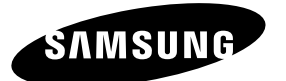

#### **Contact SAMSUNG WORLDWIDE**

If you have any questions or comments relating to Samsung products, please contact the SAMSUNG customer care centre.

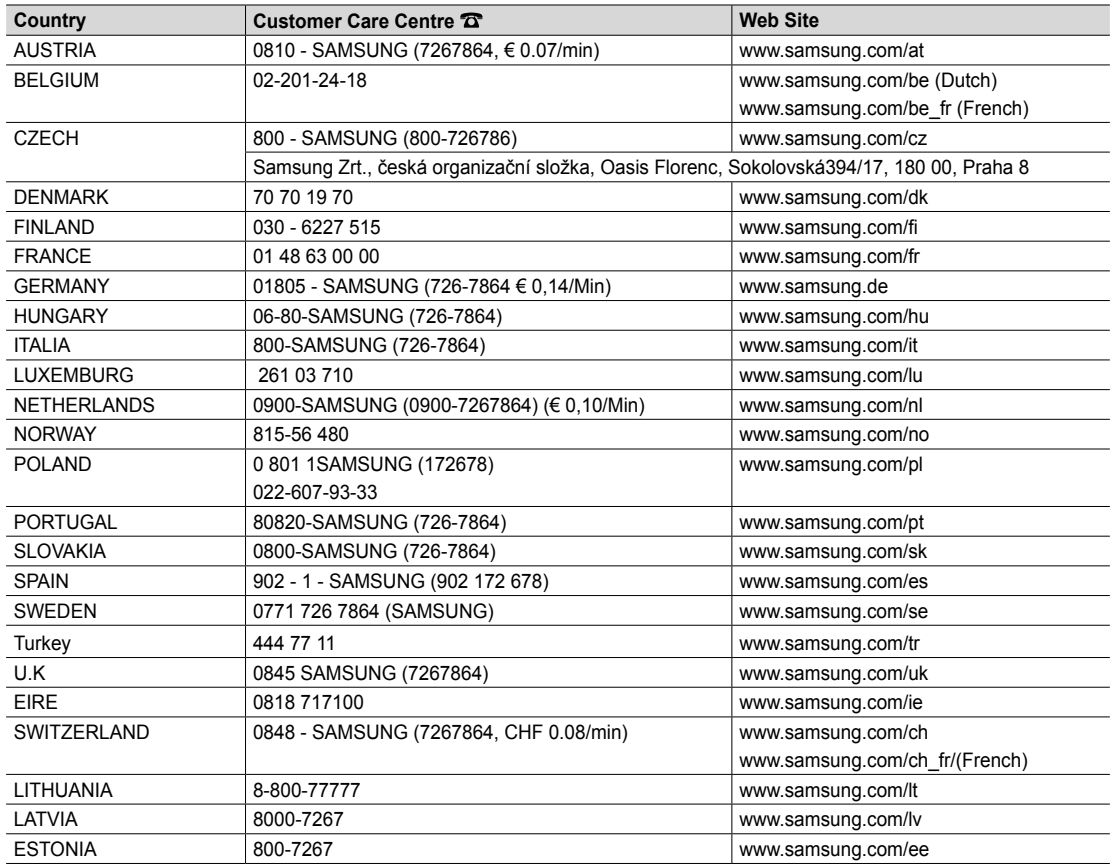

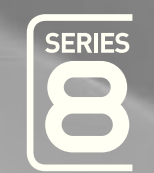

# LED TV user manual

## imagine the possibilities

Thank you for purchasing this Samsung product. To receive more complete service, please register your product at www.samsung.com/register

Model \_\_\_\_\_\_\_\_\_\_\_\_\_Serial No. \_\_\_\_\_\_\_\_\_\_\_\_\_

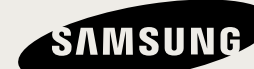

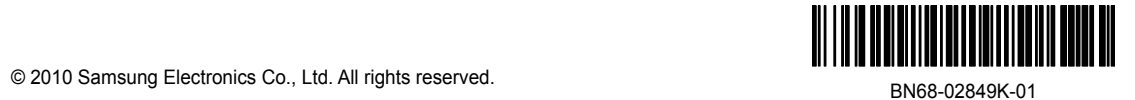

Figures and illustrations in this User Manual are provided for reference only and may differ from actual product appearance. Product design and specifications may be changed without notice.

#### Digital TV notice

- 1. Functionalities related to Digital TV (DVB) are only available in countries/areas where DVB-T (MPEG2 and MPEG4 AVC) digital terrestrial signals are broadcasted or where you are able to access to a compatible DVB-C (MPEG2 and MPEG4 AAC) cable-TV service. Please check with your local dealer the possibility to receive DVB-T or DVB-C signal.
- 2. DVB-T is the DVB European consortium standard for the broadcast transmission of digital terrestrial television and DVB-C is that for the broadcast transmission of digital TV over cable. However, some differentiated features like EPG (Electric Programme Guide), VOD (Video On Demand) and so on, are not included in this specification. So, they cannot be workable at this moment.
- 3. Although this TV set meets the latest DVB-T and DVB-C standards, as of [August, 2008], the compatibility with future DVB-T digital terrestrial and DVB-C digital cable broadcasts cannot be guaranteed.
- 4. Depending on the countries/areas where this TV set is used some cable-TV providers may charge an additional fee for such a service and you may be required to agree to terms and conditions of their business.
- 5. Some Digital TV functions might be unavailable in some countries or regions and DVB-C might not work correctly with some cable service providers.
- 6. For more information, please contact your local Samsung customer care centre.
	- ✎ The reception quality of TV may be affected due to differences in broadcasting method between the countries. Please check the TV performance in the local SAMSUNG Authorized Dealer, or the Samsung Call Centre whether it can be improved by reconiguring TV setting or not.

#### Still image warning

Avoid displaying still images (like jpeg picture iles) or still image element (like TV programme logo, panorama or 4:3 image format, stock or news bar at screen bottom etc.) on the screen. Constant displaying of still picture can cause ghosting of LED screen, which will affect image quality. To reduce risk of this effect, please follow below recommendations:

- Avoid displaying the same TV channel for long periods.
- Always try do display any image on full screen, use TV set picture format menu for best possible match.
- Reduce brightness and contrast values to minimum required to achieve desired picture quality, exceeded values may speed up the burnout process.
- Frequently use all TV features designed to reduce image retention and screen burnout, refer to proper user manual section for details.

#### Securing the Installation Space

Keep the required distances between the product and other objects (e.g. walls) to ensure proper ventilation. Failing to do so may result in fire or a problem with the product due to an increase in the internal temperature of the product.

✎ When using a stand or wall-mount, use parts provided by Samsung Electronics only.

- x If you use parts provided by another manufacturer, it may result in a problem with the product or an injury due to the product falling.
- $\qquad$  The appearance may differ depending on the product.

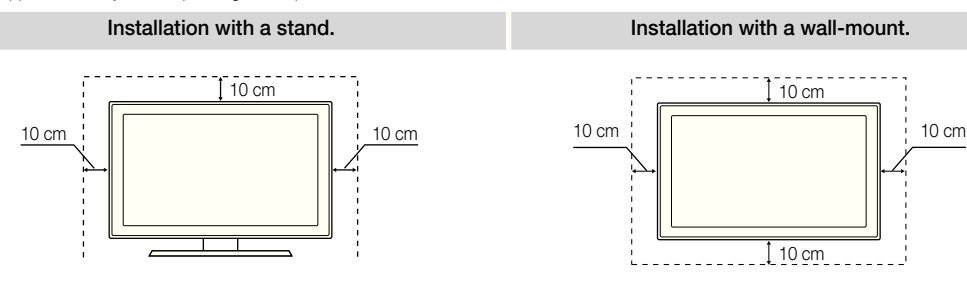

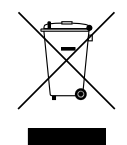

#### Correct Disposal of This Product (Waste Electrical & Electronic Equipment) (Applicable in the European Union and other European countries with separate collection systems)

This marking on the product, accessories or literature indicates that the product and its electronic accessories (e.g. charger, headset, USB cable) should not be disposed of with other household waste at the end of their working life. To prevent possible harm to the environment or human health from uncontrolled waste disposal, please separate these items from other types of waste and recycle them responsibly to promote the sustainable reuse of material resources. Household users should contact either the retailer where they purchased this product, or their local government ofice, for details of where and how they can take these items for environmentally safe recycling. Business users should contact their supplier and check the terms and conditions of the purchase contract. This product and its electronic accessories should not be mixed with other commercial wastes for disposal.

#### Correct disposal of batteries in this product

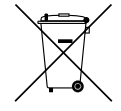

(Applicable in the European Union and other European countries with separate battery return systems) This marking on the battery, manual or packaging indicates that the batteries in this product should not be disposed of with other household waste at the end of their working life. Where marked, the chemical symbols Hg, Cd or Pb indicate that the battery contains mercury, cadmium or lead above the reference levels in EC Directive 2006/66. If batteries are not properly disposed of, these substances can cause harm to human health or the environment. To protect natural resources and to promote material reuse, please separate batteries from other types of waste and recycle them through your local, free battery return system.

## **Contents**

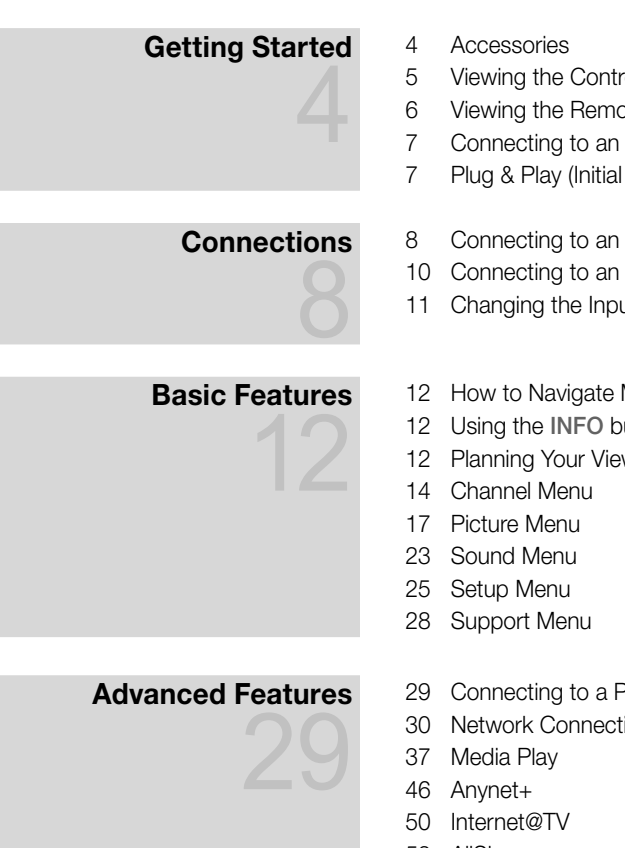

## Other Information

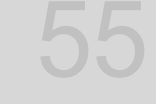

- ol Panel
- <sub>the Control</sub>
- Antenna
- Setup)
- AV Device
- Audio Device
- <sup>1</sup> Source
- Menus
- utton (Now & Next guide)
- wing

- 29 Connecting to a PC
- 30 Network Connection
- 53 AllShare
- 55 Analogue Channel Teletext Feature
- 56 Assembling the Cables
- 57 Installing the Wall Mount
- 59 Anti-theft Kensington Lock
- 59 Securing the TV to the wall
- 60 Troubleshooting
- 64 Specifications
- 65 Index

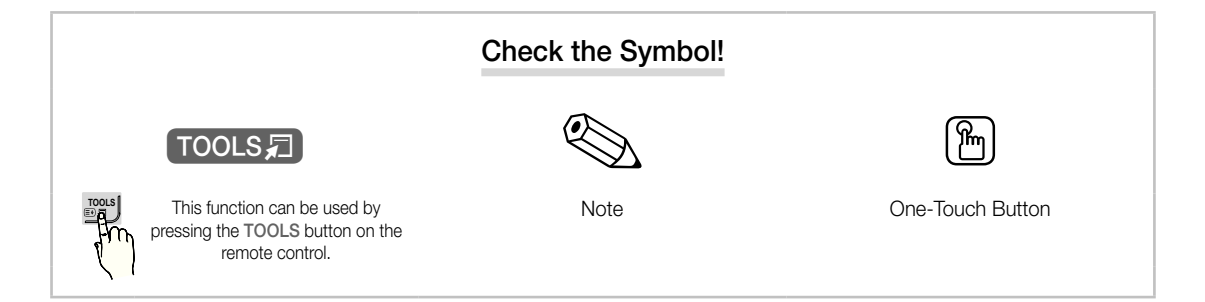

**3**

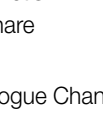

## Getting Started

#### **Accessories**

- ✎ Please make sure the following items are included with your LED TV. If any items are missing, contact your dealer.
- **Ihe items' colours and shapes may vary depending on the models.**
- **Secubles not included in the package contents can be purchased separately.**

#### A CAUTION: INSERT SECURELY LEST SHOULD BE DETACHED IN SET

- Remote Control & Batteries (AAA x 2)
- Warranty Card / Safety Guide (Not available in some locations)
- Cleaning Cloth • Owner's Instructions

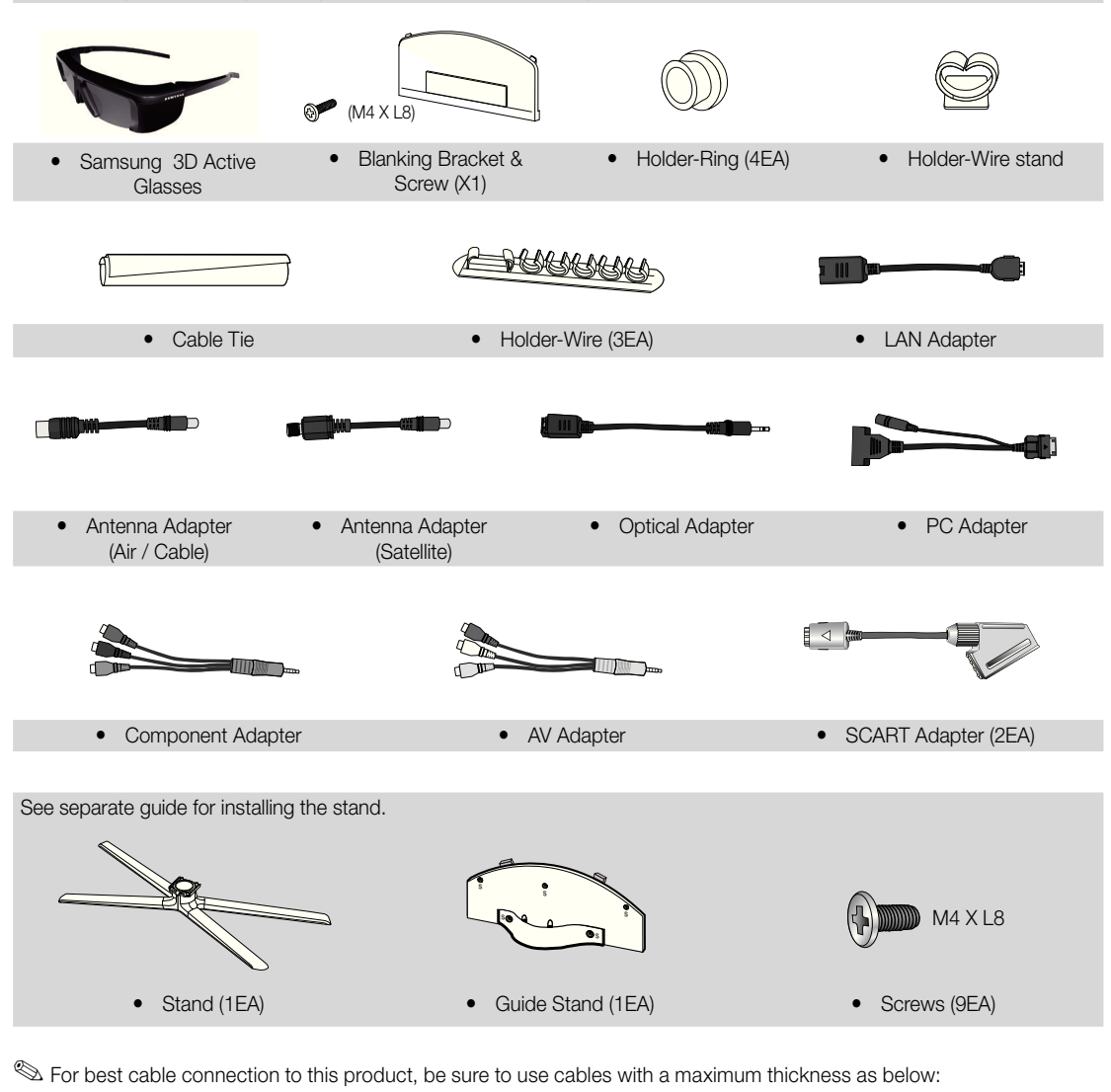

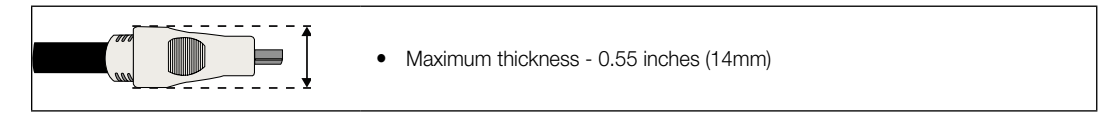

**S** The product colour and shape may vary depending on the model. Remote control sensor Power Indicator **SAMSUNG** (5 SOURCE  $\bigoplus$  MENU -  $\blacktriangleleft$  +  $\times$  CH  $\land$ Speakers + Remote control sensor Aim the remote control towards this spot on the TV. Power Indicator Blinks and turns off when the power is on and lights up in standby mode. SOURCE<sub>C</sub> Toggles between all the available input sources. In the on-screen menu, use this button as you would use the ENTER  $\rightarrow$  button on the remote control. MENU Displays an on-screen menu, the OSD (on screen display), of your TV's features.  $-4+$ Adjusts the volume. In the OSD, use the  $\rightarrow \rightarrow \rightarrow$  buttons as you would use the ◄ and ► buttons on the remote control.  $\times$  CH  $\land$ Changes the channels. In the OSD, use the  $\vee$  CH  $\wedge$  buttons as you would use the

#### Standby mode

Do not leave your TV in standby mode for long periods of time (when you are away on a holiday, for example). A small amount of electric power is still consumed even when the power button is turned off. It is best to unplug the power cord.

▼ and ▲ buttons on the remote control.

51

Viewing the Control Panel

 $\bigcirc$  (Power) Turns the TV on or off.

## Getting Started

**6**

English

 $\overline{\mathbb{F}^{\alpha}}$ 

**SARARA ARABIA** 

#### Viewing the Remote Control

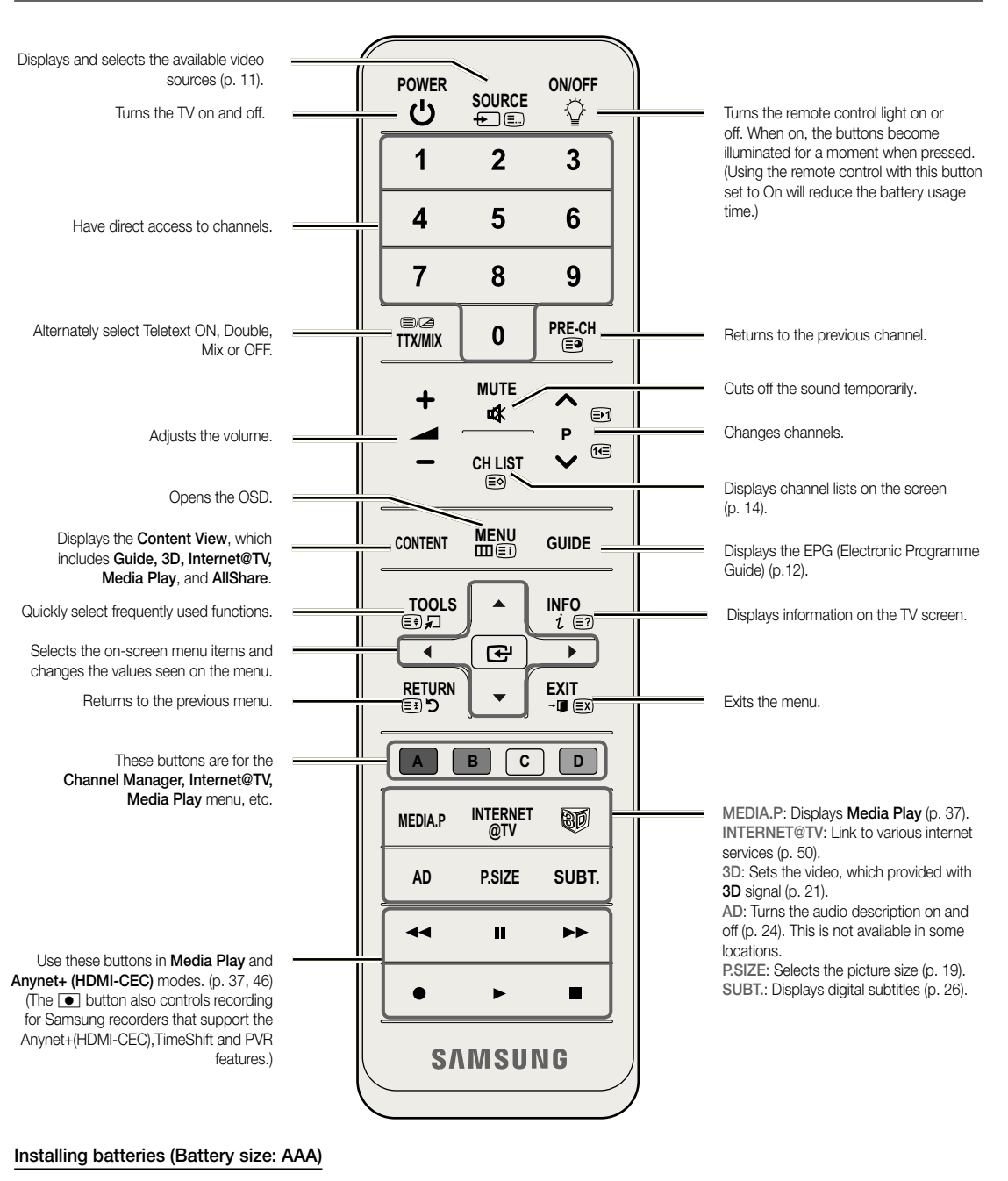

#### ✎ NOTE

- Use the remote control within 23 feet from the TV.
- Bright light may affect the performance of the remote control. Avoid using nearby special fluorescent light or neon signs.
- The colour and shape may vary depending on the model.

 $\mathbf{S}$  Getting Started Getting Startec

#### Connecting to an Antenna

When the TV is initially powered on, basic settings proceed automatically.

**Sect:** Connecting the mains and antenna.

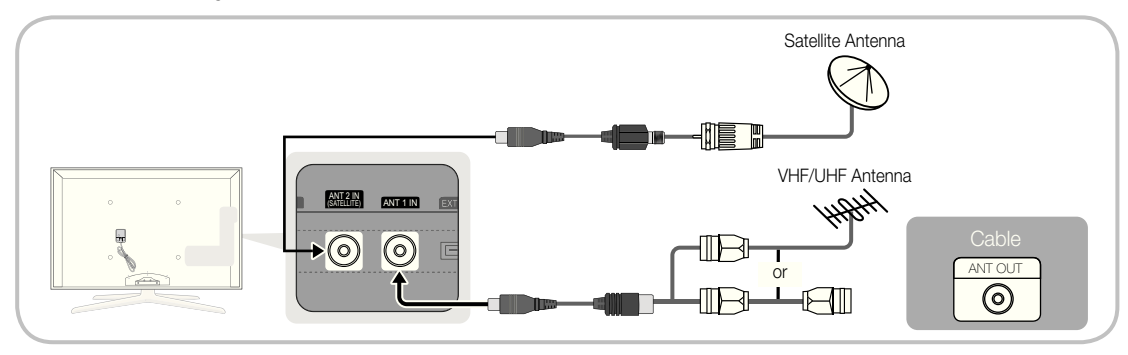

#### Plug & Play (Initial Setup)

When the TV is initially powered on, a sequence of on-screen prompts will assist in coniguring basic settings. Press the POWER  $\circlearrowright$  button. Plug & Play is available only when the Input source is set to TV.

✎ To return to the previous step, press the Red button.

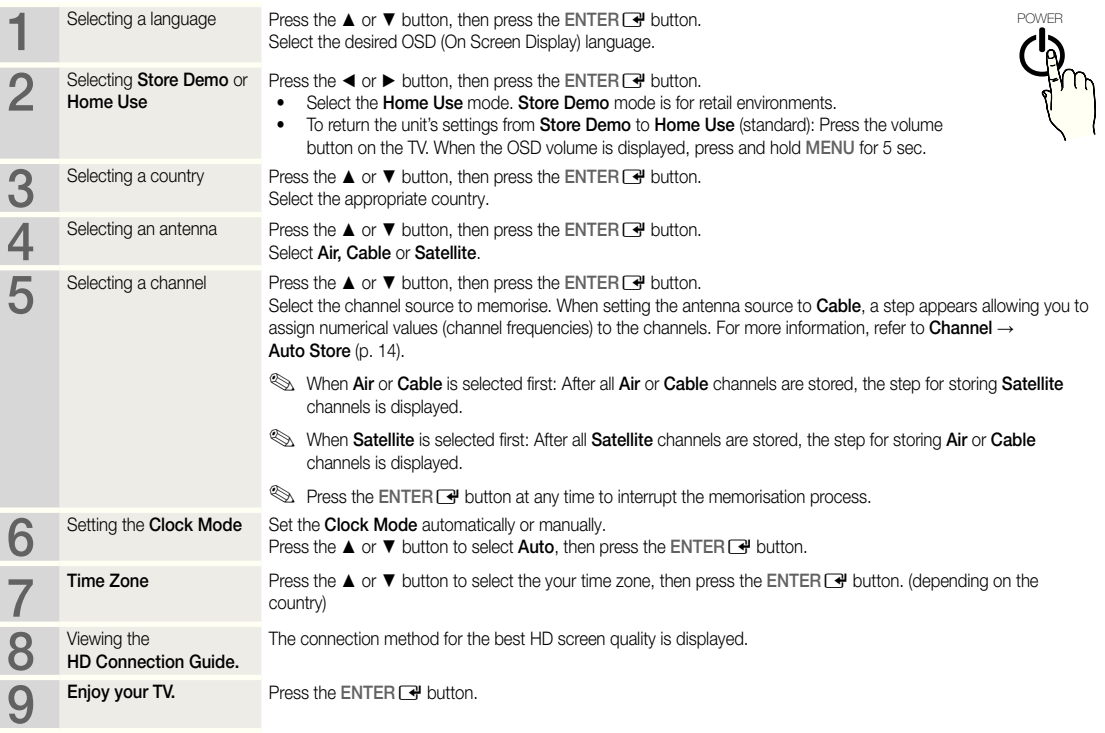

#### If You Want to Reset This Feature...

Select Setup - Plug & Play (Initial Setup). Enter your 4 digit PIN number. The default PIN number is "0-0-0-0." If you want to change the PIN number, use the Change PIN function.

## Connections

#### Connecting to an AV Device

#### Using an HDMI or HDMI/DVI cable: HD connection (up to 1080p)

Available devices: DVD, Blu-ray player, HD cable box, HD STB (Set-Top-Box) satellite receiver, cable box, satellite receiver (STB)

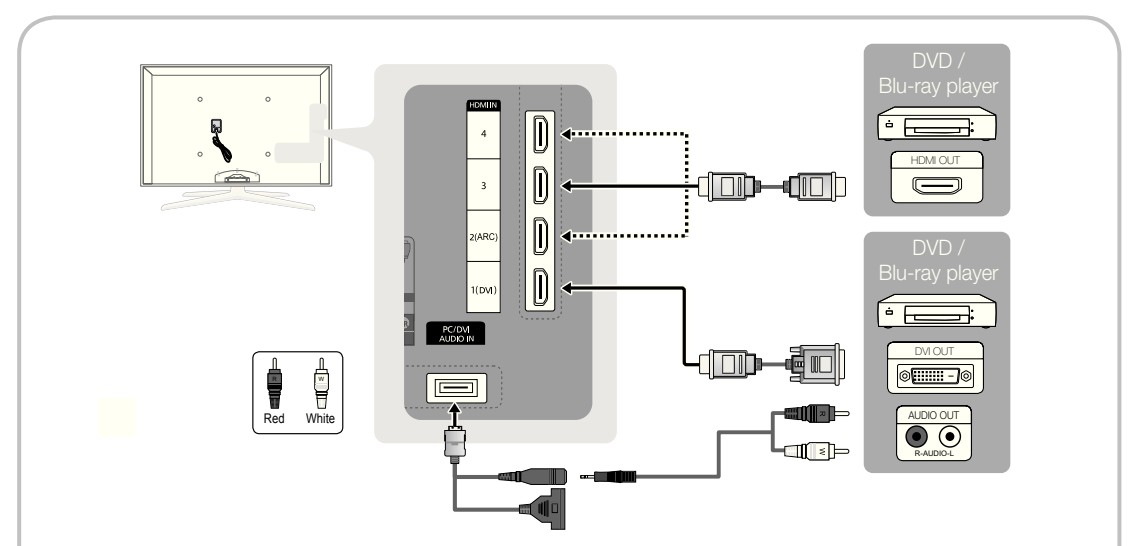

 $\otimes$  HDMI IN 1(DVI), 2(ARC), 3, 4, PC/DVI AUDIO IN

- For better picture and audio quality, connect to a digital device using an HDMI cable.
- An HDMI cable supports digital video and audio signals, and does not require an audio cable.
- To connect the TV to a digital device that does not support HDMI output, use an HDMI/DVI and audio cables.
- The picture may not display normally (if at all) or the audio may not work if an external device that uses an older version of HDMI mode is connected to the TV. If such a problem occurs, ask the manufacturer of the external device about the HDMI version and, if out of date, request an upgrade.
- Be sure to use an HDMI cable with a thickness of 14 mm or less.
- Be sure to purchase a certified HDMI cable. Otherwise, the picture may not display or a connection error may occur.
- A basic high-speed HDMI cable or one with ethernet is recommended. This product does not support the ethernet function via HDMI.
- This product supports the 3D and ARC (Audio Return Channel) functions via an HDMI cable. Note that the ARC function is supported by the HDMI IN 2(ARC) port only.
	- If 3D Auto View is set to On, some functions such as Internet@TV may be disabled. In this case, set 3D Auto View or 3D Mode to Off.
- The ARC function allows digital audio to output via the HDMI IN 2(ARC) port. It can be enabled only when the TV is connected with an audio receiver that supports the ARC function.

#### Using a Component (up to 1080p) or Audio/Video (480i only) and Scart Cable

Available devices: DVD, Blu-ray player, cable box, STB satellite receiver, VCR

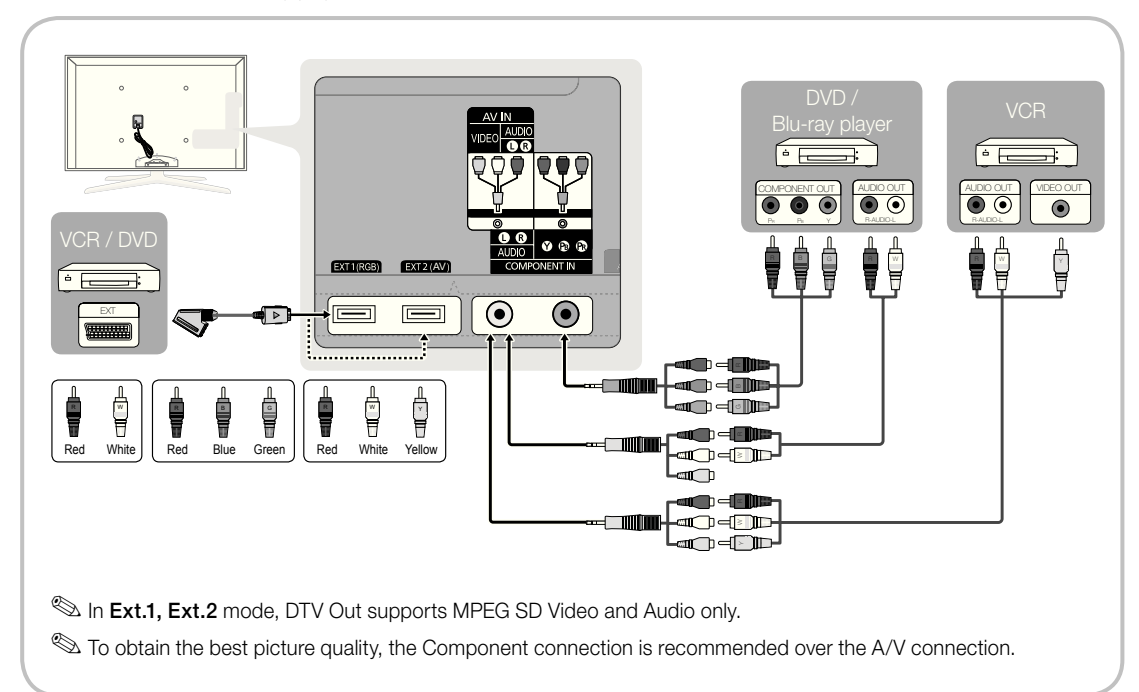

## Connections

#### Connecting to an Audio Device

#### Using an Optical (Digital) or Audio (Analogue) Cable or Headphone Connection

Available devices: digital audio system, amplifier, DVD home theatre

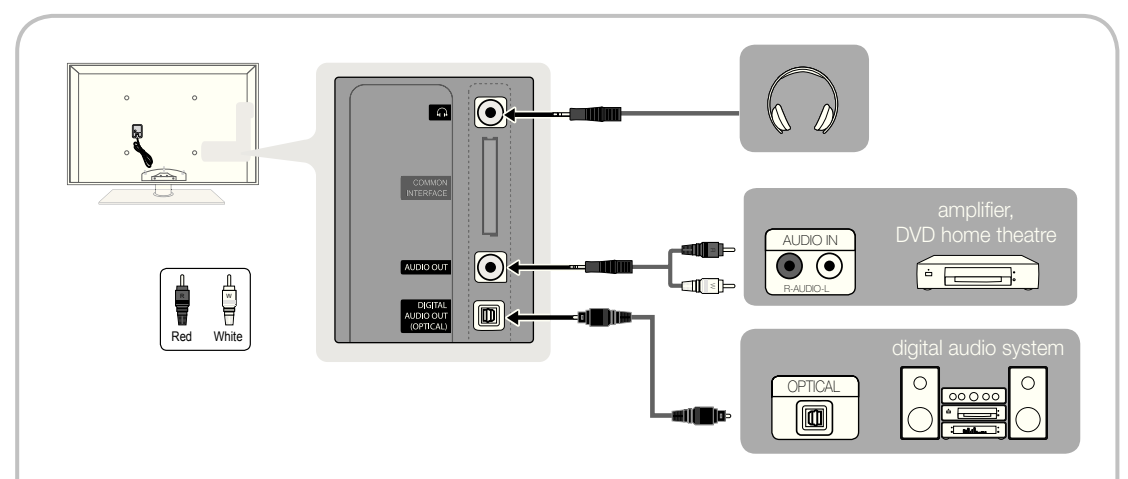

#### ✎ DIGITAL AUDIO OUT (OPTICAL)

- When a digital audio system is connected to the DIGITAL AUDIO OUT (OPTICAL) jack, decrease the volume of both the TV and the system.
- x 5.1 CH (channel) audio is available when the TV is connected to an external device supporting 5.1 CH.
- When the receiver (home theatre) is set to on, you can hear sound output from the TV's optical jack. When the TV is receiving a DTV signal, the TV will send 5.1 CH sound to the home theatre receiver. When the source is a digital component such as a DVD / Blu-ray player / cable box / STB (Set-Top-Box) satellite receiver and is connected to the TV via HDMI, only 2 CH audio will be heard from the home theatre receiver. If you want to hear 5.1 CH audio, connect the digital audio out jack from your DVD / Blu-ray player / cable box / STB satellite receiver directly to an amplifier or home theatre.
- **Example Headphones**  $\bigcap$ : You can connect your headphones to the headphones output on your set. While the headphones are connected, the sound from the built-in speakers will be disabled.
	- Sound function may be restricted when connecting headphones to the TV.
	- Headphone volume and TV volume are adjusted separately.
- ✎ AUDIO OUT: Connects to the audio input jacks on your amplifier/DVD home theatre.
	- When connecting, use the appropriate connector.
	- When an audio amplifier is connected to the AUDIO OUT jacks: Decrease the volume of the TV and adjust the volume level with the amplifier's volume control.

HDMI IN 1(DVI) port, the audio may not work. In this case, connect to the PC/DVI AUDIO IN port.

HDMI IN 1(DVI) port, you should set to DVI PC or

VCR / DVD / Cable STB / Satellite STB / PVR STB / AV Receiver / Game / Camcorder / PC / DVI PC / DVI Devices / TV / IPTV / Blu-ray / HD DVD / DMA: Name the device connected to the input jacks to make

✎ When a PC with a resolution of 1920 x 1080 @ 60Hz is connected to the HDMI IN 1(DVI) port, you should set to DVI PC mode under Edit Name.

✎ When connecting an HDMI/DVI cable to the

DVI Devices mode under Edit Name. **Secure 15 If an HDMI cable is connected to the** 

your input source selection easier.

English **11**

#### CONNECTIONS COMMON INTERFACE Slot

To watch paid channels, the "CI or CI+ CARD" must be inserted.

- If you don't insert the "CI or CI+ CARD," some channels will display the message "Scrambled Signal".
- The pairing information containing a telephone number, the "CI or CI+ CARD" ID the Host ID and other information will be displayed in about 2~3 minutes. If an error message is displayed, please contact your service provider.
- When the configuration of channel information has finished, the message "Updating Completed" is displayed, indicating the channel list is updated.

#### ✎ NOTE

- You must obtain a "CI or CI+ CARD" from a local cable service provider.
- When removing the "CI or CI+ CARD", carefully pull it out with your hands since dropping the "CI or CI+ CARD" may cause damage to it.
- Insert the "CI or CI+ CARD" in the direction marked on the card.
- The location of the COMMON INTERFACE slot may be different depending on the model.
- "CI or CI+ CARD" is not supported in some countries and regions; check with your authorized dealer.
- If you have any problems, please contact a service provider.
- Insert the "CI or CI+ CARD" that supports the current antenna settings. The screen will be distorted or will not be seen.
- When you are watching the satellite TV, remove the "CI or CI+ CARD" of terrestrial and cable. The screen will be distorted or will not be seen.

Edit Name

#### Changing the Input Source

## Source List

Use to select TV or other external input sources such as DVD / Blu-ray players / cable box / STB satellite receiver connected to the TV.

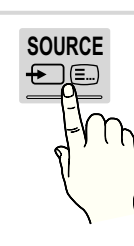

- TV / Ext.1 / Ext.2 / PC / AV / Component / HDMI1/DVI / HDMI2 / HDMI3 / HDMI4 / USB
	- **Source List**, connected inputs will be highlighted.
	- $\otimes$  Ext.1, Ext.2 and PC always stay activated.

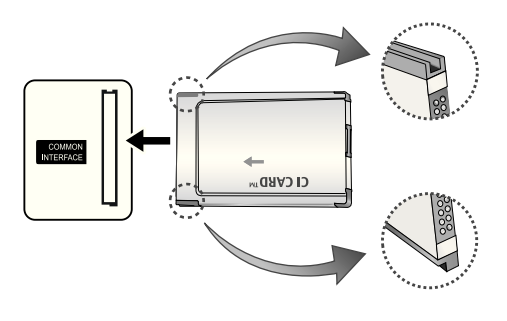

#### How to Navigate Menus

Before using the TV, follow the steps below to learn how to navigate the menu and select and adjust different functions.

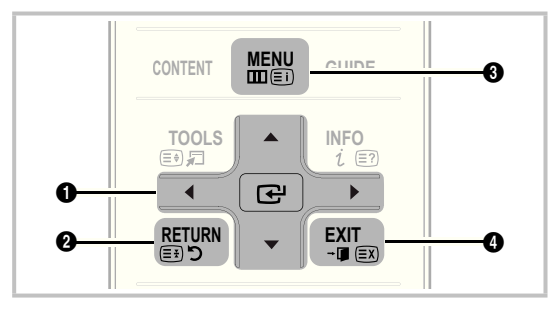

- **A ENTER**  $\rightarrow$  / Direction button: Move the cursor and select an item. Confirm the setting.
- **2** RETURN button: Returns to the previous menu.
- **3** MENU button: Displays the main on-screen menu.
- **AD .** 4 EXIT button: Exits the on-screen menu.

### How to Operate the OSD (On Screen Display)

The access step may differ depending on the selected menu.

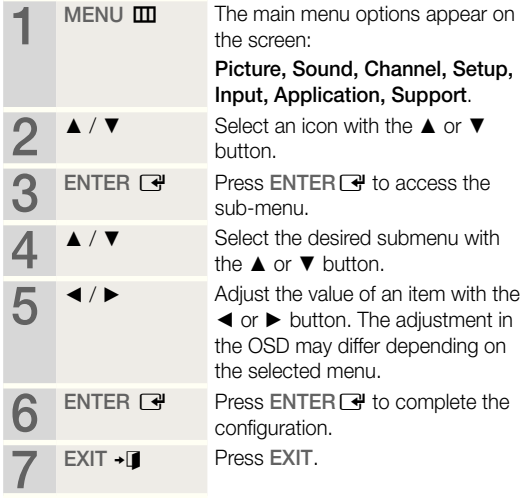

#### Using the INFO button (Now & Next guide)

The display identifies the current channel and the status of certain audio-video settings.

The Now & Next guide shows daily TV programme information for each channel according to the broadcasting time.

- Scroll <, ► to view information for a desired programme while watching the current channel.
- Scroll **▲**, ▼ to view information for other channels. If you want to move to the currently selected channel, press the  $ENTER$  button.

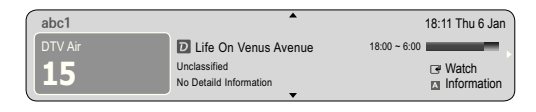

#### Planning Your Viewing

## Guide

The EPG (Electronic Programme Guide) information is provided by broadcasters. Using programme schedules provided by broadcasters, you can specify programmes you want to watch in advance so that the channel automatically changes to the selected programme channel at the specified time. Programme entries may appear blank or out of date depending on a channel status. **GUIDE**

#### Using Channel View

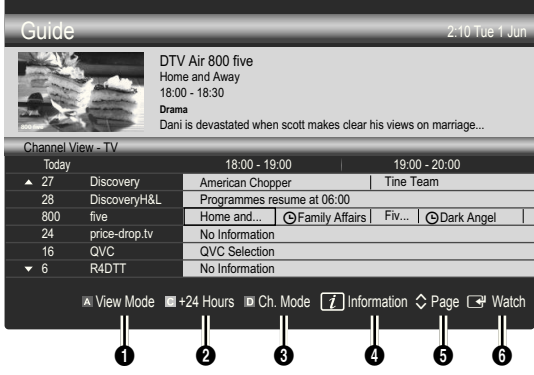

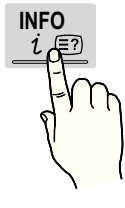

#### Using Scheduled View

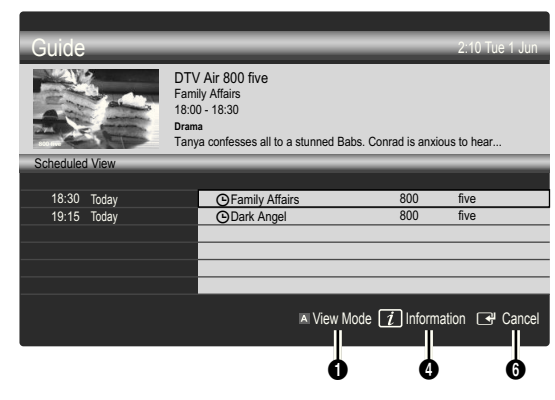

- **1 In Red (View Mode):** View the list of programmes that are playing now or coming up.
- **E** Yellow (+24 Hours): Viewing the list of programmes to be broadcasted after 24 hours.
- **3 E** Blue (Ch. Mode): Select the type of channels you want to display on the **Channel View** window.
	- The Ch. Mode differs according to the antenna source.
- **4** Information: Displays details of the selected programme.
- $\bigcirc$   $\Diamond$  (Page): Move to next or previous page.
- **6** ENTER<sub>E</sub> button
	- When selecting the current programme, you can watch the selected programme.
	- When selecting the future programme, you can reserve to watch the selected programme. To cancel the schedule, press the  $ENTER \rightarrow$  button again and select Cancel Schedules.

## Channel Manager

Delete or set favourites channels and use the programme guide for digital broadcasts. Select a channel in the Channels, My Channels, Satellite or Scheduled screen.

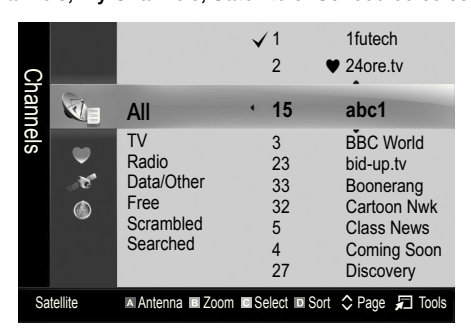

- Channels: Shows the channel list according to channel type.
- My Channels: Shows the group of the channel.
- **Satellite:** Shows the channel list according to satellite signal.
- **Scheduled:** Shows all the currently reserved programmes.
- **S** Using the colour buttons with the **Channel Manager** 
	- **Ex Red (Antenna): Toggle among Air, Cable or** Satellite.
	- El Green (Zoom): Enlarges or shrinks a channel number.
	- **E** Yellow (Select): Select desired channels and press the Yellow button to set all the selected channels at the same time. The  $\checkmark$  mark appears to the left of the selected channels.
	- **E** Blue (Sort): Change the list ordered by channel name or channel number.
	- $\cdot$   $\circ$  (Page): Move to next or previous page.
	- $\Box$  (Tools): Displays the Channel Manager option menu. (The options menus may differ depending on the situation.)

#### Channel Status Display Icons

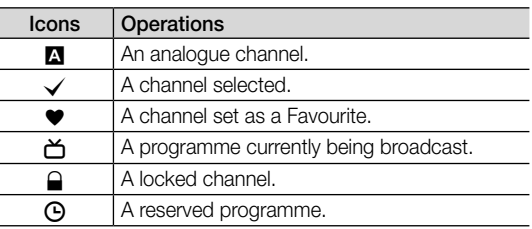

## Guide Type (Samsung / Guide Plus+)

(depending on the country)

You can select a different type of Guide.

- Samsung: Uses the guide programme by provided samsung.
- Guide Plus+: Uses the quide programme provided by Rovi International Solutions. For more information, refer to "www.europe.guideplus.com."

## Using Favourite Channels

## ● My Channels

## (in Channel Manager)

Shows all favourite channels.

- **Edit My Channels TOOLS月** You can set the selected channels to desired my channels group.
- $\mathcal{L}$  The " $\blacktriangleright$ " symbol will be displayed and the channel will be set as a my channel.
	- 1. Select a channel and press the TOOLS button.
	- 2. Add or delete a channel in the my channel groups you want among 1, 2, 3 and 4.
		- One or more groups can be selected.
	- **3.** After you have changed the settings, the channel list for each group can be viewed in my channels.

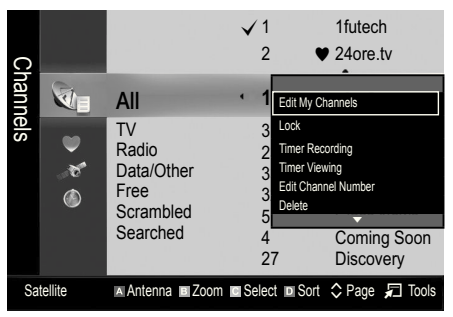

## Channel List

You can see all the channels searched.

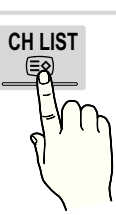

#### Channel Menu

## ¦ Returning Channels

## Antenna (Air / Cable / Satellite)

Before your television can begin memorizing the available channels, you must specify the type of signal source that is connected to the TV (i.e. an Air, Cable or Satellite system).

## Country

The PIN input screen appears. Enter your 4 digit PIN number.

- Digital Channel: Change the country for digital channels.
- Analogue Channel: Change the country for analogue channels.

## Auto Store

Scans for a channel automatically and stores in the TV.

- ✎ Automatically allocated programme numbers may not correspond to actual or desired programme numbers. If a channel is locked using the Child Lock function, the PIN input window appears.
- Antenna Source (Air / Cable / Satellite) TOOLS月 Select the antenna source to memorise.

#### When Antenna Source is set to Air or Cable:

Channel Source (Digital & Analogue / Digital / Analogue): Select the channel source to memorise.

When selecting Cable  $\rightarrow$  Digital & Analogue or Digital: Provide a value to scan for cable channels.

Search Mode (Full / Network / Quick): Scans for all channels with active broadcast stations and stores them in the TV.

**Section** If you select Quick, you can set up the Network, Network ID, Frequency, Modulation, and Symbol Rate manually by press the button on the remote control.

Network (Auto / Manual): Selects the Network ID setting mode among Auto or Manual.

Network ID: When Network is Manual, you can set up Network ID using the numeric buttons.

**Frequency:** Displays the frequency for the channel. (differs in each country)

Modulation: Displays available modulation values.

Symbol Rate: Displays available symbol rates.

#### When Antenna Source is set to Satellite:

- Channel Type (All / TV / Radio): Select the Channel type to memorise.
- **Satellite:** Selects the satellite to scan.
- Scan Mode (All Channels / Free Channels Only): Selects the scanning mode of the selected satellite.

#### Manual Store

Scans for a channel manually and stores in the TV.

If a channel is locked using the Child Lock function, the PIN input window appears.

#### When Antenna Source is set to Air or Cable:

- Digital Channel: When scanning has finished, channels are updated in the channel list.
	- $\mathcal{L}$  When selecting Antenna  $\rightarrow$  Air: Channel, Frequency, Bandwidth
	- $\mathbb{S}$  When selecting Antenna  $\rightarrow$  Cable: Frequency, Modulation, Symbol Rate
- Analogue Channel (Programme, Colour System, Sound System, Channel, Search): If there is abnormal sound or no sound, reselect the sound standard required.
- ✎ Channel mode
	- P (programme mode): When tuning is complete, the broadcasting stations in your area have been assigned to position numbers from P0 to P99. You can select a channel by entering the position number in this mode.
	- C (aerial channel mode) / S (cable channel mode): These two modes allow you to select a channel by entering the assigned number for each aerial broadcasting station or cable channel.

#### When Antenna Source is set to Satellite:

- Satellite: Selects the satellite using the up/down buttons.
- Transponder: Selects the transponder using the up/ down buttons.
- Scan Mode (All Channels / Free Channels Only): Selects either free or all channels to store.
- Network Search (Disable / Enable): Enable / Disable network search using the up/down buttons.
- Signal Quality: Display the current status of broadcasting signal.
- ✎ Information on a satellite and its transponder is subject to change depending on the broadcasting conditions.
- **When setting is completed, move to Search and press** the  $ENTER$  button. Channel scan is started.

## Satellite System Setup

The PIN input screen appears. Enter your 4 digit PIN number. Satellite System Setup is available when Antenna is set to Satellite. Before running Auto Store, set

Satellite System Setup. Then channel scan is run normally.

- Satellite Selection: You can choose the satellites for this TV.
- LNB Power (Off / On): Enables or disables the power supply for the LNB.
- LNB Settings: Configures the outdoor equipment.
	- Satellite: Selects the satellite for receiving digital broadcasts.
	- Transponder: Selects a transponder from the list or adds a new transponder.
	- DiSEqC Mode: Selects DiSEqC mode for the selected LNB.
	- Lower LNB Oscillators: Sets the LNB oscillators to a lower frequency.
	- Upper LNB Oscillators: Sets the LNB oscillators to a higher frequency.
	- Tone 22 kHz (Off / On / Auto): Selects the Tone 22 kHz depending on the LNB type. For a universal LNB it should be Auto.
	- Signal Quality: Display the current status of broadcasting signal.
- Positioner Settings: Configures the antenna positioner. Positioner (On / Off): Enables or disables the positioned control.

Positioner Type (USALS / DiSEqC 1.2): Sets the positioned type between DiSEqC 1.2 and USALS(Universal Satellite Automatic Location System).

- My Longitude: Sets the longitude for my location.
- My Latitude: Sets the latitude for my location.
- Satellite Longitude Settings: Sets the longitude of user deined satellites.

User Mode: Sets the position of satellite antenna according to each satellite. If you store the current position of satellite antenna according to a certain satellite, when the signal of that satellite is needed, the satellite antenna can be moved to pre-populated position.

- Satellite: Selects the satellite to set the position for.
- Transponder: Selects a transponder from the list for signal reception.
- Moving Mode: Selects the movement mode between discrete and continuous movement.
- Step Size: Adjusts the step size degrees for the antenna rotation. Step Size is available when Moving Mode is set to Step.

- Go to Stored Position: Rotates the antenna to the stored satellite position.
- Antenna Position: Adjusts and stores the antenna position for the selected satellite.
- Store Current Position: Stores current position as the selected positioner limit.
- Signal Quality: Display the current status of broadcasting signal.

Installer Mode: Sets limits to the scope of movement of satellite antenna or reset the position. Generally, installation guide uses this function.

- Limit Position (East / West): Selects the direction of the positioner Limit.
- Antenna Position: Adjusts and stores the antenna position for the selected satellite.
- Store Current Position: Stores the current position as the selected positioner Limit.
- Go to Zero: Moves the antenna to the reference position.
- Reset Positioner Limit: Allows the antenna to rotate over the full arc.
- Reset All Setting (OK / Cancel): All satellite settings will be reset to the initial values.

## **Editing Channels**

#### Channel Manager Option Menu

#### (in Channel Manager)

- 1. Select a channel and press the TOOLS button.
- 2. Edit the channel name or number using the Edit Channel Name or Edit Channel Number menu.
- Edit Channel Name (analogue channels only): Assign your own channel name.
- Edit Channel Number (digital channels only): Edit the number by pressing the number buttons desired.

## **Other Features**

## Cable Search Option

(depending on the country)

Sets additional search options such as the frequency and symbol rate for a cable network search.

- Freq.Start / Freq.Stop: Set the start or stop frequency (differs in each country)
- Symbol Rate: Displays available symbol rates.
- **Modulation:** Displays available modulation values.

## Channel Manager

#### Channel Manager Option Menu

Set each channel using the **Channel Manager** menu options (Lock / Unlock, Timer Viewing, Timer Recording, Sort, Reorder, Delete, Select All / Deselect All). Option menu items may differ depending on the channel status.

- 1. Select a channel and press the TOOLS button.
- 2. Select a function and change its settings.
- **Lock / Unlock:** Lock a channel so that the channel cannot be selected and viewed.

#### $\mathbb{S}$  note

- This function is available only when the Child Lock is set to On.
- The PIN input screen appears. Enter your 4-digit PIN, the default of which is "0-0-0-0". Change the PIN using the Change PIN option.
- **Timer Viewing:** You can set a desired channel to be displayed automatically at the reserved time. Set the current time first to use this function.
	- ✎ When a digital channel is selected in Channel Manager, press the ► button to view the digital Programme.
- Timer Recording (digital channels only): Allows you to record a programme currently being broadcasted or make a reservation to record a programme scheduled for broadcast.
	- ✎ We recommend using a USB HDD with at least 5 400 rpm, but a USB HDD of RAID type is not supported.
	- ✎ A USB storage device cannot record until it completes the Device Performance Test.
	- $\otimes$  To record, press the  $\bullet$  (REC) button on the remote. Press  $\bullet$  (REC) twice to set the recording duration.
- Sort (analogue channels only): This operation allows you to change the programme numbers of the stored channels. This operation may be necessary after using the auto store.
- Reorder (when the Antenna was set to Satellite): Rearrange the channel manager in numerical order.
- Delete: You can delete a channel to display the channels you want.
- Select All / Deselect All: Select all the channels or deselect all the selected channels in the channel manager.

## **Scheduled**

#### (in Channel Manager)

You can view, modify or delete a show you have reserved to watch.

- **Change Info:** Change a show you have reserved to watch.
- Cancel Schedules: Cancel a show you have reserved to watch.
- Information: Display a show you have reserved to watch. (You can also change the reservation information.)
- Select All / Deselect All: Select or deselect all reserved programmes.

## Channel List Transfer

The PIN input screen appears. Enter your 4 digit PIN number. Imports or exports the channel map. You should connect a USB storage to use this function.

- Import from USB: Import channel list from USB.
- **Export to USB:** Export channel list to USB. this function is available when USB is connected.

## Fine Tune

(analogue channels only) If the signal is weak or distorted, fine tune the channel manually.

 $\mathcal{L}$  Fine tuned channels are marked with an asterisk "\*".

<sup>®</sup> To reset the fine-tuning, select Reset.

#### Picture Menu

## ¦ Changing the Preset Picture Mode

#### Mode TOOLS<sub>E</sub>

Select your preferred picture type.

- **Dynamic:** Suitable for a bright room.
- Standard: Suitable for a normal environment.
- Natural: Suitable for reducing eye strain. **S** Natural is not available in PC mode.
- Movie: Suitable for watching movies in a dark room.

### ¦ Adjusting Picture Settings

### Backlight / Contrast / Brightness / Sharpness / Colour / Tint (G/R)

Your television has several setting options for picture quality control.

#### ✎ NOTE

- In analogue TV, Ext., AV modes of the PAL system, the Tint (G/R) function is not available.
- In PC mode, you can only make changes to Backlight, Contrast and Brightness.
- Settings can be adjusted and stored for each external device connected to the TV.

#### **Economical Solutions**

## Eco Solution

- Energy Saving (Off / Low / Medium / High / Picture Off / Auto) TOOLS月: Adjust the brightness of the TV in order to reduce power consumption. If you select Picture Off, the screen is turned off, but the sound remains on. Press any button except volume button to turn on the screen.
- Eco Sensor (Off / On): To enhance your power savings; the picture settings will automatically adapt to the light in the room.
	- **Section** If you adjust the Backlight, the Eco Sensor will be set to Off.

Min Backlight: When Eco sensor is On, the minimum screen brightness can be adjusted manually.

- $\mathcal{L}$  If Eco Sensor is On, the display brightness may change (become slightly darker or brighter) depending on the surrounding light intensity.
- No-Signal Power Off (Off / 15 min / 30 min / 60 min): To avoid unnecessary energy consumption, set how long you want the TV to remain on if it's not receiving a signal. ✎ Disabled when the PC is in power saving mode.

## ¦ Changing the Picture Options

### Advanced Settings

#### (available in Standard / Movie mode)

You can adjust the detailed setting for the screen including colour and contrast.

✎ In PC mode, you can only make changes to Dynamic Contrast, Gamma, White Balance and LED Motion Plus.

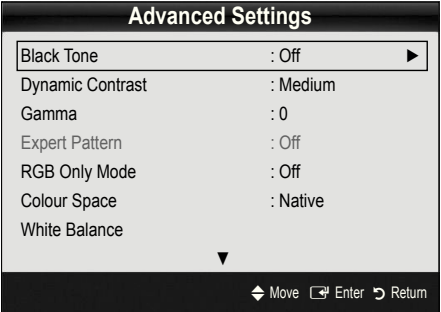

- Black Tone (Off / Dark / Darker / Darkest): Select the black level to adjust the screen depth.
- Dynamic Contrast (Off / Low / Medium / High): Adjust the screen contrast.
- Gamma: Adjust the primary colour intensity.
- Expert Pattern (Off / Pattern1 / Pattern2): By running the Expert Pattern function, the picture can be calibrated without a generator or filter. If the OSD menu disappears or a menu other than the Picture menu is opened, the calibration is saved and the Expert Pattern window disappears.
	- **While the Expert Pattern is running, sound is not** outputted.
	- ✎ Only enabled in DTV, Component and HDMI modes.
- RGB Only Mode (Off / Red / Green / Blue): You can adjust Colour or Tint (G/R) of Red, Green or Blue for the picture from an external device (DVD player, home theatre, etc.).
- Colour Space (Auto / Native / Custom): Adjust the range of colours available to create the image. To adjust Colour, Red, Green, Blue and Reset, set Colour Space to Custom.
- White Balance: Adjust the colour temperature for a more natural picture.

R-Offset / G-Offset / B-Offset: Adjust each colour's (red, green, blue) darkness.

R-Gain / G-Gain / B-Gain : Adjust each colour's (red, green, blue) brightness.

Reset: Resets the White Balance to it's default settings.

- 10p White Balance (Off / On): Controls the white balance in 10 point interval by adjusting the red, green, and blue brightness.
	- **EX** Available when the picture mode is set to Movie and when the external input is set to all Input.
	- **Some external devices may not support this** function.

Interval: Select interval to adjust.

Red: Adjust the red level.

Green: Adjust the green level.

**Blue:** Adjust the blue level.

Reset: Resets the 10p White Balance to its default settings.

- Flesh Tone: Emphasize pink "Flesh Tone."
- Edge Enhancement (Off / On): Emphasize object boundaries.
- xvYCC (Off / On): Setting the xvYCC mode on increases detail and colour space when watching movies from an external device (e.g. DVD player) connected to the HDMI or Component IN jacks.
	- $\qquad \qquad \text{Available when the picture mode is set to \textbf{Movie}}$ and when the external input is set to HDMI or Component.
	- **Some external devices may not support this** function.
- LED Motion Plus (Off / Normal / Cinema / Ticker): Removes drag from fast scenes with a lot of movement to provide a clear picture.

## Picture Options

**S** In PC mode, you can only make changes to the Colour Tone, Size and Auto Protection Time.

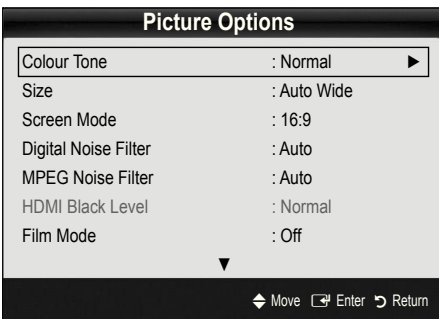

- Colour Tone (Cool / Normal / Warm1 / Warm2)
	- **Warm1** or **Warm2** will be deactivated when the picture mode is Dynamic.
	- **Settings can be adjusted and stored for each** external device connected to an input on the TV.
- Size : Your cable box/satellite receiver may have its own set of screen sizes as well. However, we highly recommend you use 16:9 mode most of the time.

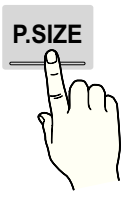

Auto Wide: Automatically adjusts the picture size to the 16:9 aspect ratio.

16:9 : Adjusts the picture size to 16:9 for DVDs or wide broadcasting.

Wide Zoom: Magnifies the picture size more than 4:3.

 $\otimes$  Adjusts the **Position** by using  $\blacktriangle$ ,  $\nabla$  buttons.

Zoom: Magnifies the 16:9 wide pictures vertically to fit the screen size.

✎ Adjusts the Position or Size by using ▲, ▼ button.

4:3 : The default setting for a movie or normal broadcasting.

✎ Do not watch in 4:3 format for a long time. Traces of borders displayed on the left, right and centre of the screen may cause image retention(screen burn) which are not covered by the warranty.

Screen Fit: Displays the full image without any cut-off when HDMI (720p / 1080i / 1080p) or Component (1080i / 1080p) signals are inputted.

#### $\mathbin{\textcircled*}$  note

- $\cdot$  When Double ( $\blacksquare$ ,  $\blacksquare$ ) mode has been set in PIP. the Picture Size cannot be set.
- Depending on the input source, the picture size options may vary.
- The available items may differ depending on the selected mode.
- In PC mode, only 16:9 and 4:3 modes can be adjusted.
- Settings can be adjusted and stored for each external device connected to an input of the TV.
- After selecting Screen Fit in HDMI (1080i / 1080p) or Component (1080i / 1080p) mode: Adjusts the Position or Size by using **A**,  $\Psi$ ,  $\blacktriangleleft$ ,  $\blacktriangleright$  button.
- If you use the Screen Fit function with HDMI 720p input, 1 line will be cut at the top, bottom, left and right as in the overscan function.
- Screen Mode (16:9 / Wide Zoom / Zoom / 4:3): Available only when picture size is set to **Auto Wide**. You can determine the desired picture size at the 4:3 WSS (Wide Screen Service) size or the original size. Each European country requires different picture size.

✎ Not available in PC, Component or HDMI mode.

Digital Noise Filter (Off / Low / Medium / High / Auto / Auto Visualisation): When the broadcast signal is weak, some static and ghosting may appear. Select one of the options until the best picture is displayed.

Auto Visualisation: When changing analogue channels, displays the intensity of the current signal and defines the screen noise filter.

**Soulth** Only available for analogue channels.

- MPEG Noise Filter (Off / Low / Medium / High / Auto): Reduces MPEG noise to provide improved picture quality.
- HDMI Black Level (Normal / Low): Selects the black level on the screen to adjust the screen depth. ✎ Available only in HDMI mode (RGB signals).
- Film Mode (Off / Auto1 / Auto2): Sets the TV to automatically sense and process film signals from all sources and adjust the picture for optimum quality.
	- ✎ Available in TV, AV, COMPONENT (480i / 1080i) and HDMI (480i / 1080i).

- Motion Plus (Off / Clear / Standard / Smooth / Custom / Demo): Removes drag from fast scenes with a lot of movement to provide a clearer picture.
	- **Sequal The Info screen on your TV displays the resolution** and frequency of the incoming signal (60Hz), but not the frequency the TV is generating for the image it is displaying by using Motion Plus function.
	- ✎ If noise occurs on the screen, please set up the Motion Plus to Off. If Motion Plus is Custom, you can set up the Blur Reduction, Judder Reduction or Reset manually.
	- **Secure if Motion Plus is Demo, you can compare the** difference of on and off modes.

Blur Reduction: Adjusts the blur reduction level from video sources.

Judder Reduction: Adjusts the judder reduction level from video sources when playing films.

Reset: Reset the custom settings.

- Auto Protection Time (2 hours / 4 hours / 8 hours / 10 hours / Off): If the screen remains idle with a still image for a certain period of time defined by the user, the screen saver is activated to prevent the formation of ghost images on the screen.
- Smart LED (Off / Low / Standard / High / Demo): Controls LED backlight to maximize picture clarity. Demo: Displays the difference between Smart LED on and off modes.

## ¦ Viewing TV using the 3D function

#### IMPORTANT HEALTH AND SAFETY INFORMATION FOR 3D PICTURES.

#### Read and understand the following safety information before using the TV's 3D function.

#### $\bigwedge$  WARNING

- Some viewers may experience discomfort while viewing 3D TV such as dizziness, nausea and headaches. If you experience any such symptom, stop viewing 3D TV, remove 3D Active Glasses and rest.
- Watching 3D images for an extended period of time may cause eye strain. If you feel eye strain, stop viewing 3D TV, remove your 3D Active Glasses and rest.
- A responsible adult should frequently check on children who are using the 3D function. If there are any reports of tired eyes, headaches, dizziness, or nausea, have the child stop viewing 3D TV and rest.
- Do not use the 3D Active Glasses for other purposes (such as general eyeglasses, sunglasses, protective goggles, etc.)
- x Do not use the 3D function or 3D Active Glasses while walking or moving around. Using the 3D function or 3D Active Glasses while moving around may result in injuries due to running into objects, tripping, and/ or falling.

### 3D

This exciting new feature enables you to view 3D content. In order to fully enjoy this feature, you must use a pair of Samsung 3D Active Glasses (SSG-2100AB, SSG-2200AR, SSG-2200KR) to view 3D video. One pair of Samsung 3D Active Glasses is included with your TV. Additional 3D Active Glasses are sold separately. For more

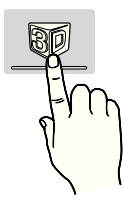

detailed purchasing information, contact the retailer where you purchased this TV.

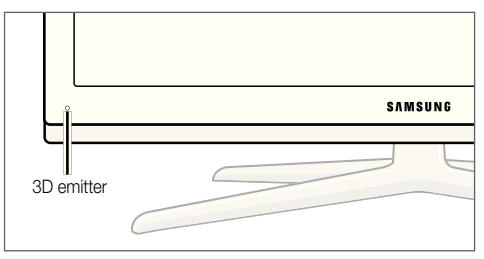

- ✎ If there is any obstacle between the emitter and 3D Active Glasses, the proper 3D effect may not be obtained.
- 3D Mode: Select the 3D input format.
	- ✎ If you want to feel the 3D effect fully, please wear the 3D Active Glasses first, and then select 3D Mode from the list below that provides the best 3D viewing experience.
	- ✎ When watching 3D images, turn on 3D Active Glasses.

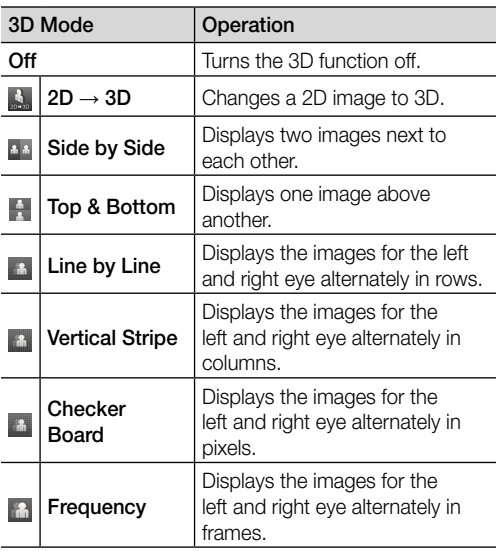

- ✎ "Side by Side" and "Top & Bottom" are available when the resolution is 720p, 1080i and 1080p in DTV, HDMI and USB mode or set to PC connecting through HDMI/DVI cable.
- ✎ "Vertical Strip", "Line by Line" and "Checker Board" are available when the resolution is set to PC connecting through HDMI/DVI cable.
- ✎ "Frequency" displays the frequency (60Hz only) when the resolution is set to PC.
- $3D \rightarrow 2D$  (Off / On): Displays the image for the left eye only.
	- **S** This function is deactivated when 3D Mode set to " $2D \rightarrow 3D$ " or **Off.**
- 3D View point: The overall adjustment of 3D perspective.
	- **S** This function is deactivated when 3D Mode set to " $2D \rightarrow 3D$ " or Off.
- **Depth:** Adjusts focus / depth in "2D  $\rightarrow$  3D" mode.
	- **S** This function is only activated when the 3D Mode is "2D → 3D".
- Picture Correction: Adjusts the images for the left and right eye.
- 3D Auto View (Off / On): If 3D Auto View is set to On, a "Side by Side" format HDMI signal with one of the resolutions below is automatically switched to 3D. Here, correct 3D information must be sent from the Standard HDMI 3D Format.
	- ✎ If a 3D failure occurs due to a 3D information error, set 3D Auto View to Off and manually select a 3D Mode using the 3D button or corresponding menu.
	- ✎ Support resolution (16:9 only)

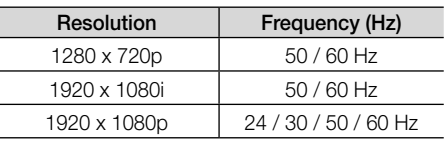

3D Optimisation: The overall adjustment of 3D effect.

#### Resolution supported for HDMI PC mode

The resolution for HDMI PC mode is optimized to 1920 x 1080 input.

An input resolution other than 1920 x 1080 may not be displayed properly in 3D display or full screen mode.

#### How to watch the 3D image

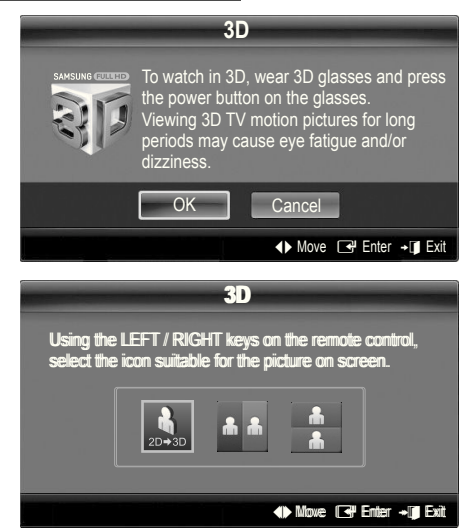

- 1. Press the CONTENT button, then the Content View menu will appear.
- 2. Press the ◄ or ► button, then select 3D.

To watch in 3D, wear 3D Active Glasses and press the power button on the glasses.

- 3. Select OK, then press the ENTER  $\rightarrow$  button.
- 4. Using the ◀ or ▶ buttons on your remote control, selects the 3D Mode of the image you want to view.
	- **Some 3D modes may not be available depending** on the format of the image source.

#### Supported formats and operating specifications for Standard HDMI 3D

**Somarks** The 3D formats indicated below are recommended by the HDMI association and must be supported.

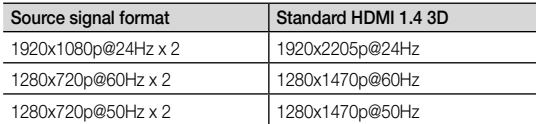

The mode is automatically switched to 3D mode for the 3D video input in one of the formats above.

For the Standard HDMI 3D format with 24Hz, the TV is optimized as follows:

- Resolution First Display Mode: If Motion Plus is set to Off, Clear or Standard, you can watch the video at a high resolution optimized to the resolution of the source video.
- Judder Reduction Display Mode: When Motion Plus is set to Smooth or Custom, you can watch a smooth picture without judder.

#### Before using 3D function...

#### ✎ NOTE

- You may notice a small amount of screen flickering when watching 3D images in poor light conditions (from a strobe light, etc.), or under a fluorescent lamp (50Hz ~ 60Hz) or 3 wavelength lamp. If so, dim the light or turn the lamp off.
- 3D mode is automatically disabled in following cases: when changing a channel or the input source, or accessing Media Play or Internet@TV.
- Some Picture functions are disabled in 3D mode.
- PIP and Data broadcasts (MHEG / MHP) are not supported in 3D mode.
- 3D Active Glasses from other manufacturers may not be supported.
- When the TV is initially powered on, may take some time until the 3D display is optimized.
- The 3D Active Glasses may not work properly if there is any other 3D product or electronic devices turned on near the glasses or TV. If there is a problem, keep other electronic devices as far away as possible from the 3D Active Glasses.
- When watching pictures from a 50Hz 3D source with its Game mode On, visually-sensitive viewers may see some flicker on bright images.
- Photos of Media Play are shown in "2D  $\rightarrow$  3D" mode only.
- If you lie on your side while watching TV with 3D active glasses, the picture may look dark or may not be visible.
- Be sure to stay within the viewing angle and optimum TV viewing distance when watching 3D pictures.
	- Otherwise, you may not be able to enjoy proper 3D effects.
- The ideal viewing distance should be three times or more the height of the screen. We recommend sitting with viewer's eyes on a level with the screen.

## Picture Reset (OK / Cancel)

Resets your current picture mode to its default settings.

### Setting up the TV with Your PC

Set the input source to PC.

### Auto Adjustment [TOOLSE]

Adjust frequency values/positions and ine tune the settings automatically.

✎ Not available when connecting with an HDMI/DVI cable.

### Screen

- **Coarse / Fine:** Removes or reduces picture noise. If the noise is not removed by Fine-tuning alone, then adjust the frequency as best as possible (Coarse) and Finetune again. After the noise has been reduced, readjust the picture so that it is aligned to the centre of screen.
- Position: Adjust the PC screen position with direction button ( $\blacktriangle$  /  $\nabla$  /  $\blacktriangleleft$  / $\blacktriangleright$ ).
- **Image Reset:** Resets the image to default settings.

#### Using Your TV as a Computer (PC) Display

Setting Up Your PC Software (Based on Windows XP) Depending on the version of Windows and the video card, the actual screens on your PC may differ in which case the same basic set-up information will almost always be applied. (If not, contact your computer manufacturer or Samsung Dealer.)

- 1. Click on "Control Panel" on the Windows start menu.
- 2. Click on "Appearance and Themes" in the "Control Panel" window and a display dialog-box will appear.
- 3. Click on "Display" and a display dialog box will appear.
- 4. Navigate to the "Settings" tab on the display dialog-box.
- The correct size setting (resolution) [Optimum: 1920 X 1080 pixels]
- If a vertical-frequency option exists on your display settings dialog box, the correct value is "60" or "60 Hz". Otherwise, just click "OK" and exit the dialog box.

#### Sound Menu

## ¦ Changing the Preset Sound Mode

### **SRS TheaterSound TOOLS FT**

- Standard: Selects the normal sound mode.
- **Music:** Emphasizes music over voices.
- Movie: Provides the best sound for movies.
- Clear Voice: Emphasizes voices over other sounds.
- Amplify: Increase the intensity of high-frequency sound to allow a better listening experience for the hearing impaired.

### ¦ Adjusting Sound Settings

### **Equalizer**

Adjusts the sound mode (standard sound mode only).

- **Balance L/R:** Adjusts the balance between the right and left speaker.
- 100Hz / 300Hz / 1kHz / 3kHz / 10kHz (Bandwidth Adjustment): Adjusts the level of specific bandwidth frequencies.
- Reset: Resets the equalizer to its default settings.

Sound Systems, Etc.

## SRS TruSurround HD (Off / On) TOOLS月

(standard sound mode only)

This function provides a virtual 5.1 channel surround sound experience through a pair of speakers using HRTF (Head Related Transfer Function) technology.

## SRS TruDialog (Off / On)

(standard sound mode only)

This function allows you to increase the intensity of a voice over background music or sound effects so that dialog can be heard more clearly.

## Audio Language

(digital channels only)

Change the default value for audio languages.

✎ The available language may differ depending on the broadcast.

## Audio Format

#### (digital channels only)

When sound is emitted from both the main speaker and the audio receiver, a sound echo may occur due to the decoding speed difference between the main speaker and the audio receiver. In this case, use the TV Speaker function.

**EX** Audio Format option may differ depending on the broadcast. 5.1ch Dolby digital sound is only available when connecting an external speaker through an optical cable.

## Audio Description

(not available in all locations) (digital channels only)

This function handles the Audio Stream for the AD (Audio Description) which is sent along with the Main audio from the broadcaster.

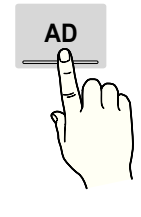

- Audio Description (Off / On): Turn the audio description function on or off.
- Volume: Adjust the audio description volume.

## Auto Volume (Off / Normal / Night)

To equalize the volume level on each channel, set to **Normal**.

Night: This mode provides an improved sound experience compared to **Normal** mode, making almost no noise. It is useful at night.

## Speaker Select (External Speaker / TV Speaker)

A sound echo may occur due to a difference in decoding speed between the main speaker and the audio receiver. In this case, set the TV to External Speaker.

- **When Speaker Select** is set to External Speaker, the volume and MUTE buttons will not operate and the sound settings will be limited.
- **When Speaker Select** is set to External Speaker
	- x TV Speaker: Off, External Speaker: On
- **When Speaker Select** is set to TV Speaker
	- x TV Speaker: On, External Speaker: On

✎ If there is no video signal, both speakers will be mute.

## Additional Setting

(digital channels only)

- DTV Audio Level (MPEG / HE-AAC): This function allows you to reduce the disparity of a voice signal (which is one of the signals received during a digital TV broadcast) to a desired level.
	- $\otimes$  According to the type of broadcast signal, MPEG / HE-AAC can be adjusted between -10dB and 0dB.
	- ✎ To increase or decrease the volume, adjust between the range 0 and -10 respectively.
- **SPDIF Output: SPDIF (Sony Philips Digital InterFace)** is used to provide digital sound, reducing interference going to speakers and various digital devices such as a DVD player.

Audio Format: During the reception of a digital TV broadcast, you can select the Digital Audio output (SPDIF) format from the options PCM or Dolby Digital. Audio Delay: Correct audio-video sync problems, when watching TV or video, and when listening to digital audio output using an external device such as an AV receiver (0ms ~ 250ms).

- **Dolby Digital Comp (Line / RF):** This function minimizes signal disparity between a dolby digital signal and a voice signal (i.e. MPEG Audio, HE-AAC, ATV Sound).
	- Select Line to obtain dynamic sound, and RF to reduce the difference between loud and soft sounds at night time.

Line: Set the output level for signals greater or less than -31dB (reference) to either -20dB or -31dB.

RF: Set the output level for signals greater or less than -20dB (reference) to either -10dB or -20dB.

## Sound Reset (OK / Cancel)

Reset all sound settings to the factory defaults.

#### Selecting the Sound Mode TOOLS

When you set to **Dual**  $I - II$ , the current sound mode is displayed on the screen.

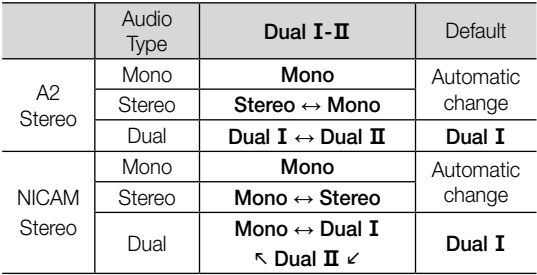

**Set If the stereo signal is weak and an automatic switching** occurs, then switch to the mono.

✎ Only activated in stereo sound signal.

 $\otimes$  Only available when the Input source is set to TV.

#### Setup Menu

#### Setting the Time

#### Time

**Clock:** Setting the clock is for using various timer features of the TV.

#### Clock Mode (Auto / Manual)

- ✎ Depending on the broadcast station and signal, the auto time set up may not be correct. In this case, set the time manually.
- **Som** The antenna must be connected in order to set the time automatically.

#### Clock Set: Set the Day, Month, Year, Hour and Minute manually.

**S** Available only when **Clock Mode** is set to Manual.

**Time Zone** (depending on the country): Select your time zone.

- $\mathbb S$  When Country is set to Others, you can use this function.
- **Sequal This function is only available when the** Clock Mode is set to Auto.

#### Using the Sleep Timer

**Sleep Timer** TOOLS月: Automatically shuts off the TV after a preset period of time. (30, 60, 90, 120, 150 and 180 minutes).

**S** To cancel Sleep Timer, select Off.

## Setting the On / Off Timer

Timer 1 / Timer 2 / Timer 3: Three different on / off timer settings can be made. You must set the clock first.

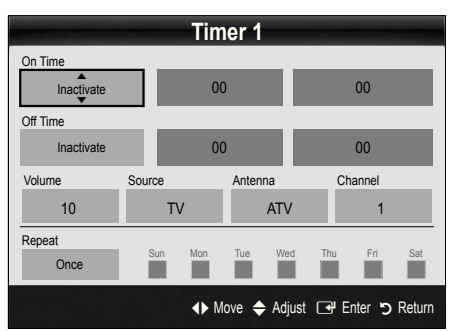

On Time / Off Time: Set the hour, minute, and activate / inactivate. (To activate timer with the setting you've chosen, set to Activate.)

Volume: Set the desired volume level.

Source: Select TV or USB content to be played when the TV is turned on automatically. (USB can be selected only when a USB device is connected to the TV)

Antenna (when the Source is set to TV): Select ATV or DTV.

Channel (when the Source is set to TV): Select the desired channel.

Contents (when the Source is set to USB): Select a folder in the USB device containing music or photo files to be played when the TV is turned on automatically.

#### ✎ NOTE

- If there is no music file on the USB device or the folder containing a music file is not selected, the Timer function does not operate correctly.
- When there is only one photo file in the USB device, the Slide Show will not play.
- If a folder name is too long, the folder cannot be selected.
- Each USB you use is assigned its own folder. When using more than one of the same type of USB, make sure the folders assigned to each USB have different names.

<sup>[&</sup>lt;sup>8</sup>] The current time will appear every time you press the INFO button.

<sup>✎</sup> If you disconnect the power cord, you have to set the clock again.

Repeat: Select Once, Everyday, Mon~Fri, Mon~Sat, Sat~Sun or Manual to set at you convenience. If you select Manual, you can set up the day you want to activate the timer.

 $\mathbb{S}$  The  $\checkmark$  mark indicates the day is selected.

✎ Auto Power Off (available only when the TV is turned on by Timer): The TV will be automatically turned off after 3 hours of being left idle to prevent overheating.

### ¦ Locking Programmes

## **Security**

✎ The PIN input screen appears before the setup screen.

- ✎ Enter your 4-digit PIN, the default of which is "0-0-0-0". Change the PIN using the Change PIN option.
- Child Lock (Off / On): Lock channels in Channel Manager, to prevent unauthorized users, such as children, from watching unsuitable programme.

 $\otimes$  Available only when the **Input** source is set to TV.

**Parental Lock** (depending on the country): Prevent unauthorized users, such as children, from watching unsuitable programme with a user-defined 4-digit PIN code. If selected channel is locked, the " $\mathsf{\square}$ " symbol will be displayed.

Allow All: Unlock All TV ratings.

- Change PIN: Change your personal ID number required to set up the TV.
	- ✎ If you forget the PIN code, press the remote control buttons in the following sequence, which resets the PIN to "0-0-0-0": POWER (off)  $\rightarrow$  $MUTE \rightarrow 8 \rightarrow 2 \rightarrow 4 \rightarrow POWER$  (on).

## **Other Features**

### Language

- Menu Language: Set the menu language.
- Teletext Language: Set a desired language for teletext. **English is the default in cases where the selected** language is unavailable in the broadcast.
- Preference (Primary Audio Language / Secondary Audio Language / Primary Subtitle Language / Secondary Subtitle Language / Primary Teletext Language / Secondary Teletext Language): Select a language, which will be the default language when a channel is selected.

## **Subtitle**

Use this menu to set the Subtitle mode.

- Subtitle (Off / On): Switches subtitles on or off.
- Mode (Normal / Hearing Impaired): Sets the subtitle mode.
- Subtitle Language: Sets the subtitle language.
	- ✎ If the programme you are watching does not support the **Hearing Impaired** function, Normal automatically activates even if the Hearing Impaired mode is selected.
	- **English is the default in cases where the selected** language is unavailable in the broadcast.

## Digital Text (Disable / Enable)

#### (UK only)

If the programme broadcasts with digital text, this feature is enabled.

### Network (Network Type / Network Setup / Network Test / SWL(Samsung Wireless Link) / SWL connect)

For details on set up options, refer to the "Network Connection" instructions (p. 30).

## General

Game Mode (Off / On): When connecting to a game console such as PlayStation™ or Xbox™, you can enjoy a more realistic gaming experience by selecting game mode.

#### $\mathbb{Q}$  note

- Precautions and limitations for game mode
	- To disconnect the game console and connect another external device, set Game Mode to Off in the setup menu.
	- If you display the TV menu in Game Mode, the screen shakes slightly.
- Game Mode is not available when the input source is set to TV or PC.
- After connecting the game console, set Game Mode to On. Unfortunately, you may notice reduced picture quality.
- x If Game Mode is On:
	- Picture mode is set to Standard and Sound mode is set to **Movie**.
	- Equalizer is not available.
- **BD Wise (Off / On):** Provides the optimal picture quality for Samsung DVD, Blu-ray and Home Theatre products which support **BD Wise**. When **BD Wise** is turned On, the picture mode is automatically changed to the optimal resolution.
	- **EX** Available when connecting Samsung products that support **BD Wise** through a HDMI cable.
- Menu Transparency (Bright / Dark): Set the Transparency of the menu.
- Melody (Off / Low / Medium / High): Set so that a melody plays when the TV is turned on or off.

 $\mathcal{L}$  Melody is disabled when FastStart is On.

- FastStart (Off / On): When the TV is powered on, the screen will come on quickly with this feature.
- Light Effect (Off / In Standby / Watching TV / Always): You can turn the LED on/off on the front of TV. Turn it off to save power or if the LED is too bright for you.
	- Set the Light Effect to Off to reduce the power consumption.
	- ✎ The colour of light may very depending on the model.

## Common Interface

- **CI Menu:** This enables the user to select from the CAMprovided menu. Select the CI Menu based on the menu PC Card.
- Application Info: View information on the CAM inserted into the CI slot and on the "CI or CI+ CARD" which is inserted into the CAM. You can install the CAM anytime whether the TV is on or off.
- 1. Purchase a CI CAM module at your nearest dealer or by phone.
- 2. Firmly insert the "CI or CI+ CARD" into the CAM in the direction of the arrow.
- 3. Insert the CAM with the "CI or CI+ CARD" into the common interface slot, in the direction of the arrow so that it aligns parallel with the slot.
- 4. Check if you can see a picture on a scrambled signal channel.

## Wireless Remote Control

Turn wireless remote controls on or off or give permission to wireless remote controls.

## ¦ Picture In Picture (PIP)

#### PIP [TOOLS后]

You can watch the TV tuner and one external video source simultaneously. PIP (Picture-in-Picture) does not function in the same mode.

#### ✎ NOTE

- For PIP sound, refer to the **Sound Select** instructions.
- If you turn the TV off while watching in PIP mode, the PIP window will disappear.
- You may notice that the picture in the PIP window becomes slightly unnatural when you use the main screen to view a game or karaoke.
- While Internet@TV is in operation, the PIP function cannot be used.
- PIP settings

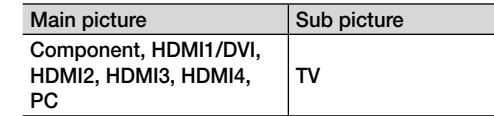

- **PIP (Off / On):** Activate or deactivate the PIP function.
- **Channel:** Select the channel for the sub-screen.
- Size  $(\Box / \Box / \Box)$  /  $\Box$  /  $\Box$  /  $\Box$  ): Select a size for the subpicture.
- **Position (** $\Box$  /  $\Box$  /  $\Box$ ): Select a position for the sub-picture.

 In Double (■, ■) mode, Position cannot be selected.

Sound Select (Main / Sub): You can choose the desired sound (Main / Sub) in PIP mode.

#### Support Menu

## Self Diagnosis

- ✎ Self Diagnostic might take few seconds, this is part of the normal operation of the TV.
- Picture Test (Yes / No): Use to check for picture problems.
- Sound Test (Yes / No): Use the built-in melody sound to check for sound problems.
	- ✎ If you hear no sound from the TV's speakers, before performing the sound test, make sure Speaker Select is set to TV Speaker in the Sound menu.
	- **Som** The melody will be heard during the test even if Speaker Select is set to External Speaker or the sound is muted by pressing the MUTE button.
- Signal Information: (digital channels only) HDTV channel's reception quality is either perfect or the channels are unavailable. Adjust your antenna to increase signal strength.
- Troubleshooting: If the TV seems to have a problem, refer to this description.
	- $\mathcal{L}$  If none of these troubleshooting tips apply, contact the Samsung customer service centre.

## Software Upgrade

Software Upgrade can be performed via a broadcasting signal or by network connection or downloading the latest irmware from "www.samsung.com," to a USB memory device.

Current Version the software already installed in the TV.

✎ Software is represented as "Year/Month/Day\_Version".

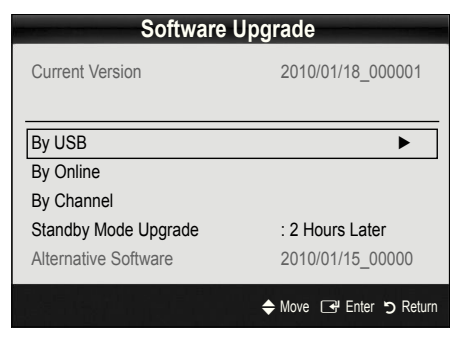

#### Installing the Latest Version

**By USB:** Insert a USB drive containing the firmware upgrade file, downloaded from "www.samsung.com," into the TV. Please be careful not to disconnect the power or remove the USB

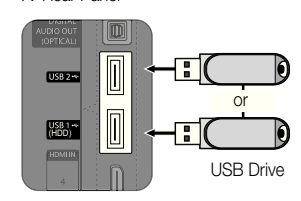

drive until upgrades are complete. The TV will be turned off and on automatically after completing the firmware upgrade. When software is upgraded, video and audio settings you have made will return to their default settings. We advise you to to write down your settings so that you can easily reset them after the upgrade.

TV Rear Panel

- By Online: Upgrade the software using the Internet.
	- ✎ First, configure your network. For detailed procedures on using the Network Setup, refer to the "Network Connection" instructions.
	- ✎ If the internet connection doesn't operate properly, the connection may be broken. Please retry downloading. If the problem persists, download by USB and upgrade.
- By Channel: Upgrade the software using the broadcasting signal.
	- ✎ If the function is selected during the software transmission period, software will be automatically searched and downloaded.
	- ✎ The time required to download the software is determined by the signal status.
- Standby Mode Upgrade: A manual upgrade will be automatically performed at selected time. Since the power of the unit is turned on internally, the screen may be turned on slightly for the LED product. This phenomenon may continue for more than 1 hour until the software upgrade is complete.
- Alternative Software (backup): Displays the software version downloaded through By Online. During the software upgrading, When the Upgrade will discontinue from last step, this function be activated.

## HD Connection Guide

Refer to this information when connecting external devices to the TV.

## Contact Samsung

View this information when your TV does not work properly or when you want to upgrade the software. You can ind information regarding our call centres, and how to download products and software.

#### Connecting to a PC

### Using an HDMI/DVI Cable / a D-sub Cable

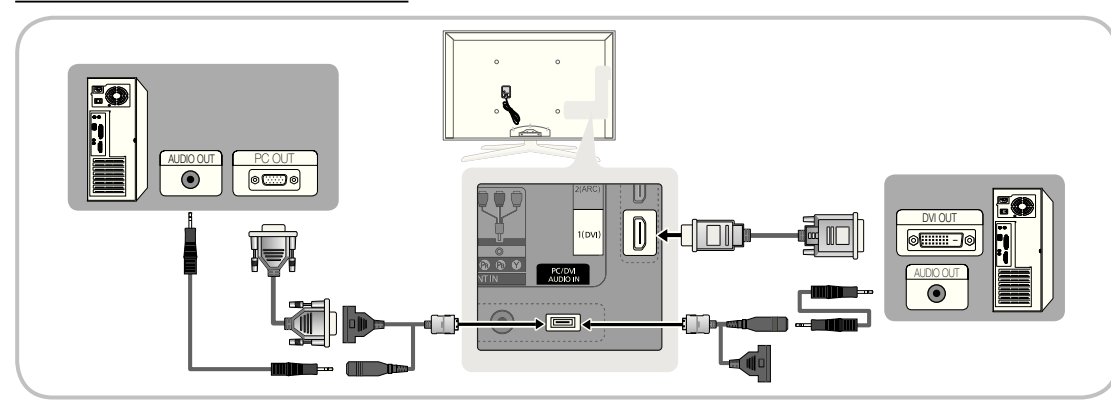

#### Display Modes (D-Sub and HDMI/DVI Input)

Optimal resolution is 1920 X 1080 @ 60 Hz.

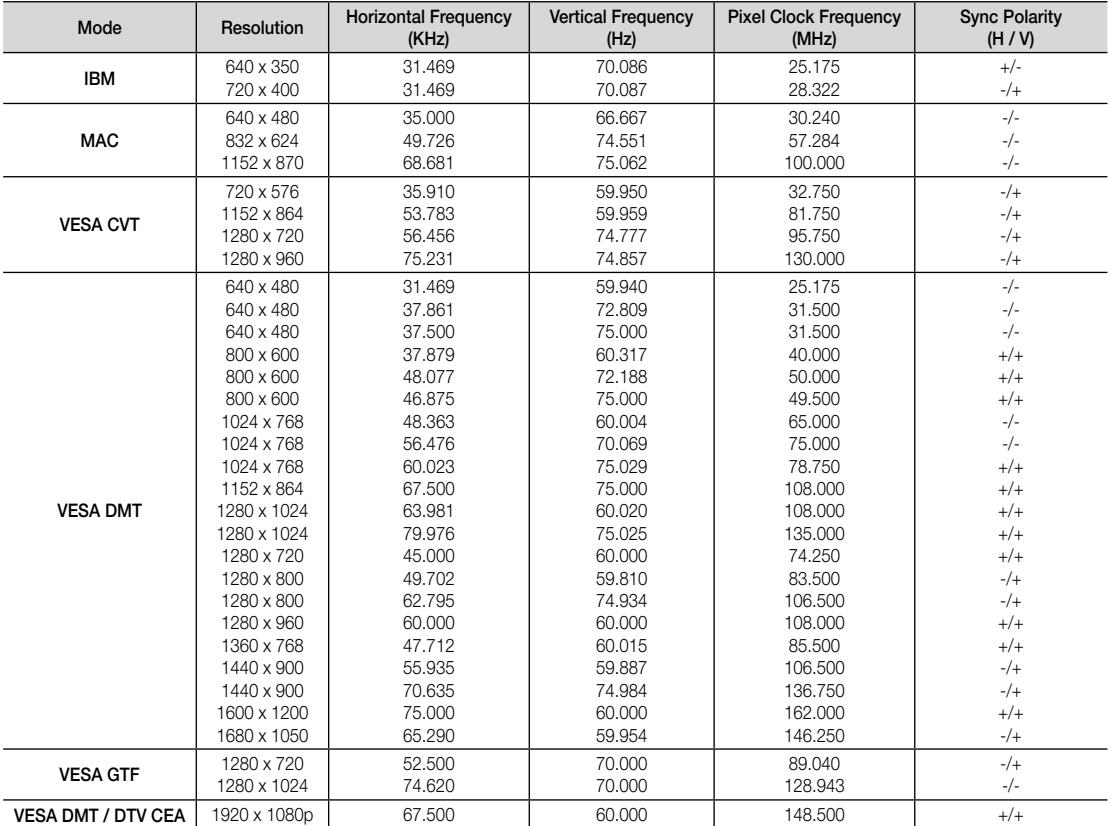

#### ✎ NOTE

- For HDMI/DVI cable connection, you must use the HDMI IN 1(DVI) jack.
- The interlace mode is not supported.
- The set might operate abnormally if a non-standard video format is selected.
- x Separate and Composite modes are supported. SOG(Sync On Green) is not supported.

## Advanced Features

#### Network Connection

You can set up your TV so that it can access the Internet through your local area network (LAN) using a wired or wireless connection.

### ¦ Connecting to a Wired Network

You can attach your TV to your LAN using cable in three ways:

You can attach your TV to your LAN by connecting the LAN port on the back of your TV to an external modem using a Cat 5 cable. See the diagram below.

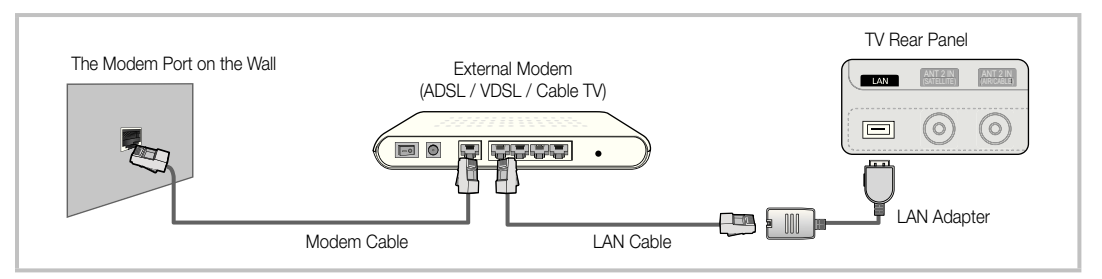

You can attach your TV to your LAN by connecting the LAN port on the back of your TV to a IP Sharer which is connected to an external modem. Use Cat 5 cable for the connection. See the diagram below.

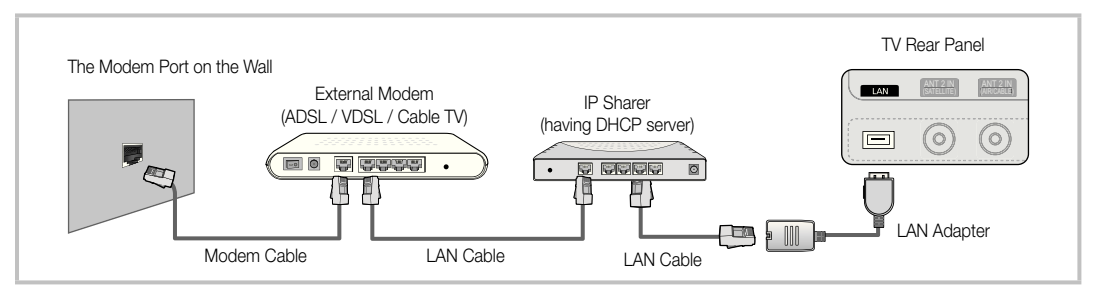

Depending on how your network is configured, you may be able to attach your TV to your LAN by connecting the LAN port on the back of your TV directly to a network wall outlet using a Cat 5 cable. See the diagram below. Note that the wall outlet is attached to a modem or router elsewhere in your house.

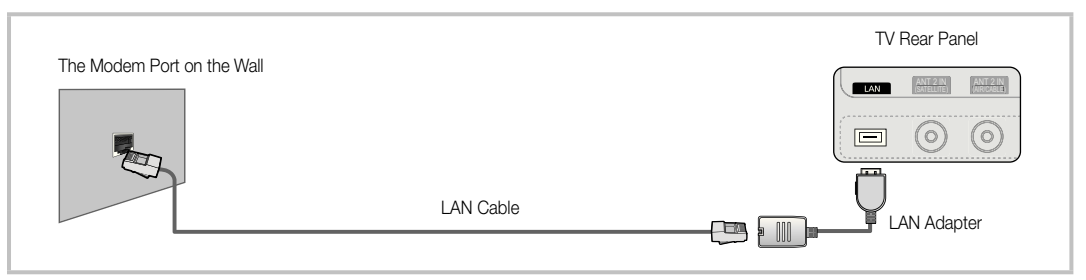

If you have a Dynamic Network, you should use an ADSL modem or router that supports Dynamic Host Coniguration Protocol (DHCP). Modems and routers that support DHCP automatically provide the IP address, subnet mask, gateway, and DNS values your TV needs to access the Internet so you don't have to enter them manually. Most home networks are Dynamic Networks.

Some networks require a Static IP address. If your network requires a Static IP address, you must enter the IP address, subnet mask, gateway, and DNS values manually on your TV's Cable Setup Screen when you set up the network connection. To get the IP address, subnet mask, gateway, and DNS values, contact your Internet Service Provider (ISP). If you have a Windows computer, you can also get these values through your computer.

✎ You can use ADSL modems that support DHCP if your network requires a Static IP address. ADSL modems that support DHCP also let you use Static IP addresses.

# Network Setup (Manual)

Use the Manual Network Setup when connecting your TV to a network that requires a Static IP address.

#### Getting the Network Connection Values

To get the Network connection values on most Windows computers, follow these steps:

- 1. Right click the Network icon on the bottom right of the screen.
- 2. In the pop-up menu that appears, click Status.
- 3. On the dialog that appears, click the Support tab.
- 4. On the Support Tab, click the Details button. The Network connection values are displayed.

#### How to set up manually

To set up your TV's cable network connection manually, follow these steps:

- 1. Follow Steps 1 through 6 in the "How to set up automatically" procedure.
- 2. Set Internet Protocol Setup to Manual.
- 3. Press the ▼ button on your remote to go to the first entry field.
- 4. Enter the IP Address, Subnet Mask, Gateway, and **DNS Server** values. Use the number buttons on your remote to enter numbers and the arrow buttons to move from one entry field to another.
- 5. When done, press the RETURN button on your remote.
- 6. Select Network Test to check the Internet connectivity.

## Network Setup (Auto)

Use the Automatic Network Setup when connecting your TV to a network that supports DHCP. To set up your TV's cable network connection automatically, follow these steps:

### How to set up automatically

- 1. Connect your TV to your LAN as described in the previous section.
- 2. Turn on your TV, press the MENU button on your remote, use the ▲ or ▼ button to select Setup, and then press the  $ENTER$  button.
- 3. Use the ▲ or ▼ button to select Network in the Setup menu, and then press the  $ENTER \rightarrow$  button. The Network screen appears.

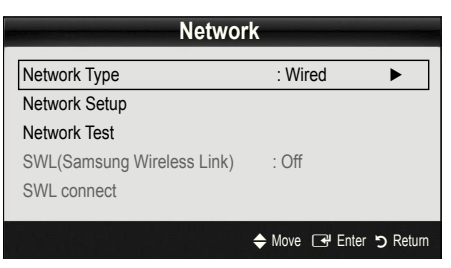

- 4. On the Network screen, select Network Type.
- 5. Set Network Type to Wired.
- 6. Select Network Setup. The Network Setup screen appears.

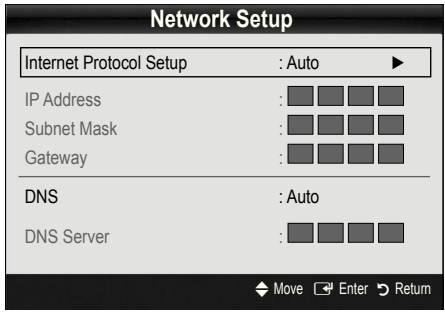

- 7. Set Internet Protocol Setup to Auto.
- 8. Auto acquires and enters the needed Internet values automatically.
- 9 When done, press the RETURN button on your remote.
- 10. Select Network Test to check the Internet connectivity.
- 11. If the Network Function has not acquired the network connection values, go to the directions for Manual.

## Advanced Features

## ¦ Connecting to a Wireless Network

To connect your TV to your network wirelessly, you need a wireless router or modem and a Samsung Wireless LAN Adapter (WIS09ABGN, WIS09ABGN2, WIS10ABGN), which you connect to your TV's back or side panel USB jack. See the illustration below.

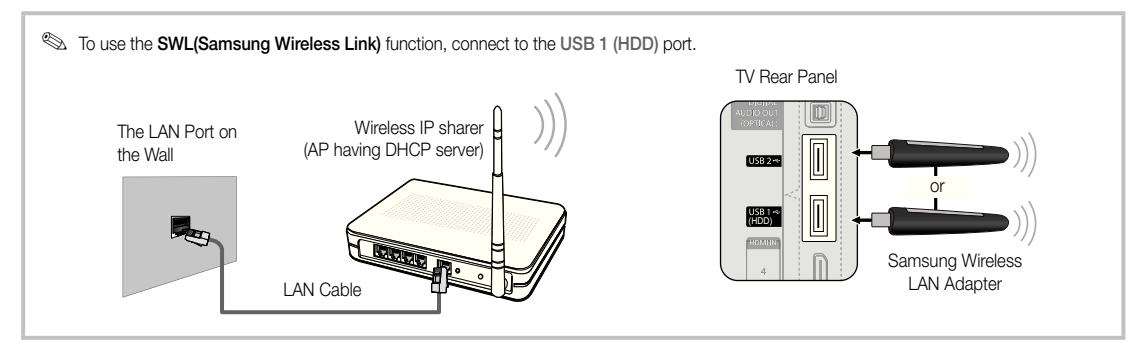

Samsung's Wireless LAN adapter is sold separately and is offered by select retailers, Ecommerce sites and Samsungparts. com. Samsung's Wireless LAN adapter supports the IEEE 802.11A/B/G and N communication protocols. Samsung recommends using IEEE 802.11N. When you play the video over a IEEE 802.11B/G connection, the video may not play smoothly.

#### $\mathbb{Q}$  note

- x You must use the "Samsung Wireless LAN Adapter" (WIS09ABGN, WIS09ABGN2, WIS10ABGN) to use a wireless network.
- Samsung's Wireless LAN adapter is sold separately. The Samsung Wireless LAN adapter is offered by select retailers, Ecommerce sites and Samsungparts.com.
- To use a wireless network, your TV must be connected to a wireless IP sharer. If the wireless IP sharer supports DHCP, your TV can use a DHCP or static IP address to connect to the wireless network.
- Select a channel for the wireless IP sharer that is not currently being used. If the channel set for the wireless IP sharer is currently being used by another device nearby, this will result in interference and communication failure.
- x If you apply a security system other than the systems listed below, it will not work with the TV.
- If Pure High-throughput (Greenfield) 802.11N mode is selected and the Encryption type is set to WEP, TKIP or TKIP-AES (WPS2Mixed) for your AP, Samsung TVs will not support a connection in compliance with new Wi-Fi certification specifications.
- x If your AP supports WPS (Wi-Fi Protected Setup), you can connect to the network via PBC (Push Button Configuration) or PIN (Personal Identification Number). WPS will automatically configure the SSID and WPA key in either mode.
- x If your router, modem, or device isn't certified, it may not connect to the TV via the "Samsung Wireless LAN Adapter."
- Connection Methods: You can setup the wireless network connection six ways.
	- Samsung Auto Coniguration
	- PBC (WPS)
	- Auto Setup (Using the Auto Network Search function)
	- Manual Setup
	- SWL(Samsung Wireless Link)
	- Ad-Hoc
- The Samsung Wireless LAN Adapter may not be recognized or work properly when connecting via a USB hub or via a USB extension cable other than the one available from Samsung.

#### **Notice**

The picture may appear corrupted or have static for some channels when the TV is connected to the Samsung Wireless LAN Adapter. In such a case, establish a connection using one of the following methods or connect the Samsung Wireless LAN Adapter using a USB cable in a place that is not affected by radio interference.

### Method 1 Method 2

Connect using the USB right angle adapter Connect via an extension cable

✎ The Samsung Wireless LAN Adapter should be installed in an interference-free area in order to avoid interference between the adapter and tuner.

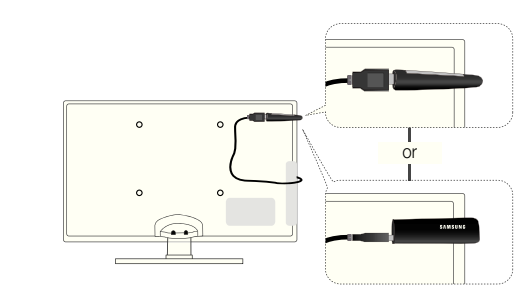

- 4. Wait until the connection is automatically established.
	- **Sext** If Samsung Auto Configuration does not connect your TV to your AP, a pop-up window appears on the screen notifying you of the failure. Reset the AP, and then try again. If the connection fails again, choose one of the other connection setup methods, PBC (WPS), auto, or manual.
- 5. After the connection is established, locate the sharer at the desired location.
	- ✎ If the AP settings have been changed or it is the first time you use the new AP after purchase, you need to set up again beginning from Step 1.

## Network Setup (PBC (WPS))

#### How to set up using PBC (WPS)

If your router has a PBC (WPS) button, follow these steps:

- 1. Connect your TV to Samsung Wireless LAN Adapter as described in the previous section.
- 2. Turn on your TV, press the MENU button on your remote, use the **A** or ▼ button to select Setup, and then press the ENTER  $\vec{P}$  button.
- 3. Use the ▲ or ▼ button to select Network in the Setup menu, and then press the  $ENTER$  button.
- 4. On the Network screen, select Network Type.
- 5. Set Network Type to Wireless.
- 6. Select Network Setup. The Network Setup screen appears.

### Network Setup (Samsung Auto Configuration)

This function is available in APs (Access Points) that support Samsung Auto Configuration. If your AP does not, you can connect through PBC (WPS), auto, or manually.

- **S** This function is available when **SWL(Samsung** Wireless Link) is set to Off.
- **Section** You can check for equipment that supports Samsung Auto Configuration on www.samsung.com.

#### How to set up using Samsung Auto Coniguration

- 1. Place the AP and TV next to each other and turn them on.
	- ✎ Because the booting times of applications differ, you may have to wait for approximately 2 minutes.
	- ✎ If the LAN cable connected the WAN port of AP during Samsung Auto Configuration, you are able to complete until internet connection test. If you do not connect, Samsung Auto Configuration will check only device connecting of AP (Not check internet).
- 2. After 2 minutes, connect the Samsung Wireless LAN Adapter to the TV. When the Samsung Wireless LAN Adapter is established, the pop-up window appears.
- 3. As soon as a connection is established, place the AP in parallel with the Samsung Wireless LAN Adapter giving a gap no larger than 25cm.

## Advanced Features

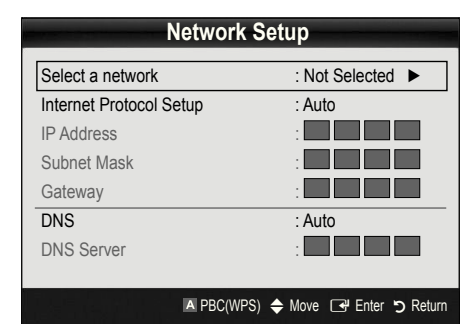

- 7. Press the Red button on your remote.
- 8. Press the PBC (WPS) button on your router within 2 minutes. Your TV player automatically acquires all the network setting values it needs and connects to your network.
- 9. After the network connection is set up, press the RETURN button to exit the Network Setup screen.

## Network Setup (Auto)

Most wireless networks have an optional security system that requires devices that access the network to transmit an encrypted security code called an Access or Security Key. The Security Key is based on a Pass Phrase, typically a word or a series of letters and numbers of a speciied length you were asked to enter when you set up security for your wireless network. If you use this method of setting up the network connection, and have a Security Key for your wireless network, you will have to enter the Pass Phrase during the setup process.

#### How to set up automatically

To set up the wireless connection automatically, follow these steps:

- 1. Follow Steps 1 through 6 in the "How to set up using PBC (WPS)" (p. 33).
- 2. Press the ▼ button to select Internet Protocol Setup, and then press the ENTER $\rightarrow$  button. Press the  $\blacktriangle$  or  $\blacktriangledown$  button to select Auto, and then press the ENTER  $\blacktriangledown$ button.
- 3. Press the ▲ button to go to Select a Network, and then press the  $ENTER \rightarrow$  button. The **Network** function searches for available wireless networks. When done, it displays a list of the available networks.
- 4. In the list of networks, press the  $\triangle$  or  $\nabla$  button to select a network, and then press the ENTER  $\mathbb{F}$  button.
	- ✎ If the AP is set to Hidden (Invisible), you have to select Add Network and enter the correct Network Name (SSID) and Security Key to establish the connection.
- 5. If the Security/PIN pop-up appears, go to Step 6. If the Network Connecting Screen appears, go to Step 10.
- 6. Press the ▲ or ▼ button to select Security or PIN. For most home networks, you would select Security (for Security Key). The Security Screen appears.

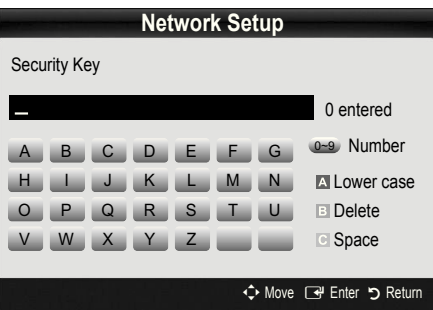

- 7. On the **Security** screen, enter your network's Pass Phrase.
	- ✎ You should be able to find the Pass Phrase on one of the set up screens you used to set up your router or modem.
- 8. To enter the Pass Phrase, follow these general directions:
	- Press the number buttons on your remote to enter numbers.
	- Use the direction buttons on your remote to move from button to button on the Security Key screen.
	- Press the Red button to change case or display symbols/characters.
	- To a enter letter or symbol, move to the letter or symbol, and then press the ENTER  $\rightarrow$  button.
	- To delete the last letter or number you entered, press the Green button on your remote.
- 9. When done, press the Blue button on your remote. The Network Connecting screen appears.
- 10. Wait until the connection confirmation message is displayed, and then press the ENTER  $\rightarrow$  button. The Network Setup screen re-appears.
- 11. To test the connection, press the RETURN button to select Network Test, and then press the ENTER $\rightarrow$ button.

## Network Setup (Ad-Hoc)

You can connect to a mobile device without an access point through the "Samsung Wireless LAN Adapter" by using a peer to peer network.

**Somally** This function is available when **SWL(Samsung** Wireless Link) is set to Off.

#### How to connect to new Ad-hoc device

- 1. Follow Steps 1 through 6 in the "How to set up using PBC (WPS)" (p. 33).
- 2. Choose Select a network. A list of devices/networks appears.
- 3. While in the device list, press the Blue button on the remote.
	- **S** The message Ad-hoc is a direct Wi-Fi connection with cell phone or PC. The existing network system may have limited functionality. Do you want to change the network connection? is displayed.
- 4. Input the generated Network Name (SSID) and Security Key into the device you want to connect.

#### How to connect an existing Ad-hoc device

- 1. Follow Steps 1 through 6 in the "How to set up using PBC (WPS)" (p. 33).
- 2. Choose Select a network. The Device/Network list appears.
- 3. Select the device you want in the Device list.
- 4. If security key is required, input the security key.
	- **Secure 15 If network doesn't operate normally, check** the Network Name (SSID) and Security Key again. An incorrect Security Key may cause a malfunction.

## Network Setup (Manual)

If the other methods do not work, you need to enter the Network setting values manually.

#### Getting the Network Connection Values

To get the Network connection values on most Windows computers, follow these steps:

- 1. Right click the Network icon on the bottom right of the screen.
- 2. In the pop-up menu, click Status.
- 3. On the dialog that appears, click the Support tab.
- 4. On the Support tab, click the Details button. The Network settings are displayed.

#### How to set up manually

To enter the Network connection values manually, follow these steps:

- 1. Follow Steps 1 through 6 in the "How to set up using PBC (WPS)" (p. 33).
- 2. Press the ▼ button to select Internet Protocol Setup, and then press the ENTER  $\overrightarrow{F}$  button. Press the  $\triangle$ or ▼ button to select Manual, and then press the  $ENTER$  button.
- 3. Press the ▼ button to go to the first entry field (IP Address).
- 4. Use the number buttons to enter numbers.
- 5. When done with each field, use the ► button to move successively to the next field. You can also use the other arrow buttons to move up, down, and back.
- 6. Enter the IP Address, Subnet Mask, and Gateway values.
- 7. Press the **▲** or ▼ button to go to DNS.
- 8. Press the ▼ button to go to the first DNS entry field. Enter the numbers as above.
- 9. When done, press the ▲ button to go to Select a Network. Select your network, and then press the  $ENTER$  button.
- 10. Go to Step 4 in the "How to set up automatically" (p. 34), and follow the directions from that point on.

## Advanced Features

## SWL(Samsung Wireless Link)

This function lets you connect a Samsung device that supports the PBC (WPS) to your TV. You can connect devices to the TV even if a sharer is not connected to the TV.

- ✎ To use the Internet@TV, the AP (access point) must be connected to the wireless network.
- **Secure 15 If a Samsung Wireless LAN Adapter is connected to the** USB 2 port, the network may not operate normally. We recommend to connecting it to the USB 1 (HDD) port.
- ✎ Only sharers using the 2.4 Ghz band are supported. Sharers using the 5 Ghz band are not supported.

## SWL connect

You can directly connect a device that supports the PBC (WPS) to the TV.

**S** This function is available when **SWL(Samsung** Wireless Link) is set to On.

#### How to connect Samsung Wireless Link

For the procedures to establish a connection, refer to the following:

- 1. Follow Steps 1 through 5 in the "How to set up using PBC (WPS)" (p. 33).
- 2. Select SWL(Samsung Wireless Link) by using the ▼ button and press the  $ENTER \rightarrow$  button to turn it On.
- 3. Select SWL connect by using the ▼ button and press the  $ENTER$  button.
- 4. If the "Press the PBC button on the PBC(WPS) supported device to connect within 120 seconds." message appears, press the PBC button on the device to connect.
	- ✎ For more information, refer to the wireless network setup manual of the device to be connected.
- 5. If the device is connected properly to the TV after starting count on message box then message box will be disappeared automatically.
	- ✎ If the connection fails, please retry after 2 minutes.

#### If Your TV Fails to Connect to the Internet

Your TV may not be able to connect to the Internet because your ISP has permanently registered the MAC address (a unique identifying number) of your PC or modem, which it then authenticates each time you connect to the Internet as a way of preventing unauthorized access. As your TV has a different MAC address, your ISP can not authenticate its MAC address, and your TV can not connect.

To resolve this problem, ask your ISP about the procedures required to connect devices other than a PC (such as your TV) to the Internet.

If your Internet service provider requires an ID or password to connect to the Internet, your TV may not be able to connect to the Internet. If this is the case, you must enter your ID or password when connecting to the Internet.

The internet connection may fail because of a firewall problem. If this is the case, contact your Internet service provider.

If you cannot connect to the Internet even after you have followed the procedures of your Internet service provider, please contact Samsung Electronics at 1-800-SAMSUNG.
#### Media Play

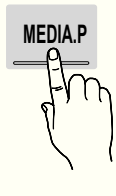

 Enjoy recorded tv, photos, music and/or movie files saved on a USB Mass Storage Class (MSC) device and/or your PC.

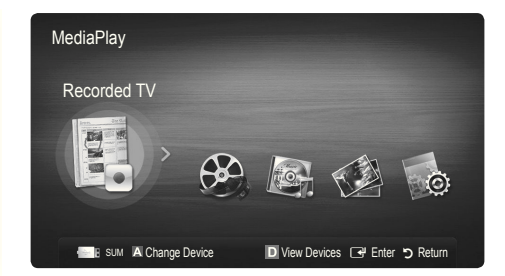

#### ¦ Connecting a USB Device

- 1. Turn on your TV.
- 2. Connect a USB device containing recorded tv, photo, music and/or movie files to the USB 1 (HDD) or USB 2 port on the back or side panel of the TV.
- 3. When USB is connected to the TV, popup window appears. Then you can select Media Play.
- ✎ If an external USB device connected to the TV's USB port draws an excessive amount of current from the port, the message "USB Power overload" appears on the screen. This is not a problem with the TV, which provides the standard current from its USB ports, but a problem with the external device. Please contact the manufacturer of the device for support.

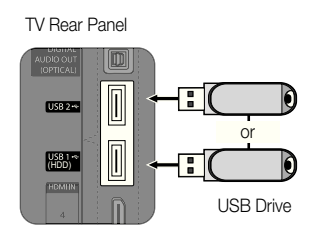

#### ¦ Connecting to the PC through network

You can play pictures, music and videos saved on your PC through a network connection in the Media Play mode.

✎ If you use Media Play through saved file on your PC, you should download "PC Share Manager" and users manual from "www.samsung.com."

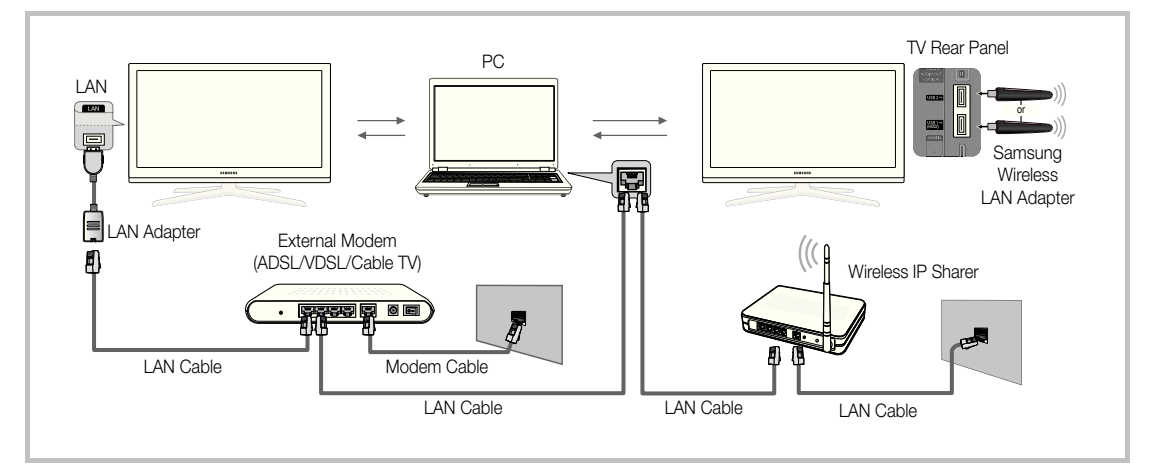

- 1. For more information on how to configure your network, refer to "Network Connection" (p. 30).
	- You are recommended to locate both TV and PC in same subnet. The first 3 parts of the subnet address of the TV and the PC IP addresses should be the same and only the last part (the host address) should be changed. (e.g. IP Address: 123.456.789.\*\*)
- 2. Using a LAN cable, connect between the external modem and the PC onto which the Samsung PC Share Manager programme will be installed.
	- You can connect the TV to the PC directly without connecting it through a Sharer (Router).

D4

 $\otimes$  No supported functions when connecting to the PC through network:

- The Background Music and Background Music Setting functions.
- Sorting files by preference in the Photos, Music, and Videos folders.
- The  $\overline{44}$  (REW) or  $\overline{P}$  (FF) button while a movie is playing.

#### ✎ The Divx DRM, Multi-audio, embedded caption does not supported.

**Samsung PC Share manager should be permitted by the firewall programme on your PC.** 

**When you use Media Play** mode through a network connection, According to functions of the provided server:

- The sorting method may vary.
- The scene search function may not be supported.
- The Play Continuously function, which resumes playing of a video, may not be supported.
- The Play Continuously function does not support multiple users. (It will have only memorised the point where the most recent user stopped playing.)
- The ◀ or ▶ button may not work depending on the content information.
- You may experience file stuttering while playing a video in Media Play through a network connection.

**Set it might not work properly with unlicenced multimedia files.** 

**Weed-to-Know List before using Media Play** 

- MTP (Media Transfer Protocol) is not supported.
- The file system supports FAT16, FAT32 and NTFS.
- x Certain types of USB Digital camera and audio devices may not be compatible with this TV.
- Media Play only supports USB Mass Storage Class (MSC) devices. MSC is a Mass Storage Class Bulk-Only Transport device. Examples of MSC are Thumb drives, Flash Card Readers and USB HDD (USB HUB are not supported). Devices should be connected directly to the TV's USB port.
- Before connecting your device to the TV, please back up your files to prevent them from damage or loss of data. SAMSUNG is not responsible for any data file damage or data loss.
- Connect a USB HDD to the dedicated port, USB 1 (HDD) port.
- Do not disconnect the USB device while it is loading.
- The higher the resolution of the image, the longer it takes to display on the screen.
- The maximum supported JPEG resolution is 15360X8640 pixels.
- x For unsupported or corrupted files, the "Not Supported File Format" message is displayed.
- If the files are sorted by Basic View, up to 1000 files can be displayed in each folder.
- MP3 files with DRM that have been downloaded from a non-free site cannot be played. Digital Rights Management (DRM) is a technology that supports the creation of content, the distribution and management of the content in an integrated and comprehensive way, including the protection of the rights and interests of the content providers, the prevention of the illegal copying of contents, as well as managing billings and settlements.
- If more than 2 PTP devices are connected, you can only use one at a time.
- If more than two MSC devices are connected, some of them may not be recognized. A USB device that requires high power (more than 500mA or 5V) may not be supported.
- If an over-power warning message is displayed while you are connecting or using a USB device, the device may not be recognized or may malfunction.
- If the TV has been no input during time set in Auto Protection Time, the Screensaver will run.
- The power-saving mode of some external hard disk drives may be released automatically when connected to the TV.
- If a USB extension cable is used, the USB device may not be recognized or the files on the device may not be read.
- If a USB device connected to the TV is not recognized, the list of files on the device is corrupted or a file in the list is not played, connect the USB device to the PC, format the device and check the connection.
- x If a file deleted from the PC is still found when Media Play is run, use the "Empty the Recycle Bin" function on the PC to permanently delete the file.

# 04 Advanced Features Advanced Features

### Screen Display

Move to the file you desired using the up/down/right/left buttons and then press the ENTER  $\Box$  or  $\Box$  (Play) button. The file is played.

**Supports the View Devices and Home in Media Play homepage.** 

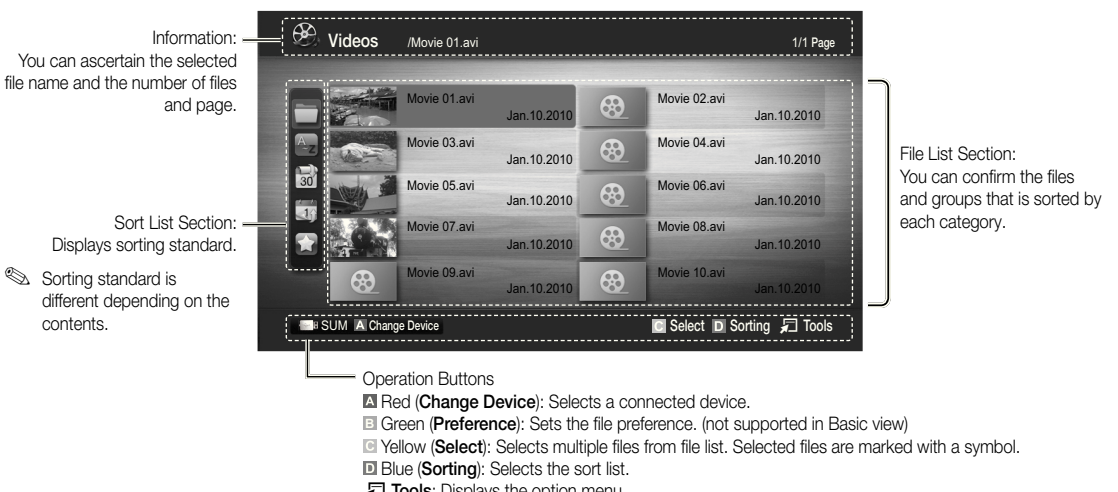

 $\sqrt{2}$  Tools: Displays the option menu.

**S** Using the (REW)  $\blacktriangleleft$  or  $\blacktriangleright$  (FF) button, file list can move to next or previous page.

### Recorded TV

To use the recording or Timeshift Mode function, the connected USB device must be available for recording. Device format is recommended to use USB HDD.

- ✎ During the Device formatting, do not disconnect the device while formatting is in progress. If you format the device, all files will be deleted.
- ✎ Before formatting your device to the tv, please back up your iles to prevent them from damage or loss of data. SAMSUNG is not responsible for any data file damage or data loss.

#### Playing Recorded TV Program

- 1. Press the ◄ or ► button to select Recorded TV, then press the ENTER  $\rightarrow$  button in the Media Play menu.
- 2. Press the  $\blacktriangleleft$ /▶/▲/▼ button to select the desired file in the file list.
- **3.** Press the ENTER  $\rightarrow$  button or  $\rightarrow$  (Play) button.
	- The selected ile is displayed on the top with its playing time.
	- During playing the recorded TV programme, you can search using the ◄ and ► button.

#### Operation Buttons

**B** Green (Section Repeat): You can set up the fuction to repeat some section. You can also watch some section you want to.

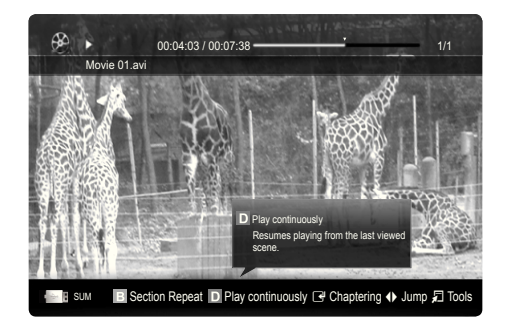

#### Using the Timeshift Mode function 【TOOLS】

If you missed a live broadcast, you can see from the recorded broadcast using this feature.

When the Timeshift Mode is set to Auto, the TV stores the channel you watch currently to record automatically.

When the Timeshift Mode is set to Manual, if you press the  $\blacktriangleright$  (Play) button, the TV stores the channel from the point of view you want to record.

#### $\Lambda$  Recorded videos are DRM (digital rights management) protected and cannot be played on a PC or other TVs. Note that files saved on the TV cannot be used after the main board is changed.

#### ✎ NOTE

- We recommend using a USB HDD with at least 5 400 rpm, but a USB HDD of RAID type is not supported.
- Data broadcasts cannot be recorded.
- The availability of both recording and the Timeshift Mode function may differ depending on picture quality and the free space on the hard disk drive.
- If you press the ▲ or ▼ button, you can see the current channel being on air, or can see the start point the recorded broadcast.
- The Timeshift Mode operates for a maximum of 90 minutes.
- After the Timeshift Mode function has run for the maximum time, the time information will be fixed to "00:00:00." Note that if you have paused the recording the TV will automatically resume playback.
- If the 5% free memory space limit of the USB storage device is reached, the current recording process will be closed.
- When recording is performed by both the PVR (Personal Video Recorder) function and a device that supports the HDMI-CEC feature, recording by the PVR function takes precedence.
- During a playback or the Timeshift Mode, the picture will be displayed according to the display settings of the TV.
- If you change the input source during recording, the screen will go blank until the change is completed.
- An application which supports neither the recording nor the Timeshift Mode function will close automatically if you try to use it during either function.
- \* A message may appear in front of the application window indicating that the recording or the Timeshift Mode function is closed.
- Timeshift Mode function is not supported for analogue channels.
- \* The recording and the Timeshift Mode functions are disabled for channels locked with Child Lock.
- If the USB device has failed the Device Performance Test, the USB device must go through the Device Format and Device Performance Test again before you record with the Guide or Channel Manager.
- The recording and Timeshift Mode functions can only be used with a USB storage device that completed the Device Performance Test.
- If you attempt the recording or Timeshift Mode function with a device that did not have the Device Performance Test, the function will not start.
- **•** If you press  $\blacksquare$  (REC) on the remote control while the **Channel Manager** screen is being displayed or record with Timer Recording, the TV may start or stop recording 1 or 2 seconds later than you intended due to the time needed to process the command.
- \* If a USB device dedicated to recording is connected, existing Timeshift Mode or recording files that were saved abnormally will automatically be deleted.
- $\cdot$  If you switch to external input mode during recording, the recording will continue but the  $\blacksquare$  (REC) button will be disabled.
- If any function that turns off the TV (Sleep Timer, Off timer, etc.) is set for a time that conflicts with recording, the TV will be turned off once the recording is complete.

### Videos

#### Playing Video

- 1. Press the ◀ or ▶ button to select Videos, then press the ENTER + button in the Media Play menu.
- 2. Press the ◀/▶/▲/▼ button to select the desired file in the file list.
- 3. Press the ENTER  $\rightarrow$  button or  $\rightarrow$  (Play) button.
	- The selected ile is displayed on the top with its playing time.
	- If video time information is unknown, play time and progress bar are not displayed.
	- During playing the video, you can search using the ◄ and ► button.

**S** In this mode, you can enjoy movie clips contained on a Game, but you cannot play the Game itself.

• Supported Subtitle Formats

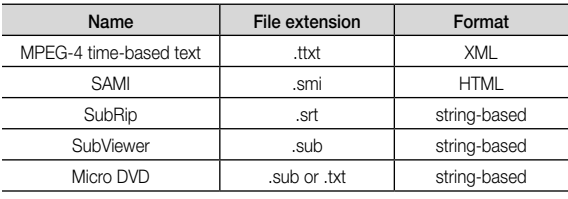

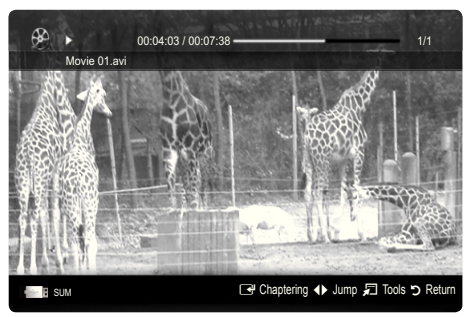

#### • Supported Video Formats

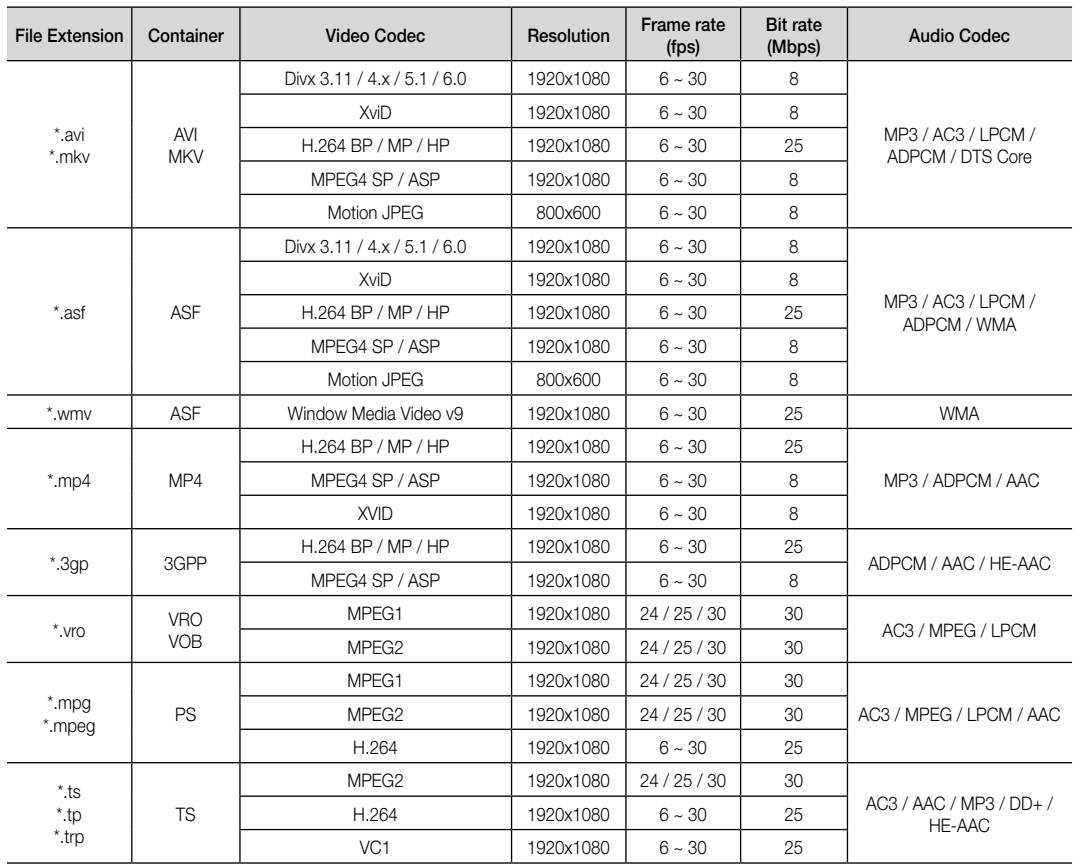

#### Other Restrictions

 $\overline{\mathbb{S}}$  note

- If there are problems with the contents of a codec, the codec will not be supported.
- If the information for a Container is incorrect and the file is in error, the Container will not be able to play correctly.
- Sound or video may not work if the contents have a standard bitrate/frame rate above the compatible Frame/sec listed in the table above.
- If the Index Table is in error, the Seek (Jump) function is not supported.

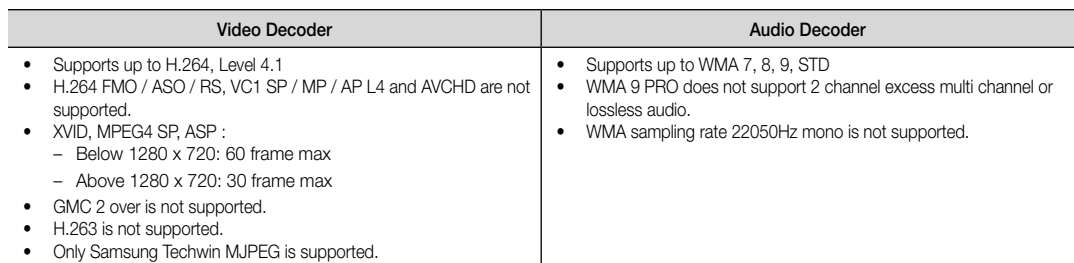

#### Playing recorded TV or movie file continuously (Resume Play)

If you exit the playing Recorded TV or Videos function, it can be played later from the point where it was stopped.

S If you press the ENTERE button (Chaptering) during playing the file, you can explore scene divided into 5 chapters you want.

**S** If the index information is damaged or unsupported, you will not be able to use the **Chaptering** function.

- 1. Select the movie file you want to play continuously by pressing the ◀ or ▶ button to select it from the file list section.
- 2. Press the  $\blacktriangleright$  (Play) / ENTER  $\blacktriangleright$  button.
- 3. Select Play Continuously (Resume Play) by pressing the Blue button. The Movie will begin to play from where it was stopped.
	- ✎ The Blue button is available when resuming play.
	- ✎ If the Cont. movie play help function is set to On in the Settings menu, a pop-up message will appear when you resume play a movie file.

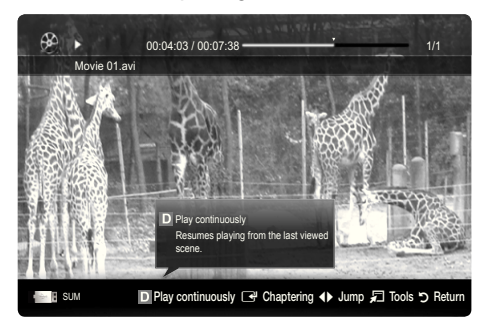

#### **Music**

#### Playing Music

- 1. Press the ◄ or ► button to select Music, then press the ENTER $\rightarrow$  button in the Media Play menu.
- 2. Press the ◀/▶/▲/▼ button to select the desired file in the file list.
- 3. Press the ENTER  $\rightarrow$  button or  $\rightarrow$  (Play) button.
	- During playing the music, you can search using the ◄ and ► button.
	- $\overline{44}$  (REW) and  $\overline{P}$  (FF) buttons do not function during play.
- ✎ Only displays the files with MP3 and PCM file extension. Other file extensions are not displayed, even if they are saved on the same USB device.

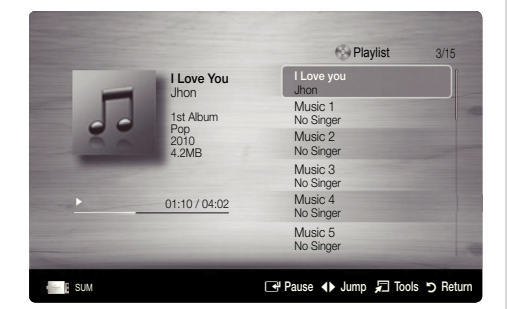

- ✎ If the sound is strange when playing MP3 files, adjust the Equalizer in the Sound menu. (An over-modulated MP3 file may cause a sound problem.)
- You can create My Playlist selecting the desired music in the file, and can play My Playlist.

#### Photos

#### Viewing a Photo (or Slide Show)

- 1. Press the ◄ or ► button to select Photos, then press the  $ENTER \rightarrow$  button in the Media Play menu.
- 2. Press the ◀/▶/▲/▼ button to select the desired file in the file list.
- 3. Press the ENTER  $\rightarrow$  button or  $\rightarrow$  (Play) button.
	- While a photo list is displayed, press the  $\blacktriangleright$  (Play) /  $ENTER$  button on the remote control to start slide show.
	- All files in the file list section will be displayed in the slide show.
	- During the slide show, iles are displayed in order from currently being shown.
- ✎ Music files can be automatically played during the Slide Show if the Background Music is set to On.
- **Section Mode** cannot be changed until the BGM has finished loading.

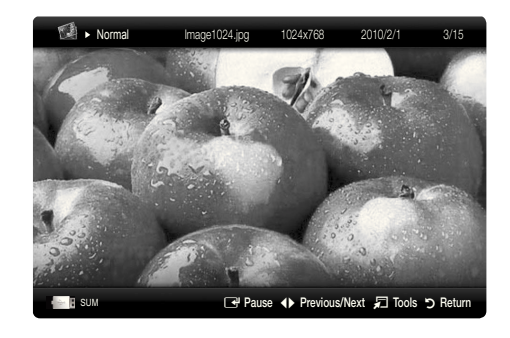

#### Playing the Multiple Files

#### Playing the selected recorded TV/video/music/photo files

- 1. Press the Yellow button in the file list to select the desired file.
- 2. Repeat the above operation to select multiple files.
	- ✎ NOTE
		- $\cdot$  The  $\checkmark$  mark appears to the left of the selected files.
		- To cancel a selection, press the Yellow button again.
		- x To deselect all selected files, press the TOOLS button and select Deselect All.
- 3. Press the TOOLS button and select Play Selected Contents.

#### Playing the recorded TV/video/music/photo file group

- 1. While a file list is displayed, move to the any file in desired group.
- 2. Press the TOOLS button and select Play Current Group.

#### ¦ Media Play Additional Function

#### Sorting the file list

Press the Blue button in the file list to sort the files.

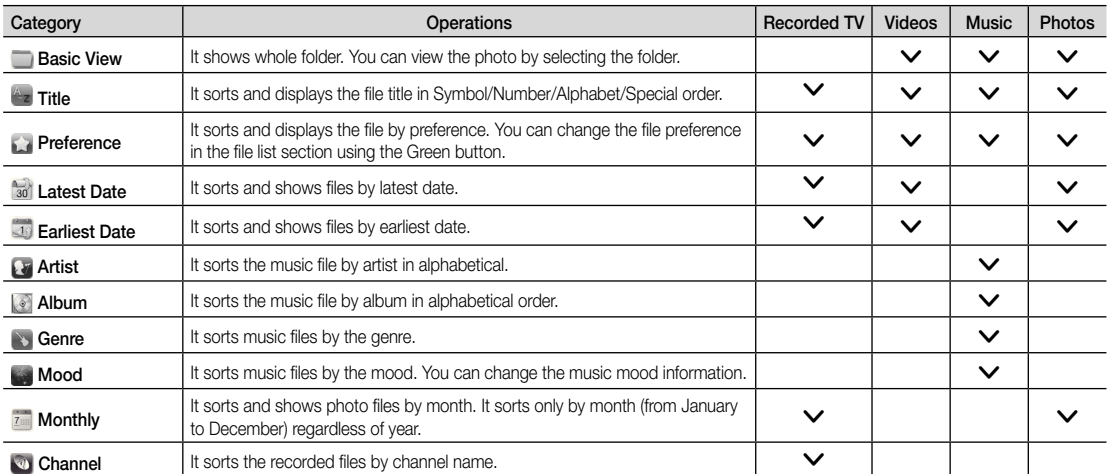

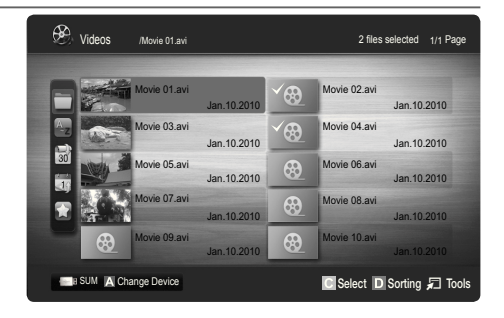

#### Recorded TV/Videos/Music/Photos Play Option menu

During playing a file, press the TOOLS button.

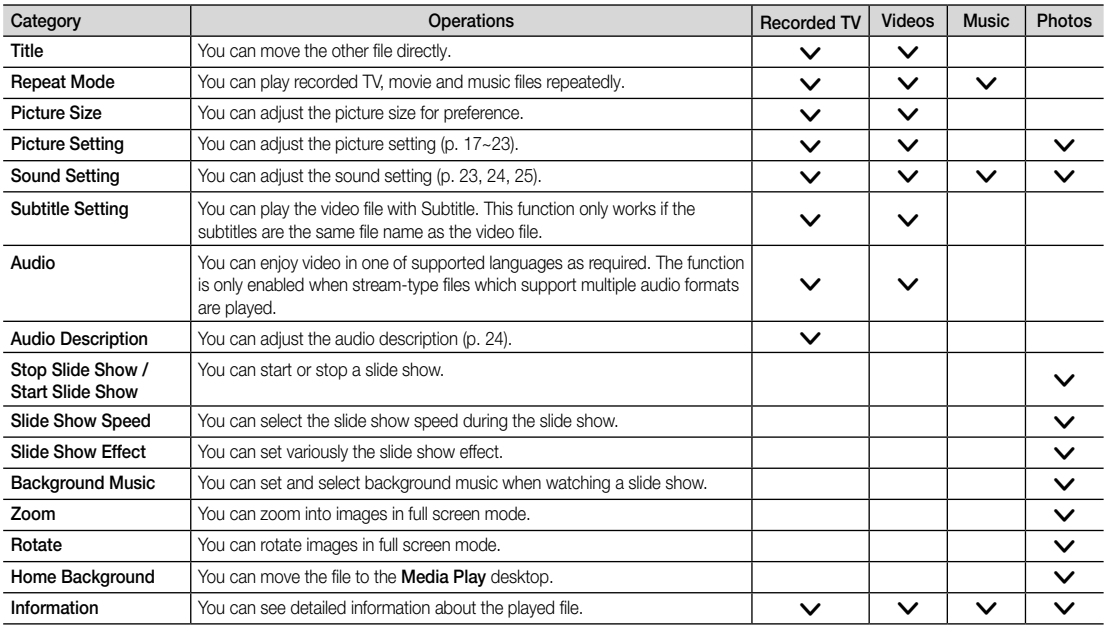

### Settings

#### Using the Setup Menu

- Background Setting: Select to display the background you want.
- Cont. movie play help (Resume Play) (On / Off): Select to display the help pop-up message for continuous movie playback.
- Get the DivX® VOD registration code: Shows the registration code authorized for the TV. If you connect to the DivX web site and register the registration code with a personal account, you can download VOD registration ile. If you play the VOD registration using Media Play, the registration is completed.

✎ For more information on DivX® VOD, visit "www.DivX.com."

- Get the DivX® VOD deactivation code: When DivX® VOD is not registered, the registration deactivation code is displayed. If you execute this function when DivX® VOD is registered, the current DivX® VOD registration is deactivated.
- Information: Select to view information about the connected device.

#### Anynet+

#### What is Anynet+? [TOOLS月]

Anynet+ is a function that enables you to control all connected Samsung devices that support Anynet+ with your Samsung TV's remote. The Anynet+ system can be used only with Samsung devices that have the Anynet+ feature. To be sure your Samsung device has this feature, check if there is an Anynet+ logo on it.

#### To connect to Home Theatre

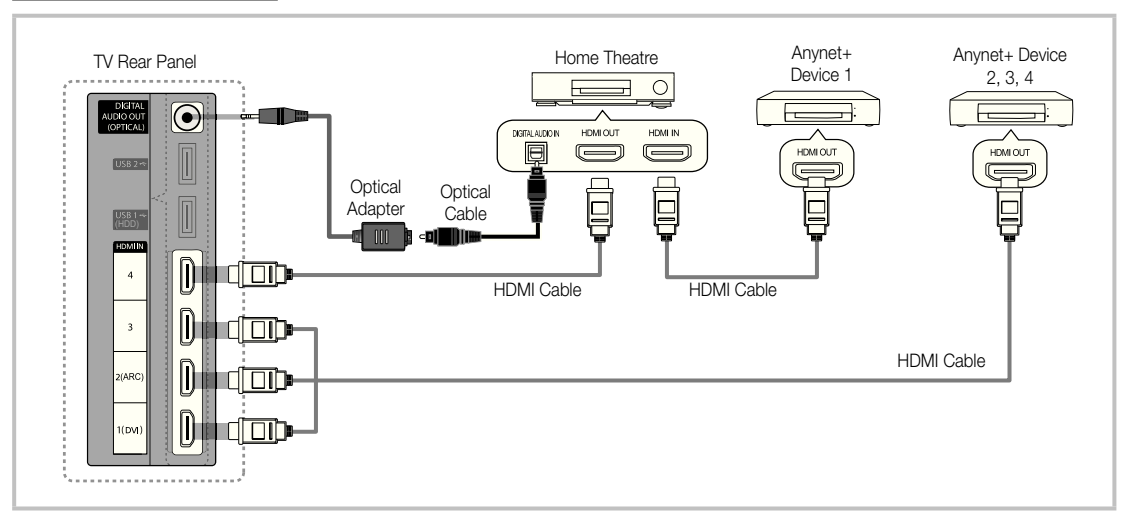

- 1. Connect the HDMI IN (1(DVI), 2(ARC), 3 or 4) jack on the TV and the HDMI OUT jack of the corresponding Anynet+ device using an HDMI cable.
- 2. Connect the HDMI IN jack of the home theatre and the HDMI OUT jack of the corresponding Anynet+ device using an HDMI cable.

#### ✎ NOTE

- Connect the Optical cable between the DIGITAL AUDIO OUT (OPTICAL) jack on your TV and the Digital Audio Input on the Home Theatre.
- The ARC function enables digital output of sound using the HDMI IN 2(ARC) port and can only be operated when the TV is connected to an audio receiver that supports the ARC function.
- When following the connection above, the Optical jack only outputs 2 channel audio. You will only hear sound from the Home Theatre's Front, Left and Right speakers and the subwoofer. If you want to hear 5.1 channel audio, connect the DIGITAL AUDIO OUT (OPTICAL) jack on the DVD / Satellite Box (i.e. Anynet Device 1 or 2) directly to the Amplifier or Home Theatre, not the TV.
- Connect only one Home Theatre.
- You can connect an Anynet+ device using the HDMI cable. Some HDMI cables may not support Anynet+ functions.
- Anynet+ works when the AV device supporting Anynet+ is in the standby or on status.
- Anynet+ supports up to 12 AV devices in total. Note that you can connect up to 3 devices of the same type.

#### Anynet+ Menu

The Anynet+ menu changes depending on the type and status of the Anynet+ devices connected to the TV.

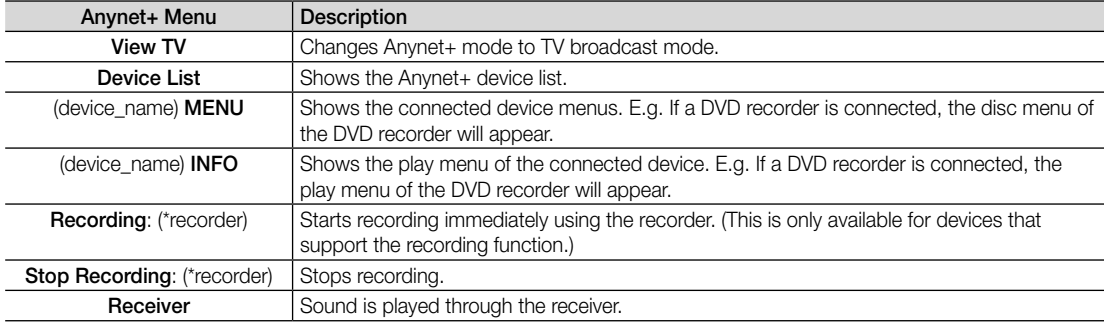

If more than one recording device is connected, they are displayed as (\*recorder) and if only one recording device is connected, it will be represented as (\*device\_name).

#### ¦ Setting Up Anynet+

#### **Setup**

Anynet+ (HDMI-CEC) (Off / On): To use the Anynet+ Function, Anynet+ (HDMI-CEC) must be set to On. When the Anynet+ (HDMI-CEC) function is disabled, all the Anynet+ related operations are deactivated.

Auto Turn Off (No / Yes): Setting an Anynet+ Device to turn off automatically when the TV is turned off.

- **S** If **Auto Turn Off** is set to Yes, running external devices will turn off at the same time as the TV powers off. However, a device may not turn off if recording is in progress.
- **S** May not be enabled depending on the device.

#### ¦ Switching between Anynet+ Devices

1. Anynet+ devices connected to the TV are listed.

✎ If you cannot find a device you want, press the Red button to refresh the list.

2. Select a device and press the ENTER $\rightarrow$  button. You can switch to the selected device.

**Solut** Only when you set Anynet+ (HDMI-CEC) to On in the Application menu, the Device List menu appears.

- Switching to the selected device may take up to 2 minutes. You cannot cancel the operation during the switching operation.
- x If you have selected external input mode by pressing the SOURCE button, you cannot use the Anynet+ function. Make sure to switch to an Anynet+ device by using the Device List.

### **Recording**

You can make a recording of a TV Programme using a Samsung recorder.

#### 1. Select Recording.

- ✎ When there are more than two recording devices
	- When multiple recording devices are connected, the recording devices are listed. Select one recording device in the Device List.
- When the recording device is not displayed, select Device List and press the Red button to search devices.
- 2. Press the EXIT button to exit.
	- <sup><</sup> You can record the source streams by selecting **Recording**: (device\_name).
	- ✎ Pressing the � (REC) button will record whatever you are currently watching. If you are watching video from another device, the video from the device is recorded.
	- ✎ Before recording, check whether the antenna jack is properly connected to the recording device. To properly connect an antenna to a recording device, refer to the recording device's users manual.

#### Listening through a Receiver

You can listen to sound through a receiver (i.e Home Theatre) instead of the TV Speaker.

- 1. Select Receiver and set to On.
- 2. Press the EXIT button to exit.
	- ✎ If your receiver supports audio only, it may not appear in the device list.
	- **S** The receiver will work when you have properly connected the optical in jack of the receiver to the DIGITAL AUDIO OUT (OPTICAL) jack of the TV.
	- ✎ When the receiver (i.e Home Theatre) is set to On, you can hear sound output from the TV's Optical jack. When the TV is displaying a DTV (aerial) signal, the TV will send out 5.1 channel sound to the receiver. When the source is a digital component such as a DVD and is connected to the TV via HDMI, only 2 channel sound will be heard from the receiver.

#### $\otimes$  NOTE

- x You can only control Anynet+ devices using the TV remote control, not the buttons on the TV.
- The TV remote control may not work under certain conditions. If this occurs, reselect the Anynet+ device.
- The Anynet+ functions do not operate with other manufacturers' products.

#### Using the ARC function

You can listen to sound through a receiver connected HDMI cable without the need for a separate optical cable.

#### 1. Select Receiver and set to On.

- 2. Press the EXIT button to exit.
	- ✎ To use the ARC function, a receiver which supports the HDMI-CEC and ARC features must be connected to the HDMI IN 2(ARC) port.
	- ✎ To disable the ARC function, set the Receiver to Off. Even if the TV transmits the ARC signal continuously, the receiver will be blocked from receiving the signal.

04 Advanced Features Advanced Features

### ¦ Troubleshooting for Anynet+

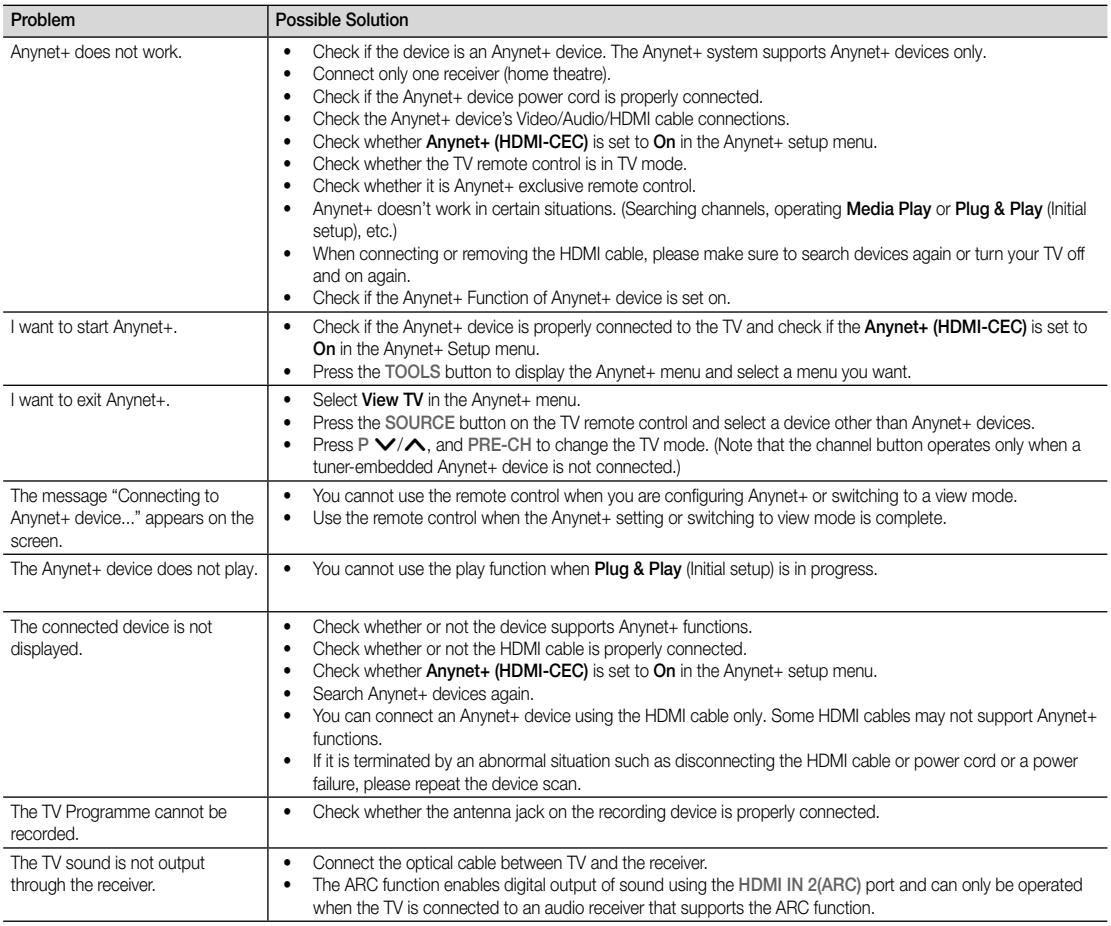

#### Internet@TV

#### Getting Started with Internet@TV

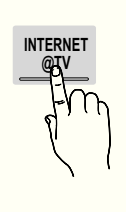

 Internet@TV brings useful and entertaining contents and services directly from the web to your TV.

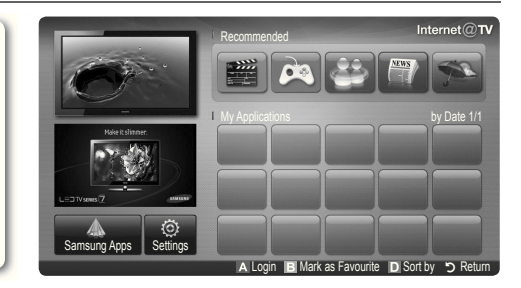

#### ✎ NOTE

- Configure the network settings before using Internet@TV. For more information, refer to "Network Connection" (p. 30).
- Unsupported fonts within the provider's content will not display normally.
- Slow responses and/or interruptions may occur, depending on your network conditions.
- English may be only supported in application depending on region.
- This feature is not available in some locations.
- If you experience a problem using a application, please contact the content provider.
- According to circumstances of the contents provider, an application's updates or the application itself may be discontinued.
- Depending on your country's regulations, some applications may have limited service or not be supported.

#### Screen Display

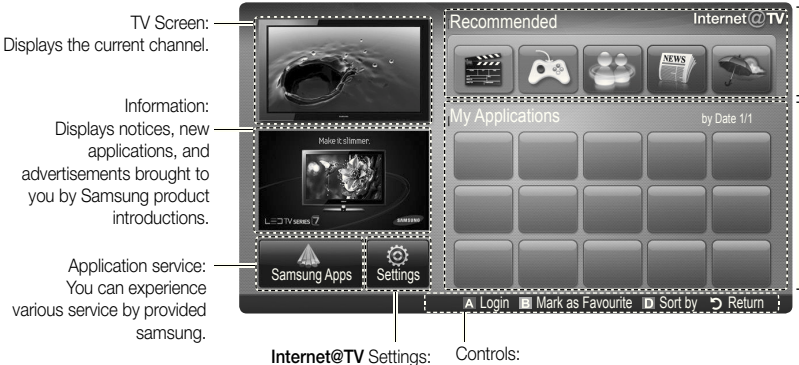

Edit and configure applications and Internet@TV settings.  Recommended Applications: Displays the recommended service by Samsung. You are not able to add or delete a service in this list.

 Downloaded Applications: Displays the downloaded applications through the Samsung Apps.

Controls:

• **A** Red (Login): To log in to Internet@TV.

- E Green (Mark as Favourite): To mark the applications as a favourite.
- $\bullet$   $\Box$  Blue (Sort by): To sort the applications.
- **Return:** To return to the previous menu.
- $\qquad \qquad \text{The colour buttons may work differently depending on the application.}$

#### Account Login

For a application with multiple account, use  $\triangleleft$  and  $\triangleright$  to access the different account.

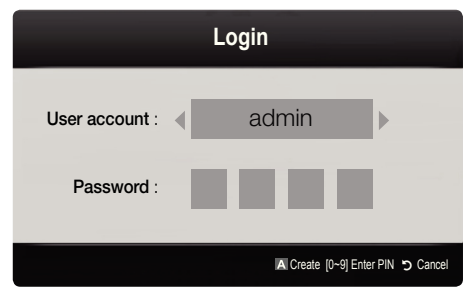

- **S** For a more enjoyable application experience, register and log in to your account.
- ✎ For instructions on creating an account, refer to Settings → Internet@TV ID → Create.
- 1. Press the Red button in Internet@TV home page.
- 2. Select desired User account, then press the ENTER  $\blacksquare$ button.
	- ✎ If you want create account, press Red button; then create account OSD window appear.

#### 3. Enter the Password.

**When login succeeds, User account** will be displayed on the screen.

#### Setting up Internet@TV

#### Settings

Create IDs and conigure Internet@TV settings from this screen. Highlight Settings using **▲** and ▼ buttons and press the  $ENTER \rightarrow$  button.

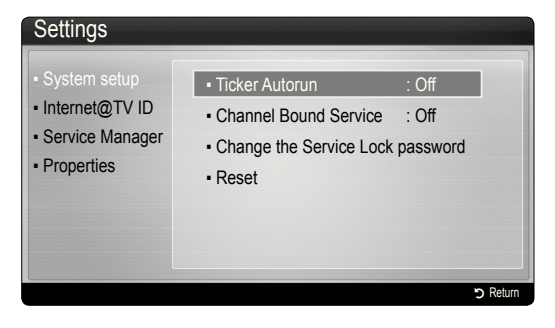

#### System Setup

Ticker Autorun (Off / On): Enable/disable ticker autorun upon powering on the TV.

- **EX** The Ticker application provides useful News, Weather, and Stock Market information. The Ticker application on Internet@TV must be downloaded to use this feature.
- **EX** Depending on your country, the Ticker application may have different service or not be supported.

Channel Bound Service (Off / On): Some channels support applications as an Internet data service, allowing you to access the Internet service while watching TV.

✎ Only available if supported by the broadcaster.

#### Change the Service Lock password

- ✎ The default password set is "0-0-0-0."
- ✎ If you forget the password, press the following sequence of remote control buttons to reset the password to "0-0-0-0": POWER (off)  $\rightarrow$  MUTE  $\rightarrow$  $8 \rightarrow 2 \rightarrow 4 \rightarrow$  POWER (on).

Reset: Resets Internet@TV settings to factory default settings.

#### Internet@TV ID

You can use this menu when creating, deleting the account. You can control your account including contents site's account information.

✎ Account is only for internet@TV.

Create: Create an account and link it with desired applications.

#### ✎ NOTE

- Account will be made less than 10.
- Maximum number of characters is 8.

#### Manager

- Service Site: Register login information for service sites.
- Change Password: Change account password.
- Delete: Delete the account.
- Service Manager: Delete and lock applications installed to Internet@TV.

Lock: Lock the application.

✎ Accessing a locked application requires the password.

Delete: Delete the application.

**Properties:** Display information about Internet@TV. Use the Check the speed of your internet connection **ORET CONNECTED STATES SERVICE CONNECTED**<br>Option to test your network connection.

### Using the Internet@TV service

### Samsung Apps

Samsung Apps is a store for downloading applications to be used on Samsung TV/AV equipment.

Users can enjoy a variety of contents like videos, music, photos, games, useful information etc. using the downloaded applications.

Additional applications will be available hereafter.

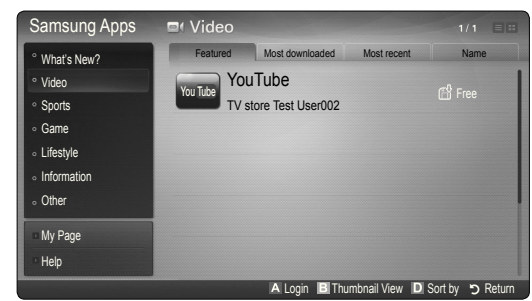

**S** Using the colour buttons with the **Samsung Apps.** 

- **Ex** Red (Login): To log in to the internet service.
- **B** Green (Thumbnail View): To change the view mode.
- **Blue (Sort by):** To sort the widgets by Featured, Most downloaded, Most recent or Name.
- x R Return: Moves to previous menu.

#### Using the Samsung Apps by category

The following categories are available:

- What's New?: Displays newly registered applications.
- Video: Displays various video media such as movies, TV shows and short length videos.
- Sports: Displays various sports media such as match information, images and short length video.
- Game: Displays various games such as sudoku and chess.
- Lifestyle: Includes various lifestyle media services such as music, personal photo management tools and social networking such as Facebook and Twitter.
- Information: Includes various information services such as news, stocks and weather.
- Other: Includes other miscellaneous services.
- My Page: My Page offers information about already installed applications on the TV like detailed information, download contents etc. It can allows delete or lock the applications.
- Help: If you have questions about Internet@TV, check this section first.

#### Skype

Skype created a little piece of software that makes communicating with people around the world easy and fun. With Skype you can say hello or share a laugh with anyone, anywhere. And if both of you are on Skype, it's free. Communicate with people around the world!

✎ For more information, download the Skype user's manual from "www.samsung.com."

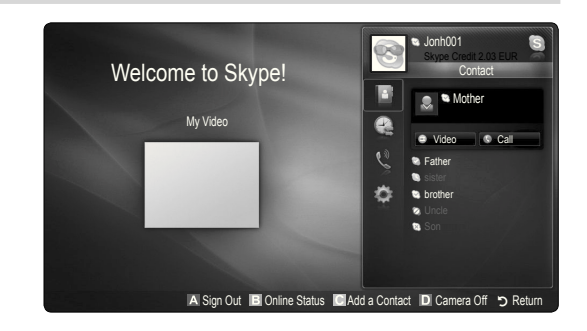

#### [ Legal Statement ]

Due to the various capabilities of products featuring the Samsung Internet@TV - Content Service, as well as limitations in the available content, certain features, applications, and services may not be available on all devices or in all territories. Some features on Internet@TV may also require additional peripheral devices or membership fees that are sold separately. Please visit http://www.samsung.com for more information on speciic device information and content availability. The services and availability of content through Internet@TV are subject to change from time to time without prior notice.

#### **AllShare**

#### About AllShare

AllShare connects your TV, mobile phones and other devices which are compatible through a network. On your TV, you can view call arrivals, SMS messages and schedules set on your mobile phones. In addition, you can play media contents including videos, photos and music saved on your mobile phones or the other devices (such as your PC) by controlling them on the TV via the network. Additionally, you can use your TV as a monitor for your mobile when browsing a web page.

✎ For more information, visit "www.samsung.com" or contact the Samsung call centre. Mobile devices may need additional software installation. For details, refer to each device's user's guide.

#### Setting Up AllShare

#### **Setup**

- Message (On / Off): Enables or disables the message function (for call arrivals, SMS messages and schedules set on your mobile phones).
- Media (On / Off): Enables or disables the media function. When the media function is on, it plays videos, photos and music from a mobile phone or other device that supports **AllShare**.
- ScreenShare (On / Off): Enables or disables the ScreenShare function for using mobile phone as a remote control.
- TV name: Sets the TV name so you can find it easily on a mobile device.
	- $\mathbb S$  If you select **User Input**, you can type on the TV using the OSK (On Screen Keyboard).

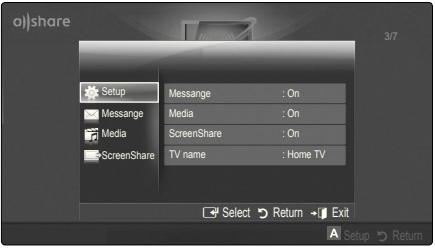

### Message / Media / ScreenShare

Shows a list of mobile phones or connected devices which have been set up with this TV for using the **Message**, Media, or ScreenShare function.

- **S** The **Media** function is available in all mobile devices which support **AllShare**.
- Allowed / Denied: Allows/Blocks the mobile phone.
- Delete: Deletes the mobile phone from the list.
	- ✎ This function only deletes the name of the mobile from the list. If the deleted mobile device is turned on or trys to connect to the TV, it may appear on the list again.

#### Using the Message Function

Using this function, you view call arrivals, SMS messages and schedules set on the mobile phone through the alarm window while watching TV.

#### $\mathbin{\textcircled*}$  note

- To disable the alarm window, set Message to Off in Setup of AllShare.
- If OK is selected, or if OK is not selected after the message has appeared three times, the message will be deleted. The message is not deleted from the mobile phone.
- The alarm window can be displayed while using some applications such as **Media Play** etc. To view the contents of a message, switch to TV viewing mode.
- When a message from an unknown mobile phone is displayed, select the mobile phone on the message menu in **AllShare** and select **Denied** to block the phone.

#### Message View

If a new SMS message arrives while you are watching TV, the alarm window appears. If you click the OK button, the contents of the message are displayed.

- ✎ You can configure the viewing settings for SMS messages on your mobile phones. For the procedures, refer to the mobile phone manual.
- Some types of characters may be displayed as blank or broken characters.

#### Call Arrival Alarm

If a call arrives while you are watching TV, the alarm window appears.

#### Schedule Alarm

While you are watching TV, the alarm window appears to display the registered event.

- ✎ You can configure viewing settings for schedule contents on your mobile phones. For the procedures, refer to the mobile phone manual.
- **Some special characters may be displayed as** blank or broken characters.

#### Using the Media Function

An alarm window appears informing the user that the media contents (videos, photos, music) sent from a mobile phone will be displayed on your TV. The contents are played automatically 3 seconds after the alarm window appears. If you press the RETURN or EXIT button when the alarm window appears, the media contents are not played.

#### ✎ NOTE

• If the media function executes for the first time, the warning popup window appears. Press the  $ENTER$  button to select **Allow**, then you can use Media function on that device.

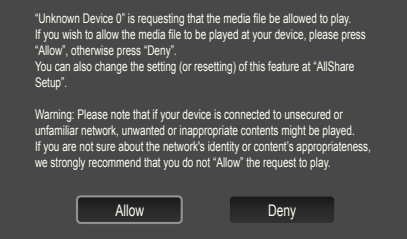

- To turn off the media contents transmission from the mobile phone, set Media to Off in the AllShare setup.
- Contents may not be played on your TV depending on their resolution and format.
- The ENTER<sup>og</sup> and ◀ / ▶ buttons may not work depending on the type of media content.
- Using the mobile device, you can control the media playing. For details, refer to each mobile's user's guide.
- When you want to play media contents from your PC, select the PC icon on the main display of AllShare. Then the TV's Media Play menu automatically changes. For more detail information, refer to "Media Play" (p. 37).

#### Using ScreenShare Function

Screenshare displays the same web page as provide in mobile. Using ScreenShare, you can open the various contents saved in a mobile phone. For example, the image below displays an access page for contents from a mobile. You can read the mobile's various files and view the phone book and calendar on the TV. Also, in phone book, you can make a call to other person, or can send to SMS.

#### ✎ NOTE

- In Samsung mobile, ScreenShare must be installed and the supporting application must be executed; then you can use the ScreenShare function.
- Available buttons on your remote control may vary for each page.
- Doc Viewer can read files in doc format, but cannot modify them.
- The screen display may differ depending on the connected device.

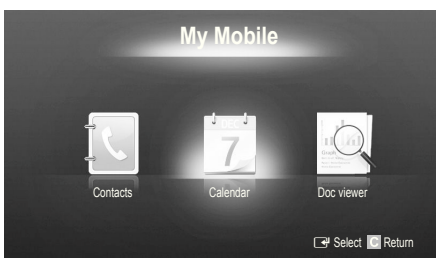

#### Using your Samsung phone to control your TV Simply

Before you can use this feature, you must connect to a Samsung mobile phone that supports ScreenShare functions. When operating the TV with your mobile phone, only the POWER,  $-\longrightarrow +$ , P $\bigwedge/\bigvee$  and MUTE buttons are supported.

 $\mathcal{L}$  Even if you keep pressing down on a control button (channel or volume) on the mobile phone, the value will only go up or down by one unit.

## Other Information

#### Analogue Channel Teletext Feature

The index page of the Teletext service gives you information on how to use the service. For Teletext information to be displayed correctly, channel reception must be stable. Otherwise, information may be missing or some pages may not be displayed.

✎ You can change Teletext pages by pressing the numeric buttons on the remote control.

- $\bigcap$   $\text{and}$  (Teletext on/mix/off): Activates the Teletext mode for the current channel. Press the button twice to overlap the Teletext mode with the current broadcasting screen. Press it one more time to exit teletext.
- **2**  $\bullet$  (store): Stores the Teletext pages.
- $\bigcirc$   $\bigcirc$  (size): Displays the teletext on the upper half of the screen in double-size. To move the text to the lower half of the screen, press it again. For normal display, press it once again.
- $\bigoplus$   $\bigoplus$  (hold): Holds the display at the current page, in the case that there are several secondary pages that follow automaticially. To undo, press it again.
- **6** Colour buttons (red, green, yellow, blue): If the FASTEXT system is used by the broadcasting company, the different topics on a Teletext page are colour-coded and can be selected by pressing the coloured buttons. Press the colour corresponding to the topic of your choice. A new colourcoded page is displayed. Items can be selected in the same way. To display the previous or next page, press the corresponding coloured button.
- $\bigoplus$   $\Xi$  (mode): Selects the Teletext mode (LIST/ FLOF).

If pressed during LIST mode, switches the mode to List save mode. In List save mode, you can save a Teletext page into a list using the  $\textcircled{\text{}}$  (store) button.

■ (sub-page): Displays the available sub-page.

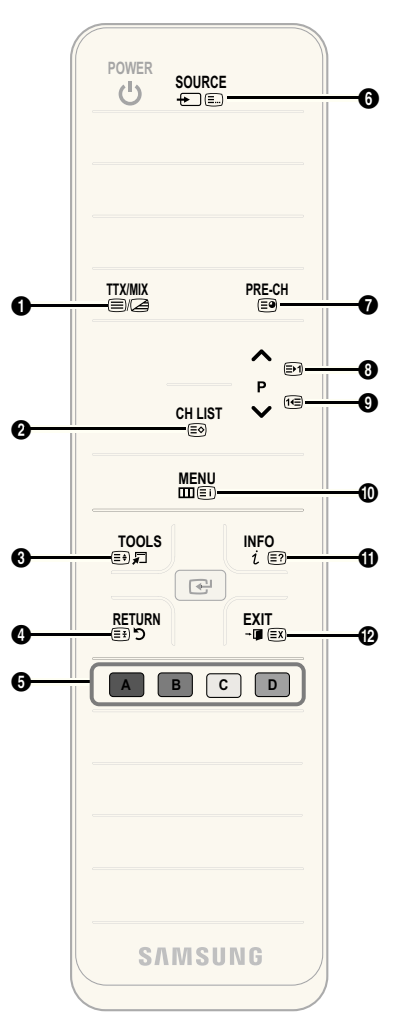

- **E** (page up): Displays the next **@** Teletext page.
- <sup>1</sup><sup>2</sup> (page down): Displays the  $\bullet$ previous Teletext page.
- $\boxed{\equiv}$  (index): Displays the index  $\boxed{\bullet}$ (contents) page at any time while you are viewing Teletext.
- $\equiv$ ? (reveal): Displays the hidden  $\bigoplus$ text (answers to quiz games, for example). To display the normal screen, press it again.
- **EX** (cancel): Shrinks the Teletext **@** display to overlap with the current broadcast.

#### Typical Teletext page

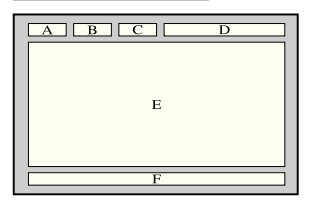

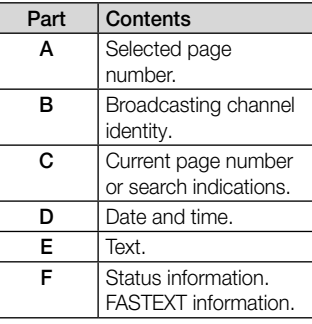

## Other Information

#### Assembling the Cables

Stand Type

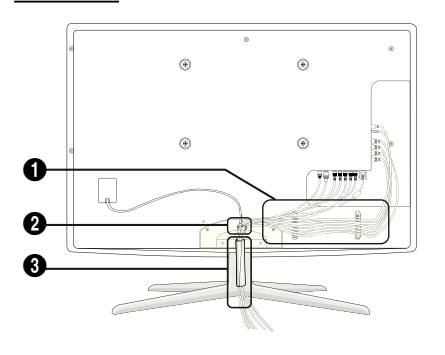

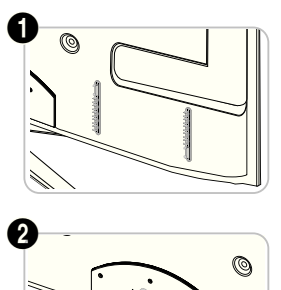

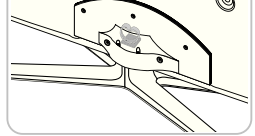

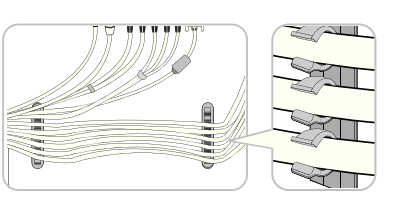

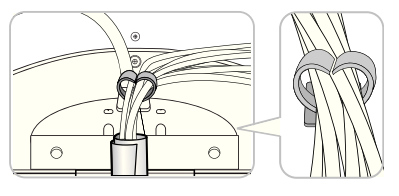

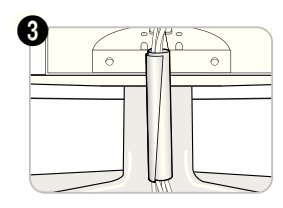

Wall-Mount Type

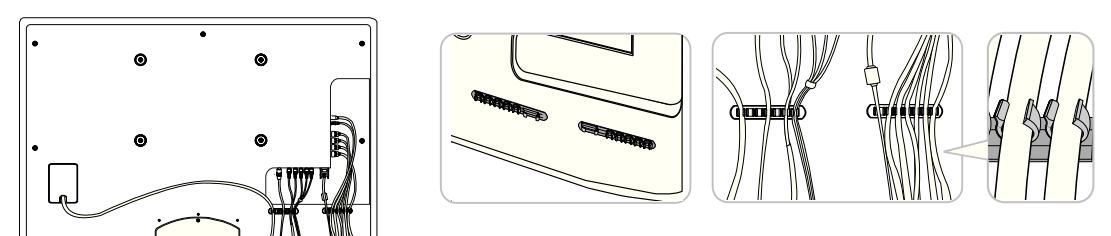

✎ Do not pull the cables too hard when arranging them. This may cause damage to the product's connection terminals.

05 Other Information Other Information

#### Installing the Wall Mount

#### Assembling the Blanking Bracket

When installing the TV onto a wall, attach the Blanking Bracket as shown.

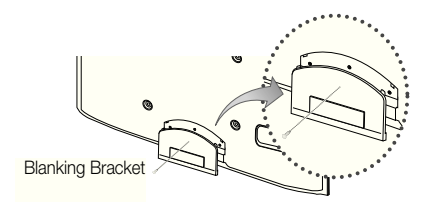

#### Preparing before installing Wall-Mount

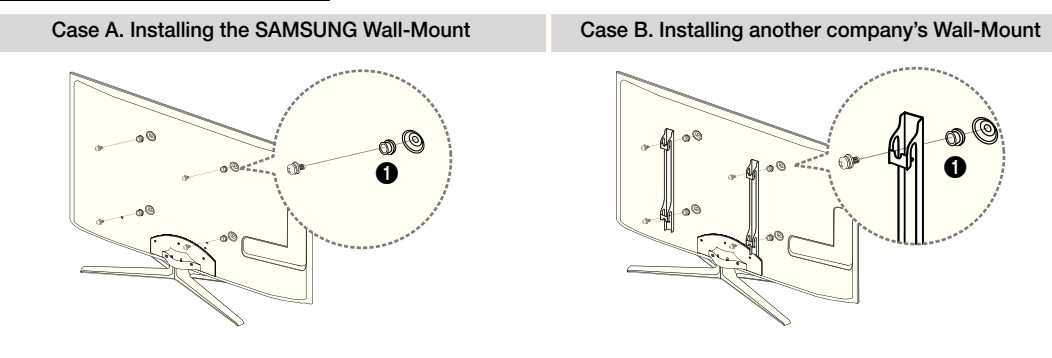

To install a wall-mount, use the Holder-Ring  $\bigcirc$ 

#### Installing the Wall Mount Kit

The wall mount kit (sold separately) allows you to mount the TV on the wall.

For detailed information on installing the wall mount, see the instructions provided with the wall mount. Contact a technician for assistance when installing the wall mount bracket.

Samsung Electronics is not responsible for any damage to the product or injury to yourself or others if you elect to install the TV on your own.

## Other Information

#### Wall Mount Kit Specifications (VESA)

**S** The wall mount kit is not supplied, but sold separately.

Install your wall mount on a solid wall perpendicular to the loor. When attaching to other building materials, please contact your nearest dealer. If installed on a ceiling or slanted wall, it may fall and result in severe personal injury.

#### ✎ NOTE

- Standard dimensions for wall mount kits are shown in the table below.
- When purchasing our wall mount kit, a detailed installation manual and all parts necessary for assembly are provided.
- Do not use screws that do not comply with the VESA standard screw specifications.
- Do not use screws that are longer than the standard dimension or do not comply with the VESA standard screw specifications. Screws that are too long may cause damage to the inside of the TV set.
- For wall mounts that do not comply with the VESA standard screw specifications, the length of the screws may differ depending on the wall mount specifications.
- x Do not fasten the screws that are too strongly; this may damage the product or cause the product to fall, leading to personal injury. Samsung is not liable for these kinds of accidents.
- Samsung is not liable for product damage or personal injury when a non-VESA or non-specified wall mount is used or the consumer fails to follow the product installation instructions.

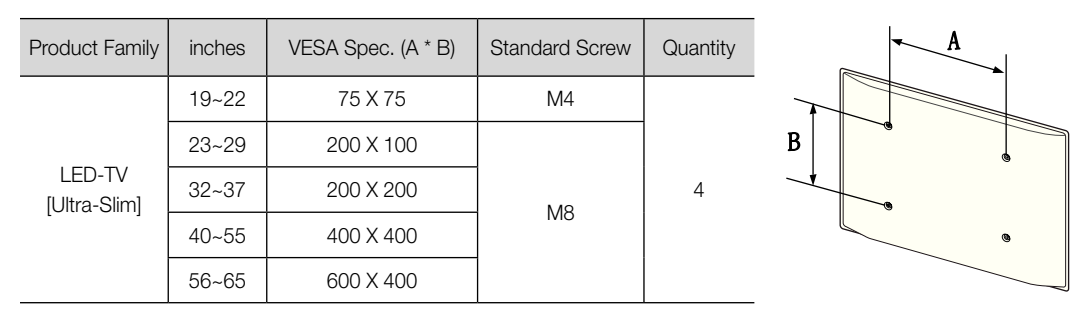

• Do not mount the TV at more than a 15 degree tilt.

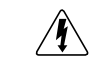

Do not install your Wall Mount Kit while your TV is turned on. It may result in personal injury due to electric shock.

#### Anti-theft Kensington Lock

The Kensington Lock is not supplied by Samsung. It is a device used to physically fix the system when using it in a public place. The appearance and locking method may differ from the illustration depending on the manufacturer. Refer to the manual provided with the Kensington Lock for additional information on proper use.

 $\otimes$  Please find a " $\otimes$ " icon on the rear of the TV. A kensington slot is beside the "R" icon.

To lock the product, follow these steps:

- 1. Wrap the Kensington lock cable around a large, stationary object such as desk or chair.
- 2. Slide the end of the cable with the lock attached through the looped end of the Kensington lock cable.
- **3.** Insert the locking device into the Kensington slot on the product  $(\bigcirc)$ .
- 4. Lock the lock.
- ✎ These are general instructions. For exact instructions, see the User manual supplied with the locking device.
- **S** The locking device has to be purchased separately.
- **S** The location of the Kensington slot may be different depending on the TV model.

#### Securing the TV to the wall

Caution: Pulling, pushing, or climbing onto the TV may cause the TV to fall. In particular, ensure that your children do not hang over or destabilize the TV; doing so may cause the TV to tip over, resulting in serious injuries or death. Follow all safety precautions provided in the included Safety Flyer. For added stability and safety, install the anti-fall device as follows.

#### To Avoid the TV from Falling

- 1. Put the screws into the clamps and firmly fasten them onto the wall. Confirm that the screws have been firmly installed onto the wall.
	- ✎ You may need additional material such as an anchor depending on the type of wall.
	- Since the necessary clamps, screws, and string are not supplied, please purchase these additionally.
- 2. Remove the screws from the back centre of the TV, put the screws into the clamps, and then fasten the screws onto the TV again.
	- Screws may not be supplied with the product. In this case, please purchase the screws of the following specifications.
	- **Screw Specifications** 
		- For a  $19 \sim 22$  inch: M4
		- For a  $23 \approx 65$  inch  $\cdot$  M8
- 3. Connect the clamps fixed onto the TV and the clamps fixed onto the wall with a strong cable and then tie the string tightly.

✎ NOTE

- Install the TV near to the wall so that it does not fall backwards.
- It is safe to connect the string so that the clamps fixed on the wall are equal to or lower than the clamps fixed on the TV.
- Untie the string before moving the TV.
- 4. Verify all connections are properly secured. Periodically check connections for any sign of fatigue for failure. If you have any doubt about the security of your connections, contact a professional installer.

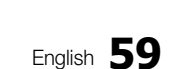

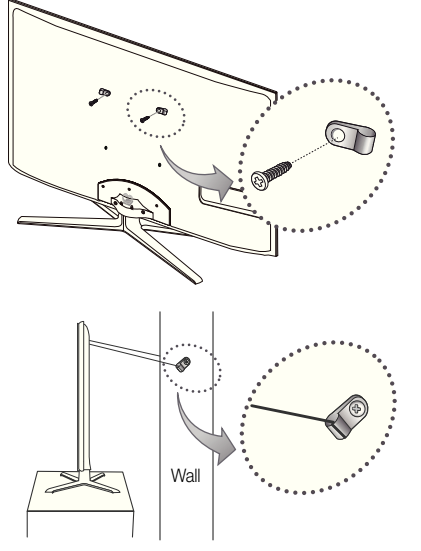

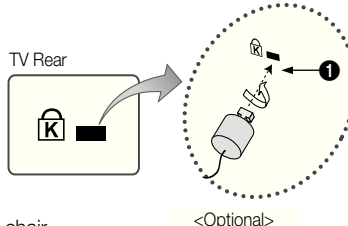

## Other Information

#### **Troubleshooting**

If you have any questions about the TV, irst refer to this list. If none of these troubleshooting tips apply, please visit "www. samsung.com," then click on Support, or contact the call centre listed on the back-cover of this manual.

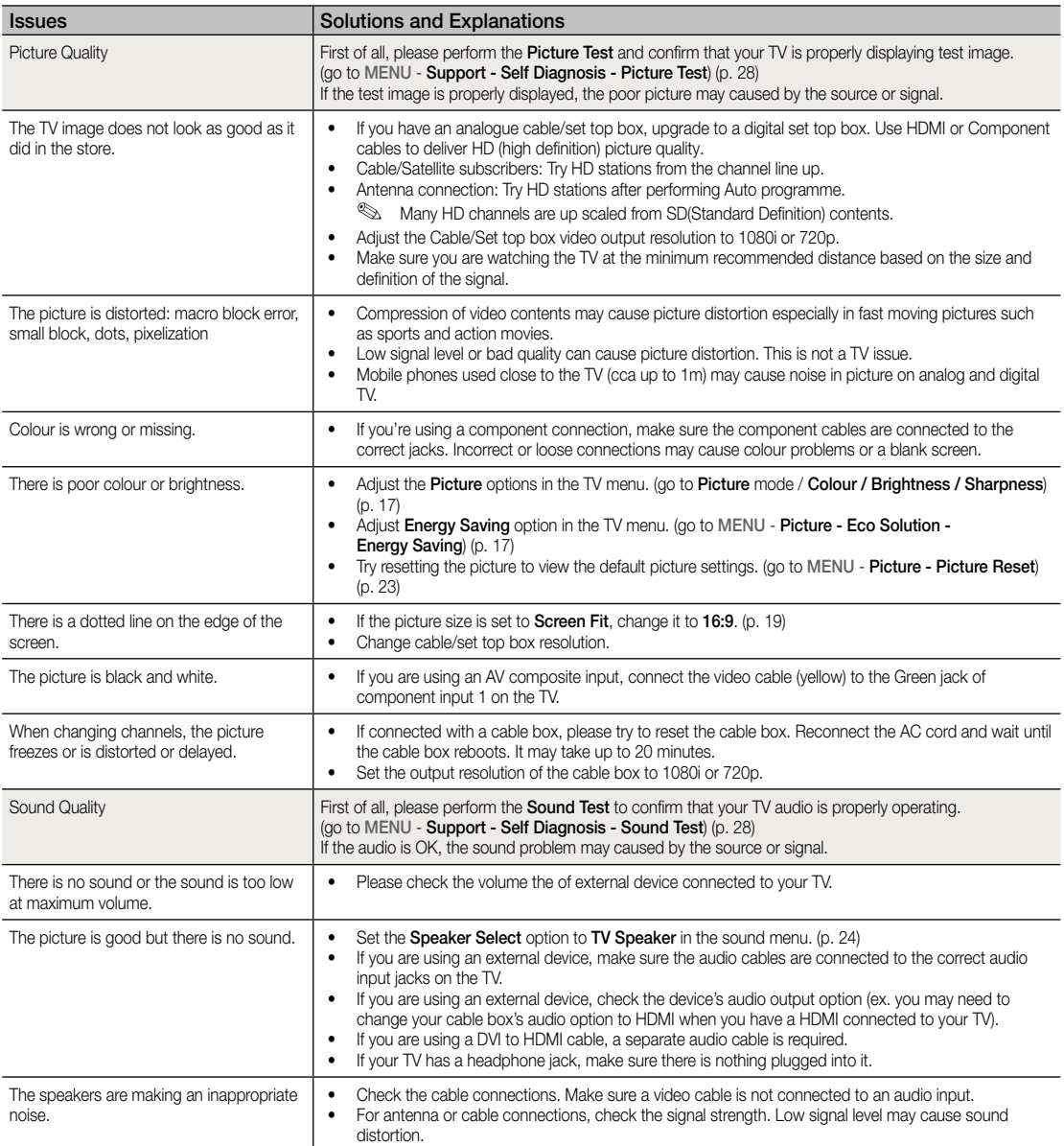

05 Other Information Other Information

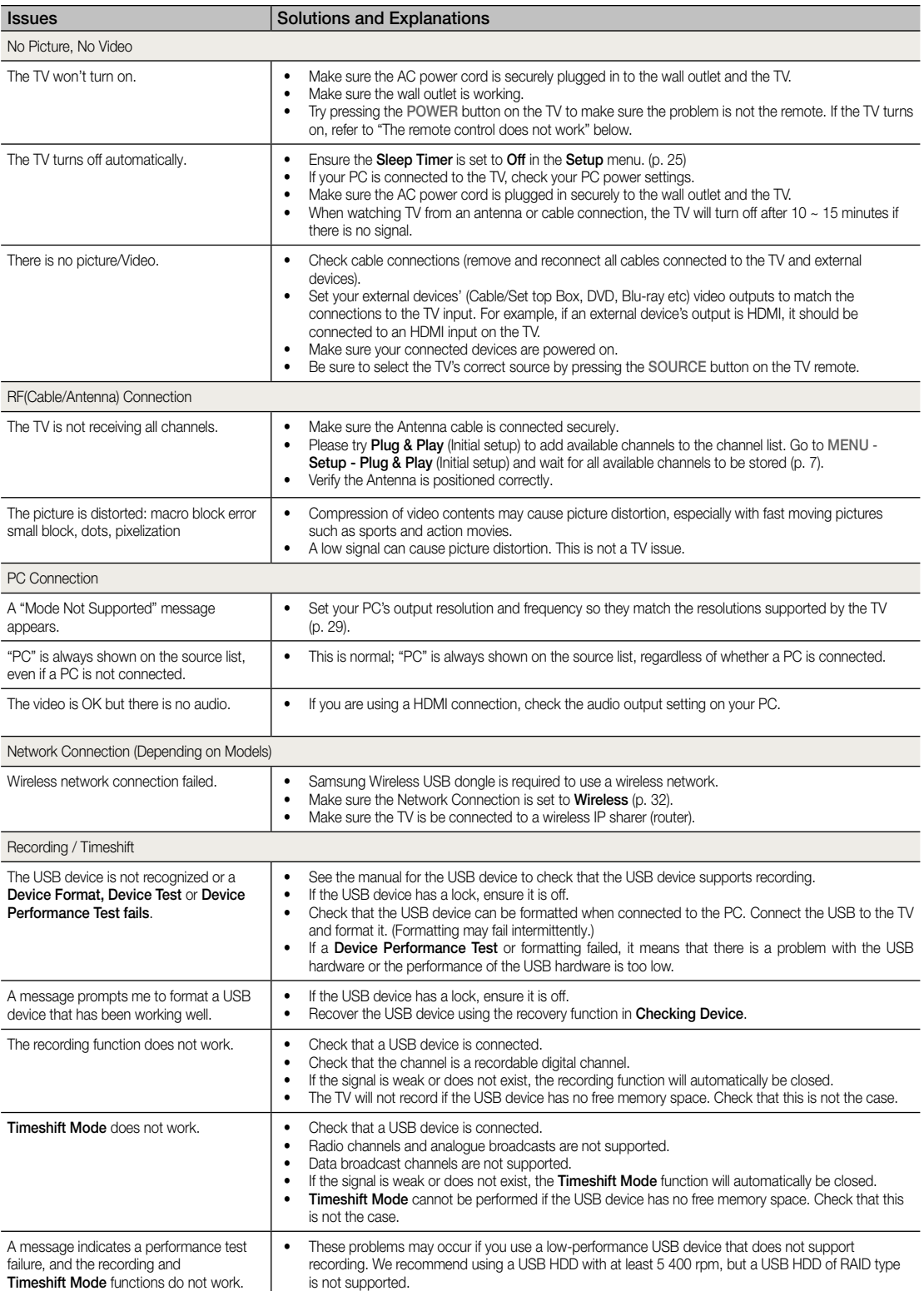

## Other Information

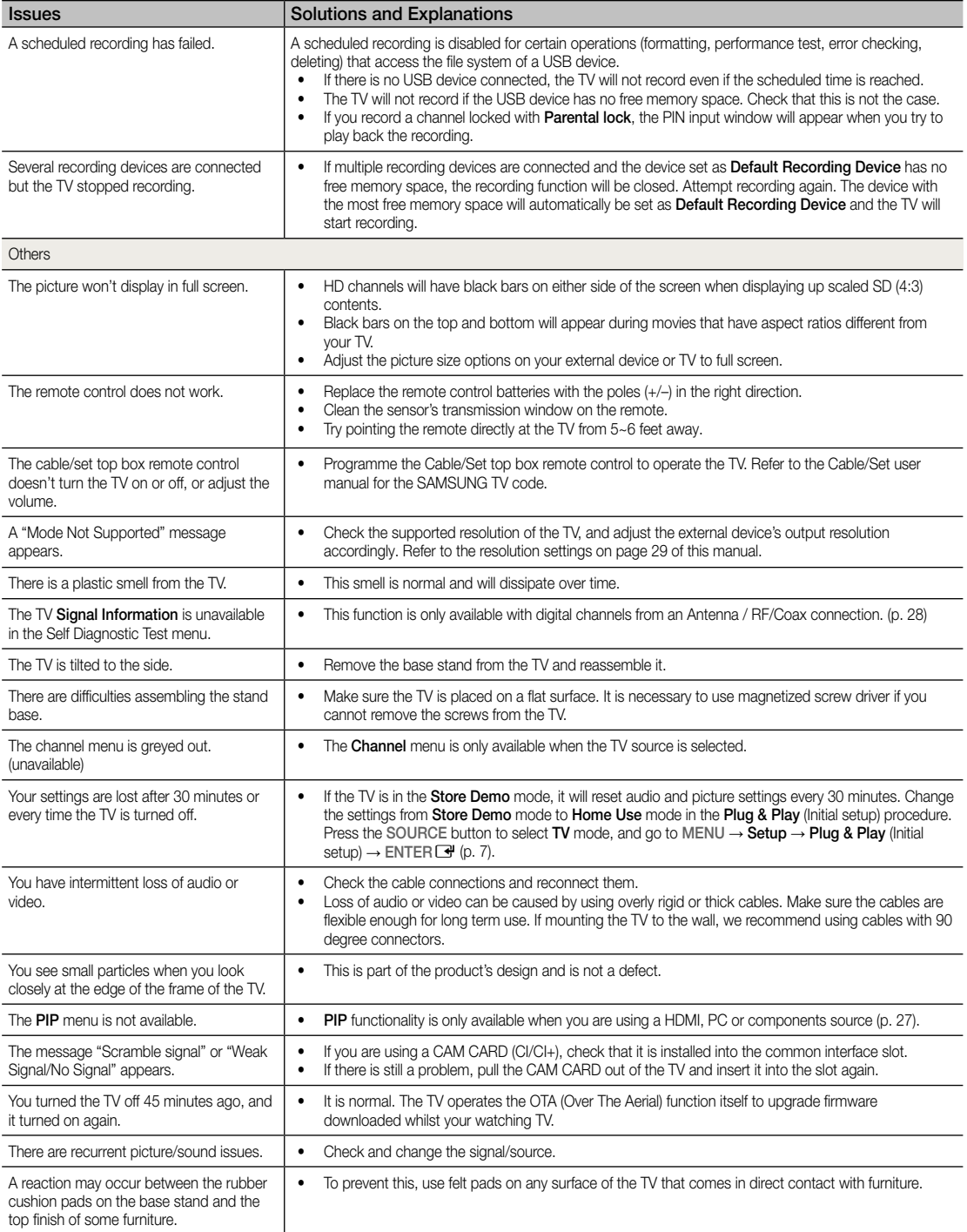

✎ This TFT LED panel uses a panel consisting of sub pixels which require sophisticated technology to produce. However, there may be a few bright or dark pixels on the screen. These pixels will have no impact on the performance of the product.

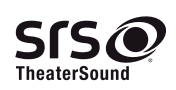

TheaterSound, SRS and the  $\odot$  symbol are trademarks of SRS Labs, Inc. TheaterSound technology is incorporated under licence from SRS Labs, Inc.

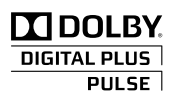

Manufactured under licence from Dolby Laboratories. Dolby and the double-D symbol are trademarks of Dolby Laboratories.

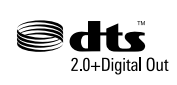

Manufactured under licence under U.S. Patent #'s: 5,451,942; 5,956,674; 5,974,380; 5,978,762; 6,487,535 & other U.S. and worldwide patents issued & pending. DTS and the Symbol are registered trademarks. & DTS 2.0+ Digital Out and the DTS logos are trademarks of DTS, Inc. Product Includes software. © DTS, Inc. All Rights Reserved.

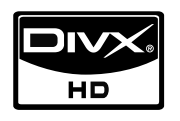

DivX Certified to play DivX video up to HD 1080p, including premium content.

ABOUT DIVX VIDEO: DivX® is a digital video format created by DivX,Inc. This is an official DivX Certified device that plays DivX video. Visit www.divx.com for more information and software tools to convert your iles into DivX video.

ABOUT DIVX VIDEO-ON-DEMAND: This DivX Certified® device must be registered in order to play DivX Video-on-Demand (VOD) content.

To generate the registration code, locate the DivX VOD section in the device setup menu.

Go to vod.divx.com with this code to complete the registration process and learn more about DivX VOD. Pat. 7,295,673; 7,460,688; 7,519,274

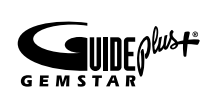

#### GUIDE Plus+ Trademark / License / Patent Notice

GUIDE Plus+ is (1) a registered trademark or trademark of, (2) manufactured under license from and (3) subject of various international patents and patent applications owned by, or licensed to, Gemstar-TV Guide International, Inc. and/or its related afiliates.

#### GUIDE Plus+ Legal Notice:

GEMSTAR-TV GUIDE INTERNATIONAL, INC. AND/OR ITS RELATED AFFILIATES ARE NOT IN ANY WAY LIABLE FOR THE ACCURACY OF THE PROGRAM SCHEDULE INFORMATION PROVIDED BY THE GUIDE PLUS+ SYSTEM. IN NO EVENT SHALL GEMSTAR-TV GUIDE INTERNATIONAL, INC. AND /OR ITS RELATED AFFILIATES BE LIABLE FOR ANY AMOUNTS REPRESENTING LOSS OF PROFITS, LOSS OF BUSINESS, OR INDIRECT, SPECIAL, OR CONSEQUENTIAL DAMAGES IN CONNECTION WITH THE PROVISION OR USE OF ANY INFORMATION, EQUIPMENT, OR SERVICES RELATING TO THE GUIDE PLUS+ SYSTEM.

#### Open Source Licence Notice

In the case of using open source software, Open Source Licences are available on the product menu. Open Source Licence Notice is written only English.

## Other Information

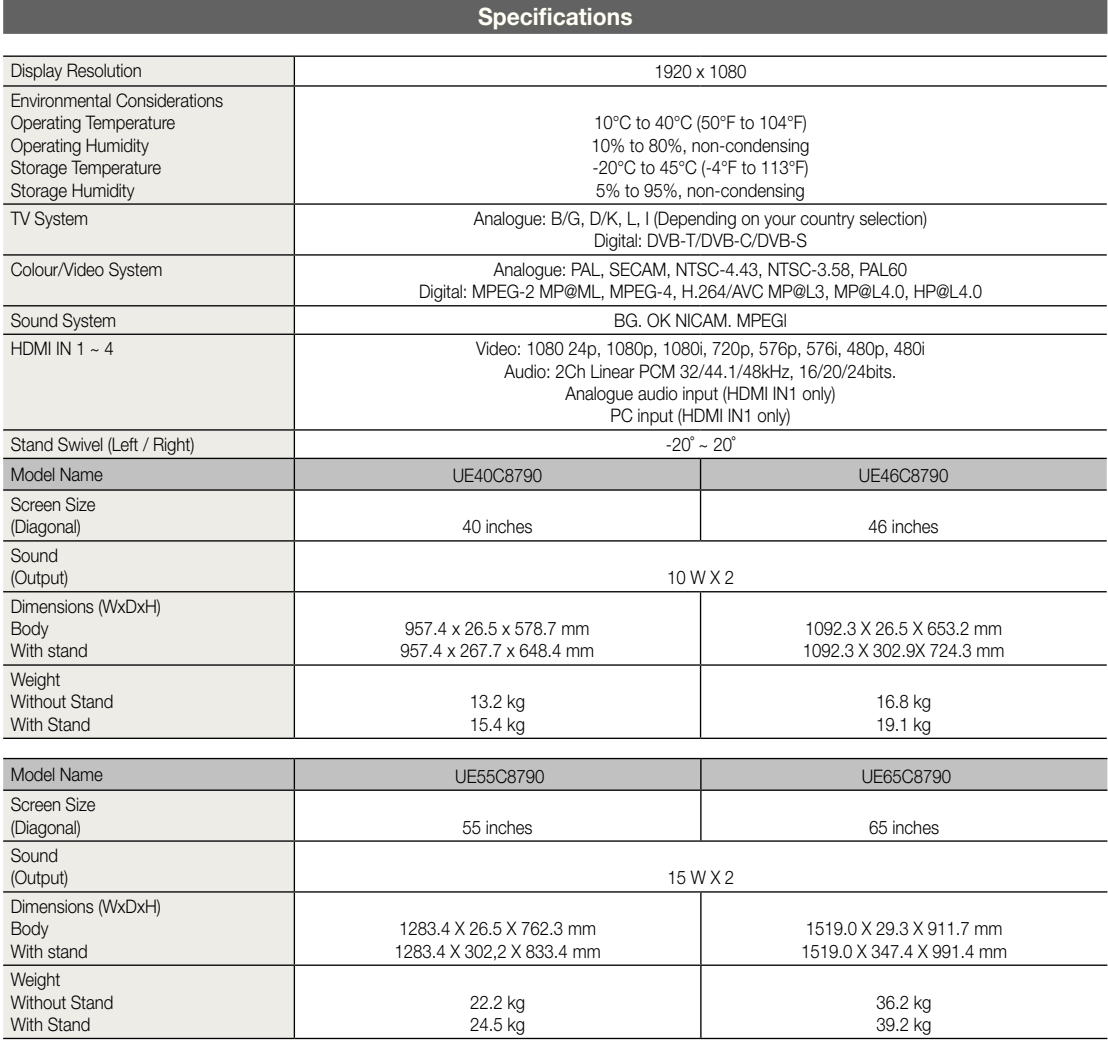

✎ Design and specifications are subject to change without prior notice.

✎ For information about power supply, and more about power consumption, refer to the label attached to the product.

## A

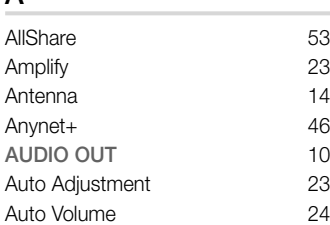

### B

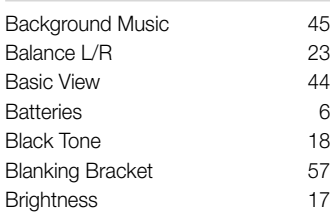

## C

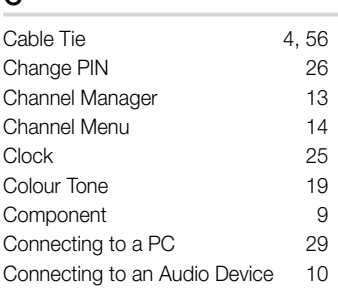

## D

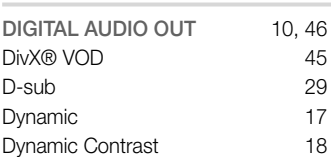

### E

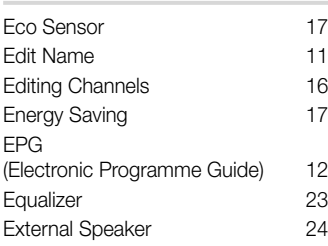

### **Index**

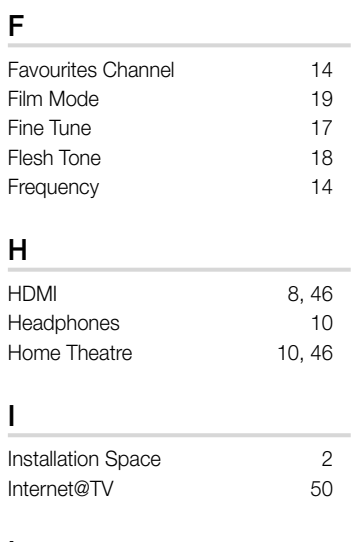

### L

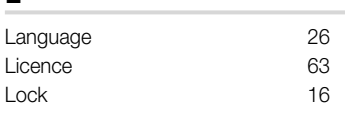

## M

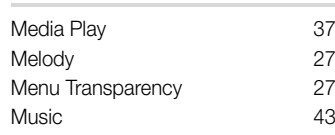

### N

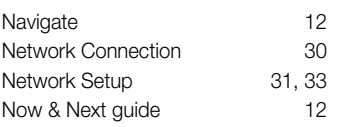

### O

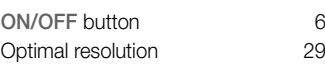

### P

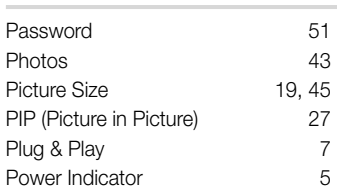

## R

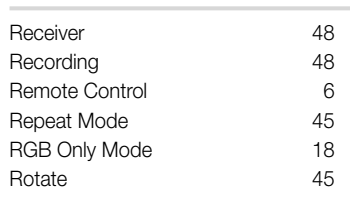

## S

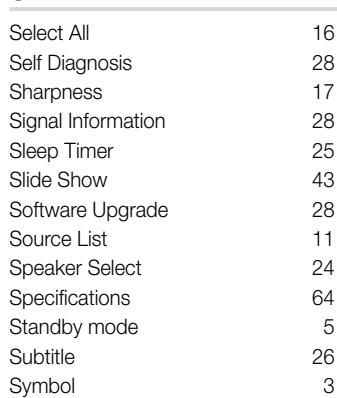

### T

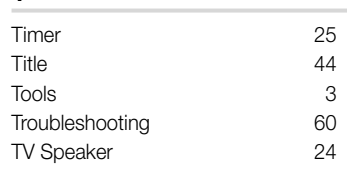

### U

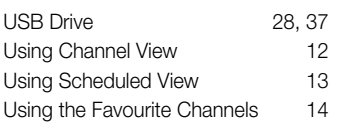

### V

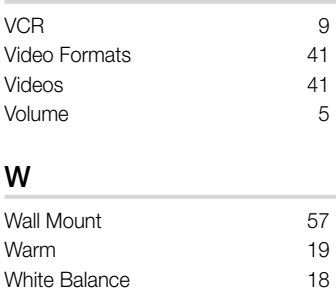

Die Abbildungen und Illustrationen in diesem Handbuch dienen nur zur Information und können vom tatsächlichen Aussehen des Geräts abweichen. Änderungen an Ausführung und technischen Daten vorbehalten.

#### Hinweis zu Digitalfernsehen

- 1. Die Funktionalitäten für Digitalfernsehen (DVB) stehen nur in Ländern/Regionen zur Verfügung, in denen digitale terrestrische DVB-T-Signale (MPEG2 und MPEG4 AVC) gesendet werden oder in denen Sie Zugang zu einem kompatiblen Kabelfernsehdienst mit DVB-C (MPEG2 und MPEG4 AAC) haben können. Fragen Sie Ihren örtlichen Händler, wenn Sie Informationen über die Verfügbarkeit von DVB-T oder DVB-C in Ihrer Gegend benötigen.
- 2. DVB-T ist der Standard des europäischen DVB-Konsortiums für die terrestrische Versorgung mit digitalem terrestrischem Fernsehen, und DVB-C ist das Konsortium für die Versorgung mit digitalem Kabelfernsehen. Allerdings werden manche Unterscheidungsmerkmale wie EPG (Electric Programme Guide), VOD (Video On Demand) usw. in dieser Speziikation nicht berücksichtigt. Deshalb können sie zum jetzigen Zeitpunkt noch nicht eingesetzt werden.
- 3. Zwar hält dieses Fernsehgerät die aktuellen Standards der DVB-T- und DVB-C-Spezifikationen [Version August 2008] ein, aber es kann nicht garantiert werden, dass die Kompatibilität mit zukünftigen digitalen terrestrischen DVB-T und DBV-C-Signalen gewahrt bleibt.
- 4. In Abhängigkeit von den Ländern/Regionen, in denen dieses Fernsehgerät eingesetzt wird, verlangen manche Kabelfernsehanbieter zusätzliche Gebühren für solch einen Dienst, und möglicherweise wird verlangt, dass Sie den Vertragsbedingungen des Unternehmens zustimmen.
- 5. Manche Digitalfernsehfunktionen sind in einigen Ländern oder Regionen möglicherweise nicht verfügbar, und DVB-C-Signale kann das Gerät bei manchen Kabelfernsehanbietern möglicherweise nicht fehlerfrei verarbeiten.
- 6. Für weitere Informationen setzen Sie sich bitte mit dem Samsung-Kundendienstzentrum in Verbindung.
	- ✎ Die Empfangsqualität des Fernsehgeräts kann durch Unterschiede bei den Sendeverfahren in verschiedenen Ländern beeinträchtigt werden. Kontrollieren Sie die Leistung des Fernsehgeräts bei Ihrem örtlichen SAMSUNG-Händler oder wenden Sie sich an das Samsung-Callcenter um festzustellen, ob sich die Empfangsqualität durch Ändern der Fernseheinstellungen verbessern lässt.

#### Warnung bei Standbildern

Vermeiden Sie die Anzeige von Standbildern (wie z. B. JPEG-Bilddateien) oder Standbildelementen (wie z. B. Senderlogos, Panorama- oder 4:3-Bilder, Aktien- oder Laufschriften mit Nachrichten am unteren Bildschirmrand usw.) auf dem Bildschirm. Durch lang anhaltende Anzeige von Standbildern kann es zu Schattenbildern auf dem LED-Bildschirm kommen, wodurch die Bildqualität beeinträchtigt wird. Um die Gefahr dieses Effekts zu vermindern, befolgen Sie bitte die nachfolgenden Empfehlungen:

- Vermeiden Sie es, für lange Zeit denselben Fernsehsender anzuzeigen.
- Versuchen Sie, Abbildungen immer als Vollbild anzuzeigen. Verwenden Sie das Bildformatmenü des Fernsehgeräts, um die beste Anzeigemöglichkeit zu inden.
- Reduzieren Sie die Helligkeits- und Kontrastwerte soweit wie möglich, um immer noch die gewünschte Bildqualität zu erreichen. Zu hohe Werte können das Ausbrennen beschleunigen.
- Verwenden Sie regelmäßig alle Funktionen Ihres Fernsehgeräts, die dazu dienen, das Einbrennen von Bildern und das Ausbrennen des Bildschirms zu reduzieren. Weitere Informationen hierzu inden Sie in den entsprechenden Abschnitten des Benutzerhandbuchs.

#### Absichern des Aufstellbereichs

Halten Sie die erforderlichen Abstände zwischen dem Gerät und anderen Objekten (z.B. Wänden) ein, um ausreichende Lüftung sicherzustellen. Wenn Sie dies nicht tun, besteht die Gefahr, dass aufgrund eines Anstiegs der Temperatur im Innern des Geräts ein Brand ausbricht oder andere Probleme mit dem Gerät auftreten.

- Wenn Sie einen Standfuß oder eine Wandhalterung einsetzen, verwenden Sie ausschließlich Teile von Samsung Electronics.
- x Wenn Sie Teile eines anderen Herstellers verwenden, kann es zu Problemen mit dem Gerät oder zu Verletzungen kommen, weil das Gerät herunterfällt.

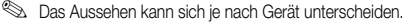

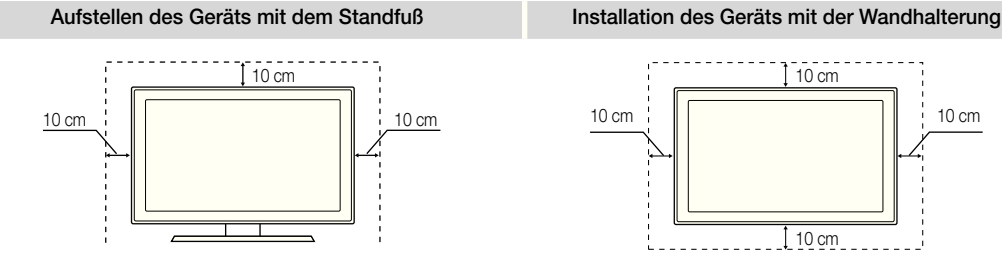

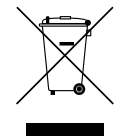

#### Korrekte Entsorgung von Altgeräten (Elektroschrott)

(In den Ländern der Europäischen Union und anderen europäischen Ländern mit einem separaten Sammelsystem) Die Kennzeichnung auf dem Produkt, Zubehörteilen bzw. auf der dazugehörigen Dokumentation gibt an, dass das Produkt und Zubehörteile (z. B. Ladegerät, Kopfhörer, USB-Kabel) nach ihrer Lebensdauer nicht zusammen mit dem normalen Haushaltsmüll entsorgt werden dürfen. Entsorgen Sie dieses Gerät und Zubehörteile bitte getrennt von anderen Abfällen, um der Umwelt bzw. der menschlichen Gesundheit nicht durch unkontrollierte Müllbeseitigung zu schaden. Helfen Sie mit, das Altgerät und Zubehörteile fachgerecht zu entsorgen, um die nachhaltige Wiederverwertung von stoflichen Ressourcen zu fördern. Private Nutzer wenden sich an den Händler, bei dem das Produkt gekauft wurde, oder kontaktieren die zuständigen Behörden, um in Erfahrung zu bringen, wo Sie das Altgerät bzw. Zubehörteile für eine umweltfreundliche Entsorgung abgeben können. Gewerbliche Nutzer wenden sich an ihren Lieferanten und gehen nach den Bedingungen des Verkaufsvertrags vor. Dieses Produkt und elektronische Zubehörteile dürfen nicht zusammen mit anderem Gewerbemüll entsorgt werden.

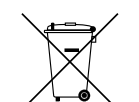

Korrekte Entsorgung der Batterien dieses Produkts

(In den Ländern der Europäischen Union und anderen europäischen Ländern mit einem separaten Altbatterie-Rücknahmesystem) Die Kennzeichnung auf der Batterie bzw. auf der dazugehörigen Dokumentation oder Verpackung gibt an, dass die Batterie zu diesem Produkt nach seiner Lebensdauer nicht zusammen mit dem normalen Haushaltsmüll entsorgt werden darf. Wenn die Batterie mit den chemischen Symbolen Hg, Cd oder Pb gekennzeichnet ist, liegt der Quecksilber-, Cadmium- oder Blei-Gehalt der Batterie über den in der EG-Richtlinie 2006/66 festgelegten Referenzwerten. Wenn Batterien nicht ordnungsgemäß entsorgt werden, können sie der menschlichen Gesundheit bzw. der Umwelt schaden. Bitte helfen Sie, die natürlichen Ressourcen zu schützen und die nachhaltige Wiederverwertung von stoflichen Ressourcen zu fördern, indem Sie die Batterien von anderen Abfällen getrennt über Ihr örtliches kostenloses Altbatterie-Rücknahmesystem entsorgen.

## Inhalt

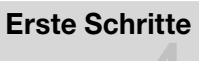

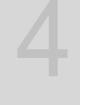

8

### Anschlüsse

- 
- 8 Anschließen an ein AV-Gerät
- 10 Anschließen an ein Audiogerät
- 11 Signalquellen wählen

### Grundfunktionen

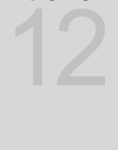

## Erweiterte Funktionen

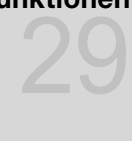

## Weitere Informationen 55

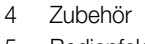

- 5 Bedienfeld
- 6 Fernbedienung
- 7 Verbinden mit einer Antenne
- 7 Plug & Play (Anfangseinstellung)
- 
- 
- 
- 12 Navigieren in den Menüs
- 12 Verwenden der INFO Taste (Elektronische Programmzeitschrift)
- 12 Fernsehplanung
- 14 Kanalmenü
- 17 Bildmenü
- 23 Tonmenü
- 25 Einstellungsmenü
- 28 Unterstützungsmenü
- 29 Anschließen an einen PC
- 30 Netzwerkverbindung
- 37 Media Play
- 46 Anynet+
- 50 Internet@TV
- 53 AllShare
- 55 Videotext für Analogkanäle
- 56 Verlegen der Kabel
- 57 Anbringen der Wandhalterung
- 59 Kensington-Schloss als Diebstahlsicherung
- 59 Befestigen des Fernsehgeräts an der Wand
- 60 Fehlerbehebung
- 64 Technische Daten
- 65 Index

#### Achten Sie auf das Symbol!

**TOOLS** 

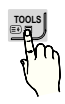

**meeste Funktion können Sie durch Maart van die Hinweis Alle Stelwahltaste Zielwahltaste Zielwahltaste Zielwahltaste** Drücken der Taste TOOLS auf der Fernbedienung aufrufen.

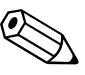

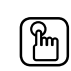

## Erste Schritte

#### Zubehör

✎ Überprüfen Sie die Verpackung Ihres LED-Fernsehgeräts auf Vollständigkeit. Falls Komponenten fehlen sollten, setzen Sie sich bitte mit Ihrem Händler in Verbindung.

✎ Farbe und Form der Teile können sich je nach Modell unterscheiden.

✎ Kabel, die nicht zum Paketinhalt gehören, können gesondert erworben werden.

#### $\triangle$  vorsicht: stellen sie die verbindung dauerhaft her, damit das netzteil nicht vom getrennt WERDEN KANN

- Fernbedienung und 2 Batterien (Typ AAA) • Reinigungstuch • Garantiekarte / Sicherheitshinweise (nicht überall verfügbar) • Bedienungsanleitung (M4 X L8) • Samsung-3D-Aktivbrille • Montagehalterung & • Haltering (4 Stk.) • Standfuß mit Kabelhalter **Schraube** KARAKA Kabelbinder **Cabellander William State (3 Stk.)** Cabelhalter (3 Stk.) **Cabellander Cabellander Cabellander** Cabellander Cabellander Cabellander Cabellander Cabellander Cabellander Cabellander Cabellander Cabellander Cabell HT D **ATHER** Г • Antennenadapter • Antennenadapter • Glasfaserakabeldapter • PC-Adapter (Terrestrisch / Kabel) (Satellit) • Komponentenadapter AV-Adapter SCART-Adapte (2 Stk.) Weitere Informationen finden Sie im Installationshandbuch für den Standfuß. M4 X L8 s
	- Standfuß (1 Stk.) Leitschiene (1 Stk.) Schrauben (9 Stk.)
- ✎ Die optimale Kabelverbindung ist bei diesem Gerät gewährleistet, wenn Sie Kabel mit den nachfolgend angegebenen Maßen verwenden.

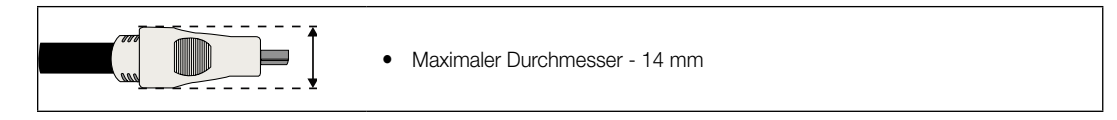

51 Erste Schritte Erste Schritte

#### Bedienfeld

✎ Form und Farbe des Geräts können sich je nach Modell unterscheiden.

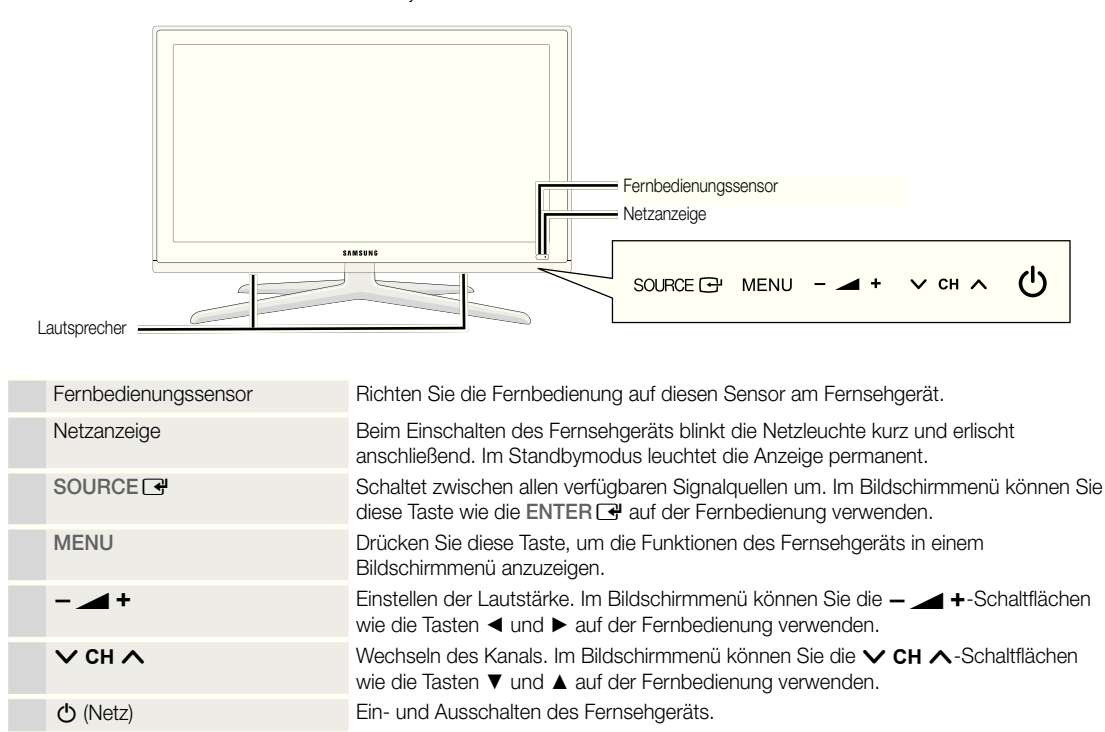

#### Standby-Modus

Der Standby-Modus ist nicht für längere Phasen der Abwesenheit gedacht (z. B. wenn Sie verreist sind). Eine kleine Menge Strom wird auch dann noch verbraucht, wenn das Gerät mit dem Netzschalter ausgeschaltet wurde. Es ist am besten, das Netzkabel aus der Steckdose zu ziehen.

## Erste Schritte

#### Fernbedienung

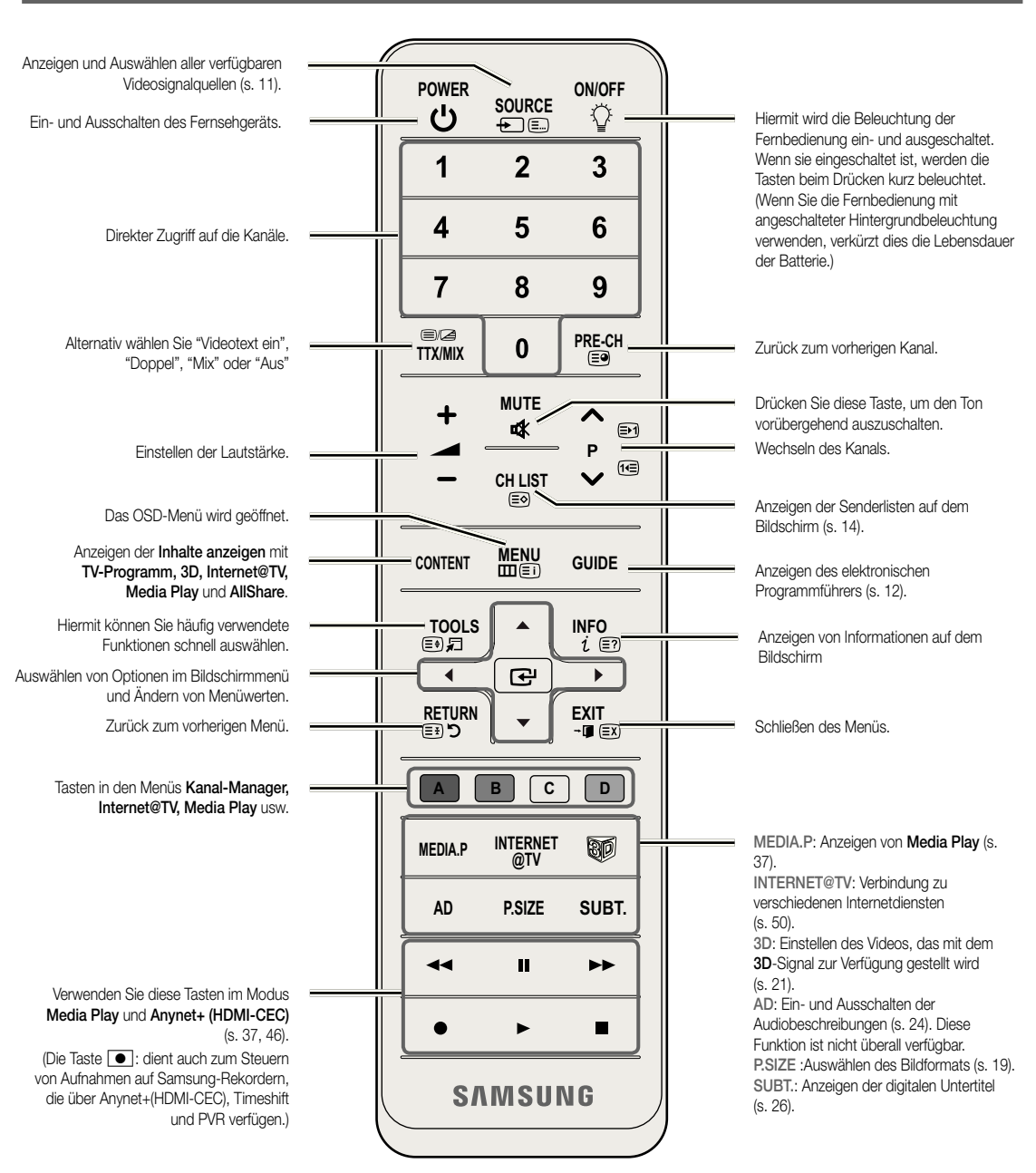

#### Einlegen von Batterien (Batteriegröße: AAA)

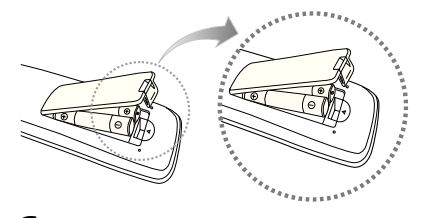

#### **SHINWEIS**

- x Setzen Sie die Fernbedienung bis zu einer Entfernung von maximal 7 m ein.
- Helles Licht kann die Leistung der auf der Fernbedienung verschlechtern. Vermeiden Sie Leuchtstoffröhren oder ein Neonschild in der Nähe der Fernbedienung.
- x Form und Farbe können sich je nach Modell unterscheiden.

**6**

Deutsch

#### Verbinden mit einer Antenne

Wenn das Fernsehgerät zum ersten Mal eingeschaltet wird, werden automatisch die Grundeinstellungen vorgenommen.

✎ Voreinstellung: Anschließen ans Stromnetz und an die Fernsehantenne.

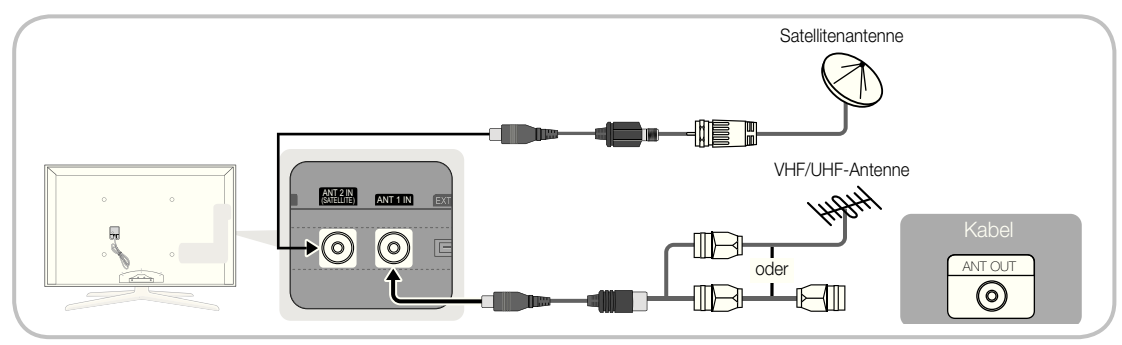

#### Plug & Play (Anfangseinstellung)

Wenn das Fernsehgerät erstmals eingeschaltet wird, helfen eine Reihe aufeinanderfolgender Abfragen beim Durchführen der Grundeinstellungen. Drücken Sie auf POWER  $\phi$ . Plug & Play ist nur verfügbar, wenn die Eingang squelle auf TV eingestellt ist.

✎ Um zum vorherigen Schritt zurückzukehren, drücken Sie die rote Taste.

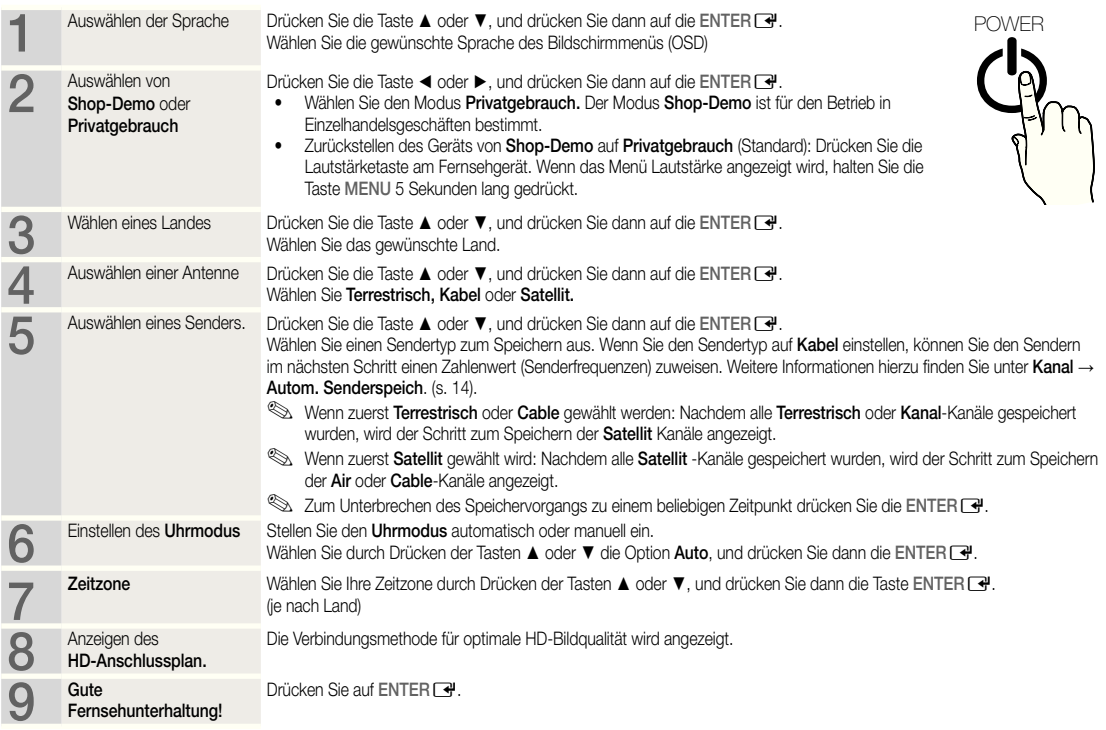

#### So setzen Sie diese Funktion zurück

Wählen Sie Einstell. - Plug & Play (Anfangseinstellung). Geben Sie nun Ihre vierstellige PIN ein. Die Standard-PIN lautet "0-0-0-0". Wenn Sie die PIN ändern möchten, verwenden Sie die Funktion PIN ändern.

## Anschlüsse

#### Anschließen an ein AV-Gerät

#### Mit Hilfe eines HDMI oder HDMI/DVI-Kabels: HD-Anschluss (max. 1080p)

Verfügbare Geräte: DVD, Blu-ray-Player, HD-Kabelreceiver, HD-Satellitenreceiver, Kabelreceiver, Satellitenreceiver

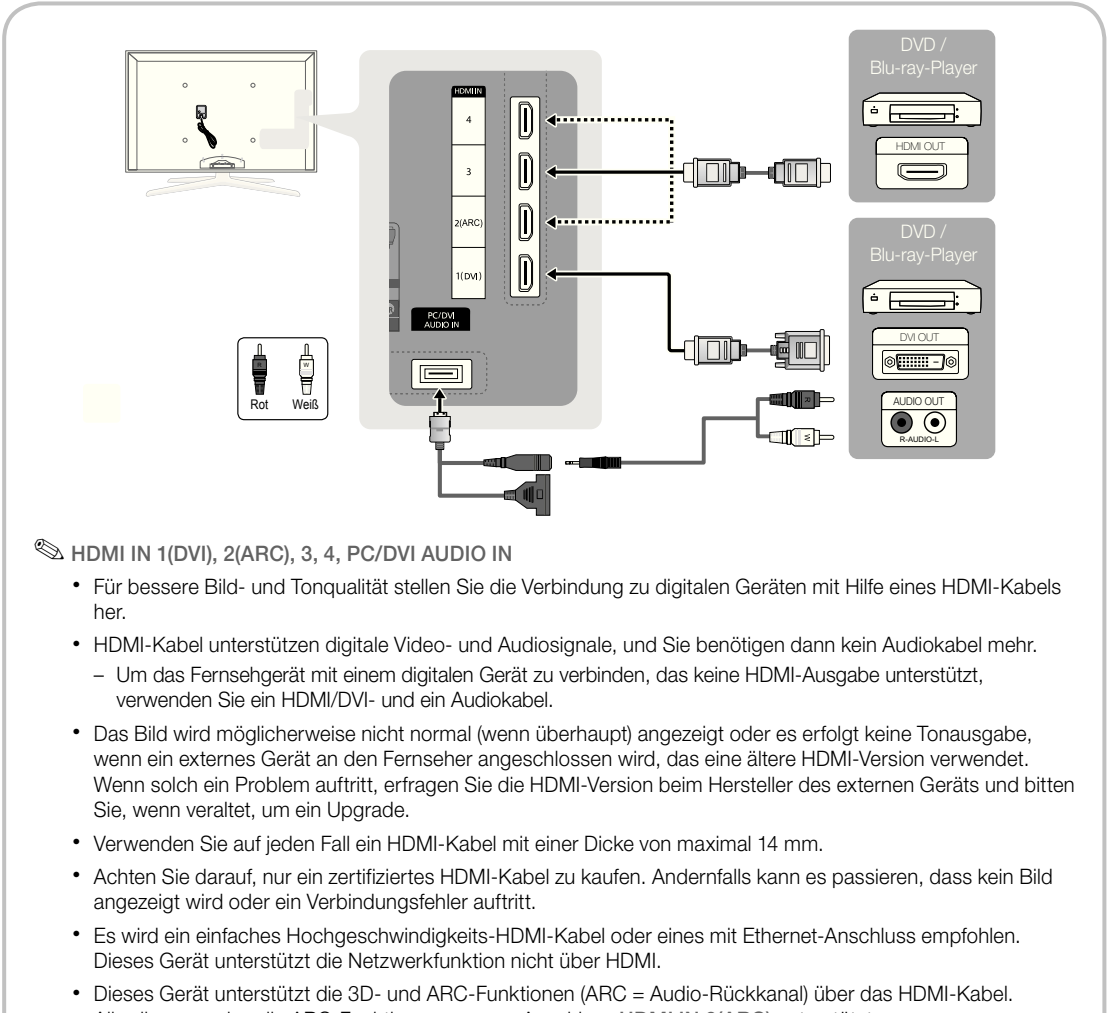

- Allerdings werden die ARC-Funktionen nur vom Anschluss HDMI IN 2(ARC) unterstützt.
- Wenn 3D-Autoansicht aktiviert Ein ist, werden manche Funktionen, wie z. B. Internet@TV möglicherweise deaktiviert. In diesem Fall deaktivieren Aus Sie 3D-Autoansicht oder 3D-Modus.
- x Die ARC-Funktion ermöglicht digitale Audioausgabe über den HDMI IN 2(ARC)-Anschluss. Sie kann nur aktiviert werden, wenn das Fernsehgerät an einen Audioreceiver angeschlossen ist, der die ARC-Funktion unterstützt.
#### Verwenden von Komponentenkabeln (bis 1080p), Audio/Video-Kabeln (nur 480i) oder Scartkabeln

Verfügbare Geräte: DVD-Player, Blu-ray-Player, Kabelreceiver, Satellitenreceiver, Videorekorder

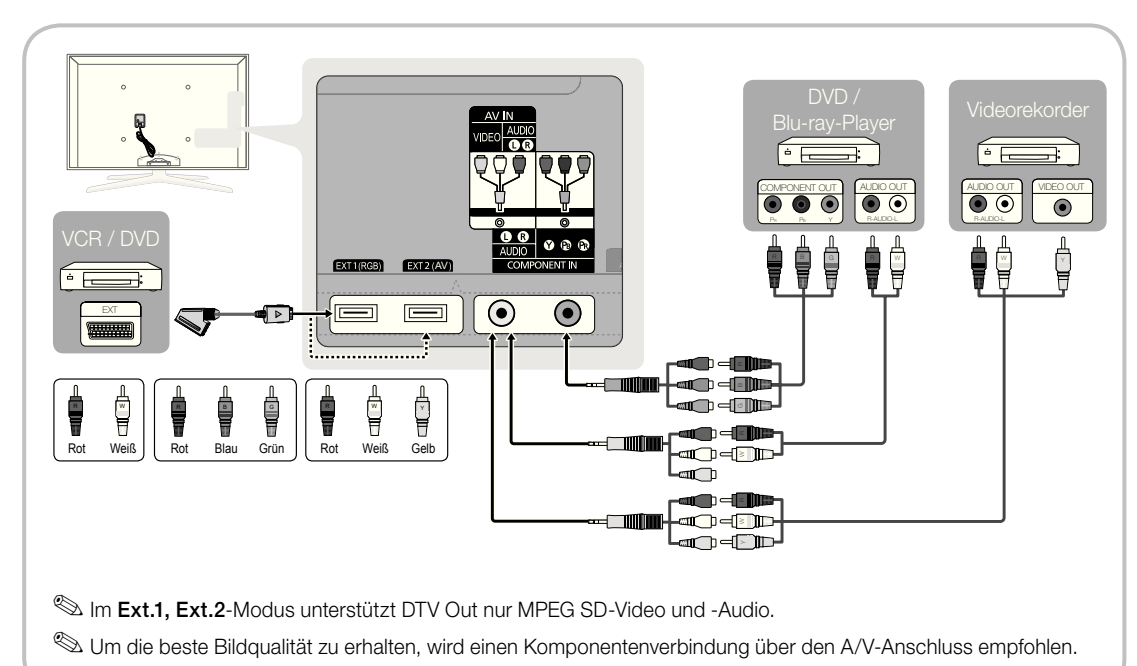

#### Anschließen an ein Audiogerät

#### Mit einem Glasfaserkabel (digital) oder einem (analogen) Audiokabel oder dem Kopfhöreranschlusses

Verfügbare Geräte: Digital-Audiosystem, Verstärker, DVD-Heimkino

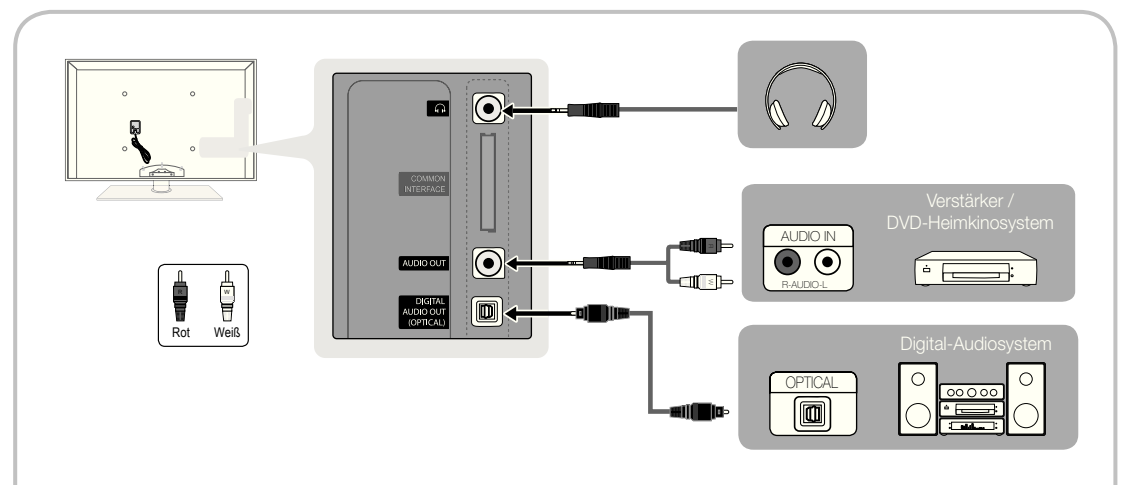

#### ✎ DIGITAL AUDIO OUT (OPTICAL)

- x Wenn ein Digital Audio-System mit dem DIGITAL AUDIO OUT (OPTICAL)-Anschluss verbunden ist, reduzieren Sie die Lautstärke von Fernsehgerät und System.
- x 5,1-Kanalton ist möglich, wenn das Fernsehgerät an ein externes Gerät angeschlossen ist, das 5,1-Kanalton unterstützt.
- x Wenn der Receiver (Heimkinosystem) angeschaltet ist, können Sie den Ton hören, der vom optischen Ausgang des Fernsehgeräts zur Verfügung gestellt wird. Wenn das Fernsehgerät ein (terrestrisches) DTV-Signal empfängt, überträgt das Fernsehgerät 5,1-Kanalton an den Receiver des Heimkinosystems. Wenn es sich bei der Signalquelle um eine digitale Komponente wie beispielsweise einen DVD-Player / Blu-Ray-Player / Kabelreceiver / Satellitenreceiver (Set-Top-Box) handelt, der über HDMI an das Fernsehgerät angeschlossen ist, kann der Receiver des Heimkinosystems nur Zweikanalton wiedergeben. Wenn Sie 5,1-Kanalton wünschen, müssen Sie den digitalen Ausdioausgang am DVD- / Blu-ray-Player / Kabelreceiver / Satellitenreceiver (Set-Top-Box) direkt an einen Verstärker oder ein Heimkinosystem anschließen.
- ✎ Kopfhörer <sup>H</sup> : Sie können Ihre Kopfhörer an den Kopfhörer-Ausgang Ihres Fernsehgeräts anschließen. Wenn Kopfhörer angeschlossen sind, ist die Tonwiedergabe über die eingebauten Lautsprecher abgeschaltet.
	- x Wenn Sie Kopfhörer an das Fernsehgerät anschließen, ist die Tonfunktion eingeschränkt.
	- Die Lautstärke der Kopfhörer und des Fernsehgeräts werden getrennt geregelt.

✎ AUDIO OUT: Zum Anschließen an die Audioeingänge Ihres Verstärker-/DVD-Heimkinosystems.

- Verwenden Sie für den Anschluss den richtigen Stecker.
- x Ein Audioverstärker ist mit den AUDIO OUT-Anschlüssen verbunden: Vermindern Sie die Lautstärke des Fernsehers und stellen Sie die Lautstärke mit dem Lautstärkeregler des Verstärkers ein.

## ANSCHLÜSSE COMMON INTERFACE-STECKPLATZ

Um Bezahlsender zu sehen, müssen Sie eine "CI" oder "CI+"-Karte einsetzen.

- Wenn Sie keine "CI" oder "CI+"-Karte einsetzen, wird bei einigen Kanälen die Meldung "Gestörtes Signal" angezeigt.
- Die Verbindungsinformationen mit Telefonnummer, Kennung der "CI" oder "CI+"-Karte, Hostkennung und anderen Angaben wird nach ungefähr 2 bis 3 Minuten angezeigt. Wenn eine Fehlermeldung angezeigt wird, wenden Sie sich bitte an Ihren Dienstanbieter.
- Wenn die Kanalinformationskonfiguration abgeschlossen ist, wird die Meldung "Udating Completed" Aktualisierung abgeschlossen angezeigt. Dies bedeutet, dass die Kanalliste aktualisiert ist.

# **SHINWEIS**

- Sie können die "CI" oder "CI+"-Karte bei einem der örtlichen Kabelnetzbetreiber erwerben.
- Ziehen Sie die "CI" oder "CI+"-Karte vorsichtig mit den Händen heraus. Sie könnte beim Herunterfallen ansonsten beschädigt werden.
- Die Richtung, in der Sie die "CI" oder "CI+"-Karte einsetzen müssen, ist auf der Karte markiert.
- Die Position des COMMON INTERFACE-Steckplatzes ist modellabhängig.
- "CI" oder "CI+"-Karten werden in einigen Ländern und Regionen nicht unterstützt. Fragen Sie diesbezüglich Ihren offiziellen Händler.
- x Bei Problemen wenden Sie sich an den Dienstanbieter.
- · Setzen Sie eine "CI" oder "CI+"-Karte ein, die für die aktuellen Antenneneinstellungen geeignet ist. Andernfalls ist das Bild gestört oder es fällt aus.
- Wenn Sie über Satellit fernsehen, müssen Sie die "CI" oder "CI+"-Karte für den terrestrischen und Kabelempfang entfernen. Andernfalls ist das Bild gestört oder es fällt aus.

#### Signalquellen wählen

# **Quellen**

Hiermit wählen Sie, ob das Fernsehgerät mit einem Fernsehsignal versorgt wird oder an andere externe Signaleingänge wie z. B. DVD- / Blu-Ray-Player / Kabelreceiver / Satellitenreceiver (Set-Top Box) angeschlossen ist.

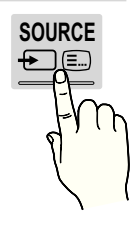

- TV / Ext.1 / Ext.2 / PC / AV / Komponenten / HDMI1/DVI / HDMI2 / HDMI3 / HDMI4 / USB
	- **S** Bei Quellen werden die angeschlossenen Signalquellen hervorgehoben.
	- $\otimes$  Ext.1, Ext.2 und PC bleiben immer aktiviert.

## Name bearb.

- Videorekorder / DVD / Kabelreceiver / Satellitenreceiver / PVR-Receiver / AV-Receiver / Spiel / Camcorder / PC / DVI PC / DVI-Geräte / TV / IPTV / Blu-ray / HD DVD / DMA: Vergeben Sie Namen für die an die Eingangsbuchsen angeschlossenen Geräte, um die Auswahl der Signalquelle zu vereinfachen.
	- ✎ Wenn ein PC mit einer Auflösung von 1920 x 1080 bei 60 Hz mit dem HDMI IN 1(DVI)-Anschluss verbunden wird, stellen Sie den Anschluss unter Name bearb. auf den DVI PC-Modus ein.
	- ✎ Wenn Sie ein HDMI/DVI-Kabel mit dem HDMI IN 1(DVI)-Anschluss verbinden, stellen Sie den Anschluss unter Name bearb. auf den Modus DVI PC oder DVI-Geräte ein.
	- ✎ Wenn ein HDMI-Kabel mit dem HDMI IN 1(DVI)- Anschluss verbunden ist, wird möglicherweise kein Ton ausgegeben. Stellen Sie die Verbindung in diesem Fall über den PC/DVI AUDIO IN-Anschluss her.

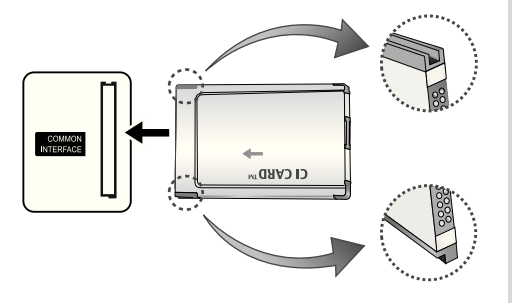

## Navigieren in den Menüs

Vor dem ersten Einsatz des Fernsehgeräts führen Sie die folgenden Schritte aus, um zu erfahren, wie Sie im Menü navigieren und verschiedene Funktionen auswählen und einstellen.

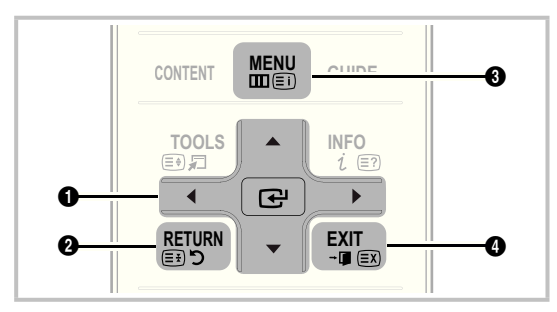

- **A ENTER**  $\rightarrow$  / Richtungstaste: Cursor bewegen und Elemente auswählen. Einstellungen bestätigen.
- **<sup>3</sup>** Taste RETURN: Zurück zum vorherigen Menü.
- **3** Taste MENU: Bildschirmmenü anzeigen.
- **AD .** 4 Taste EXIT: Bildschirmmenü schließen.

## Bedienung des Bildschirmmenüs (OSD)

Die Zugriffsmethoden können in Abhängigkeit vom jeweiligen Menü variieren.

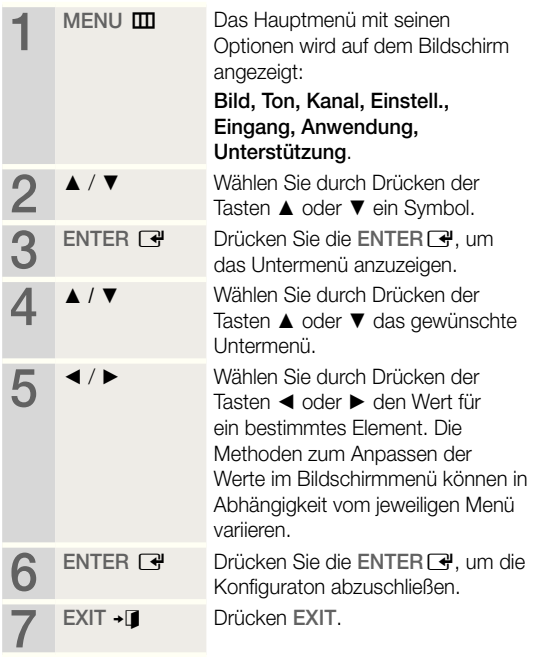

#### Verwenden der INFO Taste (Elektronische Programmzeitschrift)

Auf dem Bildschirm werden der aktuelle Kanal und bestimmte Audio/Video-Einstellungen angezeigt.

Die elektronische Programmführer zeigt entsprechend der Sendezeit für jeden Kanal tagesaktuelle Fernsehprogramminformation an.

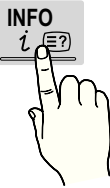

- y Blättern Sie mit ◄, ►, um Informationen zu einem gewünschten Programm anzuzeigen, während Sie einen anderen Sender anzeigen.
- y Blättern Sie mit ▲, ▼, um Informationen für andere Kanäle anzuzeigen. Wenn Sie zum ausgewählten Sender wechseln möchten, drücken Sie auf die ENTER  $\blacksquare$ -Taste.

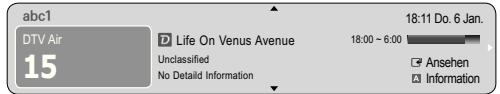

## Fernsehplanung

# TV-Programm

Die Informationen des elektronischen Programmführers werden von den Sendern zur Verfügung gestellt. Mit Hilfe der von den Sendern zur Verfügung gestellten Programmpläne können Sie im Voraus Programme angeben, die Sie sehen möchten, so dass das Fernsehgerät zur angegebenen Zeit automatisch zum Kanal

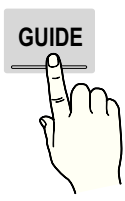

des gewählten Programms wechselt. Je nach Aktualität der Senderinformationen können Programmplätze leer oder veraltet sein.

## Verwenden der Kanalansicht

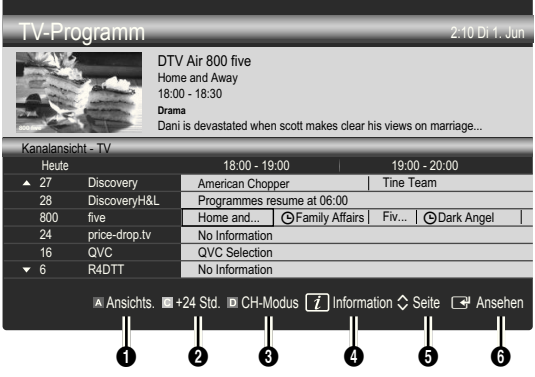

## Verwenden der Programmieransicht

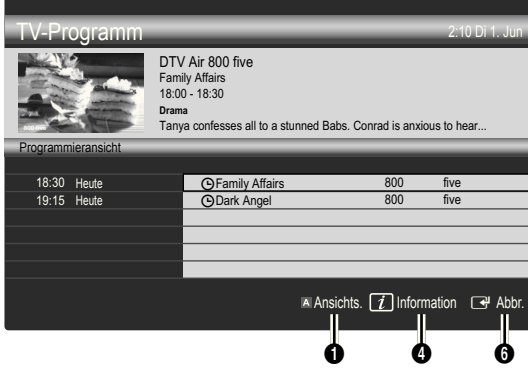

- **1 In Rot (Ansichts.):** Anzeigen der Programme, die gerade laufen oder demnächst anfangen.
- **E** Gelb (+24 Std.): Anzeigen der Programme, die nach 24 Stunden gesendet werden.
- **3 E** Blau (CH-Modus): Wählen Sie die Art der Kanäle aus, die Sie im Fenster Kanalansicht anzeigen möchten.
	- Der CH-Modus unterscheidet sich je nach Antennensignal.
- **4** Information: Anzeigen von Details zum ausgewählten Programm.
- **5**  $\Diamond$  (Seite): Weiter zur nächsten oder vorherigen Seite.
- **6** Taste ENTER<sub>[4</sub>]
	- Wenn Sie ein laufende Programm auswählen, können Sie es ansehen.
	- Wenn Sie ein zukünftiges Programm auswählen, können Sie es vormerken. Um die Programmierung abzubrechen, drücken Sie erneut auf die ENTER und wählen Sie Programm. abbr...

# Kanal-Manager

Mit diesem Menü können Sie Favoriten löschen oder einstellen und den Programmführer für digitale Sendungen verwenden. Wählen Sie im Fenster Sender, Eigene Kanäle, Satellit oder Vorgemerkt einen Sender.

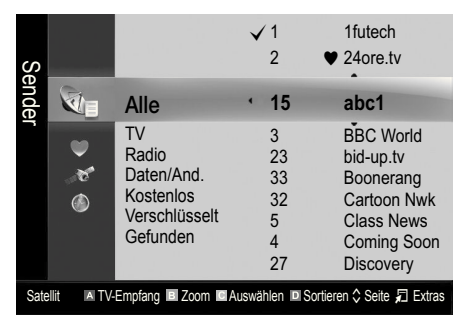

- Sender: Anzeigen der Senderliste anhand des Sendertyps.
- Eigene Kanäle: Anzeigen der Gruppe des Senders.
- Satellit: Anzeigen der Senderliste anhand des Satellitensignals.
- **Scheduled:** Anzeigen aller vorgemerkten Programme.
- ✎ Verwenden der Farbtasten in Verbindung mit dem Kanal-Manager
	- **El Rot (TV-Empfang): Wählen Sie abwechselnd** Terrestrisch, Kabel oder Satellit.
	- **E** Grün (Zoom): Hiermit vergrößern oder verkleinern Sie die Sendernummer.
	- **B Gelb (Auswählen): Markieren Sie die gewünschten** Kanäle und drücken Sie die gelbe Taste, um alle markierten Kanäle zugleich einzustellen. Links neben dem Namen der gewählten Kanäle wird das Zeichen  $\checkmark$  angezeigt.
	- **E** Blau (Sortieren): Ändern der Sortierung in der Kanalliste (nach Kanalnamen oder Kanalnummer).
	- $\Diamond$  (Seite): Weiter zur nächsten oder vorherigen Seite.
	- 日 (Extras): Hiermit zeigen Sie das Optionsmenü Kanal-Manager an. (Der Inhalt des Menüs "Optionen" hängt von der jeweiligen Situation ab.)

#### Symbole zur Anzeige des Kanalstatus

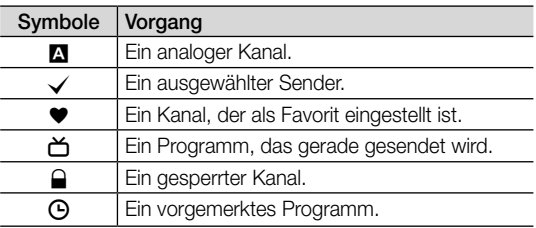

# Programmführer-Typ (Samsung / Guide Plus+)

#### (je nach Land)

Sie können den gewünschten Programmführer auswählen.

- Samsung: Hiermit stellen Sie den von Samsung angebotenen Programmführer ein.
- Guide Plus+: Hiermit stellen Sie den von Rovi International Solutions angebotenen Programmführer ein. Weitere Informationen finden Sie unter "www. europe.guideplus.com".

## ¦ Verwenden von Favoriten

# \* Eigene Kanäle

#### (im Kanal-Manager)

Hiermit zeigen Sie alle Favoritenkanäle an.

- **Eigene Kanäle bearbeiten TOOLS月:** Sie können die gewählten Sender zu der gewünschten Gruppe eigener Sender hinzufügen.
- <sup>●</sup> Das Symbol "♥" wird angezeigt, und der Sender wird als Eigene Kanäle festgelegt.
	- 1. Wählen Sie einen Kanal und drücken Sie die Taste TOOLS.
	- 2. Sie können einen Kanal der Gruppen 1, 2, 3 und 4 der eigenen Kanäle hinzufügen oder löschen.
		- Sie können eine oder mehrere Gruppen auswählen.
	- 3. Nachdem Sie die Einstellungen geändert haben, kann die Senderliste für jede Gruppe angezeigt werden in Eigene Kanäle.

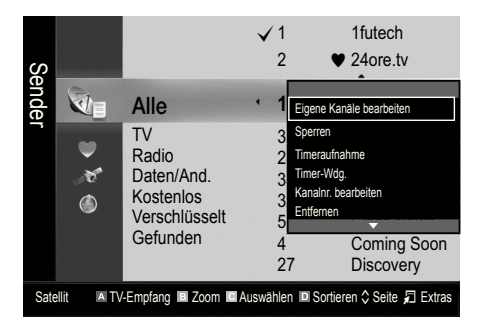

# **Senderliste**

Sie können alle gesuchten Kanäle anzeigen.

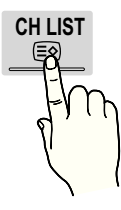

## Kanalmenü

# Zurücksetzen von Kanälen

# Antennentyp (Terrestrisch / Kabel / Satellit)

Ehe Ihr Fernseher beginnen kann, die verfügbaren Kanäle zu speichern, müssen Sie die Art der Signalquelle angeben, die an das Fernsehgerät angeschlossen ist (z. B.: Terrestrisch, Kabel oder Satellit).

## Land

Der Eingabefenster für die PIN wird geöffnet. Geben Sie nun Ihre vierstellige PIN ein.

- Digitaler Sender: Sie können das Land für die digitalen Sender ändern.
- Analogsender: Sie können das Land für die analogen Sender ändern.

# Autom. Senderspeich.

Automatisches Suchen nach einem Kanal und Speichern im Fernsehgerät.

- ✎ Die automatisch zugewiesenen Programmplätze entsprechen unter Umständen nicht den gewünschten Programmplätzen. Wenn ein Kanal mit der Funktion Kindersicherung gesperrt wurde, wird das Eingabefenster für die PIN geöffnet.
- Antennentyp (Terrestrisch / Kabel / Satellit) **TOOLS**, Wählen Sie einen Antennentyp zum Speichern aus.

#### Bei Einstellung von Antennentyp auf Terrestrisch oder Kabel:

Sendertyp (Digital und Analog / Digital / Analog): Wählen Sie einen Sendertyp zum Speichern aus.

Bei Auswahl von Kabel → Digital und Analog oder Digital: Wert für die Suche nach Kabelkanälen eingeben.

Suchlaufmodus (Voll / Netzwerk / Schnell): Das Fernsehgerät durchsucht automatisch alle Kanäle mit aktiven Sendern und speichert sie im Fernsehgerät.

**Wenn Sie Schnell wählen, können Sie Netzwerk,** Netzwerkkennung, Frequenz, Modulation und Symbolrate durch Drücken der Taste auf der auf der Fernbedienung manuell einstellen.

Netzwerk (Auto / Manuell): Auswählen der Einstellmethode für die Netzwerkkennung zwischen Auto oder Manuell

Netzwerkkennung: Wenn das Netzwerk auf Manuell eingestellt ist, können Sie die Netzwerkkennung mit den Zifferntasten eingeben.

Frequenz: Hiermit zeigen Sie die Frequenz des Kanals an. (Je nach Land unterschiedlich)

Modulation: Hiermit zeigen Sie die verfügbaren Modulationswerte an.

Symbolrate: Hiermit zeigen Sie die verfügbaren Symbolraten an.

#### Antennentyp ist auf Satellit eingestellt:

- Sendertyp (Alle / TV / Radio): Wählen Sie einen Sendertyp zum Speichern aus.
- Satellit: Auswählen des Satelliten zum Durchsuchen.
- Suchmodus (Alle Kanäle/ Nur freie Kanäle): Auswählen des Suchmodus für den gewählten Satelliten.

# Sender manuell speichern

Manuelles Suchen nach einem Kanal und Speichern im Fernsehgerät.

- **Wenn ein Kanal mit der Funktion Kindersicherung** gesperrt wurde, wird das Eingabefenster für die PIN geöffnet.
- Bei Einstellung von Antennentyp auf Terrestrisch oder Kabel:
- Digitaler Sender: Nach Abschluss des Suchlaufs werden die Kanäle in der Kanalliste aktualisiert.
	- $\mathbb{S}$  Bei Auswahl von TV-Empfang  $\rightarrow$ Terrestrisch : Kanal, Frequenz, Bandbreite
	- **S** Bei Auswahl von TV-Empfang → Kabel : Frequenz, Modulation, Symbolrate
- Analogsender (Programm, Fernsehnorm, Tonsystem, Kanal, Suchen): Falls kein oder nur schlechter Ton zu hören sein sollte, wählen Sie einen anderen Audiostandard aus.
- ✎ Kanalmodus
	- P (Programm-Modus): Nach Abschluss der Einstellungen sind die Sender lhrer Region unter den Programmplätzen P0 bis maximal P99 gespeichert. In diesem Modus können Sie Sender durch Eingabe des Programmplatzes auswählen.
	- x <sup>C</sup> (Terrestrische Kanäle) / S (Kabelkanäle): In diesen beiden Modi können Sie Sender durch Eingabe der Nummer anwählen, die dem terrestischen Sender oder dem Kabelkanal zugeordnet ist.

#### Antennentyp ist auf Satellit eingestellt:

- Satellit: Auswählen des Satelliten mit den Auf/Ab-Tasten.
- Transponder: Auswählen des Transponders mit den Auf/Ab-Tasten.
- Suchmodus (Alle Kanäle/ Nur freie Kanäle): Auswählen der freien oder aller Kanäle zum Speichern.
- Netzwerksuche (Deaktivieren / Aktivieren): Aktivieren/ Deaktivieren der Netzwerksuche mithilfe der Auf/Ab-**Tasten**
- Signalqualität: Zeigen Sie den aktuellen Status des Sendesignals an.
- ✎ Die Informationen zu den Satelliten und ihren Transpondern hängen von den Sendebedingungen ab und können sich jederzeit ändern.
- ✎ Nach Abschluss der Einstellungen wechseln Sie zu Suchen, und drücken Sie die ENTER<sub>[4</sub>]. Der Kanalsuchlauf wird gestartet.

# Satellitensystem einrichten

Der Eingabefenster für die PIN wird geöffnet. Geben Sie nun Ihre vierstellige PIN ein. Die Option

Satellitensystem einrichten ist verfügbar, wenn TV-Empfang auf Satellit eingestellt ist. Ehe Sie Autom. Senderspeich. ausführen, nehmen Sie die Einstellungen unter Satellitensystem einrichten vor. Dann wir die Kanalsuche normal durchgeführt.

- Satellitenauswahl: Sie können die Satelliten für dieses Fernsehgerät auswählen.
- LNB-Versorgung (Ein / Aus): Aktivieren bzw. Deaktivieren der Stromversorgung des LNB.
- LNB-Einstellungen: Konfigurieren der Außenanlagen.
	- Satellit: Auswählen des Satelliten für den Empfang von Digitalsendungen.
	- Transponder: Auswählen eines Transponders aus der Liste oder Hinzufügen eines neuen Transponders.
	- DiSEqC-Modus: Auswählen des DiSEqC-Modus für das gewählte LNB.
	- Unterste LNB-Frequenz: Einstellen einer niedrigeren LNB-Frequenz.
	- Oberste LNB-Frequenz: Einstellen einer höheren LNB-Frequenz.
	- Trägerton 22 kHz (Aus / Ein / Auto): Auswählen eines Trägertons mit 22 kHz je nach LNB-Typ. Bei einem universellen LNB wählen Sie Auto.
	- Signalqualität: Zeigen Sie den aktuellen Status des Sendesignals an.
- Positionierereinstellungen: Konfigurieren des Antennenpositionierers.

Positionierer (Ein / Aus): Aktivieren oder Deaktivieren der Positionssteuerung.

Positioniertyp (USALS / DiSEqC 1.2): Umschalten des Positionierertyps zwischen DiSEqC 1.2 und USALS (Universal Satellite Automatic Location System).

- Längengrad: Einstellen des Längengrads für den eigenen Standort.
- Breitengrad: Einstellen des Breitengrads für den eigenen Standort.
- Längengrad für benutzerdefinierte Satelliten: Einstellen des Längengrads für benutzerdeinierte Satelliten.

Benutzermodus: Einstellen der Satellitenantenne auf die Positionen der verschiedenen Satelliten. Wenn Sie die aktuelle Position der Satellitenantenne für einen bestimmten Satelliten speichern, kann die Satellitenantenne in die definierte Position geschwenkt werden, wenn das Signal dieses Satelliten gewünscht wird.

- Satellit: Auswählen des Satelliten, um dessen Position einzustellen.
- Transponder: Auswählen eines Transponders für den Signalempfang aus der Liste.
- Bewegungsmodus: Auswählen des Bewegungsmodus: Schritte oder kontinuierlich.
- Schrittweite: Einstellen der Schrittweite für die Antennendrehung in Winkelgrad. Die Schrittweite können Sie nur einstellen, wenn der Bewegungsmodus auf Schritt eingestellt ist.

03

- Zu gespeicherter Position wechseln: Schwenken der Antenne zur gespeicherten Satellitenpositionen.
- Antennenposition: Einstellen und Speichern der Antennenposition des gewählten Satelliten.
- Aktuelle Position speichern: Speichern der aktuellen Position als gewähltes Positionierlimit.
- Signalqualität: Zeigen Sie den aktuellen Status des Sendesignals an.

Installationsmodus: Einstellen der Begrenzungen für den Bewegungsumfang der Satellitenantenne oder Zurücksetzen der Position. Allgemein wird diese Funktion vom Installateur verwendet.

- Endposition (Ost / West): Auswählen der Richtung für die Positionierergrenze.
- Antennenposition: Einstellen und Speichern der Antennenposition des gewählten Satelliten.
- Aktuelle Position speichern: Speichern der aktuellen Position als Positionierergrenze.
- Position neu einstellen: Bewegen der Antenne in die Bezugsposition.
- Neue Positionergrenze: Zulassen, dass die Antenne über den gesamten Schwenkbereich gedreht werden kann.
- Alle Einstellungen zurücksetzen (OK / Abbr.): Die Stelliteneinstellungen werden auf die Werkseinstellungen zurückgesetzt.

## ¦ Bearbeiten von Kanälen

#### Optionsmenü Kanal-Manager

#### (im Kanal-Manager)

- 1. Wählen Sie einen Kanal und drücken Sie die Taste TOOLS.
- 2. Bearbeiten Sie den Namen oder die Nummer des Kanals mit den Menübefehlen Sendernamen bearbeiten oder Kanalnr. bearbeiten.
- Sendernamen bearbeiten (nur Analogkanäle): Weisen Sie einen Kanalnamen Ihrer Wahl zu.
- Kanalnr. bearbeiten (nur Digitalkanäle): Bearbeiten Sie die Nummer durch Drücken der gewünschten Zifferntasten.

# ¦ Weitere Funktionen

# Suchoptionen für Kabel

#### (je nach Land)

Einstellen weiterer Suchoptionen für die Kanalsuche im Kabelnetz (z. B. Frequenz oder Symbolrate).

- Startfrequenz / Stoppfrequenz: Einstellen der Startund Stoppfrequenz (je nach Land unterschiedlich)
- Symbolrate: Hiermit zeigen Sie die verfügbaren Symbolraten an.
- Modulation: Hiermit zeigen Sie die verfügbaren Modulationswerte an.

# Kanal-Manager

#### Optionsmenü Kanal-Manager

Stellen Sie den Kanal mit den Menübefehlen im Kanal-Manager ein (Sperren / Freigabe, Timer-Wdg., Timer-Aufnahme, Sortieren, Neu sortieren, Entfernen, Alle wählen /

Alle abwählen). Der Inhalt des Optionsmenüs hängt vom jeweiligen Kanalstatus ab.

- 1. Wählen Sie einen Kanal und drücken Sie die Taste TOOLS.
- 2. Wählen Sie eine Funktion aus, und ändern Sie deren Einstellungen.
- Sperren / Freigabe: Sie können einen Kanal sperren, sodass er nicht ausgewählt und angezeigt werden kann.

#### $\mathscr{\mathbb{S}}$  hinweis

- x Diese Funktion ist nur verfügbar, wenn die Kindersicherung aktiviert ist Ein.
- Der Eingabefenster für die PIN wird geöffnet. Geben Sie die vierstellige Standard-PIN ein: "0-0-0-0". Ändern Sie die PIN mit der Option PIN ändern.
- Timer-Wdg.: Sie können einen Kanal einstellen, der bei Erreichen einer bestimmten Zeit automatisch angezeigt wird. Um diese Funktion verwenden zu können, müssen Sie zuerst die aktuelle Uhrzeit einstellen.
	- **Wenn Sie im Kanal-Manager einen digitalen** Kanal gewählt haben und die Taste ► drücken, wird das digitale Programm angezeigt.
- Timer-Aufnahme (nur Digitalkanäle): Hiermit können Sie ein Programm aufnehmen, das gerade gesendet wird, oder die Aufnahme eines später gesendeten Programms vormerken.
	- ✎ Wir empfehlen deshalb die Verwendung einer USB-Festplatte mit mindestens 5.400 U/min. Eine USB-Festplatte vom Typ RAID wird jedoch nicht unterstützt.
	- ✎ USB-Speichergeräte können erst dann für Aufnahmen verwendet werden, nachdem der Geräte-Leistungstest durchgeführt wurde.
	- ✎ Um aufzunehmen, drücken Sie die Taste � (REC) auf der Fernbedienung. Drücken Sie die Taste (REC) zweimal, um die Aufnahmedauer einzustellen.
- Sortieren (nur Analogkanäle): Mit diesem Vorgang können Sie die Programmnummern gespeicherter Sender ändern. Das ist möglicherweise nach dem automatischen Speichern von Sendern erforderlich.
- Neu sortieren (sofern TV-Empfang auf Satellit eingestellt wurde): Sortieren des Kanal-Managers in numerischer Reihenfolge.
- Entfernen: Sie können Kanäle löschen, damit nur die gewünschten Kanäle angezeigt werden.
- Alle wählen / Alle abwählen: Wählen Sie alle Kanäle aus oder deaktivieren Sie alle im Kanal-Manager ausgewählten Kanäle.

**16** Deutsch

# **S** Programmiert

### (im Kanal-Manager)

Mit dieser Menüoption können Sie eine vorgemerkte Sendung anzeigen, ändern oder löschen.

- Info ändern: Mit dieser Menüoption können Sie die Vormerkung einer Sendung ändern.
- Programmierung abbrechen: Mit dieser Menüoption können Sie die Vormerkrung einer Sendung stornieren.
- Information: Anzeigen einer vorgemerkten Sendung. (Sie können auch die Vormerkinformationen auswählen).
- Alle wählen / Alle abwählen: Wählen oder Abwählen aller vorgemerkten Programme.

# Listenübertr. abbrechen

Der Eingabefenster für die PIN wird geöffnet. Geben Sie nun Ihre vierstellige PIN ein. Importieren oder Exportieren der Kanaltabelle. Schließen Sie einen USB-Speicher an, um diese Funktion zu verwenden.

- Von USB importieren: Importieren der Kanalliste vom USB-Speicher.
- Auf USB exportieren: Exportieren der Kanalliste auf den USB-Speicher: Diese Funktion ist verfügbar, wenn ein USB-Speicher angeschlossen ist.

# Feinabstimmung

(nur analoge Kanäle)

Wenn das Signal schwach oder gestört ist, können Sie die Feinabstimmung manuell vornehmen.

- **Sein abgestimmte Kanäle sind mit einem Sternchen** markiert "\*".
- **Wählen Sie Zurückset.**, wenn Sie die Feinabstimmung zurücksetzen möchten.

#### Bildmenü

# ¦ Ändern des voreingestellten Bildmodus

# Modus (TOOLS)

Wählen Sie Ihren bevorzugten Bildtyp aus.

- Dynamisch : Für helle Zimmer geeignet.
- Standard: Für normale Umgebungen geeignet.
- Natürlich: Für geringe Augenbelastung geeignet. **S** Natürlich ist im PC-Modus nicht verfügbar.
- Film: Geeignet für ds Anzeigen von Filmen in einem abgedunkelten Zimmer.

## ¦ Anpassen der Bildeinstellungen

## Hintergrundbel. / Kontrast / Helligkeit / Schärfe / Farbe / Farbton (G/R)

Das Gerät verfügt über mehrere Einstellmöglichkeiten für die Bildqualität:

## ✎ HINWEIS

- Im Modus TV, Ext., AV des PAL-Systems steht die Funktion Farbton (G/R) nicht zur Verfügung.
- Im PC-Modus können Sie nur Hintergrundbel., Kontrast und Helligkeit einstellen.
- x Sie können die Einstellungen für jedes externe Gerät festlegen und speichern, das an das Fernsehgerät angeschlossen ist.

## ¦ Möglichkeiten zum Sparen

# Öko-Lösung

- Energiesparmod. (Aus / Gering / Mittel / Hoch / Bild aus / Auto) TOOLS F: Mit dieser Funktion stellen Sie die Helligkeit des Fernsehgeräts ein, um den Stromverbrauch zu senken. Wenn Sie Bild aus wählen, wird der Bildschirm abgeschaltet, aber der Ton bleibt an. Drücken Sie eine beliebige Taste außer der Lautstärketaste, um den Bildschirm wieder anzuschalten.
- Öko-Sensor (Aus / Ein): Um noch mehr Energie zu sparen; werden die Bildeinstellungen automatisch an die Lichtverhältnisse im Zimmer angepasst.
	- **Wenn Sie Hintergrundbel.** einstellen, wird der Öko-Sensor deaktiviert Aus.

Min. Hintergr.bel.: Wenn der Öko-Sensor aktiviert Ein ist, können Sie die minimale Bildhelligkeit manuell einstellen.

- **Wenn Öko-Sensor** aktiviert ist Ein, kann sich die Helligkeit der Anzeige je nach Helligkeit der Umgebung ändern (etwas heller oder dunkler werden).
- Kein Sig. Standby (Aus/ 15 min. / 30 min. / 60 min.): Um unnötigen Energieverbrauch zu verhindern, stellen Sie ein, wie lange das Fernsehgerät angeschaltet bleiben soll, wenn es kein Signal empfängt.
	- ✎ Deaktiviert, wenn der PC im Stromsparmodus läuft.

# Ändern der Bildoptionen

# Erweiterte Einstellungen

#### (verfügbar nur im Modus Standard / Film)

Sie können verschiedene Detaileinstellungen für Ihren Fernseher vornehmen, unter anderem für Farbe und Kontrast.

**Seim PC-Modus können Sie nur Optimalkontrast,** Gamma, Weißabgleich und LED Motion Plus einstellen.

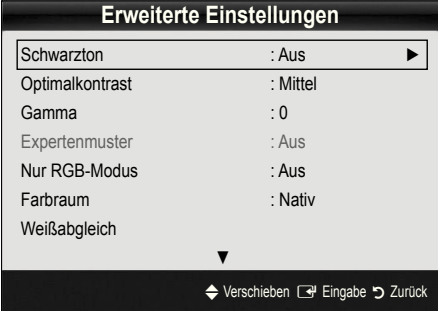

- Schwarzton (Aus / Dunkel / Dunkler / Max. dunkel): Wählen Sie den Schwarzwert aus, um die Bildschirmtiefe einzustellen.
- Optimalkontrast (Aus / Gering / Mittel / Hoch): Stellen Sie den Bildkontrast ein.
- Gamma: Einstellen der Intensität der Primärfarbe.
- Expertenmuster (Aus / Muster 1 / Muster 2): Durch Ausführen der Expertenmuster kann das Bild ohne einen Generator oder Filter kalibriert werden. Wenn das Bildschirmenü verschwindet oder ein anderes Menü als Bild geöffnet wird, ist die Kalibrierung gespeichert und das Fenster Expertenmuster wird geschlossen.
	- **Solange Expertenmuster** ausgeführt wird, erfolgt keine Tonausgabe.
	- ✎ Nur verfügbar im Modus DTV, Component und HDMI.
- Nur RGB-Modus (Aus / Rot / Grün / Blau): Sie können die Farbe oder den Farbton (G/R) der Bildanteile Rot, Grün oder Blau von einem externen Gerät (DVD-Player, Heimkinosystem usw.) einstellen.
- Farbraum (Auto / Nativ / Benutzerdef.): Stellen Sie den Bereich der Farben ein, aus denen das Bild erstellt wird. Wenn Sie Farbe, Rot, Grün, Blau und Zurückset. anpassen möchten, stellen Sie Farbraum auf Benutzerdef. ein.
- Weißabgleich: Einstellen der Farbtemperatur für ein natürlicheres Bild.

R-Offset / G-Offset / B-Offset: Einstellen der Dunkelheit jeder Farbe (Rot, Grün und Blau). R-Gain / G-Gain / B-Gain : Sie können die Helligkeit jeder Farbe (Rot, Grün und Blau) einstellen. Zurückset.: Hiermit setzen Sie den Weißabgleich auf die Standardwerte zurück.

- 10 P Weißabgleich (Aus / Ein): Steuern des Weißabgleichs in 10-PunktS-Schritten durch Einstellen der Helligkeit des roten, grünen und blauen Signals.
	- ✎ Diese Funktion ist verfügbar, wenn der Bildmodus auf Film und der externe Eingang auf einen beliebigen Eingang eingestellt ist.
	- ✎ Manche USB-Geräte unterstützen diese Funktion möglicherweise nicht.

Intervall: Wählen Sie die Einstellintervall.

Rot: Einstellen des Rotpegels.

Grün: Einstellen des Grünpegels.

Blau: Einstellen des Blaupegels.

Zurückset.: ZUrücksetzen von 10 P Weißabgleich auf die Standardwerte zurück.

- Hautton: Betonen des Rosaanteils im "Hautton".
- Kantenglättung (Aus / Ein): Hervorheben von Objektbegrenzungen.
- xvYCC (Aus / Ein): Durch Aktivieren des xvYCC-Modus vergrößern Sie die Detailtreue und den Farbraum beim Abspielen von Filmen auf einem externen Gerät (z. B. DVD-Player), das an den HDMI- oder Component IN-Eingang angeschlossen ist.
	- ✎ Diese Funktion ist verfügbar, wenn der Bildmodus auf Film und der externe Eingang auf HDMI oder Komponente eingestellt ist.
	- ✎ Manche USB-Geräte unterstützen diese Funktion möglicherweise nicht.
- LED Motion Plus (Aus / Normal / Kino / Ticker): Beseitigt das Verschwimmen schneller Szenen mit viel Bewegung und sorgt für ein klares Bild.

# Bildoptionen

**S** PC-Modus können Sie nur Farbtemp., Größe und Autom. Schutzzeit einstellen.

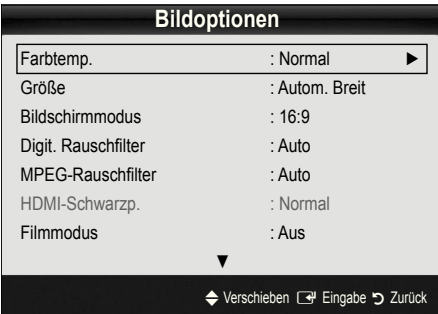

#### Farbtemp. (Kalt / Normal / Warm1 / Warm2)

- **Warm1** oder **Warm2** werden nur aktiviert, wenn der Bildmodus auf Dynamisch eingestellt ist.
- ✎ Sie können die Einstellungen für jedes externe Gerät einstellen und speichern, das Sie an das Fernsehgerät angeschlossen haben
- Größe: Möglicherweise verfügt auch Ihr Kabel-/Satellitenreceiver über eigene Bildschirmformate. Allerdings empfehlen wir dringend, dass Sie die meiste Zeit den 16:9-Modus verwenden.

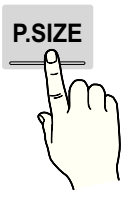

Autom. Breit: Mit dieser Option stellen Sie das Bildformat automatisch auf das Seitenverhältnis 16:9 ein.

16:9: Wählen Sie diese Option aus, um als Bildformat das Seitenverhältnis 16:9 für DVDs oder Breitbildsendungen einzustellen.

Breitenzoom: Diese Option vergrößert das Bild auf mehr als 4:3.

✎ Einstellen der Position mit den Tasten ▲, ▼.

Zoom: Vergrößern des 16:9-Breitbilds auf die volle Bildschirmhöhe.

**Seinstellen der Position oder Größe** mit den Tasten ▲, ▼.

4:3: Dies ist die Standardeinstellung zum Anzeigen von Filmen und herkömmlichen Fernsehsendungen.

✎ Verwenden Sie nicht über längere Zeit hinweg das 4:3-Format. Spuren der links, rechts und in der Mitte angezeigten Rahmen können zum Einbrennen von Bildern (Einbrennen) führen, was nicht von der Garantie abgedeckt ist.

Bildschirmanp.: Mit dieser Funktion wird das ganze Bild auch bei Versorgung mit HDMI- (720p/1080i/1080p) oder Komponentensignalen (1080i/1080p) vollständig und ohne Beschneidung angezeigt.

#### $\mathbb{\mathbb{S}}$  hinweis

- Wenn im PIP-Modus der Modus Doppel ( $\blacksquare$ ,  $\blacksquare$ ) eingestellt wurde, können Sie die Bildgröße nicht verändern.
- Je nach Signalquelle können die Bildgrößenoptionen variieren.
- Die verfügbaren Elemente können in Abhängigkeit vom ausgewählten Modus variieren.
- x Im PC-Modus können nur die Modi 16:9 und 4:3 eingestellt werden.
- Sie können die Einstellungen für jedes externe Gerät einstellen und speichern, das Sie an einen Eingang des Fernsehgeräts angeschlossen haben.
- Nach Auswahl von Bildschirmanp. im Modus HDMI (1080i / 1080p) oder Component (1080i/1080p): Einstellen der Position oder Größe mit den Tasten ▲, ▼, ◄, ►.
- Wenn Sie die Funktion Bildschirmanp. zusammen mit einem HDMI 720p-Signal verwenden, wird eine Zeile wie bei Overscan oben, unten, links und rechts abgeschnitten.
- Bildschirmmodus (16:9 / Breitenzoom / Zoom / 4:3): Verfügbar nur, wenn die Bildgröße auf Autom. Breit eingestellt ist. Sie können die gewünschte Bildgröße beim 4:3-Breitbilddienst oder der Originalgröße bestimmen. Für jedes Europäische Land ist eine andere Bildgröße erforderlich.
	- ✎ Diese Funktion ist im PC-, Komponenten- oder HDMI-Modus nicht verfügbar.
- Digit. Rauschfilter (Aus / Gering / Mittel / Hoch / Auto / Autovisualisierung): Wenn das Sendesignal schwach ist, können statisches Rauschen und Geisterbilder erscheinen. Wählen Sie diejenige der Optionen, bei der das beste Bild angezeigt wird.

Autovisualisierung: Beim Wechseln von Analogkanälen werden die Stärke des aktuellen Signals anzeigt und der Rauschilter der Anzeige festgelegt.

✎ Nur für Analogkanäle verfügbar.

- MPEG-Rauschfilter (Aus / Gering / Mittel / Hoch / Auto): Reduziert das MPEG-Rauschen, um besserte Bildqualität zu ermöglichen.
- HDMI-Schwarzp. (Normal / Gering): Sie können den Schwarzwert direkt auf dem Bildschirm auswählen, um die Bildschirmtiefe anzupassen.

✎ Nur im HDMI-Modus (RGB-Signale) verfügbar.

- Filmmodus (Aus / Auto1 / Auto2): Sie können das Fernsehgerät so einstellen, dass eine Filmsignal aus allen Quellen automatisch empfangen und verarbeitet und das Bild auf die optimale Qualität eingestellt werden kann.
	- ✎ Verfügbar bei TV, AV, COMPONENT (480i / 1080i) und HDMI (480i / 1080i).

- Motion Plus (Aus / Klar / Standard / Glätten / Benutzerdef. / Demo): Beseitigt das Verschwimmen schneller Szenen mit viel Bewegung und sorgt für ein klareres Bild.
	- **S** Im Info-Fenster Ihres Fernsehgeräts werden die Auflösung und die Frequenz des anstehenden Signals (60 Hz) angezeigt, nicht aber die Frequenz, die das Fernsehgerät mit Hilfe der Funktion Motion Plus für das angezeigte Bild erzeugt.
	- **S** Im Fall von Bildrauschen sollten Sie Motion Plus deaktivieren Aus. Wenn Motion Plus auf Benutzerdef. eingestellt ist, können Sie Unschärfemind., Judder-Minderung einstellen oder ein manuelles Zurückset. durchführen.
	- **Wenn Motion Plus auf Demo** eingestellt ist, können Sie den Unterschied zwischen aktivierter und deaktivierter Funktion darstellen.

Unschärfemind.: Hiermit passen Sie die Unschärfeminderung bei Videosignalen an.

Judder-Minderung: Hiermit passen Sie die Minderung stockender Bewegungen beim Abspielen von Filmen an. Zurückset.: Hiermit setzen Sie die benutzerdefinierten Einstellungen zurück.

- Autom. Schutzzeit (nach 2 Std. / 4 Std. / 8 Std. / 10 Std. / Aus): Wenn der Bildschirm über einen längeren, vom Benutzer festgelegten Zeitraum hinweg das gleiche Standbild anzeigt, wird der Bildschirmschoner aktiviert, um die Entstehung von Nachbildern auf dem Bildschirm zu verhindern.
- Smart-LED (Aus / Gering / Standard / Hoch / Demo): Steuerung der LED-Hintergrundbeleuchtung, um die Klarheit des Bildes zu optimieren. Demo: Anzeige des Unterschieds mit und ohne Smart-LED.

# ¦ Fernsehen mit der 3D-Funktion

#### WICHTIGE GESUNDHEITS- UND SICHERHEITSHINWEISE FÜR 3D-BILDER Lesen Sie die folgenden Sicherheitshinweise, ehe Sie die 3D-Funktion des Fernshgeräts verwenden.

## A ACHTUNG

- Manche Fernsehzuschauer empfinden Unwohlsein mit Schwindel, Übelkeit und Kopfschmerz, wenn sie 3D-Fernsehbilder ansehen. Wenn bei Ihnen solche Symptome auftreten, hören Sie auf, 3D-Fernsehbilder anzusehen, nehmen Sie die 3D-Aktivbrille ab und legen Sie eine Pause ein.
- x Längeres Fernsehen mit 3D-Bildern kann zu Ermüdungserscheinungen der Augen führen. Wenn bei Ihnen Ermüdungserscheinungen der Augen auftreten, hören Sie auf, 3D-Fernsehbilder anzusehen, nehmen Sie Ihre 3D-Aktivbrille ab und legen Sie eine Pause ein.
- Der verantwortungsvolle Erwachsene kontrolliert Kinder, die die 3D-Funktion verwenden, in kürzeren Abständen. Wenn sich die Kinder über müde Augen, Kopfschmerzen, Schwindel oder Übelkeit beklagen, sollten sie aufhören, 3D-Fernsehbilder zu sehen, und stattdessen eine Pause einlegen.
- Verwenden Sie die 3D-Brille nicht für andere Zwecke (z. B.: als Brille, Sonnenbrille, Schutzbrille usw.)
- x Verwenden Sie die 3D-Funktion oder die 3D-Aktivbrille nicht, während Sie umhergehen oder sich bewegen. Wenn Sie die 3D-Funktion oder die 3D-Aktivbrille verwenden, während Sie sich umherbewegen, kann es möglicherweise zu Verletzungen kommen, weil Sie gegen Gestände stoßen, stolpern oder hinfallen.

Mit dieser aufregenden neuen Funktion können Sie Inhalte räumlich anzeigen. Damit Sie diese Funktion voll genießen können, müssen Sie eine Samsung-3D-Aktivbrille (SSG-2100AB, SSG-2200AR, SSG-2200KR) verwenden. Eine Samsung-3D-Aktivbrille gehört zum Lieferumfang Ihres Fernsehgeräts.

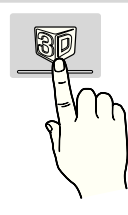

Weitere 3D-Aktivbrillen von Samsung können Sie gesondert erwerben. Weitere Informationen erhalten Sie von dem Händler, bei dem Sie das Fernsehgerät gekauft haben.

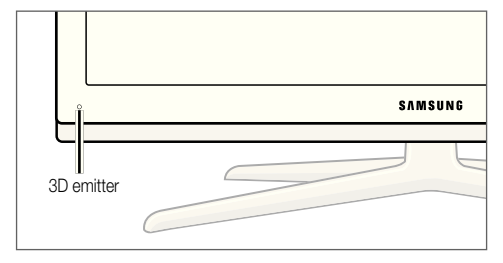

✎ Wenn sich ein Hindernis zwischen dem Sender und der 3D-Brille befindet, tritt möglicherweise nicht der richtige 3D-Effekt ein.

- 3D-Modus: Wählen Sie das 3D-Eingangsformat.
	- ✎ Wenn Sie den 3D-Effekt voll erfahren möchten, setzen Sie zuerst die 3D-Brille auf, mit der Sie das beste 3D-Erlebnis erzielen, und wählen Sie dann 3D-Modus aus der nachfolgenden Liste aus.
	- ✎ Schalten Sie die 3D-Aktivbrille ein, wenn Sie 3D-Bilder sehen.

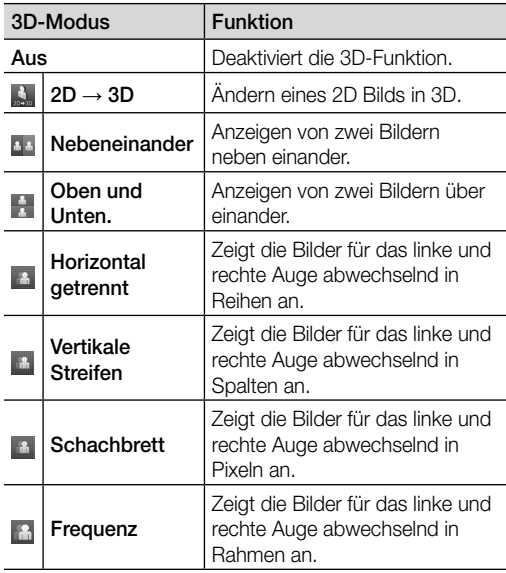

- **S** "Nebeneinander" und "Übereinander" stehen nur bei den Auflösungen 720p, 1080i und 1080p in den Modi DTV, HDMI und USB zur Verfügung, oder nehmen Sie den PC-Anschluss mit einem HDMI/DVI-Kabel vor.
- ✎ "Vertikale Streifen", "Horizontal getrennt" und "Schachbrett" sind nur verfügbar, wenn die Auflösung auf PC-Modus (mit Anschluss über HDMI/DVI-Kabel) eingestellt ist.
- ✎ "Frequenz" zeigt die Frequenz (nur 60 Hz) an, wenn die Auflösung auf PC eingestellt ist.
- $3D \rightarrow 2D$  (Aus / Ein): Anzeigen nur des Bilds für das linke Auge.
	- ✎ Diese Funktion ist deaktiviert, wenn der 3D-Modus auf " $2D \rightarrow 3D$ " oder Aus eingestellt ist.
- 3D-Blickwinkel: Die Gesamteinstellung der 3D-Perspektive.
	- ✎ Diese Funktion ist deaktiviert, wenn der 3D-Modus auf " $2D \rightarrow 3D$ " oder Aus eingestellt ist.
- **Tiefe:** Einstellen von Fokus / Tiefe im Modus "2D  $\rightarrow$  3D".
	- ✎ Diese Funktion ist nur aktiviert, wenn der 3D-Modus auf " $2D \rightarrow 3D$ " eingestellt ist.
- Bildkorrektur: Anpassen des Bilds an das linke und rechte Auge.
- 3D-Autoansicht (Aus / Ein): Wenn 3D-Autoansicht aktiviert Ein ist, wird ein HDMI-Signal im Format "Nebeneinander" mit einer der nachfolgenden Aufösungen automatisch auf 3D umgeschaltet. In diesem Fall müssen die richtigen 3D-Informationen im HDMI 3D-Standardformat gesendet werden.
	- ✎ Wenn ein 3D-Fehler auftritt, weil die 3D-Informationen fehlerhaft sind, deaktivieren Aus Sie 3D-Autoansicht und wählen Sie einen 3D-Modus manuell mit Hilfe der 3D-Taste oder dem entsprechenden Menübefehl.
		- Auflösung | Frequenz (Hz) 1280 x 720p | 50 / 60 Hz 1920 x 1080i  $\vert$  50 / 60 Hz 1920 x 1080p 24 / 30 / 50 / 60 Hz
	- ✎ Unterstützte Auflösungen (nur 16:9)
- 3D-Optimierung: Gesamtanpassung der 3D-Effekte

#### Untersützte Auflösungen im HDMI PC-Modus

Die Aulösung für den HDMI PC-Modus ist für Eingangssignale mit 1920 x 1080 optimiert.

Eine andere Eingabeaulösung als 1920 x 1080 kann in 3D oder im Vollbildmodus nicht richtig angezeigt werden.

## So zeigen Sie ein 3D-Bild an

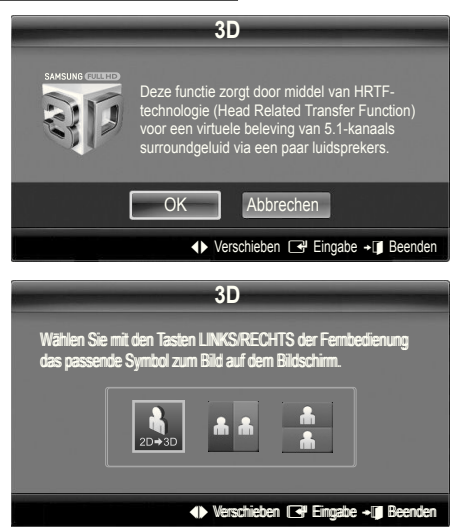

- 1. Drücken Sie auf die Taste CONTENT, damit das Menü Inhaltsbetrachtung angezeigt wird.
- 2. Drücken Sie dann auf ◄ oder ►, und wählen Sie 3D. Um 3D-Bilder sehen zu können, tragen Sie eine 3D-Brille und schalten Sie die Brille ein.
- 3. Wählen Sie OK, und drücken Sie dann auf die  $ENTER$  $.$
- 4. Mit den Tasten < oder ► auf Ihrer Fernbedienung wählen Sie den gewünschten 3D-Modus des Bilds.
	- ✎ Einige 3D-Modi werden nicht unterstützt (abhängig von Format und der Signalquelle)

#### Unterstützte Formate und technische Betriebsdaten für Standard-HDMI 3D.

✎ Die nachfolgend angegebenen 3D-Formate werden vom HDMI-Verband empfohlen und müssen unterstützt werden.

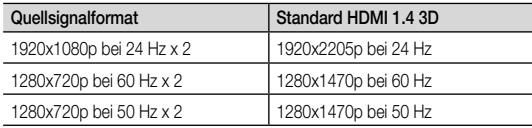

Bei 3D-Videosignalen in einem der obigen Formate wird der Modus automatisch auf 3D-Modus umgeschaltet. Für das HDMI 3D-Standardformat bei 24 Hz wird das Fernsehbild wie folgt optimiert:

- Resolution First Display Mode: Wenn Motion Plus deaktiviert Aus, Klar oder auf bzw. Standard eingestellt ist, können Sie das Video bei einer für die Aulösung des Quellsignals optimierten hohen Auflösung anzeigen.
- Anzeigemodus für Judder-Minderung: Wenn Motion Plus auf Glätten oder Benutzrdef. eingestellt ist, sehen Sie ein geglättetes Bild ohne Judder.

#### Vor dem ersten Verwenden der 3D-Funktion

#### $\mathbb{Q}$  Hinweis

- Wenn Sie 3D-Bilder unter einer Leuchtstoffröhre (50 Hz – 60 Hz) oder einer 3-Bandleuchte sehen, bemerken Sie bei schlechten Lichtverhältnissen (z. B. von einer Stroboskoplampe) möglicherweise ein leichtes Flackern. Dimmen Sie in diesem Fall das Licht oder schalten Sie es aus.
- Der 3D-Modus wird in den folgenden Situationen automatisch deaktiviert: Wechseln des Kanals oder der Signalquelle und beim Zugriff auf Media Play oder Internet@TV.
- x Manche Bildfunktionen werden im 3D-Modus deaktiviert.
- PIP und Übertragungen von Datendiensten (MHEG/MHP) stehen im 3D-Modus nicht zur Verfügung.
- 3D-Brillen anderer Hersteller werden möglicherweise nicht unterstützt.
- Wenn das Fernsehgerät erstmals angeschaltet wird, kann es eine Weile dauern, bis die 3D-Anzeige optimiert ist.
- x Die 3D-Aktivbrille funktioniert möglicherweise nicht korrekt, wenn in der Nähe der Brille oder des Fernsehgeräts andere 3D-Geräte oder elektronische Apparate eingeschaltetet sind. Wenn ein solches Problem auftritt, halten Sie andere elektronische Geräte so weit wie möglich von der 3D-Brille entfernt.
- x Wenn Sie Bilder aus einer 3D-Quelle mit 50 Hz und aktiviertem Spielemodus ansehen, nehmen optisch sensible Seher bei hellen Abbildungen möglicherweise ein Flimmern wahr.
- Die Fotos aus Media Play werden nur im Modus  $P$ ,2D  $\rightarrow$  3D" angezeigt.
- x Wenn Sie beim Fernsehen mit 3D-Aktivbrille auf der Seite liegen, ist das Bild möglicherweise dunkel oder gar nicht sichtbar.
- Wenn Sie 3D-Filme anschauen, achten Sie darauf, innerhalb des Betrachtungswinkels und der optimalen Fernsehdistanz zu bleiben.
	- Andernfalls können Sie die 3D-Effekte möglicherweise nicht richtig genießen.
- Der ideale Betrachtungsabstand beträgt mindestens das Dreifache der Bildschirmhöhe. Wir empfehlen, sich so hinzusetzen, dass die Augen des Betrachters auf einer Höhe mit dem Bildschirm liegen.

# Bild zurücksetzen (OK / Abbr.)

Zurücksetzeb Ihres aktuellen Bildmodus auf ihre Standardeinstellungen.

## ¦ Einstellen des Fernsehgeräts mithilfe Ihres PCs

Stellen Sie die Signalquelle auf PC ein.

# Autom. Einstellung roous月

Stellen Sie die Frequenzen/Positionen ein und lassen Sie die Feinstellung automatisch durchführen.

✎ Nicht verfügbar bei Anschluss mit einem HDMI/DVI-Kabel.

# PC-Bildschirm

- Grob / Fein: Entferneb oder Reduzieren von Bildrauschen. Falls sich das Bildrauschen durch die Feinabstimmung allein nicht beheben lässt, stellen Sie zunächst die Frequenz möglichst genau ein (Grob) Führen Sie dann erneut eine Feinabstimmung durch. Nachdem Sie das Bildrauschen durch die Grob- und Feinabstimmung des Bildes verringert haben, stellen Sie die Position des Bildes so ein, dass es auf dem Bildschirm zentriert ist.
- Position: Einstellen der Position des PC-Fensters mit den Richtungstasten (▲ / ▼ / ◄ / ►).
- Bild zurücksetzen : Zurücksetzen des Bilds auf die Standardwerte.

#### Verwenden Ihres Computers als Computerbildschirm (PC)

Konfigurieren Ihrer PC-Software (unter Windows XP) Je nach der Version von Windows und der Grafikkarte können die tatsäch angezeigten Dialogfelder auf Ihrem PC abweichen. In fast jedem Fall aber werden die gleichen grundlegenden Einstellungen vorgenommen. (Wenden Sie sich andernfalls an den Computerhersteller oder Samsung-Händler.)

- 1. Klicken Sie im Startmenü von Windows auf "Systemsteuerung".
- 2. Wenn das Fenster der Systemsteuerung angezeigt wird, klicken Sie auf "Darstellung und Designs". Ein Dialogfeld wird geöffnet.
- 3. Klicken Sie auf "Anzeige". Anschließend wird ein Dialogfeld angezeigt.
- 4. Klicken Sie nun auf die Registerkarte "Einstellungen".
- Stellen Sie die Bildschirmauflösung auf folgenden Wert: [1920 x 1080 Pixel]
- Wenn das Dialogfeld eine Option für die Bildschirmfrequenz enthält, muss als Einstellung "60" oder "60 Hz" ausgewählt werden. Andernfalls klicken Sie einfach auf OK, um das Dialogfeld zu schließen.

## Tonmenü

## ¦ Ändern des Tonmodus

## **SRS TheaterSound TOOLS**

- Standard: Auswahl des normalen Tonmodus.
- Musik: Betont die Musik im Verhältnis zu Stimmen.
- Film: Ermöglicht optimale Tonwiedergabe für Filme.
- Klare Stimme: Betont Stimmen im Verhältnis zu anderen Geräuschen.
- Verstärken : Erhöht die Lautstärke hochfrequenter Töne, damit hörgeschädigte Personen den Ton besser verstehen können.

## ¦ Anpassen der Toneinstellungen

## Equalizer

Anpassen des Tonmodus (nur im Standardmodus).

- Balance L/R: Anpassen der Balance zwischen dem linken und dem rechten Lautsprecher.
- 100Hz / 300Hz / 1 kHz / 3 kHz / 10 kHz (Einstellung der Frequenzbänder): Einstellen der Lautstärke für die unterschiedlichen Frequenzbänder.
- Zurückset.: Zurücksetzen der Equalizereinstellungen auf die Standardwerte.

¦ Tonsystem, usw.

# SRS TruSurround HD (Aus / Ein) TOOLS月

#### (nur im Standardtonmodus)

Diese Funktion ermöglicht durch HRTF-Technologie (Head Related Trasfer Function) virtuellen 5.1 Kanalton bei einem einzigen Lautsprecherpaar oder Kopfhörer.

# SRS TruDialog (Aus / Ein)

#### (nur im Standardtonmodus)

Mitr dieser Funktion können SIe die Lautstärke einer Stimme gegenüber der Hintergrundmusik oder den Toneffekten erhöhen, so dass Dialoge besser zu verstehen sind.

# Wiedergabesprache

(nur digitale Sender)

Sie können die Standardsprache für Audio ändern.

✎ Welche Sprache verfügbar ist, hängt von der jeweiligen Sendung ab.

# Audioformat

#### (nur digitale Sender)

Wenn Sie für die Tonausgabe sowohl den Hauptlautsprecher als auch den Audioreceiver verwenden, kann es aufgrund der Geschwindigkeitsunterschiede beim Dekodieren durch die beiden Systeme zu einem Echoeffekt kommen. Verwenden Sie in diesen Fall die TV-Lautsprecher.

**Solutioformat-Option richtet sich nach der** jeweiligen Sendung. Dolby Digital-5.1-Kanalton steht nur zur Verfügung, wenn Sie einen externer Lautsprecher über ein optisches Kabel anschließen.

# Audio für Sehgeschädigte

(nicht überall verfügbar) (nur Digitalkanäle) Diese Funktion verarbeitet den Audiostream für den Audiokommentar AD (Audio Description), der vom Sender zusammen mit dem Vordergrundton übertragen wird.

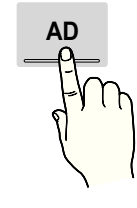

- Audio für Sehgeschädigte (Aus / Ein): Hiermit wird der Audiokommentar für Sehbehinderte ein- und ausgeschaltet.
- Lautstärke: Hiermit regeln Sie die Lautstärke des Audiokommentars für Sehgeschädigte.

# Autom. Lautst. (Aus / Normal / Nacht)

Wählen Sie Normal, um die verschiedenen Kanäle auf die gleiche Lautstärke einzustellen.

Nacht : Dieser Modus ermöglicht besseren Ton als der Modus Normal, denn er ist fast rauschfrei. Das ist beispielsweise bei Nacht nützlich.

## Lautsprecher auswählen (Ext. Lautsprecher / TV-Lautsprecher)

#### Es kann aufgrund unterschiedlicher

Decodierungsgeschwindigkeiten des Hauptlautsprechers und des Audioreceivers zu Echoeffekten kommen. Stellen Sie das Fernsehgerät in diesem Fall auf Ext. Lautsprecher ein.

- ✎ Wenn Lautsprecher auswählen auf Ext. Lautsprecher eingestellt ist, funktionieren die Lautstärketasten und die Stummschaltung MUTE nicht und die Einstellmöglichkeiten für den Ton sind beschränkt.
- **Wenn Lautsprecher auswählen** auf Ext. Lautsprecher eingestellt ist.
	- x TV-Lautsprecher: Aus, Ext. Lautsprecher: Ein
- ✎ Wenn Lautsprecher auswählen auf TV-Lautsprecher eingestellt ist.
	- x TV-Lautsprecher: Ein, Ext. Lautsprecher: Ein
- ✎ Ohne Videosignal werden beide Lautsprecher stummgeschaltet.

# Zusätzliche Einstellung

(nur digitale Sender)

- DTV-Audio-Lautst. (MPEG / HE-AAC): Mit dieser Funktion können Sie die Ungleichheit eines Stimmensignals (dies ist eines der bei einer digitalen Fernsehsendung empfangenen Signale) auf die gewünschte Höhe reduzieren.
	- **Entsprechend dem Typ des Sendesignals kann** MPEG / HE-AAC im Bereich von -10 dB bis 0 dB eingestellt werden.
	- ✎ Um die Lautstärke zu erhöhen oder zu vermindern, stellen Sie den Bereich zwischen 0 bzw. -10 ein.
- SPDIF-Ausgabe: SPDIF (Sony Philips Digital InterFace) ermöglicht digitalen Ton und reduziert die an Lautsprecher und verschiedene andere digitale Geräte (z. B. DVD-Player) übertragenen Störungen.

Audioformat: Während des Empfangs einer digitalen Fernsehsendung können Sie bei den Optionen PCM oder Dolby Digital das digitale Audioausgabeformat (SPDIF) auswählen.

Audioverzögerung: Korrektur von Audio/Video-Fehlsynchronisierungen (0 bis 250 ms), wenn Sie Fernsehsendungen oder Videos ansehen und die digitalen Audiosignale mit einem externen Gerät (z, B. einem AV-Receiver) ausgeben.

- Dolby Digital-Komp. (Line / RF): Diese Funktion minimiert die Lautstärkeunterschiede zwischen einem Dolby Digital-Signal und einem Sprachsignal (d.h. MPEG-Audio, HE-AAC, ATV-Ton).
	- Wählen Sie Line, um Ton mit großer Dynamik zu erzielen, und RF, um beispielsweise bei Nacht die Lautstärkeunterschiede zwischen lauten und leisen Tönen zu reduzieren.

Line: Hiermit stellen Sie die Lautstärke von Signalen mit mehr oder weniger als -31 dB (Bezugswert) auf entweder -20 dB oder -31 dB ein.

RF: Hiermit stellen Sie die Lautstärke von Signalen mit mehr oder weniger als -20 dB (Bezugswert) auf entweder -10 dB oder -20 dB ein.

# Ton zurücksetzen (OK / Abbr.)

Hiermit setzen Sie alle Toneinstellungen auf die Standardwerte zurück.

## Tonmodus auswählen TOOLS

Wenn Sie Dual  $I$ - $I\!I$  einstellen, wird der aktuelle Tonwiedergabemodus auf dem Bildschirm angezeigt.

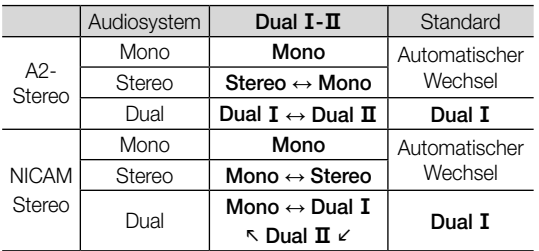

**S** Falls das Stereosignal schwach ist und automatisch umgeschaltet wird, sollten Sie zu mono wechseln.

- ✎ Diese Funktion ist nur bei einem Stereosignal aktiviert.
- **S** Nur verfügbar, wenn die Eingang squelle auf TV eingestellt ist.

#### Einstellungsmenü

## ¦ Einstellen der Uhrzeit

## Zeit

- Uhr : Die Uhr muss eingestellt werden, damit Sie die verschiedenen Timerfunktionen des Fernsehgeräts verwenden können.
	- O Jedes Mal, wenn Sie die Taste INFO drücken, wird die aktuelle Zeit angezeigt.
	- ✎ Wenn Sie das Netzkabel ziehen, müssen Sie die Uhr erneut einstellen.

#### Uhrmodus (Auto / Manuell)

- ✎ Je nach Sendestation und Signal ist die automatisch eingestellte Zeit möglicherweise nicht korrekt. In diesem Fall müssen Sie die Zeit manuell einstellen.
- ✎ Die Antenne muss angeschlossen sein, damit die Zeit automatisch eingestellt werden kann.

#### Zeit einstellen: Manuelles Einstellen von Tag, Monat, Jahr. Stunde und Minute.

**S** Verfügbar nur, wenn der Uhrmodus auf Manuell eingestellt ist.

Zeitzone (je nach Land): Wählen Sie Ihre Zeitzone.

- ✎ Sie können diese Funktion nur verwenden, wenn Land auf Andere eingestellt ist.
- ✎ Diese Funktion ist nur verfügbar, wenn die Uhrmodus aktiviert ist Ein.

## ¦ Verwenden des Sleep-Timers

Sleep-Timer [TOOLS日]: Mit dieser Funktion wird das Fernsehgerät nach Ablauf einer vorher eingestellten Zeit automatisch abgeschaltet. (30, 60, 90, 120, 150 und 180 Minuten).

**S** Um den Sleep-Timer abzubrechen, wählen Sie Aus.

## ¦ Einstellen des Ein-/Ausschalttimers

Timer 1 / Timer 2 / Timer 3: Sie können drei verschiedene Einstellungen für den Ein-/Ausschalttimer vornehmen. Voraussetzung dafür ist, dass Sie die Uhr gestellt haben.

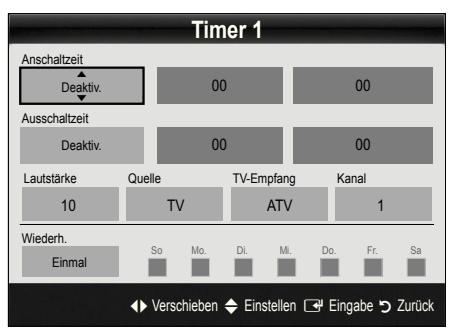

Anschaltzeit / Ausschaltzeit: Stellen Sie Stunde und Minute ein und aktivieren bzw. deaktivieren Sie die Funktion. (Wenn Sie mit den Einstellungen fertig sind, aktivieren Sie den Timer mit Aktivieren.)

Lautstärke: Stellen Sie die gewünschte Lautstärke ein. Quelle: Sie können den TV oder USB-Inhalt einstellen, der beim automatischen Einschalten des Fernsehers wiedergegeben wird. (USB kann nur dann ausgewählt werden, wenn ein USB-Gerät an den Fernseher angeschlossen ist)

TV-Empfang (wenn Quelle auf TV eingestellt ist) : Wählen Sie ATV oder DTV.

Kanal (wenn Quelle auf TV eingestellt ist) : Wählen Sie den gewünschten Kanal.

Inhalt (wenn Quelle auf USB eingestellt ist) : Wählen Sie auf dem USB-Gerät einen Ordner mit Musik- oder Fotodateien, die beim automatischen Anschalten des Fernsehgeräts angezeigt werden.

## **S** HINWEIS

- Die Timerfunktion arbeitet nicht fehlerfrei. wenn es auf dem USB-Gerät keine Musikdatei gibt oder der Ordner mit der Musikdatei nicht markiert ist.
- x Wenn auf dem USB-Gerät nur eine Fotodatei gespeichert ist, wird keine Diashow gestartet.
- x Wenn der Ordnername zu lang ist, kann der Ordner nicht ausgewählt werden.
- x Jedem USB-Gerät, das Sie verwenden, wird ein eigener Ordner zugewiesen. Wenn Sie mehr als eine SUB-Gerät den selben Typs verwenden, vergewissern Sie sich, dass die den einzelnen USB-Geräten zugewiesenen Ordner unterschiedliche Namen tragen.

Wiederh.: Wählen Sie Einmal, Täglich, Mo - Fr, Mo - Sa, Sa - So oder Manuell, um den Wert Ihren Wünschen entsprechend einzustellen. Wenn Sie Manuell wählen, können Sie den Tag einstellen, an dem der Timer aktiviert werden soll.

 $\otimes$  Das Symbol  $\checkmark$  zeigt an, dass der Tag gewählt ist.

✎ Automatische Ausschaltung (nur dann verfügbar, wenn das Fernsehgerät von Timer eingeschaltet wurde): Um eine eventuelle Überhitzung zu verhindern, wird das Fernsehgerät nach 3 Stunden im Leerlauf automatisch ausgeschaltet.

## ¦ Sperren von Programmen

# Sicherheit

- ✎ Der Eingabefenster für die PIN wird angezeigt, ehe das Einstellungsfenster geöffnet wird.
- ✎ Geben Sie die vierstellige Standard-PIN ein: "0-0-0-0". Ändern Sie die PIN mit der Option PIN ändern.
- Kindersicherung (Aus / Ein): Sie können Kanäle im Kanal-Manager sperren, damit unberechtigte Benutzer, z. B. Kinder, für sie nicht geeignete Sendungen sehen.
	- **S** Nur verfügbar, wenn die Eingang squelle auf TV eingestellt ist.
- Sicherungsstufe (je nach Land): Mit einem benutzerdeinierten 4-stelligen PIN-Code verhindern Sie, dass unbefugte Benutzer (z. B. Kinder), ungeeignete Sendungen sehen. Wenn der ausgewählte Kanal gesperrt ist, wird das Symbol "<sup>2</sup> angezeigt.

Alle zul.: Hiermit können Sie alle Altersbeschränkungen aufheben.

- PIN ändern: Sie können Ihre zum Einrichten des Fernsehgeräts benötigte persönliche Kennnummer ändern.
	- ✎ Wenn Sie den PIN-Code vergessen haben, drücken Sie die Fernbedienungstasten in der angegebenen Reihenfolge, um die PIN auf "0-0-0-0" zurückzusetzen: POWER (Aus)  $\rightarrow$  MUTE  $\rightarrow$  8  $\rightarrow$  2  $\rightarrow$  4  $\rightarrow$  POWER (Ein).

# ¦ Weitere Funktionen

## Sprache

- Menüsprache: Einstellen der Menüsprache
- Teletextsprache: Einstellen der gewünschten Teletextsprache.
	- ✎ Englisch ist der Standardwert in Fällen, wo die ausgewählte Sprache für die Sendung nicht verfügbar ist.
- Voreinstellung (Primäre Wiedergabesprache / Sekundäre Wiedergabesprache / Primäre Untertitelsprache / Sekundäre Untertitelsprache / Primäre Teletextsprache / Sekundäre Teletextsprache): Wählen Sie eine Sprache aus, die als Standardsprache verwendet wird, wenn Sie einen Kanal auswählen.

# **Untertitel**

Mit diesem Menü legen Sie den Untertitelmodus fest.

- Untertitel (Aus / Ein): Untertitel aktivieren oder deaktivieren.
- Modus (Normal / Hörgeschädigt): Hiermit können Sie den Modus der Untertitelfunktion einstellen.
- Untertitelsprache: Hiermit können Sie die Untertitelsprache festlegen.
	- ✎ Wenn das Programm, das Sie gerade sehen, die Funktion Hörgeschädigt nicht unterstützt, wird selbst bei der Einstellung Normal automatisch die Einstellung Hörgeschädigt aktiviert.
	- ✎ Englisch ist der Standardwert in Fällen, wo die ausgewählte Sprache für die Sendung nicht verfügbar ist.

# Digitaltext (Deaktivieren / Aktivieren)

#### (Nur Großbritannien)

Wenn das Programm mit Digitaltext gesendet wird, ist diese Funktion aktiviert.

# Netzwerk (Netzwerktyp / Netzwerk einrichten / Netzwerktest / SWL (Samsung Wireless Link) / SWL verbinden)

Genaue Beschreibungen zum Einstellen der Optionen inden Sie bei den Anweisungen zum "Netzwerkanschluss" (s. 30).

# Allgemein

Spielemodus (Aus / Ein): Wenn Sie eine Spielekonsole wie PlayStation™ oder Xbox™ anschließen, können Sie durch Auswählen des Spielemodus ein realitätsnaheres Spielerlebnis genießen.

## $\mathbb{Q}$  hinweis

- x Vorsichtsmaßnahmen und Einschränkungen im **Spielemodus** 
	- Wenn Sie die Spielekonsole wieder vom Gerät trennen und ein anderes externes Gerät anschließen möchten, deaktivieren Aus Sie den Spielemodus mit Hilfe des Einrichtmenüs.
	- Wenn Sie im Spielemodus das TV-Menü anzeigen, zittert das Bild leicht.
- **· Spielemodus** ist nicht verfügbar, wenn die Signalquelle auf TV oder PC eingestellt ist.
- x Nach dem Anschließen der Spielekonsole aktivieren Ein. Sie den Spielemodus. Sie bemerken möglicherweise reduzierte Bildqualität.
- Bei aktiviertem Ein Spielemodus:
	- Der Bildmodus ist eingestellt auf Standard und der Tonmodus auf Film.
	- Der Equalizer ist nicht verfügbar.

03

- BD Wise (Aus / Ein): Ermöglicht optimale Bildqualität für Samsung DVD, Blu-Ray und Heimkinoprodukte, die BD Wise unterstützen. Wenn BD Wise aktiviert Ein ist, wird der Bildmodus automatisch auf die optimale Aulösung eingestellt.
	- ✎ Verfügbar nur, wenn Sie über ein HDMI-Kabel Geräte von Samsung anschließen, die über **BD Wise verfügen.**
- Menütransparenz (Hell / Dunkel): Stellen Sie die Transparenz des Menüs ein.
- Melodie (Aus / Gering / Mittel / Hoch): Verwenden Sie diese Funktion, wenn Sie möchten, dass beim Ein- oder Ausschalten des Fernsehgeräts eine Melodie abgespielt wird.
	- **S** Melodie wird deaktiviert, wenn Sie FastStart aktivieren Ein.
- FastStart (Aus / Ein): Mit dieser Funktion wird das Bild beim Einschalten des Fernsehgeräts schnell angezeigt.
- Lichteffekt (Aus / Standby an / TV Modus An / Immer): Sie können die LED auf der Gerätevorderseite an- und abschalten. Schalten Sie sie aus, um Strom zu sparen, oder wenn sie zu hell für Sie ist.
	- Stellen Sie den Lichteffekt aus Aus, um den Stromverbrauch zu reduzieren.
	- ✎ Die Farbe der Leuchte ist modellabhängig.

## ¦ Common Interface

- CI-Menü: Hiermit kann der Benutzer seine Auswahl in dem vom CAM-Modul bereitgestellten Menü treffen. Wählen Sie das CI-Menü ausgehend vom Menü "PC-Karte".
- Anwendungsinformationen: Anzeigen von Informationen zu dem in den CI Steckplatz eingesetzen CAM und zur "CI" oder "CI+"-Karte, die in das CAM eingesetzt wurde. Sie können das CAM-Modul unabhängig davon anschließen, ob das Fernsehgerät angeschaltet ist oder nicht.
- 1. Sie können das CI-CAM-Modul bei Ihrem nächsten Händler oder durch telefonische Bestellung erwerben.
- 2. Schieben Sie die "CI" oder "CI+"-Karte in Richtung des Pfeils in das CAM-Modul ein, bis sie fest sitzt.
- 3. Setzen Sie das CAM mit der "CI" oder "CI+"-Karte in Richtung des Pfeils so in den Common Interface-Steckplatz ein, dass es parallel zum Steckplatz ausgerichtet ist.
- 4. Kontrollieren Sie, ob Sie ein Bild sehen oder ein gestörtes Signal.

# Fernbedienung

Schalten Sie die drahtlose Fernbedienung ein oder aus, bzw. lassen Sie drahtlose Fernbedienungen zu.

# ¦ Bild-im-Bild (PIP)

## PIP [TOOLS后]

Sie können gleichzeitige das Fernsehbild und das Bild von einer externen Signalquelle anzeigen. PIP (Picture-in-Picture) funktioniert nicht für zwei gleiche Signalquellen.

#### $\mathbb Q$  hinweis

- x Informationen zum Ton bei der PIP-Funktion erhalten Sie bei den Anweisungen zu Ton wählen.
- Wenn Sie das Fernsehgerät im PIP-Modus ausschalten und wieder einschalten, wird das PIP-Fenster nicht mehr angezeigt.
- x Möglicherweise wirkt das Bild im PIP-Fenster leicht unnatürlich, wenn Sie den Hauptbildschirm zum Anzeigen von Spielen oder für Karaoke verwenden.
- Solange Sie Internet@TV einsetzen, können Sie die PIP-Funktion nicht verwenden.
- PIP-Einstellungen

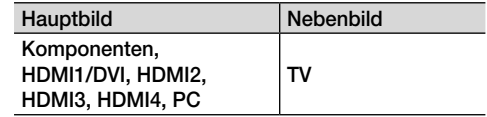

- PIP (Aus / Ein): Aktivieren oder deaktivieren Sie die PIP-Funktion.
- Kanal: Hiermit wählen Sie den Kanal für das Teilbild.
- Größe (<u>■ / ■</u> / / ■■): Wählen Sie eine Größe für das PIP-Bild.
- Position ( $\Box$  /  $\Box$  /  $\Box$ ): Wählen Sie eine Position für das PIP-Bild.

**See Im Modus Doppel(E, E)** kann die Position nicht gewählt werden.

Ton wählen (Erster Tuner / Zweiter Tuner): Sie können die gewünschte Tonquelle (Erster Tuner / Zweiter Tuner) für den PIP-Modus auswählen.

## Unterstützungsmenü

# Eigendiagnose

- ✎ Der Selbsttest kann einige Minuten dauern. Dies ist eine normale Funktion des Fernsehgeräts.
- Bildtest (Ja / Nein): Dient zur Analyse von Bildproblemen.
- Audiotest (Ja / Nein): Verwenden Sie die integrierte Melodie, um Tonprobleme zu ermitteln.
	- ✎ Wenn die Fernsehlautsprecher keinen Ton ausgeben, müssen Sie vor dem Audiotest sicherstellen, dass Lautsprecher auswählen im Tonmenü auf TV-Lautsprecher eingestellt ist.
	- ✎ Die Melodie ist im Test auch dann zu hören, wenn Lautsprecher auswählen auf Ext. Lautsprecher eingestellt ist, oder wenn der Ton mit der Taste MUTE stumm geschaltet wurde.
- Signalinformation: (Nur digitale Kanäle nur) Die Empfangsqualität des HDTV-Kanals ist entweder perfekt, oder die Kanäle sind nicht verfügbar. Stellen Sie Ihre Antenne so ein, dass die Signalstärke zunimmt.
- Fehlerbehebung: Wenn das Fernsehgerät scheinbar ein Problem hat, schlagen Sie zuerst bei diesen Beschreibungen nach.
	- ✎ Wenn keiner dieser Tipps zur Fehlerbehebung hilft, wenden Sie sich an das Samsung-Kundendienstzentrum.

# Software-Update

Das Software-Update kann über das Fernsehsignal durchgeführt werden, oder durch Herunterladen der neuesten Firmware von samsung.com auf ein USB-Speichergerät.

Aktuelle Version gibt die Version der Software an, die bereits im Fernsehgerät installiert ist.

✎ Die Software wird angegeben als "Jahr/Monat/Tag\_ Version".

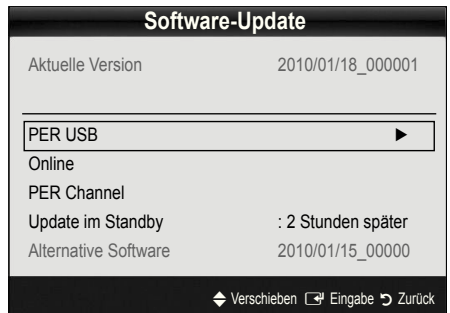

## Installieren der aktuellsten Version

PER USB: Legen Sie ein USB-Laufwerk mit dem gespeicherten Firmwareupgrade von samsung.com in das Fernsehgerät ein. Achten Sie beim Einspielen des Updates darauf, die **Stromversorgung** 

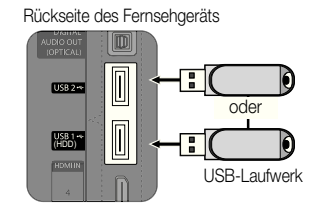

nicht zu unterbrechen und das USB-Laufwerk nicht zu entfernen, bis das Update abgeschlossen ist. Das Fernsehgerät wird automatisch ab- und wieder angeschaltet, wenn das Firmwareupdate abgeschlossen ist. Nachdem die Software aktualisiert wurde, sind die Video- und Audioeinstellungen wieder auf die Standardwerte zurückgesetzt. Wir empfehlen, Ihre Einstellungen aufzuschreiben, damit Sie sie nach dem Update einfach wieder einstellen können.

- Online: Aktualisierung der Software über das Internet.
	- ✎ Konfigurieren Sie zuerst Ihr Netzwerk. Detaillierte Verfahrensbeschreibungen zum Einrichten des Netzwerks finden Sie unter "Netzwerkverbindung".
	- ✎ Wenn die Internetverbindung nicht richtig funktioniert, kann es sein, dass die Verbindung unterbrochen ist. Wiederholen Sie den Download-Versuch. Wenn das Problem fortbesteht, laden Sie per USB herunter und aktuilisieren Sie dann.
- PER Channel: Aktualisierung der Software über das Sendesignal.
	- ✎ Wenn Sie diese Funktion während des Übertragungszeitraums für Software wählen, sucht die Funktion automatisch nach neuer Software und lädt sie herunter.
	- ✎ Die zum Herunterladen der Software erforderliche Zeit hängt vom Signalstatus ab.
- Update im Standby : Zur gewählten Zeit erfolgt das manuelle Update automatisch. Da die Stromversorgung des Geräts intern eingeschaltet wird, kann der LED-Bildschirm ein wenig beleuchtet sein. Dieser Zustand kann etwas mehr als eine Stunde andauern, bis die Softwareaktualisierung abgeschlossen ist.
- Alternative Software (Sicherung): Anzeigen der Softwareversion, die mit **Online** heruntergeladen wurde. Wenn das Update im letzten Schritt unterbrochen wird, wird diese Funktion aktiviert.

# HD-Anschlussplan

Beachten Sie diese Informationen, wenn Sie externe Geräte an den Fernseher anschließen.

# Samsung kontaktieren

Zeigen Sie diese Informationen an, wenn Ihr Fernseher nicht ordnungsgemäß arbeitet oder wenn Sie die Software aktualisieren möchten. Sie können Informationen zu unseren Callcentern und zum Herunterladen von Produkten und Software finden.

## Anschließen an einen PC

## Mit Hilfe eines HDMI/DVI-Kabels oder eines D-Sub-Kabels

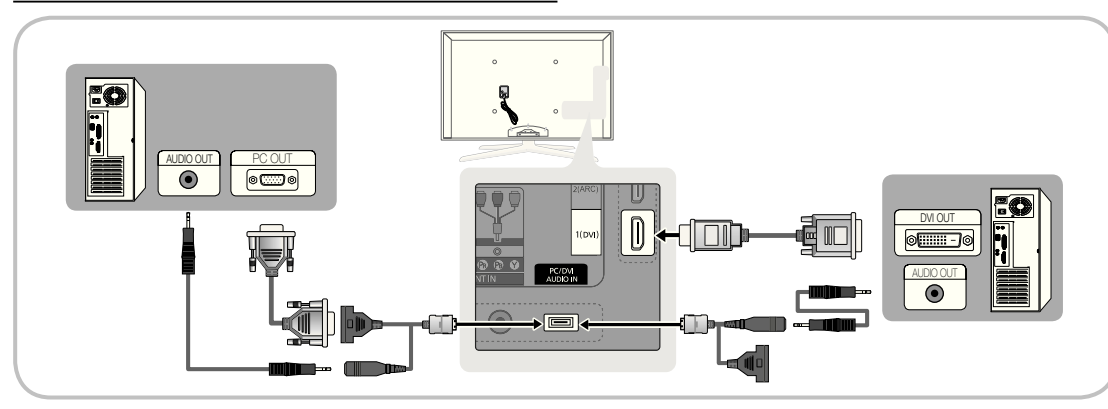

## Anzeigemodi (D-Sub- und HDMI/DVI-Eingang)

Die optimale Aulösung beträgt 1920 x 1080 bei 60 Hz.

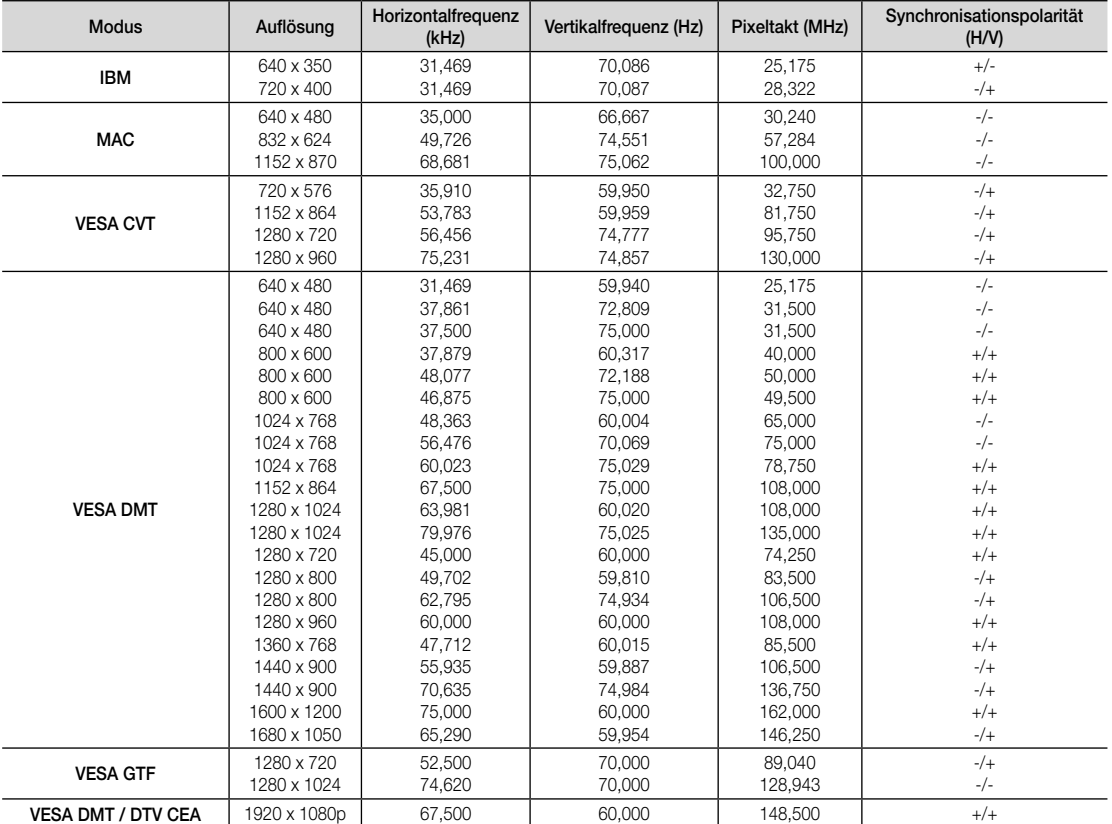

## **WHINWEIS**

- x Bei einem Anschluss über HDMI/DVI-Kabel müssen Sie den HDMI IN 1(DVI)-Anschluss verwenden.
- x Das Zeilensprungverfahren wird nicht unterstützt.
- x Das Fernsehgerät funktioniert möglicherweise nicht ordnungsgemäß, wenn kein Standardmodus ausgewählt wird.
- x Separate- und Composite-Modus werden unterstützt. SOG (Sync On Green) wird nicht unterstützt.

### Netzwerkverbindung

Sie können Ihr Fernsehgerät so einrichten, dass es über Ihr lokales Netzwerk (LAN) und eine Kabel- oder WLAN-Verbindung auf das Internet zugreifen kann.

## ¦ Verbindung mit einem Kabelnetzwerk herstellen

Sie können Ihr Fernsehgerät auf dreierlei Weise an Ihr LAN anschließen:

Sie können Ihr Fernsehgerät über den LAN-Anschluss auf der Rückseite des Geräts direkt über ein CAT5-Kabel an ein externes Modem und Ihr LAN anschließen. Siehe nachfolgende Abbildung.

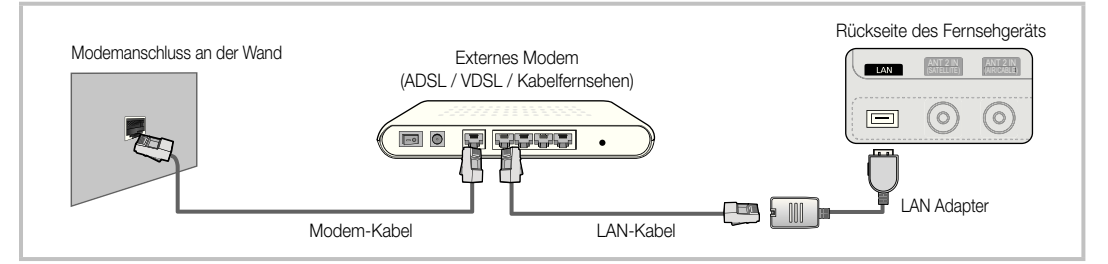

Sie können Ihr Fernsehgerät über den LAN-Anschluss auf der Rückseite des Geräts mit einem IP-Sharer verbinden, der an ein externes Modem angeschlossen ist, und so die Verbindung zum LAN herstellen. Verwenden Sie ein CAT5-Kabel für den Anschluss. Siehe nachfolgende Abbildung.

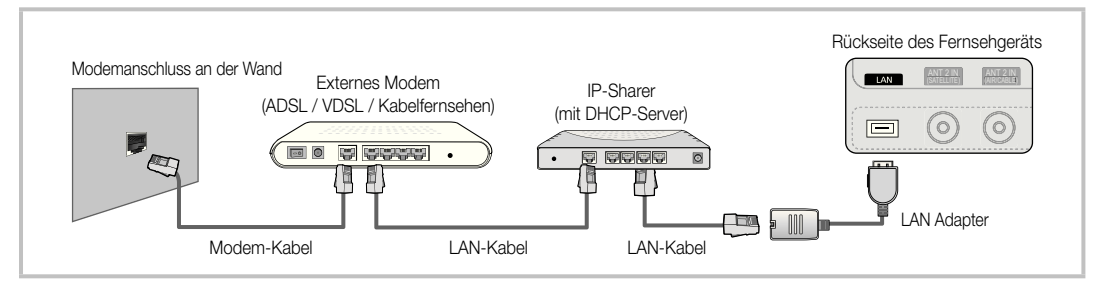

y Je nachdem, wie Ihr Netzwerk aufgebaut ist, können Sie Ihr Fernsehgerät möglicherweise auch an Ihr LAN anschließen, indem Sie den LAN-Anschluss auf der Rückseite des Geräts direkt über ein CAT5-Kabel mit einer Netzwerkdose verbinden. Siehe nachfolgende Abbildung. Beachten Sie, dass die Netzwerkdose mit einem Modem oder Router irgendwo in Ihrem Haus verbunden sein muss.

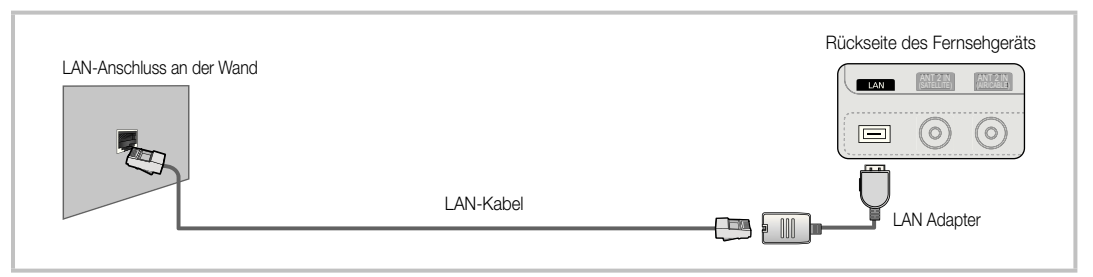

Wenn Sie ein dynamisches Netzwerk verwenden, sollten Sie ein ADSL-Modem oder einen Router verwenden, der DHCP (Dynamic Host Coniguration Protocol) unterstützt. Modems und Router, die DHCP unterstützen, stellen für IP-Adresse, Teilnetzmaske, Gateway und DNS automatisch die Werte zur Verfügung, die Ihr Fernsehgerät benötigt, um auf das Internet zuzugreifen. Sie brauchen sie also nicht mehr manuell einzugeben. Die meisten Privatnetzwerk nutzen DHCP. Manche Netzwerk erfordern jedoch eine statische IP-Adresse. Wenn Ihr Netzwerk eine statische IP-Adresse benötigt,

müssen Sie die Werte für IP-Adresse, Teilnetzmaske, Gateway und DNS manuell über das Konigurationsfenster Ihres Fernsehgeräts eingeben, wenn Sie die Netzwerkverbindung einrichten. Um die Werte für IP-Adresse, Teilnetzmaske, Gateway und DNS zu erhalten, wenden Sie sich an Ihren Internet Service Provider (ISP). Wenn Sie einen Windows-Computer einsetzen, können Sie diese Werte über Ihren Computer beziehen.

✎ Sie können ADSL-Modems verwenden, die DHCP unterstützen, wenn Ihr Netzwerk eine statische IP-Adresse benötigt. Auch ADSL-Modems, die DHCP unterstützen, ermöglichen die Verwendung von statischen IP-Adressen.

# Eingang einrichten (Auto)

Verwenden Sie Eingang einrichten - automatisch, wenn Sie Ihr Fernsehgerät an ein Netzwerk anschließen, das DHCP unterstützt. Um die Kabelnetzwerkverbindung Ihres Fernsehgeräts automatisch einzurichten, gehen Sie folgendermaßen vor:

#### So konfigurieren Sie automatisch

- 1. Schließen Sie Ihr Fernsehgerät wie im vorherigen Abschnitt beschrieben an Ihr LAN an.
- 2. Schalten Sie das Fernsehgerät ein, drücken Sie die MENU-Taste auf Ihrer Fernbedienung und dann ▲ oder ▼, um Einstell. zu wählen. Drücken Sie dann auf die ENTERE.
- 3. Verwenden Sie die Tasten ▲ oder ▼, um Netzwerk im Menü Einstell. auszuwählen, und drücken Sie dann die ENTER<sup>®</sup>. Das Fenster Netzwerk wird geöffnet.

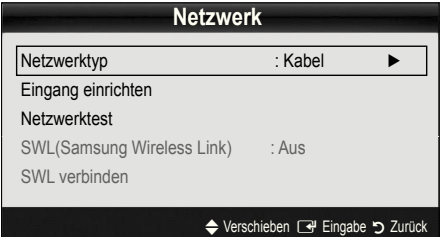

- 4. Wählen Sie im Fenster Netzwerk den Netzwerktyp.
- 5. Stellen Sie Netzwerktyp auf Kabel ein.
- 6. Wählen Sie Eingang einrichten. Das Fenster Eingang einrichten wird geöffnet.

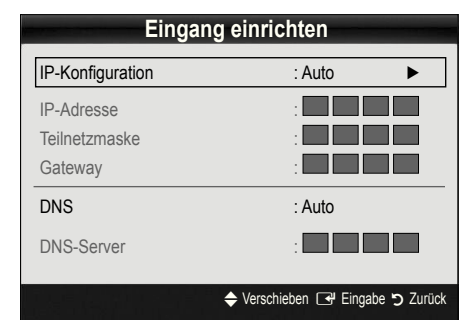

- 7. Stellen Sie IP-Konfiguration auf Auto.
- 8. Mit Auto werden die erforderlichen Internetparameter automatisch bezogen und eingegeben.
- 9 Drücken Sie auf der Fernbedienung die Taste RETURN, wenn Sie fertig sind.
- 10. Wählen Sie Netzwerktest, um die Internetverbindung zu überprüfen.
- 11. Wenn die Funktion Netzwerk die Parameter für die Netzwerkverbindung nicht beziehen konnte, fahren Sie mit den Anweisungen für **Manuell** fort.

# Eingang einrichten (Manuell)

Verwenden Sie Eingang einrichten - manuell, wenn Sie Ihr Fernsehgerät an ein Netzwerk anschließen, das eine statische IP-Adresse erfordert.

#### Beziehen der Werte für die Netzwerkverbindung

Um die Werte für die Netzwerkverbindung der meisten Windows-Computer abzurufen, gehen Sie folgendermaßen vor:

- 1. Klicken Sie mit der rechten Maustaste auf das Netzwerksymbol in der unteren rechte Ecke des Bildschirms.
- 2. Klicken Sie im angezeigten Kontextmenü auf Status.
- 3. Klicken Sie im angezeigten Dialogfeld auf die Registerkarte Unterstützung.
- 4. Klicken Sie auf der Registerkarte Unterstützung auf Details. Die Parameter der Netzwerkverbindung werden angezeigt.

## **Manuelle Konfiguration**

Um die Kabelnetzwerkverbindung Ihres Fernsehgeräts manuell einzurichten, gehen Sie folgendermaßen vor:

- 1. Befolgen Sie die Anweisungen der Schritte 1 bis 6 im Abschnitt "So konfigurieren Sie automatisch".
- 2. Stellen Sie IP-Konfiguration auf Manuell ein.
- 3. Drücken Sie die Taste ▼ Ihrer Fernbedienung, um in das erste Eingabefeld zu wechseln.
- 4. Geben Sie die Werte für IP-Adresse, Teilnetzmaske, Gateway und DNS-Server ein. Verwenden Sie die Zifferntasten auf Ihrer Fernbedienung, um Zahlen einzugeben, und die Pfeiltasten, um von einem Eingabefeld zum nächsten zu wechseln.
- 5. Drücken Sie auf der Fernbedienung die Taste RETURN, wenn Sie fertig sind.
- 6. Wählen Sie Netzwerktest, um die Internetverbindung zu überprüfen.

# Erweiterte Funktionen

## ¦ Verbindung mit einem Drahtlosnetzwerk herstellen

Um Ihr Fernsehgerät drahtlos an Ihr Netzwerk anzuschließen, benötigen Sie einen Funkrouter oder ein Funkmodem sowie einen Samsung WLAN-Adapter (WIS09ABGN, WIS09ABGN2, WIS10ABGN), den Sie mit dem hinteren oder seitlichen USB-Anschluss verbinden. Siehe nachfolgende Abbildung.

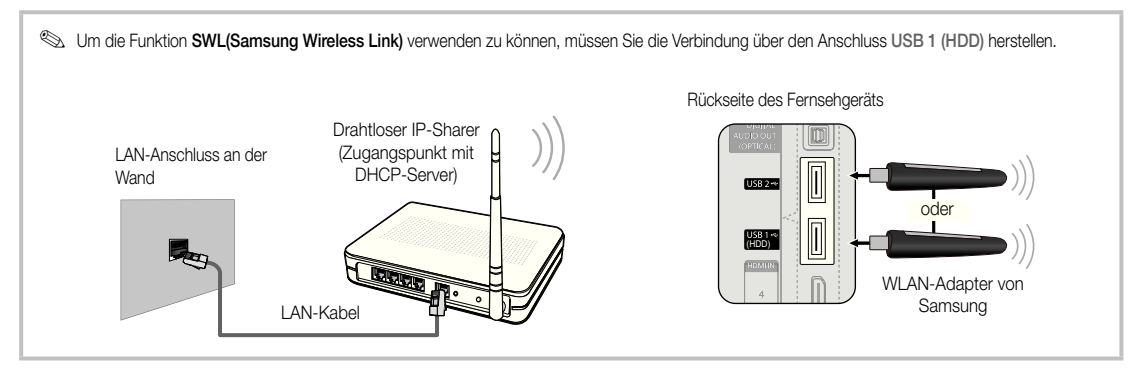

Der Samsung WLAN-Adapter wird bei ausgewählten Einzelhändlern, E-Commerce-Sites und unter samsungparts.com angeboten. Der Samsung WLAN-Adapter unterstützt die Kommunikationsprotokolle IEEE 802.11 A/B/G und N. Samsung empiehlt, IEEE 802.11 N zu verwenden. Wenn Sie Video über die IEEE 802.11B/G-Verbindung anzeigen, wird das Videobild möglicherweise nicht ohne Unterbrechungen angezeigt.

#### ✎ HINWEIS

- x Sie müssen den "Samsung Wireless LAN Adapter" (WIS09ABGN, WIS09ABGN2, WIS10ABGN) verwenden, wenn Sie mit einem Drahtlosnetzwerk arbeiten möchten.
- Der WLAN-Adapter von Samsung ist gesondert erhältlich. Der WLAN-Adapter Samsung wird bei Spezialanbietern, Internetshops und bei Samsungparts.com angeboten.
- x Wenn Sie mit einem Drahtlosnetzwerk arbeiten möchten, müssen Sie Ihr Fernsehgerät an einen drahtlosen IP-Sharer anschließen. Wenn der drahtlose IP-Sharer DHCP unterstützt, kann Ihr Fernsehgerät über DHCP oder über eine statische IP-Adresse mit dem Drahtlosnetzwerk verbunden werden.
- x Wählen Sie einen zurzeit unbenutzten Kanal für den drahtlosen IP-Sharer. Wenn der für den drahtlosen IP-Sharer eingestellte Kanal von einem anderen Gerät in der Nähe belegt ist, führt dies zu Störungen und die Datenübertragung scheitert.
- x Wenn Sie ein anderes Sicherheitssystem als die nachfolgend angeführten verwenden, so kann es zusammen mit dem Fernsehgerät nicht eingesetzt werden.
- Wenn Sie im 802.11n-Modus Pure High-throughput (Greenfield) wählen und als Verschlüsselungstyp ist für Ihren Zugangspunkt WEP, TKIP oder TKIP-AES (WPS2Mixed) eingestellt, so unterstützt das Samsung-Fernsehgerät eine Verbindung gemäß der Spezifikation für die neue Wi-Fi-Zertifizierung nicht.
- x Wenn Ihr Zugangspunkt WPS (Wi-Fi Protected Setup) unterstützt, können Sie die Netzwerkverbindung mittels PBC (Push Button Configuration) oder PIN (Personal Identification Number) herstellen. WPS konfiguriert den SSID- und WPA-Schlüssel in jedem Modus automatisch.
- x Wenn Ihr Router, Modem oder Gerät nicht zertifiziert ist, kann es die Verbindung zum Fernseher möglicherweise nicht über den "Samsung WLAN Adapter" herstellen.
- **Verbindungsmethoden** Sie können die WLAN-Verbindung auf sechs Arten einrichten.
	- Samsung Auto-Koniguration
	- PBC (WPS)
	- Automatisches Setup (mit der automatischen Netzwerksuche)
	- Manuelles Setup
	- SWL(Samsung Wireless Link)
	- Ad-hoc
- x Es kann sein, dass der Samsung WLAN-Adapter nicht erkannt wird oder nicht korrekt arbeitet, wenn eine Verbindung über einen USB-Hub oder über ein anderes als das von Samsung mitgelieferte USB-Verlängerungskabel hergestellt wird.

#### Hinweis

Das Bild kann bei manchen Kanälen gestört oder verrauscht sein wenn das Fernsehgerät an den WLAN-Adapter von Samsung angeschlossen ist. Stellen Sie in solch einem Fall die Verbindung in einer der nachfolgend genannten Weisen her oder schließen Sie den Samsung WLAN-Adapter mit einem USB-Kabel so an, dass er nicht durch Funkinterferenzen gestört wird.

#### Methode 1 Methode 2

Verbinden mit Hilfe des USB-90°-Adapters Verbinden mit Hilfe eines Verlängerungskabels

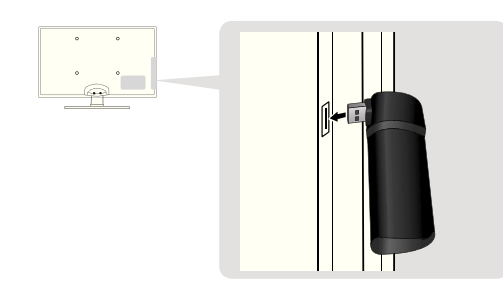

✎ Der Samsung WLAN-Adapter sollte in einem störungsfreien Bereich installiert werden, um Interferenzen zwischen dem Adapter und dem Tuner zu vermeiden.

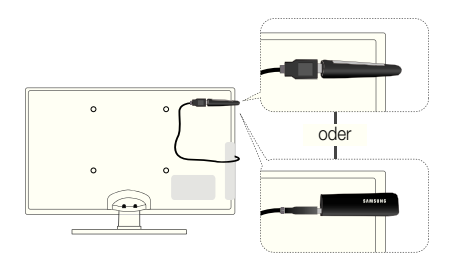

# Eingang einrichten (Samsung Auto-Koniguration)

Diese Funktion steht für Zugangspunkte zur Verfügung, die Samsung Auto Coniguration unterstützen. Wenn Ihr Zugangspunkt dies nicht unterstützt, können Sie die Verbindung über PBC (WPS), automatische Netzwerksuche oder manuell herstellen.

- ✎ Diese Funktion ist verfügbar, wenn SWL(Samsung Wireless Link) deaktiviert ist Aus.
- ✎ Sie können unter www.samsung.com nach Geräten suchen, die Samsung Auto Configuration unterstützen.

#### **Autokonfiguration**

- 1. Stellen Sie den Zugangspunkt und das Fernsehgerät neben einander und schalten Sie sie ein.
	- ✎ Da sich die Startzeiten der jeweiligen Anwendungen unterscheiden, kann es sein, dass Sie etwa 2 Minuten warten müssen.
	- ✎ Wenn das LAN-Kabel bei Samsung-Autokonfiguration an den WAN-Anschluss des Zugangspunkts angeschlossen wird, können Sie den Vorgang bis zum Internetverbindungstest durchführen. Wenn Sie es nicht anschließen, überprüft Samsung-Autokonfiguration nur den Anschluss des Geräts an den Zugangspunkt (nicht aber die Internetverbindung).
- 2. Schließen Sie den Samsung WLAN-Adapter nach 2 Minuten an das Fernsehgerät an. Wenn der Samsung WLAN-Adapter eingerichtet ist, wird ein Popup-Fenster geöffnet.
- 3. Sobald die Verbindung hergestellt ist, stellen Sie den Zugangspunkt parallel in einem Abstand von maximal 25 cm neben den Samsung WLAN-Adapter.
- 4. Warten Sie, bis die Verbindung automatisch hergestellt wurde.
	- ✎ Wenn Sie Ihr Fernsehgerät über Samsung-Autokonfiguration nicht mit Ihrem Zugangspunkt verbinden können, wird ein Popupfenster geöffnet, mit dem Sie über den Fehlschlag informiert werden. Setzen Sie den Zugangspunkt zurück, und wiederholen Sie den Versuch. Wenn die Verbindung wieder nicht aufgebaut wird, wählen Sie eine der anderen Verbindungsmethoden PBC (WPS), Auto oder Manuell.
- 5. Nachdem die Verbindung steht, stellen Sie den Sharer am gewünschten Standort auf.
	- ✎ Wenn sich die Einstellungen des Zugangspunkts geändert haben oder wenn Sie den Zugangspunkt nach dem Kauf erstmals verwenden, müssen Sie den Vorgang ab dem ersten Schritt wiederholen.

# Eingang einrichten (PBC (WPS))

## Einrichten mit PBC (WPS)

Wenn Ihr Router eine PBC (WPS)-Taste aufweist, gehen Sie folgendermaßen vor:

- 1. Schließen Sie Ihr Fernsehgerät wie im vorherigen Abschnitt beschrieben an Ihren Samsung WLAN-Adapter an.
- 2. Schalten Sie das Fernsehgerät ein, drücken Sie die MENU-Taste auf Ihrer Fernbedienung und dann ▲ oder ▼, um Einstell. zu wählen. Drücken Sie dann auf die ENTER $\Box$
- 3. Verwenden Sie die Tasten ▲ oder ▼, um Netzwerk im Menü Einstell, auszuwählen, und drücken Sie dann die ENTERE.
- 4. Wählen Sie im Fenster Netzwerk den Netzwerktyp.
- 5. Stellen Sie Netzwerktyp auf Drahtlos.
- 6. Wählen Sie Eingang einrichten. Das Fenster Eingang einrichten wird geöffnet.

# Erweiterte Funktionen

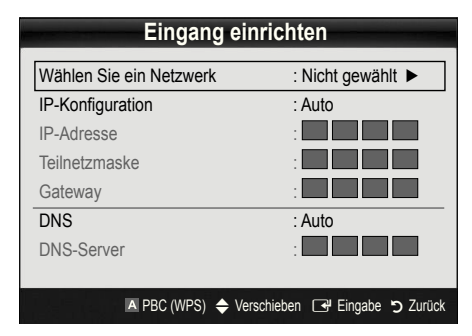

- 7. Drücken Sie die rote Taste Ihrer Fernbedienung.
- 8. Drücken Sie innerhalb von 2 Minuten die PBC (WPS)- Taste am Router. Ihr Fernsehgerät bezieht automatisch alle benötigten Netzwerkeinstellungen und stellt die Verbindung zu Ihrem Netzwerk her.
- 9. Nachdem die Netzwerkverbindung eingerichtet ist, drücken Sie auf die RETURN-Taste, um das Fenster Eingang einrichten zu schließen.

# Eingang einrichten (Auto)

Die meisten Funknetzwerke verfügen über ein optionales Sicherheitssystem, mit dem alle Geräte, die auf das Netzwerk zugreifen wollen, einen verschlüsselten Sicherheitscode (den so genannten Zugriffs- oder Sicherheitsschlüssel) übertragen müssen. Als Sicherheitsschlüssel dient ein Kennwort (normalerweise ein Wort bestimmter Länge oder einer definierte Anzahl von Buchstaben und Zahlen), das Sie eingeben mussten, als Sie die Sicherheitsmerkmale Ihres Funknetzwerks konigurierten. Wenn Sie diese Methode verwenden, um die Netzwerkverbindung einzurichten und Sie verwenden einen Sicherheitsschlüssel für Ihr Funknetzwerk, müssen Sie bei der Koniguration das Kennwort eingeben.

## So konfigurieren Sie automatisch

Um die Funknetzwerkverbindung automatisch einzurichten, gehen Sie folgendermaßen vor:

- 1. Befolgen Sie die Anweisungen der Schritte 1 bis 6 im Abschnitt "Einrichten mit PBC (WPS)" (s. 33).
- 2. Wählen Sie durch Drücken der Taste ▼ die Option IP-Konfiguration, und drücken Sie dann die ENTER ... Wählen Sie durch Drücken der Tasten ▲ oder ▼ die Option Auto, und drücken Sie dann die ENTER
- 3. Wählen Sie Wählen Sie ein Netzwerk durch Drücken der Taste ▲, und drücken Sie dann die ENTER<sup>®</sup>. Die Netzwerk funktion sucht nach verfügbaren Funknetzwerken. Nach Abschluss der Suche wird eine Liste der verfügbaren Netzwerke angezeigt.
- 4. Markieren Sie durch Drücken der Tasten ▲ oder ▼ ein Netzwerk in der Netzwerkliste, und drücken Sie dann die  $ENTER$  $.$ 
	- ✎ Wenn der Zugangspunkt ausgeblendet (versteckt) ist, müssen Sie Netzwerk hinzufügen wählen und den Name des Netzwerks (SSID) sowie den Sicherheitsschlüssel richtig eingeben, um die Verbindung aufzubauen.
- 5. Wenn das Sicherheitsfenster zur Eingabe der PIN geöffnet wird, fahren Sie mit Schritt 6 fort. Wenn das Fenster für die Netzwerkverbindung geöffnet wird, fahren Sie mit Schritt 10 fort.
- 6. Wählen Sie mit den Tasten ▲ oder ▼ die Option Sicherheit oder PIN. In den meisten Privatnetzwerken verwenden Sie Sicherheit (für Sicherheitsschlüssel). Das Fenster Sicherheit wird geöffnet.

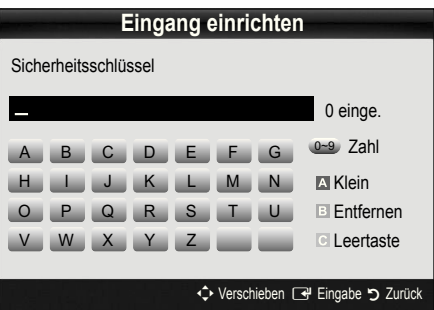

- 7. Geben Sie im Fenster Sicherheit das Kennwort Ihres Netzwerks ein.
	- ✎ Sie können das Kennwort wahrscheinlich in einem der Konfigurationsfenster finden, die Sie beim Einrichten des Routers oder Modems verwendet hatten.
- 8. Bei der Eingabe des Kennworts beachten Sie diese allgemeinen Hinweise:
	- Drücken Sie auf die Zifferntasten Ihrer Fernbedienung, um Zahlen einzugeben.
	- Verwenden Sie die Navigationstasten Ihrer auf der Fernbedienung, um im Fenster Sicherheitsschlüssel zwischen den Schaltflächen zu wechseln.
	- Drücken Sie die rote Taste, um zwischen Groß- und Kleinschreibung umzuschalten oder um Zeichen/ Symbole anzuzeigen.
	- Wenn Sie einen Buchstaben oder ein Symbol eingeben möchten, navigieren Sie zu dem Buchstaben oder Symbol und drücken Sie dann die  $ENTER$  $.$
	- Um den letzten Buchstaben oder die letzte Zahl zu löschen, drücken Sie auf die grüne Taste Ihrer Fernbedienung.
- 9. Wenn Sie fertig sind, drücken Sie die blaue Taste Ihrer Fernbedienung. Das Fenster Netzwerkverbindung wird geöffnet.
- 10. Warten Sie, bis die Verbindungsbestätigung angezeigt wird, und drücken Sie dann die ENTER<sup>4</sup>. Das Fenster Eingang einrichten wird wieder angezeigt.
- 11. Um die Verbindung zu testen, drücken Sie die Taste RETURN, um Netzwerktest zu wählen, und drücken Sie dann die ENTER $\vec{R}$ .

**34** Deutsch

# Eingang einrichten (Ad-Hoc)

Mit dem "Samsung Wireless LAN Adapter" können Sie die Verbindung zu einem Mobilgerät mit Hilfe eines Peer-to-Peer-Netzwerks auch ohne Zugriffspunkt herstellen.

✎ Diese Funktion ist verfügbar, wenn SWL(Samsung Wireless Link) deaktiviert ist Aus.

#### So stellen Sie eine Verbindung mit einem neuen Ad-hoc-Netzwerk her

- 1. Befolgen Sie die Anweisungen der Schritte 1 bis 6 im Abschnitt "Einrichten mit PBC (WPS)" (s. 33).
- 2. Wählen Sie Wählen Sie ein Netzwerk. Eine Liste der Geräte/Netzwerke wird angezeigt.
- 3. In der Geräteliste drücken Sie die blaue Taste auf der Fernbedienung.
	- ✎ Die Meldung Ad-hoc ist eine direkte Wi-Fi-Verbindung mit dem Mobiltelefon oder PC. Möglicherweise ist das vorhandene Netzwerk funktional eingeschränkt. Möchten Sie die Netzwerkverbindung wechseln? wird angezeigt.
- 4. Geben Sie den generierten Name des Netzwerks (SSID) und den Sicherheitsschlüssel in das Gerät ein, mit dem Sie sich verbinden möchten.

#### So stellen Sie eine Verbindung mit einem vorhandenen Ad-hoc-Gerät her

- 1. Befolgen Sie die Anweisungen der Schritte 1 bis 6 im Abschnitt "Einrichten mit PBC (WPS)" (s. 33).
- 2. Wählen Sie Wählen Sie ein Netzwerk. Die Geräte-/ Netzwerkliste wird angezeigt.
- 3. Wählen Sie ein Gerät aus der Geräteliste.
- 4. Wenn ein Sicherheitsschlüssel erforderlich ist, geben Sie diesen ein.
	- ✎ Wenn das Netzwerk nicht fehlerfrei arbeitet, kontrollieren Sie noch einmal Name des Netzwerks (SSID) und den Sicherheitsschlüssel. Ein falscher Sicherheitsschlüssel kann Störungen verursachen.

# Eingang einrichten (Manuell)

Wenn keine andere Methode funktioniert, müssen Sie die Werte für die Netzwerkkonfiguration manuell eingeben.

#### Beziehen der Werte für die Netzwerkverbindung

Um die Werte für die Netzwerkverbindung der meisten Windows-Computer abzurufen, gehen Sie folgendermaßen vor:

- 1. Klicken Sie mit der rechten Maustaste auf das Netzwerksymbol in der unteren rechte Ecke des Bildschirms.
- 2. Klicken Sie im angezeigten Kontextmenü auf Status.
- 3. Klicken Sie im angezeigten Dialogfeld auf die Registerkarte Unterstützung.
- 4. Klicken Sie auf der Registerkarte Unterstützung auf Details. Die Netzwerkeinstellungen werden angezeigt.

#### **Manuelle Konfiguration**

Um die Werte für die Netzwerkverbindung manuell einzugeben, gehen Sie folgendermaßen vor:

- 1. Befolgen Sie die Anweisungen der Schritte 1 bis 6 im Abschnitt "Einrichten mit PBC (WPS)" (s. 33).
- 2. Wählen Sie durch Drücken der Taste ▼ die Option IP-Konfiguration, und drücken Sie dann die ENTER **+**. Wählen Sie durch Drücken der Tasten ▲ oder ▼ die Option Manuell, und drücken Sie dann  $die$  ENTER $\overline{F}$ .
- 3. Drücken Sie die Taste ▼, um in das erste Eingabefeld (für die IP-Adresse) zu wechseln.
- 4. Geben Sie Zahlen mit den Zifferntasten ein.
- 5. Wenn Sie die Eingabe in einem Feld abgeschlossen haben, wechseln Sie mit der Taste ► zum jeweils nächsten Feld. Sie können auch die anderen Pfeiltasten verwenden, um sich nach oben, unten oder zurück zu navigieren.
- 6. Geben Sie die Werte für IP-Adresse, Teilnetzmaske und Gateway ein.
- 7. Wechseln Sie mit der Taste ▲ oder ▼ nach DNS.
- 8. Drücken Sie die ▼-Taste, um zum ersten Feld für die DNS-Eingabe zu wechseln. Geben Sie die Ziffern wie oben beschrieben ein.
- 9. Wenn Sie damit fertig sind, drücken Sie die ▲-Taste, um zu Wählen Sie ein Netzwerk zu wechseln. Wählen Sie Ihr Netzwerk und drücken Sie dann auf die ENTER
- 10. Fahren Sie nun mit Schritt 4 der Beschreibung unter "So konfigurieren Sie automatisch" (s. 34) fort, und befolgen Sie die Anweisungen ab diesem Punkt.

# Erweiterte Funktionen

# SWL(Samsung Wireless Link)

Mit dieser Funktion können Sie ein Samsung-Gerät anschließen, dass PBC (WPS) mit Ihrem Fernsehgerät unterstützt. Sie können auch dann Geräte an Ihren Fernseher anschließen, wenn kein Sharer an das Fernsehgerät angeschlossen ist.

- ✎ Um Internet@TV zu verwenden, muss der Zugriffspunkt mit dem Funknetzwerk verbunden sein.
- ✎ Wenn der Samsung WLAN-Adapter an USB 2 angeschlossen ist, funktioniert das Netzwerk möglicherweise nicht richtig. Wir empfehlen, diesen an USB 1 (HDD) anzuschließen.
- ✎ Nur Sharer im 2,4 Ghz-Band werden unterstützt. Sharer im 5 Ghz-Band werden nicht unterstützt.

# SWL verbinden

Sie können Geräte, die PBC (WPS) unterstützen, direkt an Ihren Fernseher anschließen.

✎ Diese Funktion ist verfügbar, wenn SWL(Samsung Wireless Link) deaktiviert ist Ein.

#### Verbinden mit Samsung Wireless Link

Das Verfahren zum Aufbauen einer Verbindung ist nachfolgend beschrieben.

- 1. Befolgen Sie die Anweisungen der Schritte 1 bis 5 im Abschnitt "Einrichten mit PBC (WPS)" (s. 33).
- 2. Wählen Sie SWL(Samsung Wireless Link) mit der ▼-Taste, und drücken Sie die ENTER<sub>E</sub>, um die Funktion zu aktivieren.
- 3. Wählen Sie SWL verbinden mit der ▼-Taste, und drücken Sie die ENTER $\overline{F}$ .
- 4. Wenn die Meldung "Drücken Sie die PBC-Taste auf dem Gerät, das durch den PBC(WPS) unterst. wird, um sich innerh. von 120 Sek. zu verb." angezeigt wird, drücken Sie die PBC-Taste, um die Verbindung herzustellen.
	- ✎ Weitere Informationen erhalten Sie im Handbuch zur WLAN-Konfiguration des Geräts, das Sie anschließen möchten.
- 5. Wenn das Gerät nach Beginn mit Zählung im Meldungsfenster richtig mit dem Fernsehgerät verbunden ist, wird das Meldungsfenster automatisch geschlossen.
	- ✎ Wenn die Verbindung fehlschlägt, wiederholen Sie den Versuch nach 2 Minuten.

## Ihr Fernsehgerät bekommt keine Verbindung mit dem Internet

Es kann sein, dass Ihr Fernseher keine Internetverbindung aufbauen kann, weil Ihr ISP die MAC-Adresse (eine eindeutige Kennnummer) Ihres PCs oder Modems registriert hat, und anhand dieser die Authentifizierung vornimmt, wenn Sie sich mit dem Internet verbinden. Auf diese Weise soll unbefugter Zugriff verhindert werden. Da Ihr Fernsehgerät eine andere Mac-Adresse besitzt, kann Ihr ISP diese Adresse bei der Authentiizierung nicht veriizieren und Ihr Fernsehgerät kann sich nicht mit dem Internet verbinden.

Fragen Sie in diesem Fall Ihren Internetprovider, auf welche Weise die Verbindung durch andere Geräte als Ihren PC (z. B. Ihr Fernsehgerät) hergestellt werden kann.

Wenn Ihr Internet-Provider eine Kennung oder ein Kennwort erfordert, um die Verbindung zum Internet herzustellen, kann Ihr Fernsehgerät möglicherweise keine Internetverbindung aufbauen. Wenn dies der Fall ist, müssen Sie Ihre ID oder Ihr Kennwort eingeben, wenn Sie eine Internetverbindung herstellen möchten. Die Internetverbindung kann auch aufgrund von Problemen mit der Firewall fehlschlagen. Setzen Sie sich in diesem Fall mit Ihrem Internetprovider in Verbindung.

Wenn Sie selbst dann noch keine Internetverbindung aufbauen können, nachdem Sie die Anweisungen Ihres Internet-Providers eingehalten haben, setzen Sie sich unter 1-800-SAMSUNG mit Samsung Electronics in Verbindung.

## Media Play

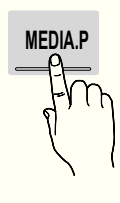

Mit dieser Funktion können Sie auf einem USB-Speichermedium (MSC) oder Ihrem PC gespeicherte Fernsehsendungen, Foto-, Musik und/oder Filmdateien

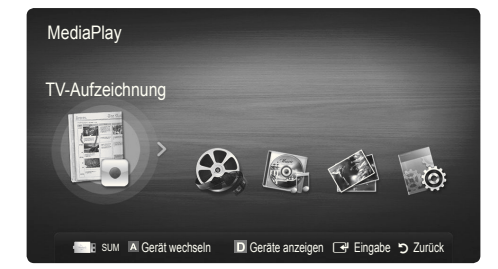

## ¦ Anschließen eines USB-Geräts

- 1. Schalten Sie den Fernseher ein.
- 2. Schließen Sie ein USB-Gerät mit Fernsehaufnahmen, Foto-, Musik und/oder Filmdateien an den USB 1 (HDD) oder USB 2-Anschluss seitlich oder auf der Rückseite des Fernsehgeräts an.
- 3. Wenn ein USB-Gerät an den Fernseher angeschlossen ist, wird ein Fenster geöffnet. Nun können Sie Media Play wählen.

✎ Wenn ein externes USB-Gerät, das an den USB-Anschluss des Fernsehgeräts angeschlossen ist, zu viel Strom vom Anschluss zieht, wird die Meldung "USB-Überstrom" auf dem Bildschirm angezeigt. Dies ist kein Problem des Fernsehers, denn dieser liefert die genormte Stromstärke an den USB-Anschluss, sondern ein Problem des externen Geräts. Wenden Sie sich für Hilfe an den Hersteller des Geräts.

Rückseite des Fernsehgeräts

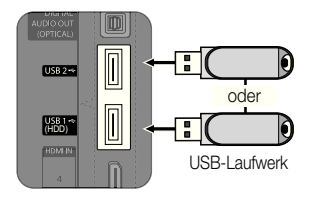

## ¦ Herstellen der Verbindung zum PC über das Netzwerk

Sie können die auf Ihrem PC gespeicherten Videos, Bilder und Musikstücke im Media Play-Modus über eine Netzwerkverbindung wiedergeben.

✎ Wenn Sie Media Play für eine auf Ihrem PC gespeicherte Datei verwenden, sollten Sie "PC Share Manager" und das Benutzerhandbuch von www.samsung.com herunterladen.

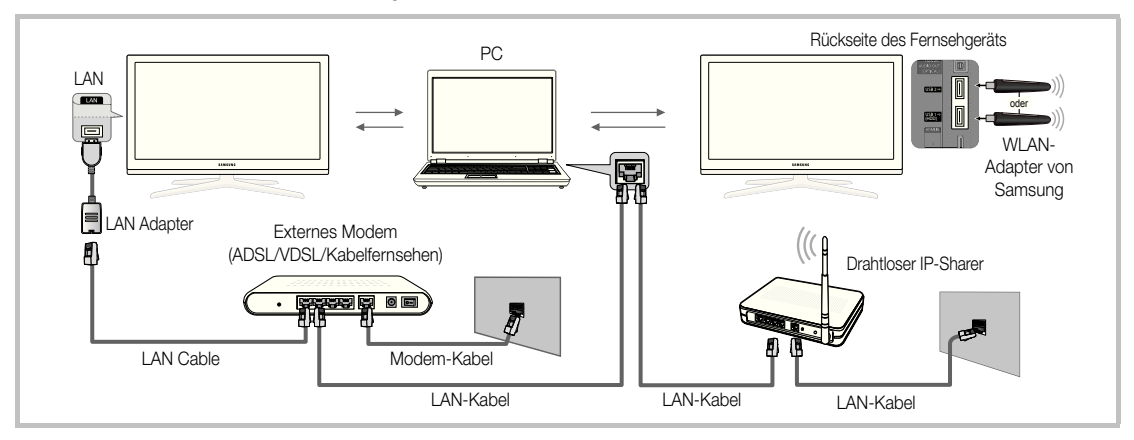

- 1. Weitere Informationen zum Konfigurieren Ihres Netzwerks finden Sie unter "Netzwerkverbindung" (s. 30).
	- Wir empfehlen Ihnen, sowohl das Fernsehgerät als auch den PC in gleichem Teilnetz anzuordnen. Die ersten 3 Teile der Teilnetzadresse des Fernsehgeräts und der IP-Adressen des PCs müssen übereinstimmen und nur der letzte Teil darf geändert werden. (z.B.: IP-Adresse: 123.456.789.\*\*)
- 2. Schließen Sie den PC, auf dem das Programm Samsung PC Share Manager installiert wird, über ein Netzwerkkabel an das externe Modem an.
	- Sie können das Fernsehgerät direkt an den PC anschließen, ohne vorher einen Sharer (Router) dazwischen zu schalten.

# Erweiterte Funktionen

✎ Die folgenden Funktionen werden beim Anschluss an einen PC über das Netzwerk nicht unterstützt:

- **·** Die Funktionen für die Hintergrundmusik und die Einstellung der Hintergrundmusik.
- Benutzerdefinierte Sortierung von Dateien in den Ordnern Fotos, Musik und Film.
- Die Tasten << (Rücklauf) oder D (Vorlauf), während ein Film abgespielt wird.

✎ Divx DRM, Multi-Audio und eingebettete Beschriftung werden nicht unterstützt.

- ✎ Sie müssen Samsung PC Share Manager in der Firewall Ihres PCs freigeben.
- ✎ Bei Verwendung von Media Play über eine Netzwerkverbindung, wirken die folgenden Funktionen entsprechend der Konfiguration des Servers:
	- Die Sortiermethode kann variieren.
	- \* Möglicherweise wird die Funktion zur Suche von Szenen nicht unterstützt.
	- Möglicherweise wird die Funktion Ununterbrochen abspielen nicht unterstützt, mit der die Widergabe eines Videos foertgesetzt wird.
		- Die Funktion Ununterbrochen abspielen unterstützt maximal einen Benutzer. (Gespeichert wird nur die Stelle, an der der letzte Benutzer die Wiedergabe unterbrochen hat.)
	- Die Funktionen ◀ und ► stehen je nach Inhalt möglicherweise nicht zur Verfügung.
	- Möglicherweise kommt es zu Anzeigeaussetzern, während Sie ein Video mit Media Play über eine Netzwerkverbindung abspielen.

✎ Möglicherweise treten bei lizenzfreien Multimediadateien weniger Probleme auf.

**S** Das sollten Sie vor dem Einsatz von Media Play unbedingt wissen

- x MTP (Media Transfer Protocol) wird nicht unterstützt.
- Als Dateisystem wird ausschließlich FAT16, FAT32 und NTFS unterstützt.
- x Einige Typen von USB-Digitalkameras und -Audiogeräten sind eventuell nicht mit diesem Fernseher kompatibel.
- x Media Play unterstützt ausschließlich USB-Massenspeichergeräte vom Typ MSC (Mass Storage Class). MSC-Geräte sind Massenspeicher zur Übertragung von Daten. Beispiele für MSC sind Thumb-Laufwerke und Flash Card-Lesegeräte sowie USB HDD (USB-HUB wird nicht unterstützt). Die Geräte müssen direkt mit dem USB-Anschluss des Fernsehers verbunden werden.
- x Ehe Sie Ihr Gerät an das Fernsehgerät anschließen, sichern Sie Ihre Dateien, um eventuellem Datenverlust vorzubeugen. SAMSUNG haftet nicht für Verlust und Beschädigung von Daten.
- x Schließen Sie eine USB-Festplatte an den dafür reservierten USB 1 (HDD)-Anschluss an.
- Trennen Sie das USB-Gerät nicht, solange Daten geladen werden.
- Je höher die Auflösung des Bilds, desto länger dauert es, um es auf dem Bildschirm anzuzeigen.
- x Die maximal unterstützte JPEG-Auflösung beträgt 15360x8640 Pixel.
- x Bei nicht unterstützten oder beschädigten Dateien wird die Meldung "Dateiformat wird nicht unterstützt" angezeigt.
- x Wenn der Sortierschlüssel auf Basisansicht eingestellt ist, können bis zu 1000 Dateien in einem Ordner angezeigt werden.
- \* MP3-Dateien mit DRM, die von einer nicht-lizenzfreien Site heruntergeladen worden sind, können nicht abgespielt werden. Digital Rights Management (DRM) ist eine Technologie, die das Erstellen von Inhalten und die Distribution und das Management der Inhalte integriert und umfassend unterstützt. Dies beinhaltet den Schutz der Rechte und der Interessen der Content-Provider, die Verhütung von unerlaubtem Kopieren der Inhalte sowie das Management von Abrechnung und Bezahlung.
- x Wenn mehr als 2 PTP Geräte angeschlossen sind, können Sie nur jeweils eines verwenden.
- x Wenn mehr als zwei MSC-Geräte angeschlossen sind, werden einige davon möglicherweise nicht anerkannt. Ein USB-Gerät, das hohe elektrische Leistung (mehr als 500 mA oder 5 V) abfordert, wird möglicherweise nicht unterstützt.
- x Wenn eine Überstrom-Warnung angezeigt wird, während Sie ein USB-Gerät anschließen oder verwenden, wird das Gerät möglicherweise nicht erkannt oder weist eine Störung auf.
- Wenn während der in Autom. Schutzzeit eingestellten Zeit kein Fernsehsignal ansteht, wird der Bildschirmschoner aktiviert.
- x Der Stromsparmodus mancher externer Festplattenlaufwerke kann automatisch ausgelöst werden, wenn sie an das Fernsehgerät angeschlossen sind.
- x Bei Verwendung eines USB-Verlängerungskabels wird das USB-Gerät möglicherweise nicht erkannt, oder die auf dem Gerät gespeicherten Dateien können nicht gelesen werden.
- x Wenn das an das Fernsehgerät angeschlossene USB-Gerät nicht erkannt wird, die Liste der Dateien auf dem Gerät beschädigt aussieht oder eine Datei in der Liste nicht abgespielt wird, schließen Sie das USB-Gerät an den PC an, formatieren Sie das Gerät und überprüfen Sie die Verbindung.
- x Wenn eine mit dem PC gelöschte Datei unter Media Play weiterhin gefunden wird, verwenden Sie die Funktion "Papierkorb leeren" des PCs, um die Datei dauerhaft zu löschen.

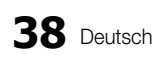

# **Bildschirmanzeige**

Navigieren Sie mit den Pfeiltasten (Auf/Ab/Rechts/Links) zu der gewünschten Datei und drücken Sie dann die ENTER <sup>d</sup> oder die Taste � (Wiedergabe). Die Datei wird wiedergegeben.

**We Unterstützt Geräte anzeigen und Start** auf der Startseite von Media Play.

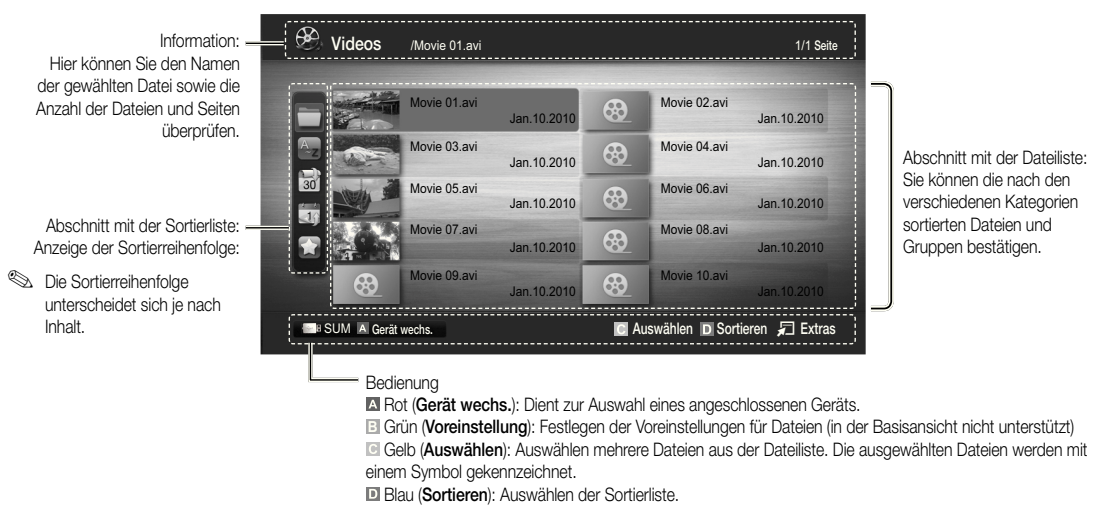

Extras : Anzeigen des Optionsmenüs.

**S** Mit Hilfe der Tasten < (Rücklauf) oder D (Vorlauf) können Sie in der Dateiliste zur vorigen oder nächsten Seite wechseln.

# TV-Aufzeichnung

Um die Aufnahme- oder Timeshift-Modus-Funktion zu verwenden, muss das angeschlossene USB-Gerät für die Aufnahme zur Verfügung stehen. Gerät formatieren wird empfohlen, wenn Sie eine USB-Festplatte verwenden möchten.

- ✎ Trennen Sie nicht die Verbindung, während das Gerät formatiert wird. Beim Formatieren des Geräts werden alle Dateien gelöscht.
- ✎ Ehe Sie Ihr Gerät für den Fernseher formatieren, sichern Sie Ihre Dateien, um eventuellem Datenverlust vorzubeugen. SAMSUNG haftet nicht für Verlust und Beschädigung von Daten.

#### Wiedergabe aufgenommener Fernsehsendungen

- 1. Wählen Sie durch Drücken der Tasten ◄ oder ► die Option TV-Aufzeichnung, und drücken Sie dann im ENTER Media Play-Menü auf die ENTER
- 2. Wählen Sie die gewünschte Datei mit den Tasten ◄ / ► / ▲ / ▼ aus der Dateiliste aus.
- 3. Drücken Sie auf die ENTER **+** oder die **D** (Wiedergabetaste).
	- Die ausgewählte Datei wird zusammen mit der Abspieldauer oben angezeigt.
	- Während der Wiedergabe des aufgezeichneten Fernsehprogramms können Sie mit den Tasten ◄ und ► suchen.

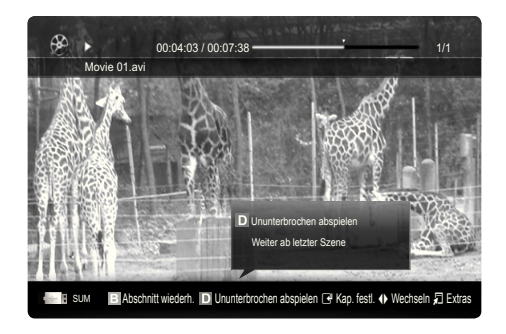

Erweiterte Funktionen

#### Verwenden der Timeshift-Modus-Funktion〔TOOLS月〕

Wenn Sie eine Sendung verpassen, können Sie sie mit dieser Funktion später ansehen.

Wenn Timeshift-Modus auf Auto eingestellt ist, speichert das Fernsehgerät automatisch den Kanal, den Sie gerade sehen. Wenn Timeshift-Modus auf Manuell eingestellt ist und Sie drücken die Taste [>] (Wiedergabe), speichert das Fernsehgerät den Kanal ab der von Ihnen gewünschten Stelle.

[Videoaufnahmen werden durch das DRM-System (DRM, Digitaler Urheberschutz) geschützt und können weder auf einem PC noch auf anderen Fernsehgeräten abgespielt werden. Beachten Sie, dass die auf dem Fernsehgerät gespeicherten Dateien nicht mehr verwendet werden können, nachdem die Hauptplatine getauscht wurde.

#### **SHINWEIS**

- Wir empfehlen deshalb die Verwendung einer USB-Festplatte mit mindestens 5.400 U/min. Eine USB-Festplatte vom Typ RAID wird jedoch nicht unterstützt.
- Übertragungen von Datendiensten können nicht aufgezeichnet werden.
- Die Aufnahme- wie auch Timeshift-Modus-Funktion sind je nach Bildqualität und freiem Speicherplatz auf der Festplatte möglicherweise nicht verfügbar.
- x Wenn Sie die Taste ▲ oder ▼ drücken, sehen Sie den gerade gesendeten Kanal oder Sie sehen den Startpunkt der aufgenommenen Sendung.
- Die Timeshift-Modus-Funktion kann einen Zeitbereich von max. 90 Minuten abdecken.
- Nachdem die Timeshift-Modus-Funktion ihre maximale Dauer erreicht hat, werden die Zeitinformationen bei "00:00:00" eingefroren. Hinweis: Wenn Sie die Aufnahme angehalten haben, setzt das Fernsehgerät die Wiedergabe automatisch wieder fort.
- Wenn die Grenze von 5 % freiem Speicherplatz auf dem USB-Gerät erreicht ist, wird die aktuelle Aufnahme abgebrochen.
- x Wenn die Aufnahme zugleich durch den PVR (Personal Video Recorder) und ein Gerät erfolgt, das die HDMI-CEC-Funktion unterstützt, hat die Aufnahme mit der PVR-Funktion Vorrang.
- \* Bei der Wiedergabe oder bei Einsatz der Timeshift-Modus-Funktion gelten für die Anzeige des Bilds die Einstellungen des Fernsehgeräts.
- Wenn Sie während der Aufnahme die Signalguelle ändern, wird auf dem Bildschirm solange kein Bild angezeigt, bis die Umschaltung durchgeführt ist.
- \* Anwendungen, die weder Aufnahmen noch die Timeshift-Modus-Funktion unterstützen, werden automatisch beendet, wenn Sie versuchen, sie bei Einsatz einer der beiden Funktionen zu verwenden.
- x In diesem Fall erscheint möglicherweise über dem Anwendungsfenster eine Meldung, dass die Aufnahme bzw. die Timeshift-Modus-Funktion beendet wurden.
- Timeshift-Modus wird bei Radiokanälen nicht unterstützt.
- Aufnahmen und die Timeshift-Modus-Funktion sind bei Kanälen, die mit der Kindersicherung gesperrt wurden, nicht möglich.
- \* Wenn das USB-Gerät den Geräte-Leistungstest nicht besteht, müssen Sie zuerst das USB-Gerät formatieren und dann noch einmal den Geräte-Leistungstest durchlaufen, ehe Sie mit TV-Programm oder Kanal-Manager Aufnahmen durchführen können.
- Die Funktionen für Aufnahmen und Timeshift-Modus können nur mit einem USB-Speichergerät durchgeführt werden, das den Geräte-Leistungstest bestanden hat.
- Die Funktion wird nicht aktiviert, Aufnahmen oder Timeshift-Modus mit einem Gerät durchführen möchten, das den Geräte-Leistungstest nicht bestanden hat.
- Wenn Sie die Taste  $\blacksquare$  (REC) auf der Fernbedienung drücken, während der Kanal-Manager angezeigt wird oder wenn Sie eine Timer-Aufnahme durchführen möchten, startet oder beendet das Fernsehgerät die Aufnahme 1 oder 2 Sekunden später als beabsichtigt. Dies liegt daran, dass das Gerät ein wenig Zeit zum Verarbeiten des Befehls benötigt.
- Wenn ein USB-Gerät speziell für Aufnahmen angeschlossen ist, werden Timeshift-Modus- oder Aufnahmedateien, die fehlerhaft gespeichert wurden, automatisch gelöscht.
- x Wenn Sie beim Aufnehmen zum Modus für externen Signaleingang wechseln, läuft die Aufnahme zwar weiter, aber die Aufnahmetaste (■ (REC) wird deaktiviert.
- Wenn Sie eine Funktion zum Abschalten des Fernsehers (Sleep-Timer, Abschalttimer usw.) auf eine Zeit eingestellt haben, die im Konflikt mit einer Aufnahme steht, so wird das Fernsehgerät erst ausgeschaltet, wenn die Aufnahme beendet ist.

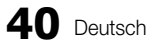

## Videos

#### Wiedergabe von Videos

- 1. Wählen Sie durch Drücken der Tasten ◄ oder ► die Option Videos, und drücken Sie dann im Media Play-Menü auf die  $ENTER$  $.$
- 2. Wählen Sie die gewünschte Datei mit den Tasten ◄ / ► / ▲ / ▼ aus der Dateiliste aus.
- 3. Drücken Sie auf die ENTER **+** oder die D (Wiedergabetaste).
	- Die ausgewählte Datei wird zusammen mit der Abspieldauer oben angezeigt.
	- Wenn die Zeitinformationen für das Video nicht vorhanden sind. werden Wiedergabezeit und Fortschrittsbalken nicht angezeigt.
	- Während der Wiedergabe des Videos können Sie mit den Tasten ◄ und ► suchen.
- ✎ In diesem Modus können Sie zwar die Filme aus einem Spiel wiedergeben, nicht aber das eigentliche Spiel spielen.
- Unterstützte Formate für Untertitel

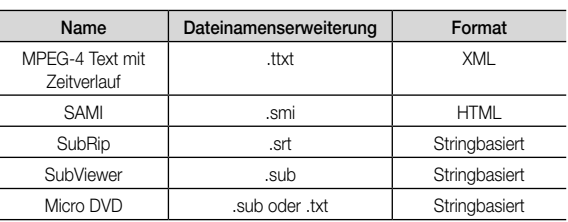

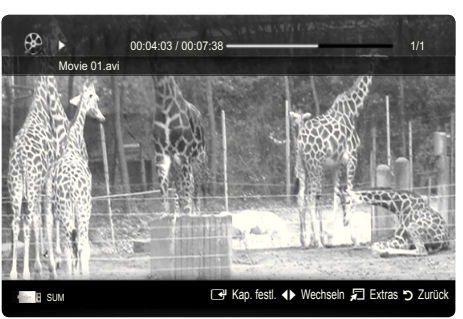

• Unterstützte Videoformate

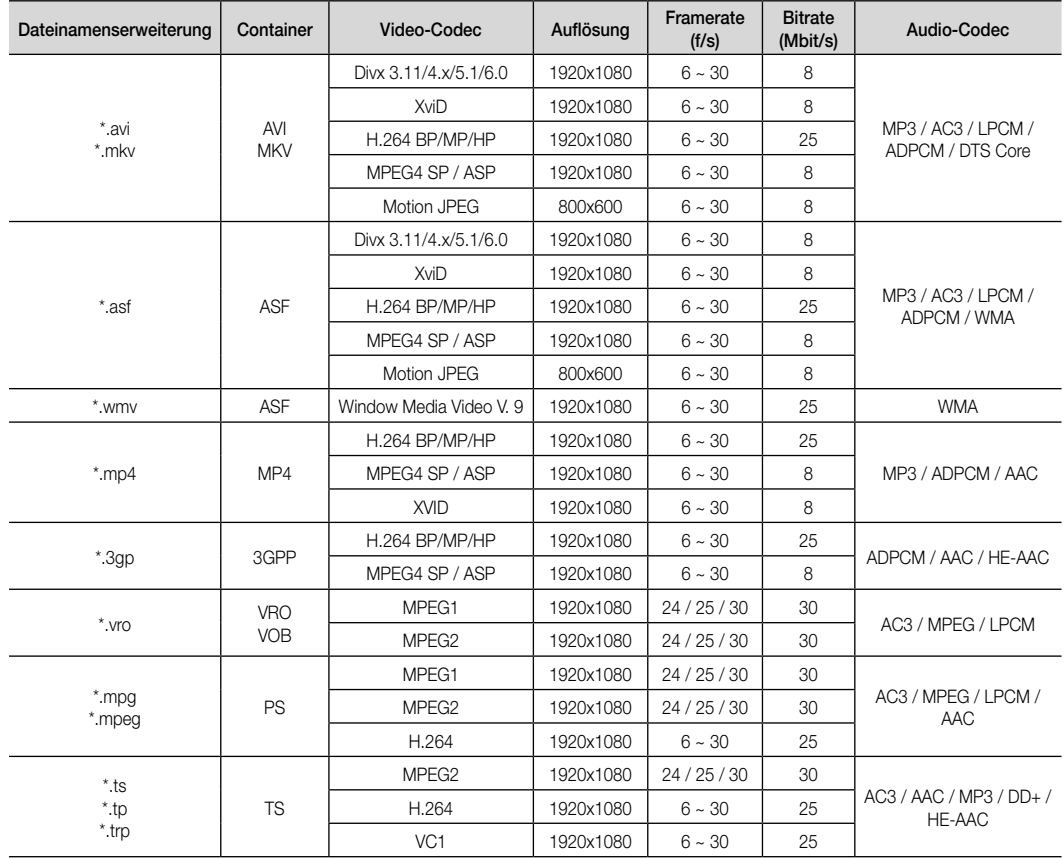

# Erweiterte Funktionen

#### Weitere Einschränkungen

#### $\mathscr{\mathscr{F}}$  hinweis

- Wenn es Probleme mit dem Inhalt eines Codecs gibt, wird der Codec nicht unterstützt.
- x Wenn die Informationen für einen Container falsch sind und die Datei einen Fehler aufweist, wird der Container nicht korrekt abgespielt.
- x Ton oder Bild stehen möglicherweise nicht zur Verfügung, wenn der Inhalt ein Standardbitrate/Framerate aufweist, die über dem in der obigen Tabelle aufgeführten Wert der kompatiblen Framerate (Frames/Sekunde) liegt.
- x Wenn die Indextabelle einen Fehler aufweist, wird die Suchfunktion (Sprungfunktion) nicht unterstützt.

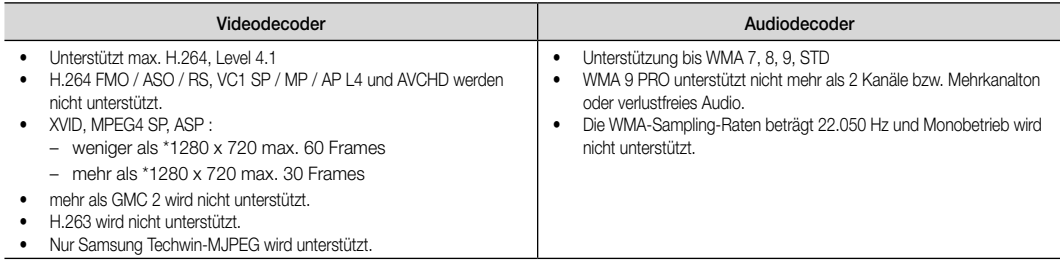

#### Wiedergabe eines Films oder einer Aufzeichnung fortsetzen (Wiedergabe fortsetzen)

Wenn Sie die Wiedergabefunktion für Videos oder Aufzeichnungen beenden, kann die Wiedergabe später ab dem Punkt fortgesetzt werden, an dem Sie unterbrochen haben.

- ✎ Wenn Sie die ENTERE (Kap. festl.) bei der Wiedergabe der Datei drücken, können Sie Szenen in den von Ihnen angelegten Kapiteln durchsuchen.
- ✎ Wenn die Indexinformationen beschädigt sind oder nicht unterstützt werden, können Sie die Funktion Kap. festl. nicht verwenden.
- 1. Wählen Sie die Filmdatei, dessen Wiedergabe Sie fortsetzen möchten. Drücken Sie dazu in der Dateiliste auf ◄ oder ►.
- 2. Drücken Sie auf  $\blacktriangleright$  (Wiedergabetaste) / ENTER $\blacktriangleright$ .
- 3. Wählen Sie mit der blauen Taste die Funktion für Fortlauf. wiederg. (Wiedergabe fortsetzen). Die Filmwiedergabe wird dort fortgesetzt, wo Sie sie angehalten hatten.
	- ✎ Die blaue Taste ist verfügbar, wenn Sie die Wiedergabe fortsetzen.
	- **Wenn Hilfe zu Schleifenbetrieb im Menü Einstell.** aktiviert wurde Ein, wird eine Meldung angezeigt, wenn Sie die Wiedergabe einer Filmdatei fortsetzen.

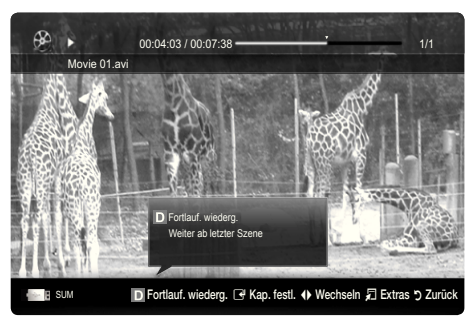

#### Wiedergeben von Musik

- 1. Wählen Sie durch Drücken der Tasten ◄ oder ► die Option Musik, und drücken Sie dann im Media Play-Menü auf die  $ENTER$  $F$ <sup> $\rightarrow$ </sup>
- 2. Wählen Sie die gewünschte Datei mit den Tasten ◄ / ► / ▲ / ▼ aus der Dateiliste aus.
- 3. Drücken Sie auf die ENTER <sub>[4]</sub> oder die **[5]** (Wiedergabetaste).
	- Während der Wiedergabe des musik können Sie mit den Tasten ◄ und ► suchen.
	- Die Tasten < (Rücklauf) und → (Vorlauf) sind bei der Wiedergabe funktionslos.
- ✎ Angezeigt werden nur Dateien mit der Dateinamenserweiterung MP3 oder PCM. Dateien mit anderer Dateinamenserweiterung werden nicht angezeigt, auch wenn sie auf dem gleichen USB-Gerät gespeichert sind.

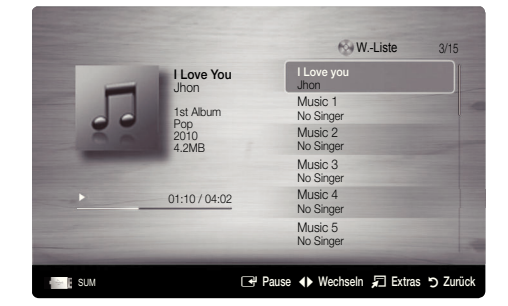

- Wenn der Ton beim Abspielen von MP3-Dateien "schräg" klingt, stellen Sie im Menü Ton den Equalizer ein. (Bei übermodulierten MP3-Dateien kann es zu Tonproblemen kommen.)
- Sie können Eig. Wdg.-Liste erstellen, indem Sie das gewünschte Musikstück aus der Datei wählen, und dann mit Eig. Wdg.-Liste wiedergeben.

# Fotos

#### Anzeigen eines Fotos (oder einer Diashow)

- 1. Wählen Sie durch Drücken der Tasten ◄ oder ► die Option Fotos, und drücken Sie dann im Media Play-Menü auf die  $ENTER$  $.$
- 2. Wählen Sie die gewünschte Datei mit den Tasten ◄ / ► / ▲ / ▼ aus der Dateiliste aus.
- 3. Drücken Sie auf die ENTER **+** oder die D (Wiedergabetaste).
	- Drücken Sie auf der Fernbedienung die Taste D (Wiedergabe) / ENTER → während die Fotoliste angezeigtwird, um die Diashow zu starten.
	- Alle Dateien in der Dateiliste werden für in der Diashow angezeigt.
	- Die Bilder werden nacheinander, beginnend mit der aktuell angezeigten Datei angezeigt.
- ✎ Musikdateien können während der Diashow automatisch abgespielt werden, wenn die Hintergrundmusik aktiviert Ein ist.
- **S** Der HGM-Modus kann erst geändert werden, wenn die Hintergrundmusik fertig geladen ist.

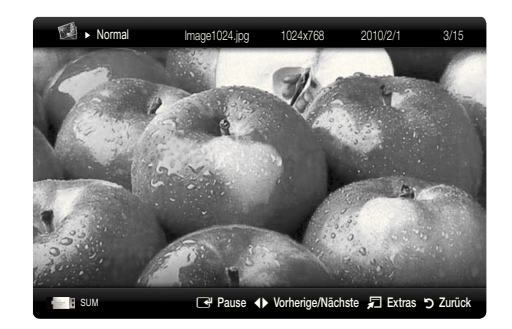

# Erweiterte Funktionen

## ¦ Wiedergabe mehrerer Dateien

#### Abspielen ausgewählter TV-Aufzeichnung / Video / Musik / Fotodateien

- 1. Drücken Sie die gelbe Taste in der Dateiliste, um die gewünschte Datei auszuwählen.
- 2. Wiederholen Sie den obigen Vorgang, um mehrere Dateien auszuwählen.

## **S** HINWEIS

- Links neben dem Namen der gewähten Datei wird das Symbol  $\checkmark$  angezeigt.
- x Drücken Sie die gelbe Taste noch einmal, um die Auswahl einer Datei zu stornieren.
- Um die Auswahl sämtlicher Dateien aufzuheben, drücken Sie die Taste TOOLS und wählen Sie dann Alle abwählen.

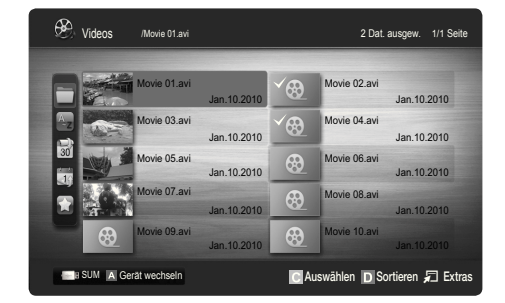

3. Drücken Sie die Taste TOOLS und wählen Sie Ausgew. Inhalte wiederg.

#### Abspielen einer TV-Aufzeichnung / Video / Musik / Fotodateigruppe

- 1. Während eine Dateiliste angezeigt wird, navigieren Sie zu einer Datei aus der gewünschten Gruppe.
- 2. Drücken Sie die Taste TOOLS und wählen Sie Gruppe abspielen.

## ¦ Media Play-Zusatzfunktionen

#### Sortieren der Dateiliste

Drücken Sie in der Dateiliste die blaue Taste, um die Dateien zu sortieren.

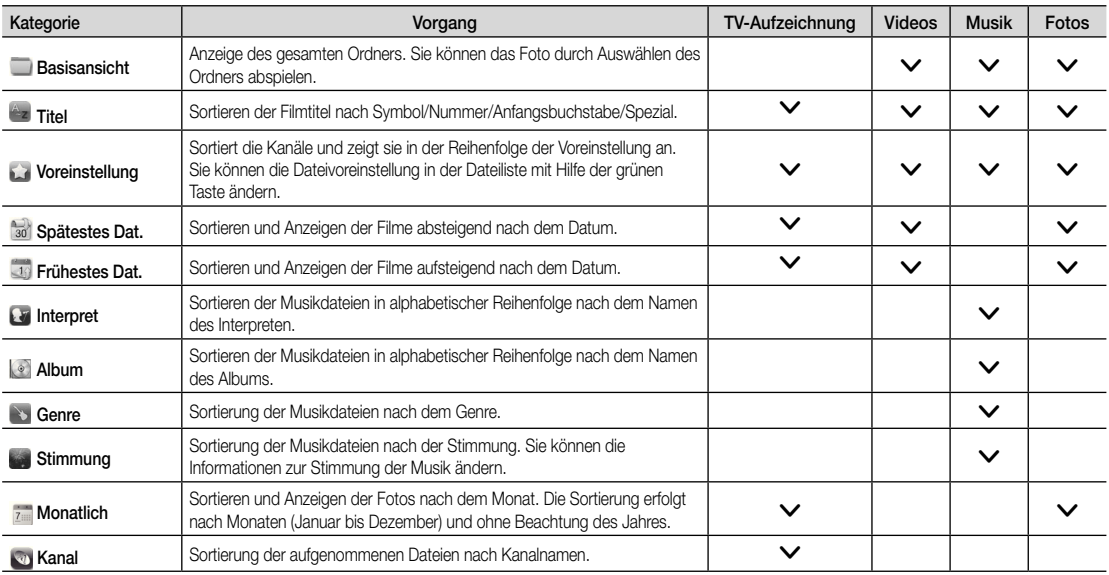
#### Optionsmenü für die Wiedergabe von Aufnahmen/Video/Musik/Fotos

Drücken Sie während der Wiedergabe die Taste TOOLS.

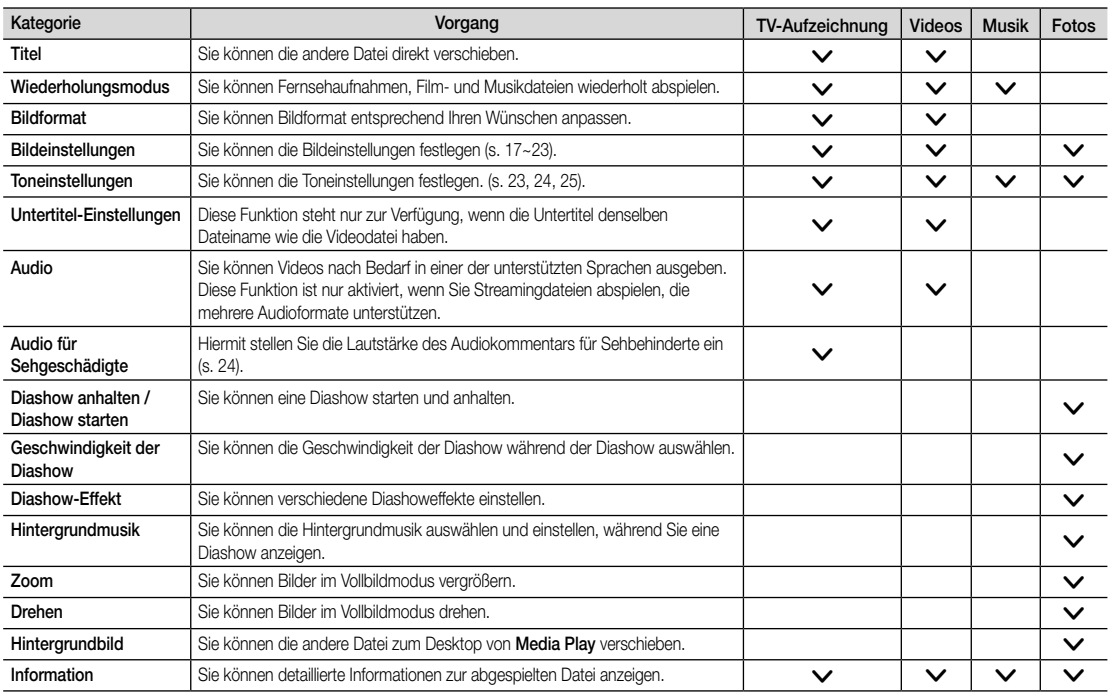

#### Einstell.

#### Verwenden des Menüs Einstellungen

- Hintergrundeinstellung: Wählen Sie den gewünschten Hintergrund aus.
- Hilfe zu Schleifenbetrieb (Wiedergabe fortsetzen) (Ein / Aus): Hiermit öffnen Sie das Popupfenster mit Informationen zum Schleifenbetrieb.
- Divx® VOD-Registrierungscode abrufen: Hiermit zeigen Sie den Registrierungscode für den Fernseher an. Wenn Sie eine Verbindung zur DivX-Website herstellen, und den Registrierungscode für ein Privatkonto registrieren, können Sie VOD-Registrierungsdatei herunterladen. Wenn Sie die VOD-Registrierung mit Media Play abspielen, wird die Registrierung abgeschlossen.

✎ Weitere Informationen zu DivX® VOD finden Sie unter www.DivX.com.

- Divx® VOD-Deaktivierungscode abrufen: Wenn DivX® VOD nicht registriert ist, wird der Deaktivierungscode für die Registrierung angezeigt. Wenn Sie diese Funktion ausführen, wenn DivX® VOD registriert ist, wird die aktuelle DivX® VOD-Registrierung deaktiviert.
- Information: Hiermit zeigen Sie die Informationen zum angeschlossenen Gerät an.

# Erweiterte Funktionen

#### Anynet+

#### Was ist Anynet+? t

Bei Anynet+ handelt es sich um eine Funktion, mit der Sie alle angeschlossenen Samsung-Geräte, die Anynet+ unterstützen, mit der Fernbedienung für Ihr Samsung-Fernsehgerät steuern können. Das Anynet+-System unterstützt nur Anynet+-fähige Samsung-Geräte. Wenn Sie wissen möchten, ob Ihr Samsung-Gerät diese Funktion unterstützt, suchen Sie das Anynet+-Logo auf Ihrem Gerät.

#### Anschluss an das Heimkinosystem

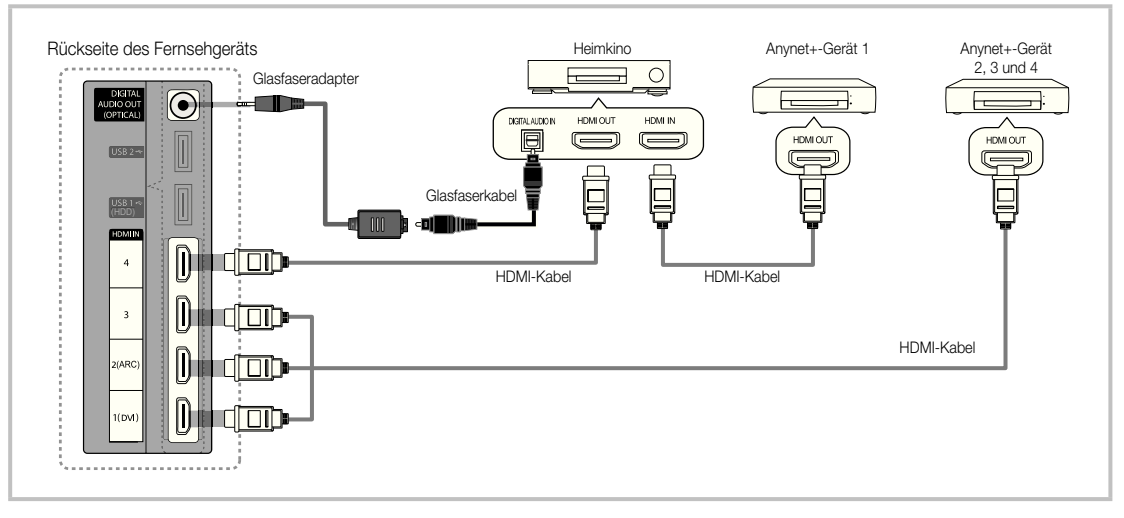

- 1. Verbinden Sie einen der Anschlüsse HDMI IN (1(DVI), 2(ARC), 3 oder 4) am Fernsehgerät mit dem HDMI OUT-Anschluss am entsprechenden Anynet+-Gerät. Verwenden Sie hierfür ein HDMI-Kabel.
- 2. Verbinden Sie den HDMI IN-Anschluss des Heimkinosystems mit dem HDMI OUT-Anschluss des entsprechenden Anynet+-Geräts. Verwenden Sie hierfür das HDMI-Kabel.

#### **SHINWEIS**

- Verbinden Sie DIGITAL AUDIO OUT (OPTICAL)-Anschluss am Fernsehgerät und den Digital Audio-Eingang des Heimkinosystems mit Hilfe des Glasfaserkabels.
- x Die ARC-Funktion ermöglicht digitale Tonausgabe mit Hilfe des HDMI IN 2(ARC) Anschlusses und sie kann nur genutzt werden, wenn das Fernsehgerät an einen Audioempfänger angeschlossen ist, der die ARC-Funktion unterstützt.
- x Bei obiger Vorgehensweise überträgt der optische Anschluss nur 2-Kanalaudio. Die Tonausgabe erfolgt also nur über den linken und rechten Frontlautsprecher sowie den Subwoofer des Heimkinosystems. Wenn Sie 5.1-Kanalton wünschen, müssen Sie den DIGITAL AUDIO OUT (OPTICAL)-Ausgang des DVD-Players oder des Satellitenreceivers (also Anynet-Gerät 1 oder 2) direkt an einen Verstärker oder ein Heimkinosystem und nicht an das Fernsehgerät anschließen.
- x Schließen Sie nur ein Heimkinosystem an.
- x Sie können Anynet+-Geräte mithilfe eines HDMI-Kabels verbinden. Manche HDMI-Kabel unterstützen möglicherweise keine Anynet+-Funktionen.
- Anynet+ arbeitet, wenn das AV-Gerät, das Anynet+ unterstützt, im Standby-Modus oder angeschaltet ist.
- Anynet+ unterstützt maximal 12 AV-Geräte. Beachten Sie, dass Sie maximal 3 Geräte des gleichen Typs anschließen können.

#### Anynet+-Menü

Der Inhalt des Anynet+-Menüs hängt vom Typ und Status der an das Fernsehgerät angeschlossenen Anynet+-Geräte ab.

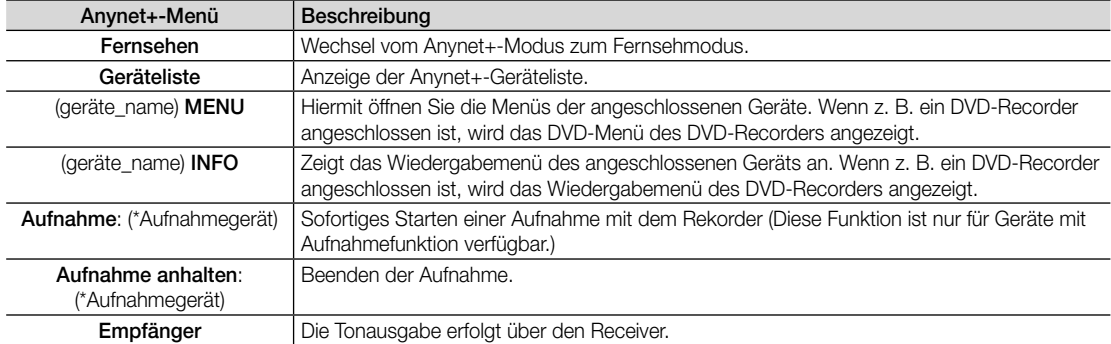

Bei Anschluss von mehr als einem Aufnahmegerät werden sie als (\*Aufnahmegerät) angezeigt, bei Anschluss eines einzigen Aufnahmegeräts erfolgt die Anzeige als (\*Geräte\_Name).

#### Einrichten von Anynet+

#### Einstell.

Anynet+ (HDMI-CEC) (Aus / Ein): Damit Sie die Funktionen von Anynet+ nutzen können, muss Anynet+ (HDMI-CEC) aktiviert Ein sein.

Wenn die Funktion "Anynet+ (HDMI-CEC)" deaktiviert wird, sind auch alle Vorgänge in Verbindung mit Anynet+ deaktiviert.

Autom. Ausschalten (Nein / Ja): Automatisches Abschalten von Anynet+-Geräten durch Abschalten des Fernsehgeräts. ✎ Wenn Sie Autom. Ausschalten aktivieren (auf Ja setzen), werden angeschaltete externe Geräte zusammen mit

- dem Fernsehgerät ausgeschaltet. Wenn das Gerät jedoch gerade aufnimmt, wird es nicht abgeschaltet.
- ✎ Je nach Gerät möglicherweise nicht aktiviert.

#### ¦ Wechseln zwischen Anynet+-Geräten

1. Nun werden die an das Fernsehgerät angeschlossenen Anynet+-Geräte aufgelistet.

✎ Wenn Sie das gewünschte Gerät nicht finden, drücken Sie die rote Taste, um die Liste zu aktualisieren.

- 2. Wählen Sie ein Gerät und drücken Sie die ENTER F. Sie können zum ausgewählten Gerät wechseln.
	- **S** Nur wenn Sie Anynet+ (HDMI-CEC) im Menü Anwendung aktivieren Ein, wird die Geräteliste angezeigt.
	- x Das Umschalten zum ausgewählten Gerät kann bis zu 2 Minuten dauern. Sie können diesen Vorgang während des Umschaltens nicht abbrechen.
	- x Wenn Sie mit der Taste SOURCE eine externe Signalquelle eingestellt haben, können Sie die Anynet+-Funktion nicht verwenden. Achten Sie darauf, immer nur mit der Geräteliste zu einem Anynet+-Gerät zu wechseln.

# Erweiterte Funktionen

## ¦ Aufnahme

Sie können Fernsehprogramme mit einem Samsung-Recorder aufnehmen.

#### Wählen Sie Aufnahme.

- ✎ Mehr als zwei Aufnahmegerät angeschlossen
	- Wenn mehrere Aufnahmegeräte angeschlossen sind, werden diese in einer Liste angezeigt. Wählen Sie eine Gerät aus der Geräteliste.
- ✎ Wenn das Aufnahmegerät nicht angezeigt wird, wählen Sie Geräteliste und drücken Sie die rote Taste, um nach Geräten zu suchen.
- 2. Zum Beenden drücken Sie die Taste EXIT.
	- Sie können das Signal der jeweiligen Quelle aufnehmen. Wählen Sie hierzu Aufnahme: (geräte\_name).
	- ✎ Durch Drücken von � (REC) wird die laufende Sendung aufgenommen. Wenn Sie Bilder aus einer anderen Signalquelle anzeigen, wird das Videosignal aus dieser Quelle aufgenommen.
	- ✎ Überprüfen Sie vor der Aufnahme, ob der Antennenstecker ordnungsgemäß am Aufnahmegerät angeschlossen ist. Informationen zur richtigen Antennenverbindung mit dem Aufnahmegerät finden Sie im Benutzerhandbuch des Aufnahmegeräts.

#### ¦ Tonwiedergabe mit einem Receiver

Sie können die Tonwiedergabe über einen Receiver (d. h. Heimkinosystem) anstelle des TV-Lautsprechers laufen lassen.

- 1. Wählen Sie Empfänger und aktivieren Sie ihn Ein.
- 2. Zum Beenden drücken Sie die Taste EXIT.
	- ✎ Wenn Ihr Receiver nur Audiosignale unterstützt, wird er in der Geräteliste möglicherweise nicht angezeigt.
	- ✎ Der Receiver kann eingesetzt werden, wenn Sie den optischen Eingang des Receivers mit dem optischen Ausgang des Fernsehgeräts DIGITAL AUDIO OUT (OPTICAL) verbunden haben.
	- ✎ Wenn der Receiver (d. h. Heimkinosystem) angeschaltet ist, können Sie den Ton so hören, wie er vom optischen Ausgang der Fernsehgeräts zur Verfügung gestellt wird. Wenn das Fernsehgerät ein (terrestrisches) DTV-Signal anzeigt, überträgt das Fernsehgerät 5.1-Kanalton an den Receiver. Wenn es sich bei der Signalquelle um eine digitale Komponente wie beispielsweise einen DVD-Player handelt, der über HDMI an das Fernsehgerät angeschlossen ist, kann der Receiver nur 2-Kanalton wiedergeben.

#### **SHINWEIS**

- Sie können Anynet+-Geräte nur mit der TV-Fernbedienung nicht aber mit den Tasten am Fernsehgerät steuern.
- x Die TV-Fernbedienung funktioniert unter bestimmten Umständen nicht. Wählen Sie in diesem Fall erneut das Anynet+-Gerät.
- Die Anynet+-Funktionen sind für Geräte anderer Hersteller nicht verfügbar.

#### Verwenden der ARC Funktion

Sie können die Tonsignale vom Fernseher über ein HDMI-Kabel an einen Receiver übertragen und damit ausgeben, ohne dass ein gesondertes optisches Kabel benötigt wird.

- 1. Wählen Sie Empfänger und aktivieren Sie ihn Ein.
- 2. Zum Beenden drücken Sie die Taste EXIT.
	- ✎ Um die ARC-Funktion verwenden zu können, müssen Sie an HDMI IN 2(ARC) einen Receiver anschließen, der die HDMI-CEC- und ARC-Funktion unterstützt.
	- ✎ Um die ARC-Funktion zu deaktivieren, deaktivieren Empfänger Sie den Aus. Selbst wenn das Fernsehgerät weiterhin das ARC-Signal sendet, wird der Receiver gesperrt und kann das Signal nicht empfangen.

04 Erweiterte Funktionen Erweiterte Funktionen

# Fehlerbehebung für Anynet+

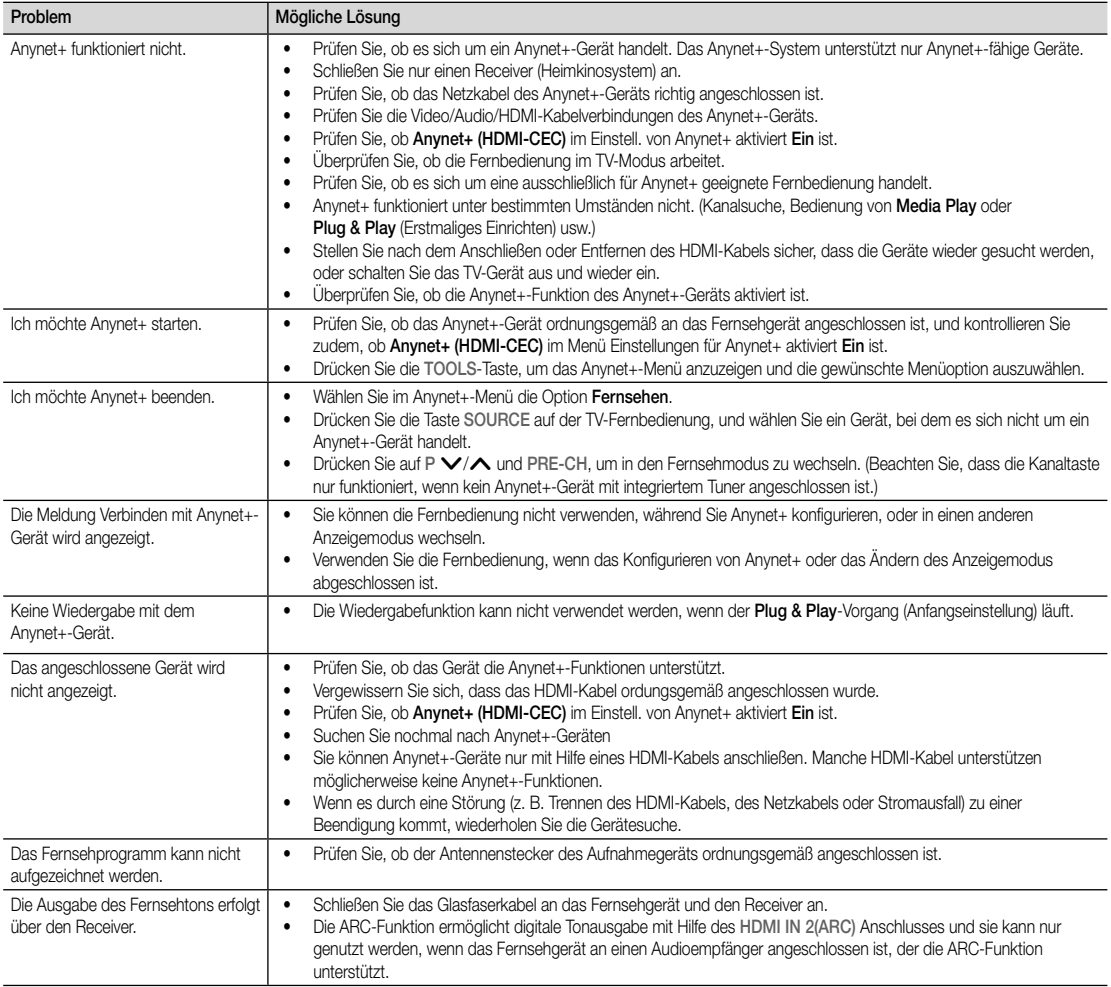

# Erweiterte Funktionen

#### Internet@TV

#### ¦ Erste Schritte mit Internet@TV

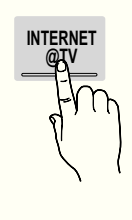

Internet@TV bringt nützliche und unterhaltende Inhalte und Dienste direkt aus dem Internet auf Ihr Fernsehgerät.

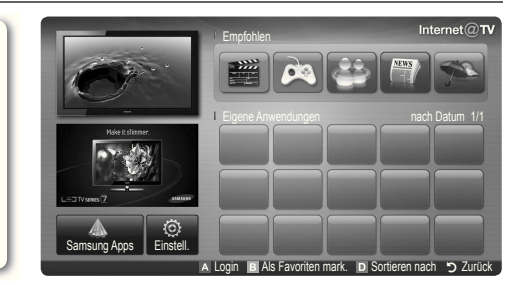

#### ✎ HINWEIS

- Konfigurieren Sie die Netzwerkeinstellungen, bevor Sie Internet@TV verwenden. Weitere Informationen finden Sie unter "Netzwerkverbindung" (s. 30).
- Nicht unterstützte Schriftarten im Inhalt des Providers werden nicht normal angezeigt.
- Je nach den vorliegenden Bedingungen im Netzwerk sind langsame Reaktionszeiten und/oder Unterbrechungen möglich.
- Je nach Region wird möglicherweise nur Englisch als Sprache der Anwendung unterstützt.
- x Diese Funktion ist nicht überall verfügbar.
- x Bei Problemen mit einem Anwendungsdienst wenden Sie sich an den Anbieter der Inhalte.
- Entsprechend den Vorgaben des Inhaltsanbieters können die Aktualisierungen einer Anwendung oder die Anwendung selbst eingestellt werden.
- x Manche Anwendungen werden, je nach den gesetzlichen Bestimmungen Ihres Landes, möglicherweise nicht unterstützt oder stehen nur eingeschränkt zur Verfügung.

#### Bildschirmanzeige

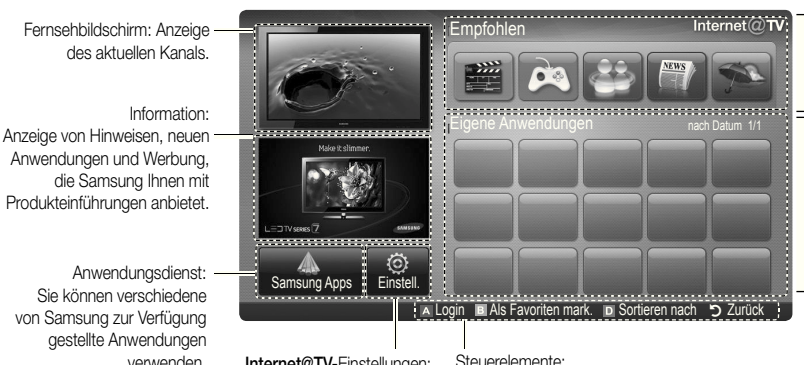

Empfohlene Anwendungen: Anzeigen des von Samsung empfohlenen Diestes. Sie können keinen Dienst zu dieser Liste hinzufügen oder darauf löschen.

Heruntergeladene Anwendungen: Anzeigen der heruntergeladenen Anwendungen über die Samsung-Anwendungen.

verwenden. Internet@TV-Einstellungen: Bearbeiten und konfigurieren Sie die Anwendungen und Einstellungen für Internet@TV.

• Rot (Login): Anmelden bei Internet@TV.

- El Grün (Als Favoriten mark.): Markieren der Anwendung als Favorit.
- **E Blau (Sortieren nach):** Sortieren der Anwendungen.
- 5 Zurück: Zurück zum vorherigen Menü.
- ✎ Das Farbtasten arbeiten je nach Anwendung möglicherweise unterschiedlich.

#### Anmeldung beim Konto

Bei einer Anwendung mit mehreren Konten verwenden Sie ◄ und ► für den Zugriff auf die verschiedenen Konten.

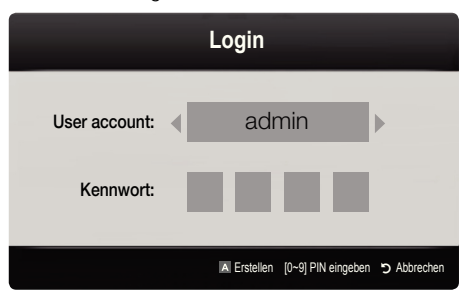

- ✎ Mehr Spaß mit Anwendungen ist möglich, wenn Sie sich bei Ihrem Konto anmelden.
- ✎ Informationen zum Anlegen eines Kontos erhalten Sie unter Einstellungen → Internet@TV-ID → Erstellen.
- 1. Drücken Sie auf der Starteite von Internet@TV auf die rote Taste.
- 2. Wählen Sie das gewünschte User account und drücken Sie dann die ENTER<sub>[</sub>]-Taste.
	- ✎ Wenn Sie ein Konto erstellen möchten, drücken Sie die rote Taste, und legen Sie das Konto mit Hilfe des dann angezeigten Bildschirmfensters an.
- 3. Geben Sie das Kennwort ein.
	- ✎ Nach erfolgreicher Anmeldung wird das User account auf dem Bildschirm angezeigt.

#### Konfigurieren von Internet@TV

#### Einstell.

Erstellen von IDs und Konigurieren von Internet@TV von diesem Fenster aus. Markieren Sie Einstellungen mit den Tasten ▲ und ▼, und drücken Sie die ENTER<sup>®</sup>.

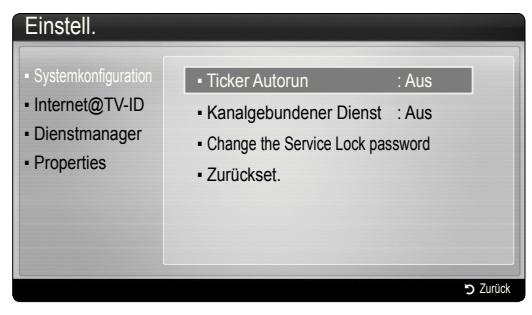

#### **Systemkonfiguration**

Ticker Autorun (Off / On): Ticker beim Einschalten des Fernsehers aktiviert/deaktiviert.

- ✎ Die Anwendung Ticker stellt Nachrichten sowie Wetter- und Marktinformationen zur Verfügung. Sie müssen die Anwendung Ticker von Internet@TV herunterladen, damit Sie die Funktion verwenden können.
- ✎ Je nach den gesetzlichen Bestimmungen Ihres Landes, wird die Ticker-Anwendung möglicherweise nicht unterstützt oder steht mit anderen Dienstmerkmalen zur Verfügung.

Kanalgebundener Dienst (Aus / Ein): Einige Kanäle unterstützen Anwendungen als Internet-Datendienst, sodass Sie beim Fernsehen auf das Internet zugreifen können.

✎ Nur verfügbar, wenn es vom Sender unterstützt wird.

#### Change the Service Lock password

- ✎ In der Standardeinstellung lautet das Kennwort "0-0-0-0".
- ✎ Wenn Sie das Kennwort vergessen haben, drücken Sie die Fernbedienungstasten in der folgenden Reihenfolge, um das Kennwort auf "0-0-0-0" zurückzusetzen: POWER (Aus) → MUTE  $\rightarrow$  8  $\rightarrow$  2  $\rightarrow$  4  $\rightarrow$  POWER (Ein).

Zurückset.: Zurücksetzen von Internet@TV auf die werkseitigen Standardeinstellungen. Ändern Sie das

#### Internet@TV-ID

Sie können dieses Menü verwenden, wenn Sie ein Konto erstellen oder löschen. Sie können Ihr Konto zusammen mit den Kontoinformationen für die Inhaltssite steuern. ✎ Das Konto gilt nur für internet@TV.

Erstellen: Erstellen Sie ein Konto und verbinden Sie es mit den gewünschten Anwendungen.

#### **SEXT HINWEIS**

- x Sie können maximal 10 Konten erstellen.
- x Die maximale Zeichenzahl beträgt 8.

#### Manager

- Service Site: Registrieren Sie die Anmeldeinformationen für Dienstwebsites.
- Change Password: Ändern des Kennworts.
- Entfernen: Löschen Sie das Konto.
- Dienstmanager: Löschen und Sperren von Widgets, die unter Internet@TV installiert sind.

Sperren: Sperren der Anwendung.

- ✎ Für den Zugriff auf eine gesperrte Anwendung müssen Sie das Kennwort eingeben.
- Entfernen: Löschen der Anwendung.
- Properties: Anzeigen von Informationen zu Internet@ TV. Verwenden Sie die Option Geschwindigkeit der Internetverbindung prüfen, um Ihre Netzwerkverbindung zu prüfen.

## ¦ Verwenden des Internet@TV-Dienstes

# Samsung Apps

Samsung Apps ist ein Speicher, aus dem Sie Anwendungen herunterladen können, die auf Ihren Samsung TV/AV-Geräten verwendet werden können.

Mit Hilfe der heruntergeladenen Anwendungen können die Benutzer eine Vielzahl von Inhalten (z. B. Videos, Musik, Fotos, Spiele, nützliche Informationen usw.) nutzen. Zusätzlichen Anwendungen später dazukommen.

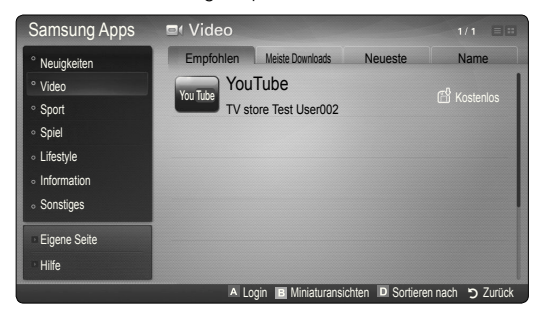

✎ Verwenden der Farbtasten in Verbindung mit den Samsung Apps.

- **\* Ell** Rot (Login): Anmeldung zum Internetdienst.
- **E** Grün (Miniaturansichten): Ändern des Anzeigemodus.
- **E Blau (Sortieren nach):** Sortieren der Widgets nach Empfohlen, Meiste Downloads, Neueste oder Name.
- \* J Zurück: Zurück ins vorherige Menü.

## Skype

Skype hat eine kleine Software entwickelt, die die Kommunikation mit Menschen in aller Leute erleichtert. Mit Skype können andere Menschen grüßen und gemeinsam mit ihnen lachen. Und Sie beide sind auf Skype, und das ist kostenlos. Kommunizieren Sie mit Menschen rund um die Welt!

✎ Weitere Informationen erhalten Sie im Skype-Benutzerhandbuch, das Sie von www.samsung.com herunterladen können.

#### Jonh001 Willkommen bei Skype! Kontakt Þ **Matho** Eigene Videos e Anruf Video Vater ö **B** Brude A Abmelden **B** Online-Status **C** Kontakte hinzufügen **D** Kamera aus > Zurück

#### [Rechtliche Hinweise]

Aufgrund der vielfältigen Möglichkeiten der Geräte mit dem Samsung Internet@TV-Inhaltsdienst sowie der Beschränkungen hinsichtlich der verfügbaren Inhalte, sind manche Funktionen, Anwendungen und Dienste möglicherweise auf manchen Geräten und in manchen Regionen nicht verfügbar. Für manche Features bei Internet@TV sind möglicherweise zusätzliche Peripheriegeräte erforderlich, oder es müssen Mitgliedschaften vereinbart werden, für die zusätzliche Gebühren anfallen. Wechseln Sie zu http://www.samsung.com, wenn Sie weitere Informationen zu bestimmten Geräten und zur Verfügbarkeit von Inhalten benötigen. Die Dienste und die Verfügbarkeit von Inhalten über Internet@TV können sich von Zeit zu Zeit unangekündigt ändern.

#### Verwenden der Samsung Apps nach Kategorie Folgende Kategorien sind verfügbar:

- Neuigkeiten: Anzeigen neu registrierter Anwendungen.
- Video: Anzeigen verschiedener Videomedien wie Filme, Fernsehshows und Kurzvideos.
- Sport: Anzeigen verschiedener Sportmedien wie Spielinformationen, Bilder und Kurzvideos.
- Spiel: Anzeigen verschiedener Spiele wie Sudoku oder Schach.
- Lifestyle: Bietet verschiedene Lifestyle-Medien wie Musikangebote, Verwaltungstools für private Fotos und soziale Netzwerke wie Facebook und Zwitter.
- Information: Bietet verschiedene Informationsdienste wie Nachrichten, Aktienkurse und Wetter.
- Sonstiges: Beinhaltet verschiedene andere Dienste.
- **Eigene Seite: Mit Eigene Seite erhalten Sie** Informationen über bereits auf dem Fernsehgerät installierte Anwendungen. Dies sind z. B. Detailangaben, heruntergeladene Inhalte usw. Sie können die Anwendungen löschen oder sperren.
- Hilfe: Wenn Sie Fragen zu Internet@TV haben, schauen Sie zuerst in diesem Abschnitt nach.

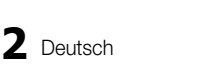

#### **AllShare**

#### ¦ Informationen zu AllShare

AllShare verbindet Ihr Fernsehgerät und Ihre Mobiltelefone und Ihre anderen zum Fernseher kompatiblen Geräte über ein Netzwerk mit Ihrem Fernsehgerät. Auf Ihrem Fernseher können Sie eingehende Aufrufe, SMS-Nachrichten und Zeitpläne anzeigen, die auf Ihren Mobiltelefonen gespeichert sind. Außerdem können Sie die auf Mobiltelefonen oder anderen Geräten (z. B. Ihrem PC) gespeicherten Medieninhalte wie Videos, Photos und Musik abspielen, indem Sie sie über das Netzwerk auf dem Fernseher steuern. Außerdem können Sie Ihr Fernsehgerät als Monitor für Ihr Mobiltelefon benutzen, wenn Sie eine Webseite anzeigen.

✎ Weitere Informationen erhalten Sie unter www. samsung.com, oder wenden Sie sich an ein Samsung-Callcenter. Auf dem Mobilgerät muss möglicherweise zusätzliche Software installiert werden. Weitere Informationen hierzu finden Sie im Benutzerhandbuch zum Gerät.

#### Konfigurieren von AllShare

#### Einstell.

- Meldung (Aus / Ein): Aktivieren oder Deaktivieren der Nachrichtenfunktion (für eingehende Aufrufe, SMS-Nachrichten und Zeitpläne auf Ihren Mobiltelefonen).
- Medien (Aus / Ein): Aktivieren bzw. Deaktivieren der Medienfunktion. Wenn die Medienfunktion aktiviert ist, können Sie Videos, Fotos und Musik von einem Mobiltelefon oder einem anderen Gerät abspielen, das AllShare unterstützt.
- ScreenShare (Aus / Ein): Aktivieren oder Deaktivieren der ScreenShare-Funktion, mit der Sie ein Mobiltelefon als Fernbedienung verwenden können.
- **TV-Name: Festlegen eines Namens für den Fernseher,** damit Sie ihn im Mobilgerät einfach inden können.
	- **Wenn Sie Ben.-Eingabe** wählen, können Sie den Namen des Fernsehers mit der Bildschirmtastatur eingeben.

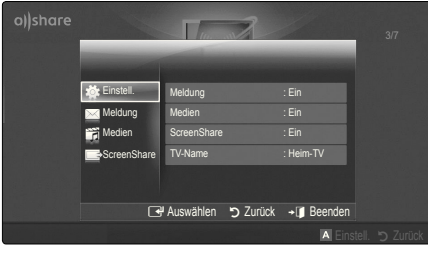

## Meldung / Medien / ScreenShare

Anzeigen einer Liste der Mobiltelefone oder angeschlossenen Geräte, mit denen Sie die Meldung, Medien oder ScreenShare-Funktion in Verbindung mit diesem Fernsehgerät verwenden können.

- **S** Die Medien-Funktion steht in allen Mobilgeräten zur Verfügung, sofern diese AllShare unterstützen.
- Erlaubt / Verboten: Hiermit lassen Sie das Mobiltelefon zu bzw. sperren es.
- **Entfernen: Hiermit entfernen Sie das Mobiltelefon aus** der Liste.
	- ✎ Mit dieser Funktion wird aber nur der Name des Mobilgeräts aus der Liste entfernt. Wenn das entfernte Mobilgerät wieder angeschaltet wird oder eine Verbindung zum Fernseher herstellen möchten, wird es möglicherweise wieder in der Liste angezeigt.

#### Verwenden der Meldung-Funktion

Mit dieser Funktion können Sie die eingegangenen Anrufe, SMS-Nachrichten und Zeitpläne vom Mobiltelefon im Alarmfenster anzeigen, während Sie das Fernsehgerät verwenden.

#### **SA HINWEIS**

- x Um dieses Alarmfenster nicht anzuzeigen, deaktivieren Aus Sie Meldung bei den Einstell. von AllShare.
- Wenn OK gewählt wird oder wenn OK nach dreimaliger Anzeige der Nachricht nicht gewählt wird, wird die Nachricht gelöscht. Die Nachricht wird nicht vom Mobiltelefon gelöscht.
- Das Alarmfenster kann angezeigt werden, während Sie Anwendungen wie Media Play usw. verwenden. Um den Inhalt der Nachricht zu sehen, schalten Sie in diesem Fall auf Fernsehmodus um.
- Wenn eine Nachricht von einem unbekannten Mobiltelefon angezeigt wird, wählen Sie das Mobiltelefon im Nachrichtenmenü von AllShare und wählen Sie dann Verboten, um das Telefon zu sperren.

#### Nachrichtenansicht

Wenn eine neue SMS-Nachricht ankommt, während Sie fernsehen, wird das Alarmfenster geöffnet. Wenn Sie auf OK klicken, wird der Inhalt der Nachricht angezeigt.

- ✎ Sie können die Anzeigeeinstellungen für SMS-Nachrichten auf Ihren Mobiltelefonen konfigurieren. Anweisungen finden im Handbuch des Mobiltelefons.
- **W** Manche Zeichen werden möglicherweise als Leerzeichen oder unlesbar angezeigt.

# Erweiterte Funktionen

#### Alarm bei eingehendem Anruf

Wenn ein Anruf eingeht, während Sie fernsehen, wird das Alarmfenster geöffnet.

#### Kalenderalarm

Während Sie fernsehen, wird das Alarmsignalfenster geöffnet, um die registrierte Sendung anzuzeigen.

- ✎ Sie können die Anzeigeeinstellungen für die Zeitplaninhalte auf Ihren Mobiltelefonen konfigurieren. Anweisungen finden im Handbuch des Mobiltelefons.
- ✎ Manche Sonderzeichen werden möglicherweise als Leerzeichen oder unlesbar angezeigt.

#### Verwenden der Medienfunktion

Ein Alarmsignalfenster wird geöffnet und informiert den Benutzer, dass die vom Mobiltelefon gesendeten Medieninhalte (Videos, Photos, Musik) auf dem Fernseher angezeigt werden. Der Inhalt wird automatisch 3 Sekunden nach dem Öffnen des Alarmfensters angezeigt. Wenn Sie bei geöffnetem Alarmfenster auf RETURN oder EXIT drücken, werden die Medieninhalte nicht wiedergegeben.

#### **SHINWEIS**

**• Beim ersten Verwenden der Medienfunktion wird ein** Warnhinweis angezeigt. Drücken Sie die ENTER<sup>3</sup>, um Zulassen, zu wählen. Danach können Sie die Medienfunktion auf diesem Gerät verwenden.

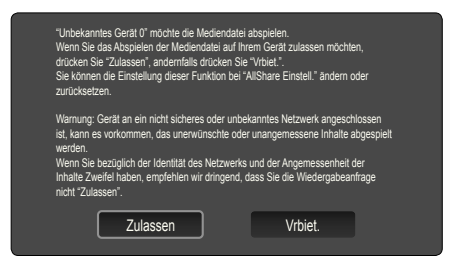

- Um die Übertragung von Medieninhalten des Mobiltelefons zu deaktivieren, müssen Sie die Medien bei den Einstellungen für AllShare deaktivieren Aus.
- x Die Inhalte können je nach Auflösung und Format möglicherweise nicht auf Ihrem Fernseher angezeigt werden.
- Die ENTER<sup>e</sup> und die Tasten < />
<del>●</del> sind möglicherweise je nach Medieninhalt deaktiviert.
- Sie können die Medienwiedergabe mit dem Mobiltelefon steuern. Weitere Informationen hierzu finden Sie im Benutzerhandbuch zum Mobiltelefon.
- x Wenn Sie Medieninhalte von Ihrem PC abspielen möchten, wählen Sie das PC-Symbol auf der Hauptanzeige von AllShare. Das Menü Media Play der Fernsehgeräts ändert sich automatisch. Weitere Informationen finden Sie unter "Media Play" (s. 37).

#### Verwenden der ScreenShare-Funktion

Screenshare zeigt die gleiche Website wie das Mobilgerät an. Mit Hilfe von ScreenShare können Sie die verschiedenen Inhalte von einem Mobiltelefon öffnen. Zum Beispiel zeigt die Abbildung auf der rechten Seite eine Zugriffsseite für den Inhalt von einem Mobiltelefon. Sie können die verschiedenen Dateien des Mobiltelefons und das Telefonbuch und den Kalender auf dem Fernseher anzeigen. Auch können Sie andere vom Telefonbuch aus anrufen oder eine SMS senden.

#### $\mathbb Q$  hinweis

- Im Samsung-Mobiltelefon muss ScreenShare installiert sein und die entsprechende Anwendung muss laufen; damit Sie die ScreenShare-Funktion verwenden können.
- Welche Tasten auf Ihrer Fernbedienung verfügbar sind, richtet sich nach der jeweils angezeigten Seite.
- **Doc Viewer** kann Dateien im Doc-Format lesen, sie können aber nicht bearbeitet werden.
- Die Bildschirmanzeige ann sich je nach angeschlossenem Gerät unterscheiden.

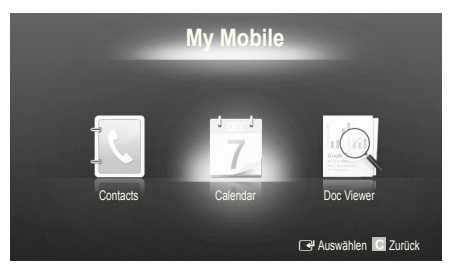

#### Verwenden eines Samsung-Telefons zur einfachen Steuerung des Fernsehgeräts

Damit Sie diese Funktion verwenden können, müssen Sie ein Mobiltelefon anschließen, das ScreenShare-Funktionen unterstützt. Wenn Sie das Fernsehgerät mit Ihrem Mobiltelefon bedienen, werden nur die Tasten POWER,  $\blacktriangleleft$  +, P  $\land$  / $\lor$  und MUTE unterstützt.

**Selbst wenn Sie eine Reglertaste (Kanal oder** Lautstärke) des Mobiltelefons gedrückt halten, ändert sich der Wert jeweils nur um eine Einheit.

### Videotext für Analogkanäle

Auf der Videotext-Indexseite inden Sie Verwendungshinweise zum Videotext. Für die korrekte Anzeige von Teletextinformationen muss der Senderempfang einwandfrei sein. Andernfalls können Informationen unvollständig sein oder einige Seiten nicht angezeigt werden.

- ✎ Sie können die Videotextseiten durch Drücken der Zifferntasten auf der Fernbedienung wechseln.
- $\bigcap$   $\text{[} \equiv \text{]}$  ( $\text{}$  /  $\text{)}$  /  $\text{)}$  /  $\text{)}$  /  $\text{)}$  /  $\text{)}$  /  $\text{)}$  /  $\text{)}$  /  $\text{)}$  /  $\text{)}$  /  $\text{)}$  /  $\text{)}$  /  $\text{)}$  /  $\text{)}$  /  $\text{)}$  /  $\text{)}$  /  $\text{)}$  /  $\text{)}$  /  $\text{)}$  /  $\text{)}$  / Aktiviert den Videotextmodus des aktuellen Kanals. Drücken Sie die Taste zweimal, um die Videotextinformationen gleichzeitig mit der aktuellen Sendung auf dem Bildschirm anzuzeigen. Drücken Sie die Taste noch einmal, um Videotext zu beenden.
- **2** E<sup>o</sup> (Speichern): Videotextseiten speichern.
- **3**  $\textcircled{F}$  (Größe): Anzeige von Videotext in doppelter Größe in der oberen Hälfte des Bildschirms. Drücken Sie die Taste erneut, um den Text in die untere Hälfte des Bildschirms zu verschieben. Für normale Anzeige drücken Sie die Taste noch einmal.
- **4 EE** (Halten): Falls die ausgewählte Seite mit Unterseiten verknüpft ist, wird die Anzeige an der aktuellen Seite gehalten. Drücken Sie die Taste erneut, um den Vorgang rückgängig zu machen.
- **6** Farbtasten (rot, grün, gelb, blau): Wenn der Sender das FASTEXT-System verwendet, sind die verschiedenen Themen auf den Videotextseiten farbig gekennzeichnet und können mit den Farbtasten auf der Fernbedienung angewählt werden. Treffen Sie Ihre Wahl mit der entsprechenden Farbtaste. Eine neue farblich codierte Seite wird angezeigt. Die Auswahl der Elemente kann auf dieselbe Weise erfolgen. Drücken Sie die entsprechende Farbtaste, um die vorherige oder nächste Seite anzuzeigen.
- **6**  $\Xi$ . (Modus): Auswählen des Videotextmodus (LISTE/FLOF). Wenn Sie diese Taste im Modus Liste drücken, wird in den Listenspeichermodus umgeschaltet. Im Listenspeichermodus können Sie mit der Taste <sup>5</sup> (Speichern) Videotextseiten in einer Liste speichern.

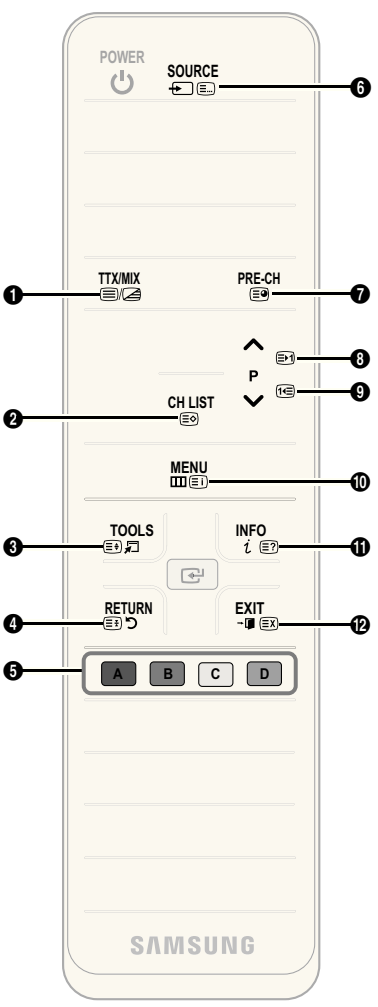

- **<sup>■</sup>** (Untergeordnete Seite): Anzeigen einer verfügbaren Unterseite.
- 2 (Nächste Seite anzeigen): 8 Anzeigen der nächsten Videotextseite.
- (<del>Ⅰ⋅</del> Corherige Seite anzeigen): Anzeigen der vorherigen Videotextseite. 0
- **Ei**) (Index): Anzeigen der **10** Videotext-Indexseite (Inhalt) während Sie Videotext verwenden.
- (Anzeigen): Anzeigen von verborgenem Text (z. B. Antworten bei Quizsendungen). Drücken Sie die Taste erneut, um Videotext auszublenden.
	- 7 (Abbrechen): Verkleinern @ der Videotextanzeige, um sie gleichzeitig mit der aktuellen Sendung anzeigen.

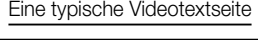

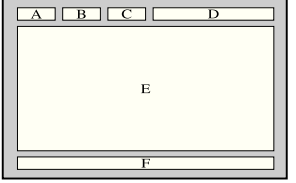

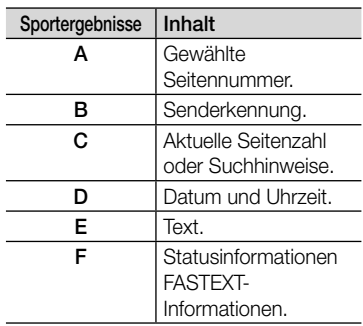

# Weitere Informationen

# Verlegen der Kabel

#### Typ des Standfußes

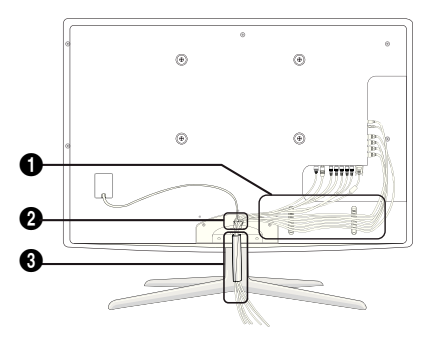

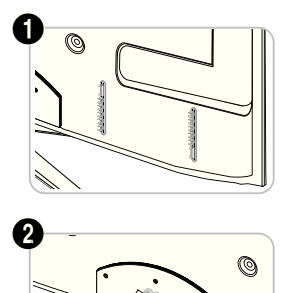

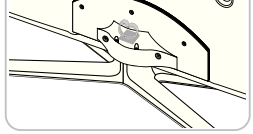

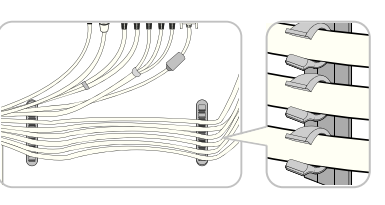

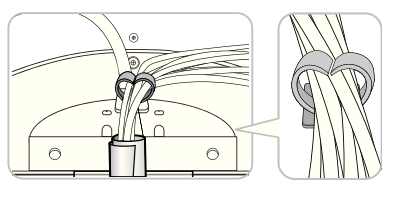

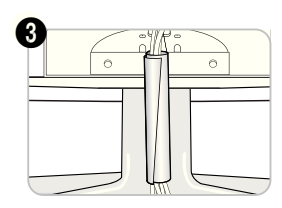

Ausführung für Wandhalterung

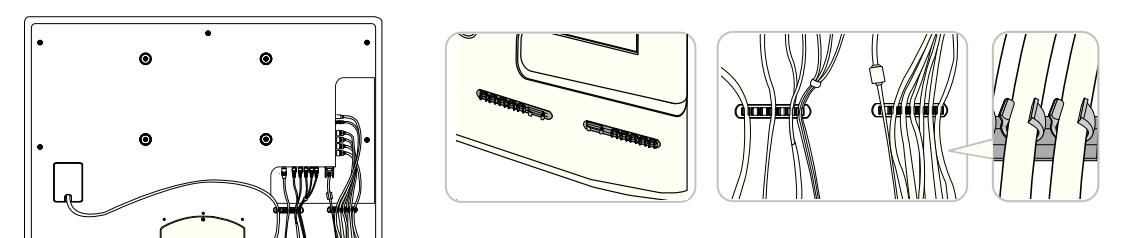

✎ Ziehen Sie beim Ordnen der Kabel nicht zu fest daran. Auf diese Weise kann es zu Beschädigungen der Geräteanschlüsse kommen.

#### Anbringen der Wandhalterung

#### Montieren der Montagehalterung

Wenn Sie das Fernsehgerät an einer Wand montieren, bringen Sie die Montagehalterung in der dargestellten Weise an.

#### Vorbereiten für den Einbau der Wandhalterung

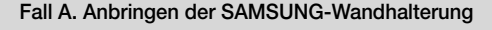

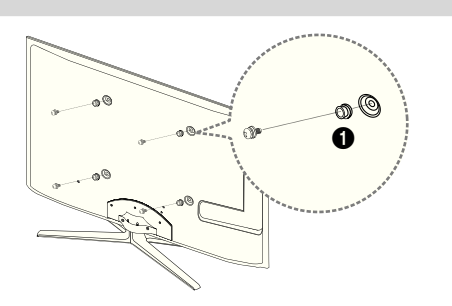

Fall A. Anbringen der SAMSUNG-Wandhalterung Fall B. Anbringen der Wandhalterung eines anderen Unternehmens

Montagehalterung

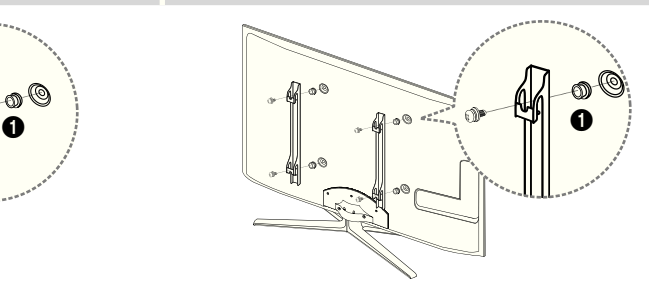

Beim Einbau einer Wandhalterung, verwenden Sie den Haltering <sup>1.</sup>

#### Anbringen der Wandhalterung

Mit der (separat erhältlichen) Wandhalterung können Sie das Fernsehgerät an einer Wand befestigen.

Detaillierte Informationen zum Montieren der Wandhalterung inden Sie in den Anweisungen, die im Lieferumfang der Wandhalterung enthalten sind. Lassen Sie sich beim Anbringen der Wandhalterung von einem Techniker helfen. Samsung Electronics haftet nicht für Schäden an Gerät oder Personen, wenn die Montage vom Kunden selbst durchgeführt wird.

#### Spezifikation (VESA) der Wandhalterung

✎ Die Wandhalterung wird nicht mitgeliefert, ist aber gesondert erhältlich.

Montieren Sie die Wandhalterung an einer soliden Wand, die senkrecht zum Boden steht. Bei Installation auf anderen Trägermaterialien wenden Sie sich bitte an Ihren Fachhändler. Bei Montage an einer Decke oder schrägen Wand kann es herunterfallen und zu Verletzungen kommen.

#### **SHINWEIS**

- Die Standardabmessungen der Wandhalterung finden Sie in der nachfolgenden Tabelle.
- x Beim Kauf unserer Wandhalterung erhalten Sie ein detailliertes Installationshandbuch sowie alle für die Montage erforderlichen Teile.
- Verwenden Sie keine Schrauben, die nicht der VESA-Standardspezifikation für Schrauben entsprechen.
- Verwenden Sie keine Schrauben, die länger sind als in der VESA-Standardspezifikation für Schrauben angegeben sind. Zu lange Schrauben können Schäden an den inneren Bauteilen des Fernsehgeräts verursachen.
- Bei Wandhalterungen, die nicht der VESA-Standardspezifikation für Schrauben entsprechen, hängt die Länge der Schrauben von der Spezifikation der Wandhalterung ab.
- \* Ziehen Sie die Schrauben nicht zu fest an, weil Sie auf diese Weise das Gerät beschädigen könnten oder weil das Gerät dadurch herunterfallen und damit Verletzungen verursachen könnte. Samsung haftet nicht bei derartigen Unfällen.
- x Samsung haftet nicht für Geräteschäden oder Verletzungen, wenn eine Wandhalterung verwendet wird, die nicht dem VESA-Standard entspricht oder nicht spezifiziert ist, oder wenn der Verbraucher die Installationsanleitung für das Produkt nicht befolgt.

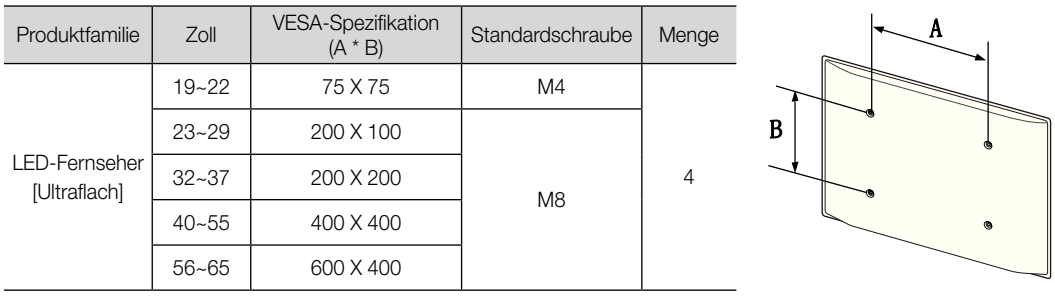

• Montieren Sie das Fernsehgerät nicht in einem Winkel von mehr als 15 Grad.

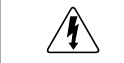

Installieren Sie die Wandhalterung nicht bei angeschaltetem Fernsehgerät. Sie könnten dabei einen Stromschlag erhalten und sich verletzen.

#### Kensington-Schloss als Diebstahlsicherung

Das Kensington-Schloss gehört nicht zum Lieferumfang Ihres Samsung-Geräts. Ein Kensington-Schloss dient zur physischen Sicherung des Systems bei Verwendung in öffentlichen Bereichen. Je nach Hersteller können Aussehen und Verriegelungsverfahren von der Abbildung abweichen. Weitere Informationen zur richtigen Anwendung entnehmen Sie bitte der Bedienungsanleitung des Kensington-Schlosses.

**Suchen Sie das Symbol & auf der Rückseite des Fernsehgeräts. Neben** diesem R-Symbol befindet sich der Steckplatz für das Kensington-Schloss.

Um das Gerät zu sperren, führen Sie die folgenden Schritte aus:

- 1. Wickeln Sie das Kabel des Kensington-Schlosses um ein großes feststehendes Objekt wie einen Tisch oder Stuhl.
- 2. Schieben Sie das Ende des Kabels mit dem Schloss durch die Schleife am anderen Ende des Kensington-Kabels.
- 3. Führen Sie das Schloss in den Kensington-Einschub am Gerät (<sup>1</sup>) ein.
- 4. Versperren Sie das Schloss
- ✎ Dies sind allgemeine Hinweise. Genaue Anweisungen erhalten Sie im Benutzerhandbuch, das zusammen mit dem Schloss geliefert wird.
- **S** Das Schloss muss separat erworben werden.
- ✎ Die Position des Steckplatzes für das Kensington-Schlosses ist modellabhängig.

#### Befestigen des Fernsehgeräts an der Wand

Achtung: Das Fernsehgerät kann hinfallen, wenn Sie daran ziehen, es schieben oder darauf klettern. Stellen Sie insbesondere sicher, dass sich keine Kinder an das Gerät hängen oder es aus dem Gleichgewicht bringen. Anderenfalls könnte das Gerät umkippen und schwere Verletzungen oder den Tod verursachen. Beachten Sie alle Anweisungen der beigefügten Sicherheitshinweise. Noch mehr Stabilität und Sicherheit erreichen Sie, wenn Sie den Kippschutz installieren. Gehen Sie hierzu folgendermaßen vor.

#### ¦ So verhindern Sie, dass das Fernsehgerät umkippt

- 1. Stecken Sie die Schrauben durch die Halterungen und befestigen Sie sie fest an der Wand. Vergewissern Sie sich, dass die Schrauben gut halten.
	- ✎ Je nach Ausführung der Wand benötigen Sie zum Befestigen weiteres Material, wie z. B. einen Dübel.
	- ✎ Da die benötigten Halterungen, Schrauben und das Band nicht zum Lieferumfang gehören, müssen Sie diese Teile gesondert erwerben.
- 2. Entfernen Sie die Schrauben in der Mitte auf der Rückseite des Fernsehgeräts. Setzen Sie diese Schrauben in die Halterungen ein und befestigen Sie die Schrauben dann wieder am Fernsehgerät.
	- ✎ Die Schrauben werden möglicherweise nicht zusammen mit dem Gerät geliefert. Kaufen Sie in diesem Fall Schrauben entsprechend den folgenden Angaben.
	- ✎ Daten der Schrauben
		- x Bei einem 19 22-Zoll-Gerat: M4
		- x Bei einem 23 65-Zoll-Gerät: M8
- 3. Verbinden Sie die Halterungen an der Wand und die Halterung am Fernsehgerät mit einem festen Band miteinander und ziehen Sie das Band dann fest.

#### $\mathbin{\textcircledast}$  hinweis

- Stellen Sie das Fernsehgerät in der Nähe der Wand auf, damit es nicht nach hinten kippen kann.
- Es ist noch sicherer, wenn die Halterungen an der Wand niedriger als die Halterungen am Fernsehgerät sind.
- Lösen Sie das Band, ehe Sie den Fernsehapparat bewegen.
- 4. Kontrollieren Sie, ob alle Anschlüsse weiterhin fest verbunden sind. Prüfen Sie regelmäßig die Verbindungen auf Zeichen von Ermüdung oder Versagen. Bei Zweifeln hinsichtlich der Sicherheit Ihrer Halterung wenden Sie sich an einen professionellen Installationsbetrieb.

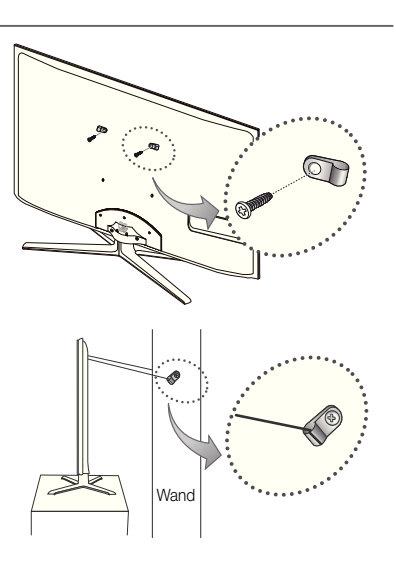

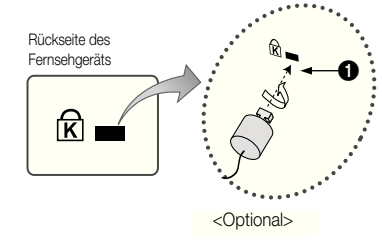

Weitere Informationen

#### Fehlerbehebung

Bei Fragen zum Fernsehgerät schauen Sie zuerst in dieser Liste nach. Wenn keiner dieser Tipps zur Fehlerbehebung weiterhilft, öffnen Sie die Website "www.samsung.com" und klicken Sie dort auf "Support" oder wenden Sie sich an das in der Liste auf der letzten Seite angegebene Callcenter.

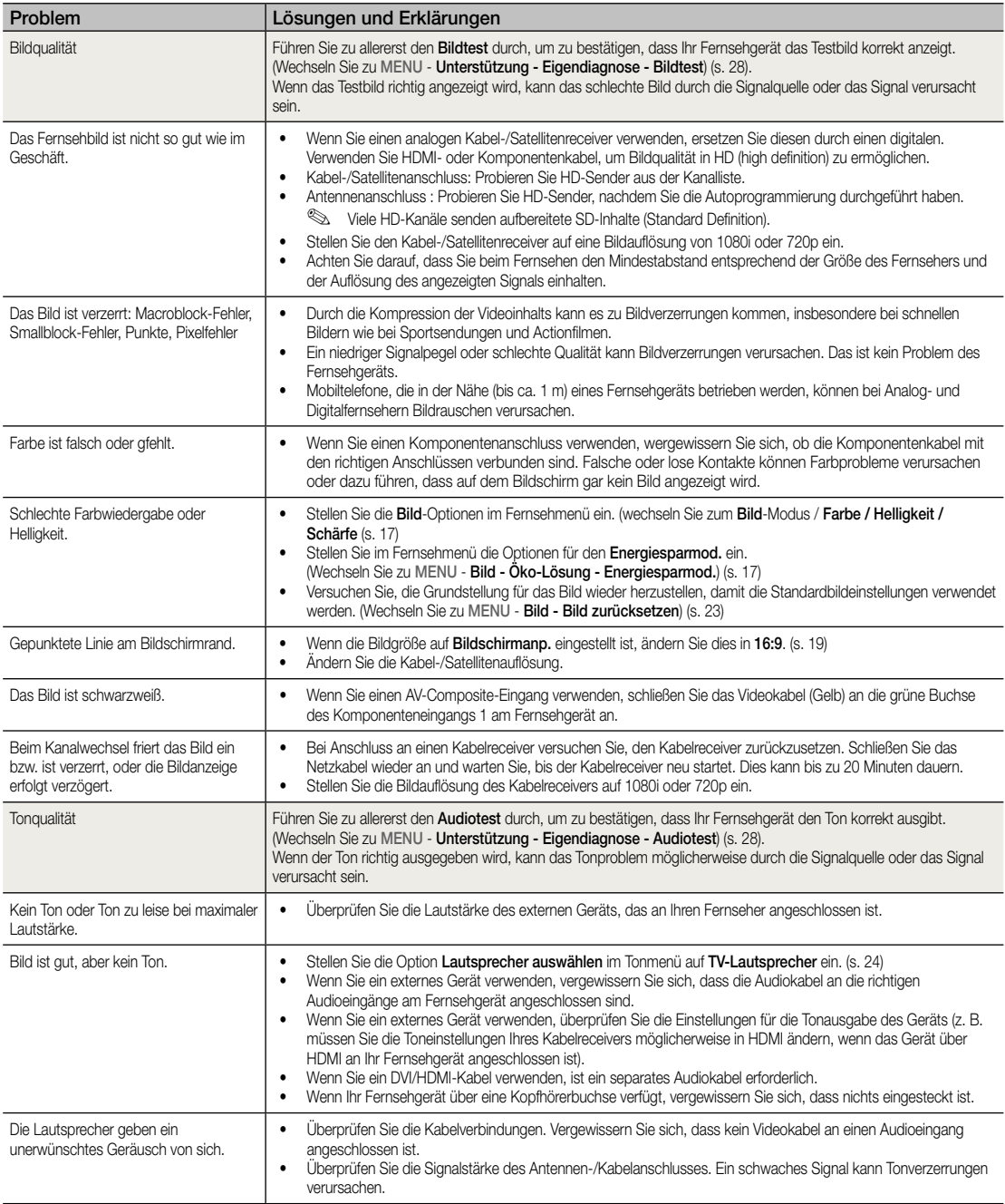

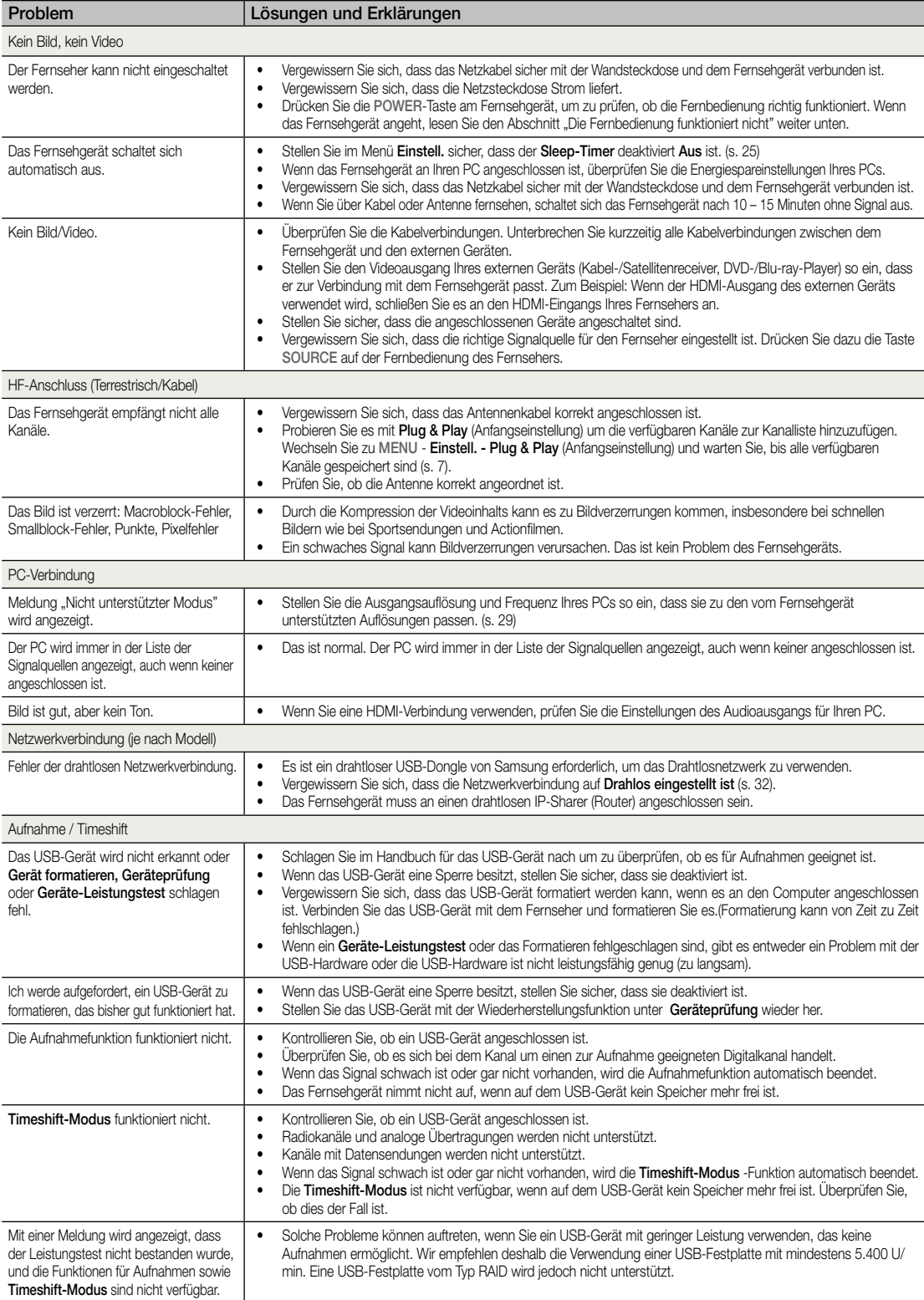

# Weitere Informationen

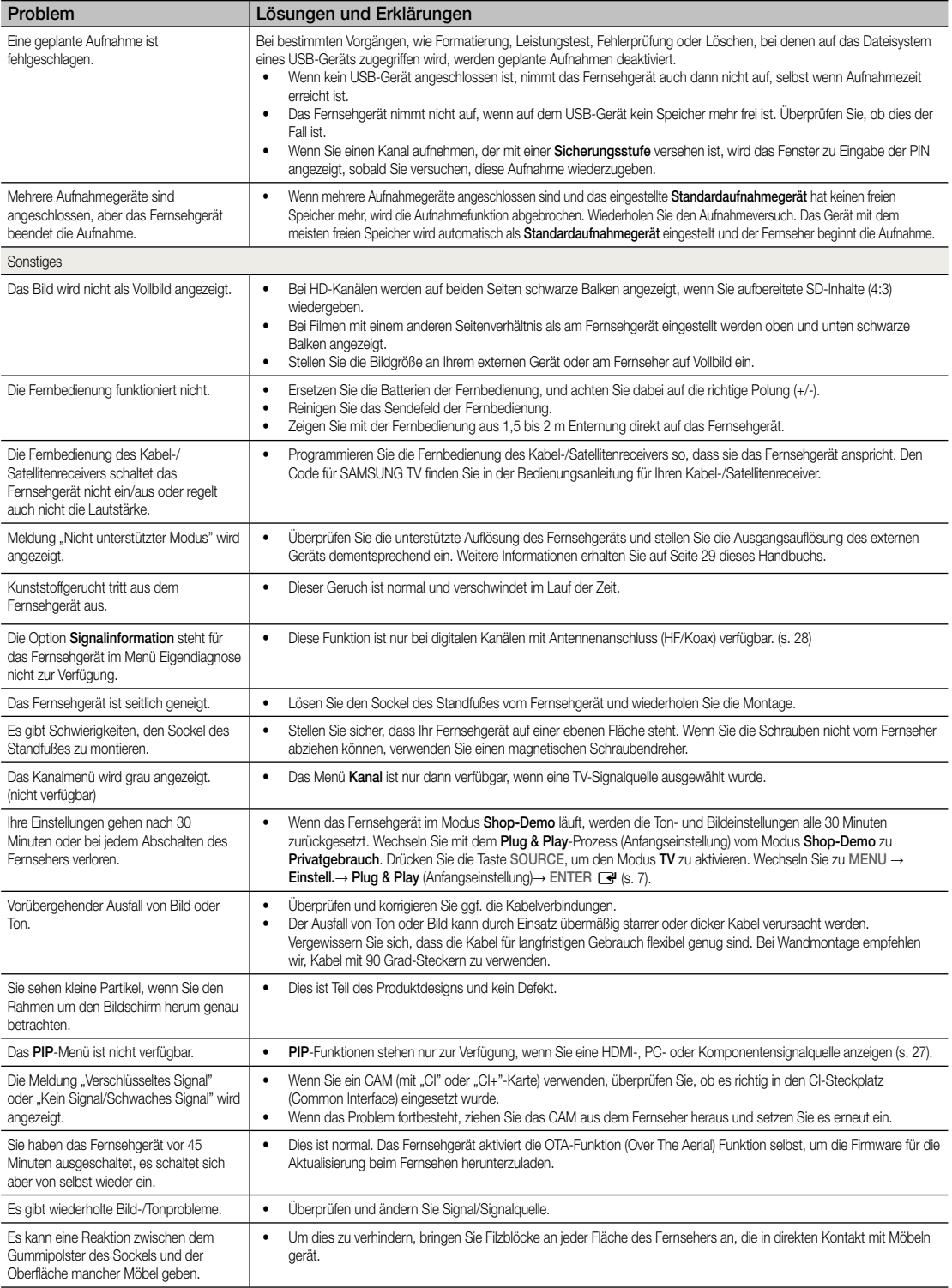

✎ Der TFT-LED-Bildschirm enthält Unterpixel. Hierfür ist eine ausgefeilte Fertigungstechnologie erforderlich ist. Allerdings können ein paar zu helle oder zu dunkle Pixel auf der Bildfläche zu sehen sein. Diese Pixelfehler haben keinen Einfluss auf die Geräteleistung.

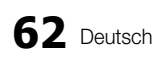

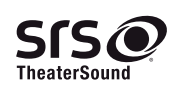

TheaterSound, SRS and the  $\odot$  symbol are trademarks of SRS Labs, Inc. TheaterSound technology is incorporated under licence from SRS Labs, Inc.

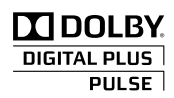

Hergestellt unter Lizenz der Dolby Laboratories: Dolby sowie das Doppel-D-Symbol sind Warenzeichen der Dolby Laboratories.

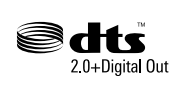

Manufactured under licence under U.S. Patent #'s: 5,451,942; 5,956,674; 5,974,380; 5,978,762; 6,487,535 & other U.S. and worldwide patents issued & pending. DTS and the Symbol are registered trademarks. & DTS 2.0+ Digital Out and the DTS logos are trademarks of DTS, Inc. Product Includes software. © DTS, Inc. All Rights Reserved.

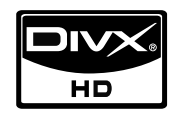

DivX Certified to play DivX video up to HD 1080p, including premium content.

ABOUT DIVX VIDEO: DivX® is a digital video format created by DivX,Inc. This is an official DivX Certified device that plays DivX video. Visit www.divx.com for more information and software tools to convert your iles into DivX video.

ABOUT DIVX VIDEO-ON-DEMAND: This DivX Certified® device must be registered in order to play DivX Video-on-Demand (VOD) content.

To generate the registration code, locate the DivX VOD section in the device setup menu.

Go to vod.divx.com with this code to complete the registration process and learn more about DivX VOD. Pat. 7,295,673; 7,460,688; 7,519,274

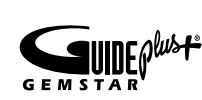

#### GUIDE Plus+-Warenzeichen / Lizenz / Patenthinweis

GUIDE Plus+ ist (1) eine Marke oder registrierte Marke von, wird (2) hergestellt unter Lizenz von und unterliegt (3) verschiedenen internationalen Patenten und Patentanträgen, die entweder Eigentum von Gemstar-TV Guide International, Inc. und/oder der mit ihr verbundenen Tochterunternehmen sind oder an sie lizenziert wurden.

#### Rechtlicher Hinweise zu GUIDE Plus+:

GEMSTAR-TV GUIDE INTERNATIONAL, INC. UND/ODER DIE MIT IHR VERBUNDENEN TOCHTERUNTERNEHMEN HAFTEN IN KEINER WEISE FÜR DIE RICHTIGKEIT DER MIT DEM GUIDE PLUS+-SYSTEM ZUR VERFÜGUNG GESTELLTEN PROGRAMMINFORMATIONEN. KEINSFALLS HAFTEN GEMSTAR-TV GUIDE INTERNATIONAL, INC. UND/ODER DIE MIT IHR VERBUNDENEN TOCHTERUNTERNEHMEN FINANZIELL FÜR ENTGANGENE GEWINNE, UMSATZAUSFÄLLE SOWIE DIREKTE, INDIREKT, BESONDERE ODER FOLGESCHÄDEN IN VERBINDUNG MIT DER BEREITSTELLUNG ODER VERWENDUNG VON INFORMATIONEN, AUSRÜSTUNGEN ODER DIENSTLEISTUNGEN IM ZUSAMMENHANG MIT DEM GUIDE PLUS+-SYSTEM.

#### Hinweis zur Open Source-Lizenz

Bei Verwendung einer Open Source-Software, können die Open Source-Lizenzen über das Gerätemenü bezogen werden. Der Open Source-Lizenzhinweis ist in englischer Sprache gehalten.

# Weitere Informationen

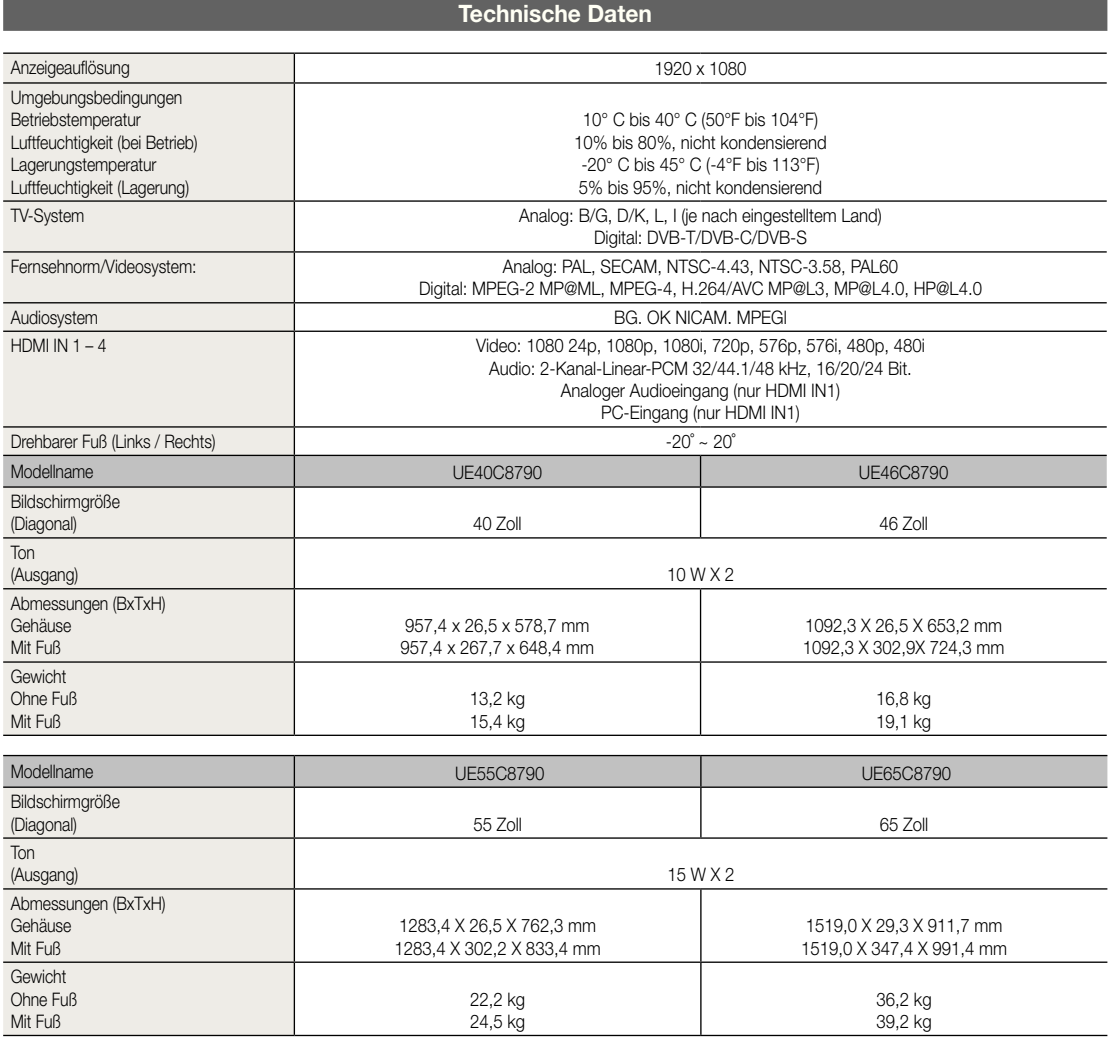

✎ Änderungen der technischen Daten und des Geräte-Designs vorbehalten.

✎ Die technischen Daten zur benötigten Netzspannung zum Energieverbrauch finden Sie auf dem Etikett am Produkt.

# A

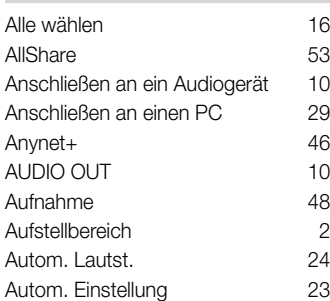

## B

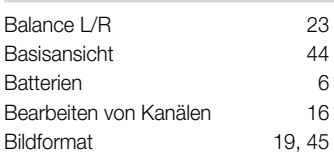

# D

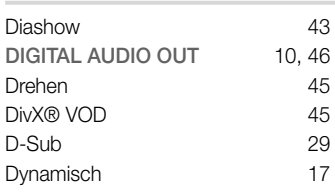

# E

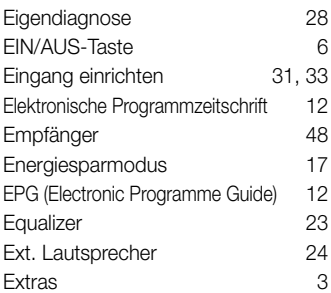

# F

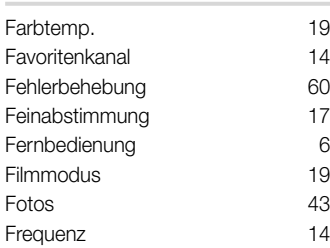

# **Index**

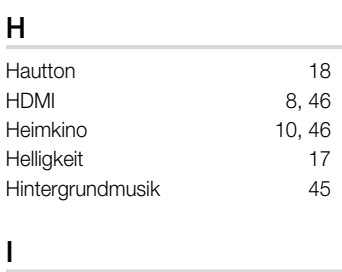

Internet@TV 50

# K

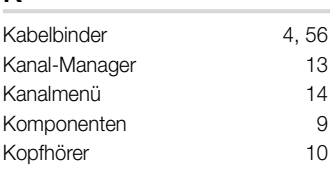

# L

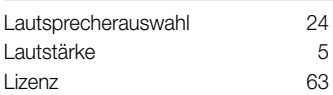

# M

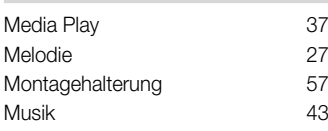

# N

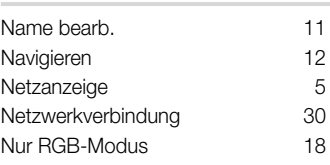

# O

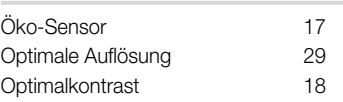

## P

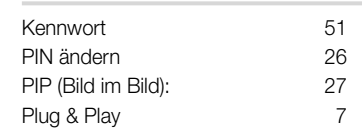

## S Schärfe 17 Schwarzton 18<br>Signalinformation 28 Signalinformation Sleep-Timer 25 Software-Update 28 Sperren 16 Sprache 26 Standby-Modus 5<br>Symbol 3 Symbol

# T

Q

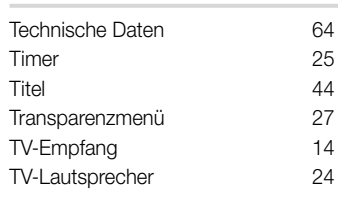

Quellen 11

# U

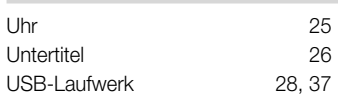

# V

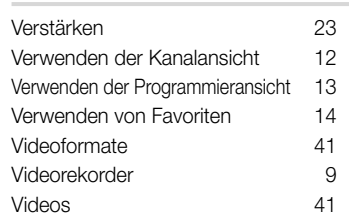

# W

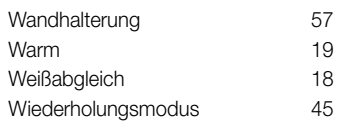

# 05 Weitere Informationen Weitere Informationen

# *This page is intentionally left blank.*